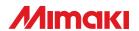

## **Printer Cutter**

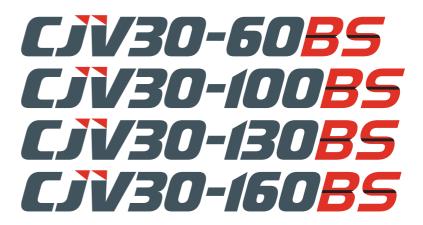

## **OPERATION MANUAL**

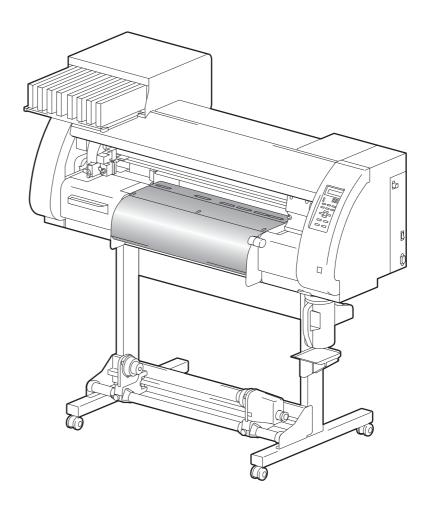

## MIMAKI ENGINEERING CO., LTD.

URL: http://www.mimaki.co.jp/

## **Contents**

|        | Caution                                         | vii  |
|--------|-------------------------------------------------|------|
|        | Caution                                         | vii  |
|        | Requests                                        |      |
|        | FCC Statement (USA)                             |      |
|        | Interference to televisions and radios          |      |
|        | Foreword                                        |      |
|        | About This Operation manual                     |      |
|        |                                                 |      |
|        | Safety Precautions                              |      |
|        | About Symbols                                   |      |
|        | How to Read this Manual                         | XIV  |
| Ola au | stan 4 - Dafana Haa                             |      |
| Cnap   | oter 1 Before Use                               |      |
|        | Moving This Machine                             | 1-2  |
|        | Where to Install This Machine                   | 1-2  |
|        | Working Environmental Temperature               | 1-2  |
|        | Moving This Machine                             |      |
|        | Names of Parts and Functions                    | 1-4  |
|        | Front Side of the Machine                       | 1-4  |
|        | Rear/Sides                                      |      |
|        | Operation Panel                                 |      |
|        | Heater                                          |      |
|        | Media Sensor                                    |      |
|        | Carriage                                        |      |
|        | Capping Station                                 |      |
|        | Pinch Rollers and Grid Rollers                  |      |
|        | Pen-line Rubber                                 |      |
|        | Media                                           |      |
|        | Usable Sizes of Media                           |      |
|        | Caution in Handling of Media                    |      |
|        |                                                 |      |
|        | Connecting Cables                               |      |
|        | Connecting USB2.0 Interface Cable               |      |
|        | Connecting the Power Cable                      |      |
|        | Inserting Ink Cartridges                        |      |
|        | Caution in Handling of Ink Cartridges           |      |
|        | Menu Mode                                       | 1-16 |
|        |                                                 |      |
| Chap   | oter 2 Basic Operations                         |      |
|        | User Type for Printing                          | 2-2  |
|        | Settings That Can Be Registered in User Types   | 2-2  |
|        | Using the Registered User Types                 |      |
|        | About Tool Conditions during Cutting            |      |
|        | Tool Condition Types and Their Selection Method |      |
|        | Registering a Tool Condition                    |      |
|        | Improving Cutting Quality                       |      |

| Operation Flow                                       | 2-7    |
|------------------------------------------------------|--------|
| Turning the Power ON/OFF                             |        |
| Turning the Power ON                                 |        |
| Turning the Power OFF                                |        |
| Installing Tools                                     | . 2-10 |
| When a Cutter Is Used                                | 2-10   |
| Exchanging Tool                                      | 2-13   |
| How to Attach a Ballpoint pen                        | 2-14   |
| Setting a Medium                                     | . 2-15 |
| Adjusting the Head Height                            | 2-15   |
| Adjusting the Position of the Pinch Roller According |        |
| to the State of a Medium                             |        |
| Roll Stopper                                         |        |
| Maximum Print Area/Cut Area                          |        |
| Notes When Using Medium Holder                       |        |
| Setting a Roll Medium                                |        |
| Take-up Device                                       |        |
| Setting a Leaf Medium When Changing the Origin       |        |
| Test Printing                                        |        |
| Test Printing                                        |        |
| Performing Head Cleaning                             |        |
| Test Cutting                                         |        |
| Preparing for the Heaters                            |        |
| Changing the Temperature Settings for the Heaters    |        |
| Checking the Heater Temperature                      |        |
| Printing Data                                        |        |
| Starting a Printing Operation                        |        |
| Stopping a Printing Operation                        |        |
| Deleting Received Data (Data Clear)                  |        |
| Data Cutting                                         |        |
| Starting a Cutting Operation                         |        |
| Stopping Cutting in a While                          |        |
| Restarting a Cutting Operation                       |        |
| Stopping a Cutting Operation (Data Clear)            |        |
| Removing the Cutter Unit Temporarily                 |        |
| Cutting a Medium                                     |        |
|                                                      |        |
| oter 3 Extended Functions – Printer –                |        |
| About User Types                                     | 3-2    |
| Registering All Printing Conditions Together         |        |
| (Type Registration)                                  | 3-2    |
| How to Register User Types                           | 3-2    |
|                                                      |        |

|      | Setting the Pinch Rollers                                                                                                    | .3-5                                                                 |
|------|----------------------------------------------------------------------------------------------------|----------------------------------------------------------------------|
|      | Recommended Setting for the Pinch Roller Pressure .                                                                                                    |                                                                      |
|      | Quantity of Pinch Rollers                                                                                                    |                                                                      |
|      | Setting for the Pinch Rollers                                                                                                    |                                                                      |
|      | Setting Media Correction                                                                                                    |                                                                      |
|      | Setting Media Correction                                                                                                    |                                                                      |
|      | If the Positions of Dots Shift                                                                                                    |                                                                      |
|      | Changing the Set Values of the Heaters                                                                                                    | 3-12                                                                 |
|      | Changing the Temperature Settings for the Heaters                                                                                                    | 3-12                                                                 |
|      | Adjustment to an Appropriate Temperature                                                                                                    | 3-14                                                                 |
|      | When the Heater Temperature Does Not Reach the                                                                                                    |                                                                      |
|      | Preset One                                                                                                    |                                                                      |
|      | Setting the Printing Method                                                                                                    |                                                                      |
|      | Setting of Printing Quality                                                                                                    |                                                                      |
|      | Setting a Scanning Direction                                                                                                    |                                                                      |
|      | Setting Logical Seek                                                                                                    |                                                                      |
|      | Setting Drying Time                                                                                                    |                                                                      |
|      | Setting Priority Order                                                                                                    |                                                                      |
|      | Setting Automatic Cleaning                                                                                                    |                                                                      |
|      | Setting Cleaning during Printing                                                                                                    |                                                                      |
|      | Other Settings                                                                                                    | 3-27                                                                 |
|      | Copying the Set Contents                                                                                                    | 3-29                                                                 |
|      |                                                                                                    |                                                                      |
|      | Initializing the Settings                                                                                                    | 3-30                                                                 |
|      | Initializing the Settings                                                                                                    |                                                                      |
|      |                                                                                                    | 3-31                                                                 |
|      | Machine Settings                                                                                                    | 3-31<br>3-31<br>3-32                                                 |
|      | Machine Settings  Setting the DEODORIZE FAN  Setting the DRYNESS FEED  Stamp Setting                                                                                                    | 3-31<br>3-31<br>3-32<br>3-33                                         |
|      | Machine Settings  Setting the DEODORIZE FAN  Setting the DRYNESS FEED  Stamp Setting  Setting the Test Print Arrange                                                                                                    | 3-31<br>3-31<br>3-32<br>3-33                                         |
|      | Machine Settings  Setting the DEODORIZE FAN Setting the DRYNESS FEED Stamp Setting Setting the Test Print Arrange When using 600 cc cartridge                                                                                                    | 3-31<br>3-31<br>3-32<br>3-33<br>3-34                                 |
|      | Machine Settings  Setting the DEODORIZE FAN Setting the DRYNESS FEED Stamp Setting Setting the Test Print Arrange When using 600 cc cartridge (firmware Ver.2.10 or older)                                                                                                    | 3-31<br>3-31<br>3-32<br>3-33<br>3-34                                 |
|      | Machine Settings  Setting the DEODORIZE FAN Setting the DRYNESS FEED Stamp Setting Setting the Test Print Arrange When using 600 cc cartridge (firmware Ver.2.10 or older) When using 600 cc cartridge                                                                                                    | 3-31<br>3-31<br>3-32<br>3-33<br>3-34                                 |
|      | Machine Settings  Setting the DEODORIZE FAN Setting the DRYNESS FEED Stamp Setting Setting the Test Print Arrange When using 600 cc cartridge (firmware Ver.2.10 or older) When using 600 cc cartridge (firmware Ver.2.20 or later)                                                                                                    | 3-31<br>3-31<br>3-32<br>3-33<br>3-34                                 |
|      | Setting the DEODORIZE FAN Setting the DRYNESS FEED Stamp Setting Setting the Test Print Arrange When using 600 cc cartridge (firmware Ver.2.10 or older) When using 600 cc cartridge (firmware Ver.2.20 or later) Change the operation condition of the room                                                                                                    | 3-31<br>3-31<br>3-32<br>3-33<br>3-34<br>3-35                         |
|      | Machine Settings  Setting the DEODORIZE FAN Setting the DRYNESS FEED Stamp Setting Setting the Test Print Arrange When using 600 cc cartridge (firmware Ver.2.10 or older) When using 600 cc cartridge (firmware Ver.2.20 or later)                                                                                                    | 3-31<br>3-32<br>3-33<br>3-34<br>3-35<br>3-41<br>3-47                 |
|      | Machine Settings  Setting the DEODORIZE FAN Setting the DRYNESS FEED Stamp Setting Setting the Test Print Arrange When using 600 cc cartridge (firmware Ver.2.10 or older) When using 600 cc cartridge (firmware Ver.2.20 or later) Change the operation condition of the room temperature  Extension of Ink Expiry Month                                                                                                    | 3-31<br>3-31<br>3-32<br>3-33<br>3-34<br>3-35<br>3-41<br>3-47<br>3-48 |
|      | Setting the DEODORIZE FAN Setting the DRYNESS FEED Stamp Setting Setting the Test Print Arrange When using 600 cc cartridge (firmware Ver.2.10 or older ) When using 600 cc cartridge (firmware Ver.2.20 or later) Change the operation condition of the room temperature                                                                                                    | 3-31<br>3-31<br>3-32<br>3-33<br>3-34<br>3-35<br>3-41<br>3-47<br>3-48 |
| Ohor | Setting the DEODORIZE FAN Setting the DRYNESS FEED Stamp Setting Setting the Test Print Arrange When using 600 cc cartridge (firmware Ver.2.10 or older) When using 600 cc cartridge (firmware Ver.2.20 or later) Change the operation condition of the room temperature  Extension of Ink Expiry Month  Switch Setting of Ink Supply Path                                                                                                    | 3-31<br>3-31<br>3-32<br>3-33<br>3-34<br>3-35<br>3-41<br>3-47<br>3-48 |
| Char | Machine Settings  Setting the DEODORIZE FAN Setting the DRYNESS FEED Stamp Setting Setting the Test Print Arrange When using 600 cc cartridge (firmware Ver.2.10 or older) When using 600 cc cartridge (firmware Ver.2.20 or later) Change the operation condition of the room temperature  Extension of Ink Expiry Month                                                                                                    | 3-31<br>3-31<br>3-32<br>3-33<br>3-34<br>3-35<br>3-41<br>3-47<br>3-48 |
| Char | Setting the DEODORIZE FAN Setting the DRYNESS FEED Stamp Setting Setting the Test Print Arrange When using 600 cc cartridge (firmware Ver.2.10 or older) When using 600 cc cartridge (firmware Ver.2.20 or later) Change the operation condition of the room temperature  Extension of Ink Expiry Month  Switch Setting of Ink Supply Path                                                                                                    | 3-31<br>3-32<br>3-33<br>3-34<br>3-35<br>3-41<br>3-47<br>3-48<br>3-50 |
| Char | Setting the DEODORIZE FAN Setting the DRYNESS FEED Stamp Setting Setting the Test Print Arrange When using 600 cc cartridge (firmware Ver.2.10 or older) When using 600 cc cartridge (firmware Ver.2.20 or later) Change the operation condition of the room temperature  Extension of Ink Expiry Month Switch Setting of Ink Supply Path  Oter 4 Extended Functions – Cutting –  Setting the Pinch Rollers Recommended Setting for the Pinch Roller Pressure | 3-31<br>3-32<br>3-33<br>3-34<br>3-35<br>3-41<br>3-47<br>3-48<br>3-50 |
| Char | Setting the DEODORIZE FAN Setting the DRYNESS FEED Stamp Setting Setting the Test Print Arrange When using 600 cc cartridge (firmware Ver.2.10 or older) When using 600 cc cartridge (firmware Ver.2.20 or later) Change the operation condition of the room temperature  Extension of Ink Expiry Month Switch Setting of Ink Supply Path  Setting the Pinch Rollers  Recommended Setting for the Pinch Roller Pressure and Number of Pinch Rollers           | 3-31<br>3-32<br>3-33<br>3-34<br>3-35<br>3-41<br>3-47<br>3-48<br>3-50 |
| Char | Setting the DEODORIZE FAN Setting the DRYNESS FEED Stamp Setting Setting the Test Print Arrange When using 600 cc cartridge (firmware Ver.2.10 or older) When using 600 cc cartridge (firmware Ver.2.20 or later) Change the operation condition of the room temperature  Extension of Ink Expiry Month Switch Setting of Ink Supply Path  Oter 4 Extended Functions – Cutting –  Setting the Pinch Rollers Recommended Setting for the Pinch Roller Pressure | 3-31<br>3-32<br>3-33<br>3-34<br>3-35<br>3-41<br>3-47<br>3-48<br>3-50 |

| <b>Cutting out Data with Regis</b> | ter Marks 4-5                |
|------------------------------------|------------------------------|
| Flow of Cutting Data with F        | Register Marks4-5            |
| Entering Register Mark De          | tection Mode4-5              |
|                                    | th Register Marks4-6         |
| 3 3                                | ection4-11                   |
|                                    | ter Marks4-15                |
| _                                  | 4-17                         |
| Setting Automatic Cutting          |                              |
| Dividing and Cutting               |                              |
|                                    | utting Function4-23          |
| Cutting Data by Using the          |                              |
| Cutting with a Dotted Line         | 4-25<br><b>4-26</b>          |
| _                                  |                              |
| Changing the Order of Cutti        | 4-29                         |
|                                    | 4-29<br>4-31                 |
| Cutting out Data without Re        |                              |
| _                                  | FSET4-32                     |
| •                                  | JUST4-34                     |
| Other Settings                     |                              |
| Copying the Setting Conten         |                              |
| Initializing the Settings          |                              |
| Cutting Samples                    |                              |
| Cutting a Medium into Multi        |                              |
| Certain Length                     | -                            |
| Perform Multiple Cuttings          |                              |
| <del>_</del>                       |                              |
| Setting the Step Size              |                              |
| Other Convenient Functions         |                              |
|                                    | 4-49 in the cutting mode4-50 |
| How to turn the heater OF          | - In the cutting mode4-50    |
|                                    |                              |
| Chapter 5 Extended Functions       | s – Common Settings –        |
| Common Settings                    | 5-2                          |
| Setting the Pinch Rollers .        | 5-3                          |
| Setting a Cut Method               | 5-4                          |
|                                    | 5-5                          |
|                                    | on5-6                        |
| Setting Margins                    | 5-8                          |
| _                                  | TA5-9                        |
| •                                  | 5-10                         |
|                                    | 5-11<br>//IE5-12             |
| _                                  | 5-13                         |
| 55kmg 4 KE 1 552221K               |                              |

| Con         | firming Machine Information                                            | 5-14          |
|-------------|------------------------------------------------------------------------|---------------|
|             | Displaying the Information                                             | .5-14         |
|             | Printing the List of Settings                                          | . 5-16        |
| Observation |                                                                        |               |
| Chapter 6   | 6 Maintenance                                                          |               |
| Mai         | ntenance                                                               |               |
|             | Precautions for Maintenance                                            |               |
|             | About Cleaning Solution                                                |               |
|             | Cleaning the Exterior Surfaces                                         |               |
|             | Cleaning the Media Sensor and Register Mark                            | ხ-პ           |
|             | Cleaning the Media Sensor and Register Mark                            | 6 1           |
|             | SensorCleaning the Medium Holder                                       |               |
| Maiı        | ntaining the Capping Station                                           |               |
|             | Cleaning the Wiper and Cap                                             |               |
|             | Replacing the Wiper                                                    |               |
|             | Before Washing the Ink Discharge Passage                               |               |
|             | Cleaning the Head Nozzles                                              |               |
|             | Washing the Ink Discharge Passage                                      |               |
|             | (PUMP Tube Washing)                                                    | 6-13          |
|             | When not using for a long term (CUSTODY WASH)                          |               |
|             | (firmware Ver.2.20 or older)                                           | . 6-14        |
|             | When not using for a long term                                         | 6 46          |
| Clos        | (firmware Ver. 2.30 or later)aning the Ink Head and the Area around It | .0-10<br>6-10 |
|             | en Nozzle Clogging Cannot Be Solved                                    |               |
| AAIIC       | FILL UP INK                                                            |               |
|             | DISCHARGE & WASH                                                       |               |
|             | Supplying the Machine with Ink Anew                                    |               |
| Prev        | venting Nozzle Clogging When the                                       |               |
|             | /er Is OFF                                                             | 6-26          |
|             | Setting the Refreshing Interval in the Sleep Mode                      |               |
|             | Setting the Tube Washing Interval in the Sleep Mode                    |               |
|             | Setting the Cleaning Interval in the Sleep Mode                        |               |
| Sett        | ing Regular Operations                                                 |               |
|             | Setting the Regular Wiping Operation during a                          |               |
|             | Printing Operation                                                     | 6-31          |
|             | Setting the Refreshing Interval in the Standby Mode                    | 6-33          |
|             | Setting the Interval between Each PUMP Tube                            |               |
|             | Washing Operation in the Standby Mode                                  |               |
| 041-        | Setting the Cleaning Interval in the Standby Mode                      |               |
| Oth         | er Maintenance Functions                                               | <b>6-36</b>   |
|             | Changing the Time When a Warning about Wiper                           | 6 20          |
|             | Replacement Is Issued  Setting the Display of Media Residual           |               |
|             | If a Waste Ink Tank Confirmation Message Appears                       |               |

| Replacing the Cutter Blade                               |      |
|----------------------------------------------------------|------|
| Replacing the Pinch Rollers                              | 6-45 |
| Replacing a Cutter Blade Not Included in the Accessories | 6-46 |
| Chapter 7 Troubleshooting                                |      |
|                                                          |      |
| Troubleshooting                                          |      |
| Image Quality Is Poor                                    |      |
| Nozzle Is Clogged                                        |      |
| Ink Cartridge Warning Appears                            |      |
| Warning/Error Messages                                   |      |
| Warning Messages                                         |      |
| Error Messages                                           | 7-10 |
| Chapter 8 Appendix                                       |      |
| Main Body Specifications                                 | 8-2  |
| Printer Section Specifications                           | 8-2  |
| Cutter Section Specifications                            |      |
| Common Specifications                                    | 8-4  |
| Ink Specifications                                       | 8-5  |
| Warning Labels                                           | 8-6  |
| Inquiry Sheet                                            |      |
| Function Flowchart                                       |      |
|                                                          |      |

## **Caution**

### Caution

DISCLAIMER OF WARRANTY: THIS LIMITED WARRANTY OF MIMAKI SHALL BE THE SOLE AND EXCLUSIVE WARRANTY AND IS IN LIEU OF ALL OTHER WARRANTIES, EXPRESS OR IMPLIED, INCLUDING, BUT NOT LIMITED TO, ANY IMPLIED WARRANTY OF MERCHANTABILITY OR FITNESS, AND MIMAKI NEITHER ASSUMES NOR AUTHORIZES DEALER TO ASSUME FOR IT ANY OTHER OBLIGATION OR LIABILITY OR MAKE ANY OTHER WARRANTY OR MAKE ANY OTHER WARRANTY IN CONNECTION WITH ANY PRODUCT WITHOUT MIMAKI'S PRIOR WRITTEN CONSENT.

IN NO EVENT SHALL MIMAKI BE LIABLE FOR SPECIAL, INCIDENTAL OR CONSEQUENTIAL DAMAGES OR FOR LOSS OF PROFITS OF DEALER OR CUSTOMERS OF ANY PRODUCT.

## Requests

- This Operation manual has been carefully prepared for your easy understanding. However, please do not hesitate to contact a distributor in your district or our office if you have any inquiry.
- Description contained in this Operation manual are subject to change without notice for improvement.

## FCC Statement (USA)

This equipment has been tested and found to comply with the limits for a Class A digital device, pursuant to Part 15 of the FCC Rules. These limits are designed to provide reasonable protection against harmful interference when the equipment is operated in a commercial environment. This equipment generates, uses and can radiate radio frequency energy and, if not installed and used in accordance with the Operation manual, may cause harmful interference to radio communications.

Operation of this equipment in a residential area is likely to cause harmful interference in which case the user will be required to correct the interference at his own expense.

In the case where MIMAKI-recommended cable is not used for connection of this device, limits provided by FCC rules can be exceeded.

To prevent this, use of MIMAKI-recommended cable is essential for the connection of this printer.

## Interference to televisions and radios

The product described in this manual generates high frequency when operating.

The product can interfere with radios and televisions if set up or commissioned under improper conditions.

The product is not guaranteed against any damage to specific-purpose radio and televisions.

The product's interference with your radio or television will be checked by turning on/off the power switch of the product.

In the event that the product is the cause of interference, try to eliminate it by taking one of the following corrective measures or taking some of them in combination.

- Change the orientation of the antenna of the television set or radio to find a position without reception difficulty.
- Separate the television set or radio from this product.
- Plug the power cord of this product into an outlet which is isolated from power circuits connected to the television set or radio.

## **Foreword**

Thank you very much for your purchase of the MIMAKI Printer Cutter "CJV30-60BS/100BS/130BS/160BS".

The CJV30-60BS/100BS/130BS/160BS is a Printer Cutter for high-quality printing enabled by solvent ink (4 colors) with a cutting function installed on it.

4-colors version

: 2 each of Cyan, Magenta, Yellow and Black color ink cartridge are usable.

## **About This Operation manual**

- This Operation manual describes the operation and maintenance of "CJV30-60BS/100BS/130BS/160BS" (hereafter referred to as "this machine").
- Please read and fully understand this Operation manual before putting the machine into service. It is also necessary to keep this Operation manual on hand.
- Make arrangements so that this manual is certainly delivered to the person in charge of the operation of this machine.
- This Operation manual has been carefully prepared for your easy understanding. However, please do not hesitate to contact a distributor in your district or our office if you have any inquiry.
- Description contained in this Operation manual are subject to change without notice for improvement.
- In the case where this Operation manual should be illegible due to destruction or lost by fire or breakage, purchase another copy of the Operation manual from our office.
- You can also download the latest manual from our website.

## **Safety Precautions**

## **About Symbols**

Symbols are used in this Operation manual for safe operation and for prevention of damage to the machine. One symbol is used for one caution. Please understand the meaning of each symbol and use this machine safely.

## **Symbols and Their Meanings**

|                     | Meaning                                                                                                    |  |  |  |  |
|---------------------|----------------------------------------------------------------------------------------------------|--|--|--|--|
| Warning             | Failure to observe the instructions given with this symbol can result in death or serious injuries to personnel. Be sure to read and observe the instructions for proper operation.                                                                                                    |  |  |  |  |
| Caution             | Failure to observe the instructions given with this symbol can result in injuries to personnel or damage to property.                                                                                                    |  |  |  |  |
| (Important!)        | Important notes in use of this machine are given with this symbol. Understand the notes thoroughly to operate the machine properly.                                                                                                    |  |  |  |  |
|                     | Useful information is given with this symbol. Refer to the information to operate the machine properly.                                                                                                    |  |  |  |  |
| (F)                 | Indicates the reference page for related contents.                                                                                                    |  |  |  |  |
| <u>A</u>            | The \( \sumsymbol \) symbol indicates that the instructions must be observed as strictly as the CAUTION instructions (including DANGER and WARNING instructions). A sign representing a precaution (the sign shown at left warns of an electric shock hazard) is shown in the triangle. |  |  |  |  |
|                     | The Symbol indicates that the action shown is prohibited. A sign representing a prohibited action (the sign shown at left prohibits disassembly) is shown in or around the circle.                                                                                                    |  |  |  |  |
| <b>B</b> - <b>©</b> | The symbol indicates that the action shown must be taken without fail or the instructions must be observed without fail. A sign representing a particular instruction (the sign shown at left shows the necessity to unplug the cable from the wall outlet) is shown in the circle.     |  |  |  |  |

### Warning and Caution for Use

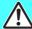

### Warning

#### **Prohibition of Disassembly or Modification**

Never disassemble or modify this machine or the ink cartridges. Disassembly or modification results in electric shocks or breakdown of the machine.

## Prohibition of Use in a Poorly Ventilated Room

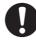

- Do not use the machine in a poorly ventilated room or a closed room.
- Be sure to use the optional Drying ventilation unit when the machine is used in a poorly ventilated room or a closed room.

#### **Prohibition of Use in a Damp Environment**

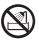

· Avoid locating the machine in a damp environment. Do not splash water onto the machine. Use in such an environment can give rise to fire, electric shocks or breakdown of the machine.

#### Occurrence of an Abnormality

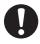

· Use of the machine under an abnormal condition where it produces smoke or strange smell can result in fire or electric shocks. If such an abnormality is found, be sure to turn off the power switch immediately and unplug the cable from the wall outlet. Check first that the machine no longer produces smoke, and then contact your distributor or a sales office of MIMAKI for repair. Never repair your machine by yourself since it is very dangerous for you to do so.

#### **How to Handle a Power Cable**

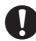

- · Use the attached power cable.
- Take care not to damage, break or work upon the power cable. If a heavy material is placed on the power cable, or if it is heated or pulled, the power cable can break, thus resulting in fire or electric shocks.

#### **About the Platen**

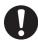

· Take care that no dust or dirt sticks to platen heaters. Dust and dirt sticking heaters can cause fire.

### About the Moving Parts

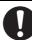

 Do not allow your fingers or any part of your body to come close to the dangerous moving parts.

#### How to Handle Ink

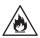

• The ink used for this machine contains organic solvent. Since the ink is flammable, never use flame in or around the place where this machine is used.

#### **Precautions for Use**

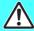

#### Caution

#### **About Power Supply**

**About the Heaters** 

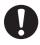

 Do not turn off the main power switch on the right side of this machine.

• Do not spill liquid on the platen as this may cause

Do not touch platen heaters with bare hand while

it is hot; otherwise, you can get burned.

failure of the heater or firing.

### Prohibition of Use in a Poorly Ventilated Room

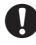

- If you get ink in your eyes, immediately wash your eyes with a lot of clean water for at least 15 minutes. In doing so, also wash eyes to rinse ink away completely. Then, consult a doctor as soon as possible.
- If anyone drinks ink by mistake, keep him or her quiet and see a doctor immediately Do not allow him or her to swallow the vomit. After that. contact the Poison Control Center.
- If you inhale a lot of vapor and feel bad, immediately move to a location of fresh air and then keep yourself warm and quiet. Then, consult a doctor as soon as possible.

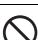

 When the machine is to be moved, wait until the heater temperature drops adequately. As a criterion, wait at least 30 minutes after you turn off the power to the heater. Moving the machine must be limited to on the same floor where there is no steps. When the machine is to be moved to any place other than on the same step-free floor, contact your distributor or a sales office of MIMAKI.

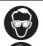

• The ink contains organic solvent. If ink has stuck to your skin or clothes, immediately wash it off with detergent and water.

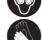

#### How to Handle Ink

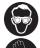

· When cleaning the ink-station or the heads, make sure to wear the attached gloves. Further, when the solvent ink is used, it is necessary to wear the attached goggles.

#### **Caution about the Moving Parts**

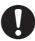

- Do not touch the rolling grid roller; otherwise, you may hurt your fingers or tear off your finger nails.
- Keep your head and hands away from any moving parts during a printing or cutting operation; otherwise, you may get your hair caught in the machine or get injured.
- Wear proper clothes. (Do not wear loose-fit clothes or accessories.) Also, bind a long hair.
- · Each unit is automatically switched to in concert with the movement of printing or cutting. Do not make your face or hands near above the platen. Also, do not place a small object or a tool.

#### About Media

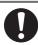

 Straighten the sheet of media, if significantly curled, before using it for printing. Heavily curled sheet affects the printing or cutting result.

#### **About the Cutter**

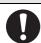

- Do not touch the cutter blade, which is very
- · Do not shake or swing the cutter holder; otherwise, the blade may come off.

### **Cautions and Requests**

## <u>^</u>

## Warning

#### How to Handle Ink Cartridges

- Use the CJV30BS genuine ink. Remember that the user shall be responsible for repairing any damage resulting from the use of ink other than the genuine one.
- When any ink other than the CJV30BS genuine ink is used, the machine will not operate for its own protection.
- Do not use the CJV30BS genuine ink for other printers because doing so may cause the printers to break down.
- Never refill the ink cartridge with ink. Refilled ink cartridge can cause a trouble. Remember that MIMAKI assumes no responsibility for any damage caused by the use of the ink cartridge replenished with ink.
- If the ink cartridge is moved from a cold place to a warm place, leave it in the room temperature for three hours or more before using it.
- Open the ink cartridge just before installing it in the machine. If it is opened and left for an extended period of time, normal printing performance of the machine may not be ensured.
- · Make sure to store ink cartridges in a cool and dark place.
- Store ink cartridges and the waste ink tank in a place that is out of the reach of children.
- Be sure to thoroughly consume the ink in the ink cartridge, once it is opened, within three months. If an extended period of time has passed away after opening the cartridge tank, printing quality would be poor.
- Neither pound the ink cartridge nor shake it violently, as doing so can cause leakage of ink.
- Do not touch or stain the contacts of the ink cartridge, as doing so may cause damage to the print circuit board.
- Waste ink is equivalent to waste oil of industrial waste.
   Request an industrial waste disposal company for disposal of waste ink.

#### **About the Clamp Lever**

 Never open the front cover or raise the lever during printing. Opening the cover or raising the lever will abort printing.

#### **How to Handle Media**

- Use media recommended by MIMAKI to ensure reliable, high-quality printing.
- Set the heater temperature to meet the characteristics of the media.

Set the temperature of the Pre-heater, Print heater and Post-heater according to the type and characteristics of the media used. Automatic temperature setting can be made on the operation panel by setting the profile on the dedicated RIP. For setting on the RIP, refer to the instruction manual for your RIP.

 Pay attention to the expansion and contraction of the media.

Do not use media immediately after unpacking. The media can be affected by the room temperature and humidity, and thus it may expand and contract. The media have to be left in the atmosphere in which they are to be used for 30 minutes or more after unpacked.

· Do not use curled media.

The use of curled media can not only cause a media jam but also affect print quality.

Straighten the sheet of media, if significantly curled, before using it for printing. If a regular-sized coated sheet of media is rolled and stored, the coated side has to face outside.

#### **About Media and Dust**

- Store media in a bag. Wiping off dust accumulated on media will adversely affect the media due to static electricity.
- When leaving the workshop after the working hours, do not leave any media on the roll hanger. If any media is left on the roll hanger, it can get dusty.

#### **Caution about Maintenance**

- It is strongly recommended to use the machine in a room that is not dusty. Set the Refresh level 2 or 3 when the machine is to be used in an unfavorable environment. ( P.3-34 "Setting of Refreshing")
- Dust in the heads can also cause drops of ink to fall suddenly down on the media during printing. In such a case, be sure to clean up the heads. (( P.3-28 "Setting Auto cleaning")
- When cleaning the ink-station or the heads, make sure to wear the attached gloves. Further, when the solvent ink is used, it is necessary to wear the attached goggles.
- Perform wiping (removal of dust and paper powder) of the capping station and wiper frequently.

#### **Periodic Replacement Parts**

• Some parts of this machine must be replaced with new ones periodically by service personnel. Be sure to make a contract with your distributor or dealer for after sale service to ensure the long life of your machine.

## **Cautions about Installation**

| <u> Caution</u>                    |                                                                  |                                                                                                    |  |  |  |
|------------------------------------|------------------------------------------------------------------|----------------------------------------------------------------------------------------------------|--|--|--|
| A place exposed to direct sunlight | On an inclined surface                                           | A place where the temperature or humidity changes significantly                                                            |  |  |  |
|                                    |                                                                  | Use the machine under the following environmental conditions:     Operating environment:     20 to 35°C     35 to 65% (Rh) |  |  |  |
| A place that vibrates              | A place exposed to direct air flow from an air conditioner, etc. | Around a place where fire is used                                                                                          |  |  |  |
|                                    |                                                                  |                                                                                                    |  |  |  |

## **How to Read this Manual**

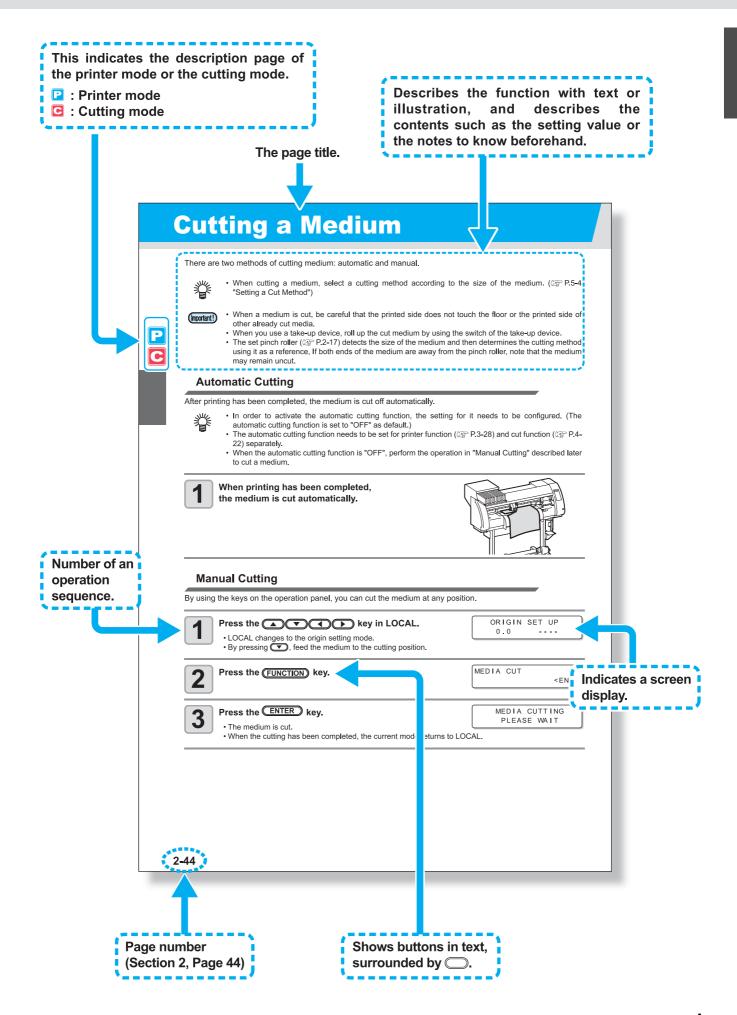

# Chapter 1 Before Use

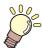

### This chapter

describes the items required to understand before use, such as the name of each part of the machine or the installation procedures.

| Moving This Machine               | 1-2  |
|-----------------------------------|------|
| Where to Install This Machine     | 1-2  |
| Working Environmental Temperature | 1-2  |
| Moving This Machine               | 1-3  |
| Names of Parts and Functions      | 1-4  |
| Front Side of the Machine         | 1-4  |
| Rear/Sides                        |      |
| Operation Panel                   | 1-6  |
| Heater                            |      |
| Media Sensor                      |      |
| Carriage                          | 1-8  |
| Capping Station                   | 1-9  |
| Pinch Rollers and Grid Rollers    |      |
| Pen-line Rubber                   | 1-10 |

| Media                                 | 1-11   |
|---------------------------------------|--------|
| Usable Sizes of Media                 | . 1-11 |
| Caution in Handling of Media          | .1-11  |
| Connecting Cables                     | 1-12   |
| Connecting USB2.0 Interface Cable     | . 1-12 |
| Connecting the Power Cable            | . 1-13 |
| Inserting Ink Cartridges              | 1-14   |
| Caution in Handling of Ink Cartridges | . 1-15 |
| Menu Mode                             | 1-16   |
|                                       |        |

## **Moving This Machine**

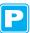

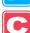

## Where to Install This Machine

Secure a suitable installation space before assembling this machine.

The place of installation must have enough space for not only this machine itself, but also for the printing and cutting operation.

| Model       | Width    | Depth  | Height   | Gross weight |
|-------------|----------|--------|----------|--------------|
| CJV30-60BS  | 1,524 mm | 739 mm | 1,424 mm | 110 kg       |
| CJV30-100BS | 1,934 mm | 739 mm | 1,424 mm | 130 kg       |
| CJV30-130BS | 2,289 mm | 739 mm | 1,424 mm | 145 kg       |
| CJV30-160BS | 2,538 mm | 739 mm | 1,424 mm | 160 kg       |

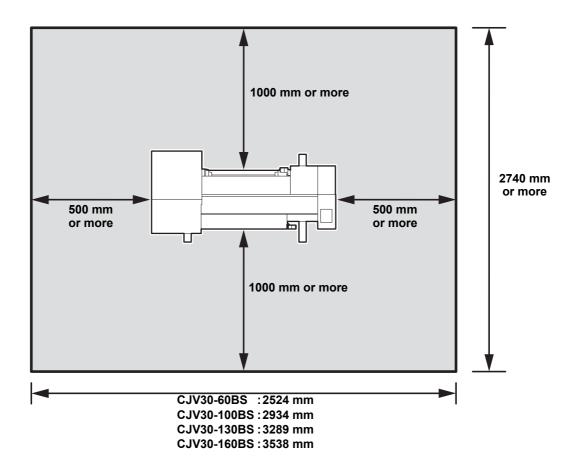

## **Working Environmental Temperature**

Use this machine in an environment of 20 to 35°C to ensure reliable printing.

The heater temperature may not reach the set value, depending on the ambient temperature.

## **Moving This Machine**

Move this machine according to the following steps when this machine needs to be moved on the same step-free floor.

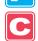

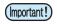

 When the machine is moved to any place other than on the same step-free floor, contact your distributor or our service office.

If you move it by yourself, failure or damage may occur.

Be sure to request your distributor or our service office to move this machine.

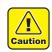

- · When moving this machine, take care that it does not receive a significant impact.
- Be sure to lock the casters after moving of this machine.

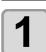

#### Unlock the casters.

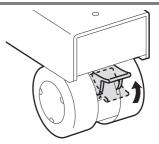

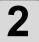

#### Move this machine as shown in the figure.

- For safety, be sure to operate it with 4 people or more.
- Do not push the cover to move this machine since the cover may be broken.

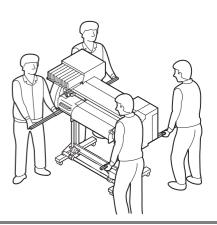

3

#### Lock the casters.

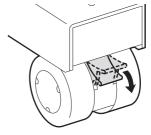

## **Names of Parts and Functions**

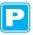

### Front Side of the Machine

## Maintenance cover Open the cover when carrying out maintenance. Even Ink cartridge when the power switch is OFF, keep the cover closed. The cartridge contains ink for each color. Cartridge protection cover This cover prevents an injury to the operator or the breakage of the machine caused by the protrusion of the cartridge. Carriage (cutter unit) (It is located under the ink cartridge.) Moves the cutter head unit from side to side. Clamp lever (front) Moves the pinch rollers up and down to hold or release the media. Carriage (printer unit) Moves the print head unit from side to side. Operation panel This panel has operation keys for configuring the settings needed for this machine and a display for showing the items to operate. Power switch\*1 Turns ON/OFF the power to the machine. **Tool tray** Waste ink tank Waste ink gathers in this tank. A tool tray is provided so that you can put the small tools such as cutter knives, pens, etc. on it. Stand Supports the main body of the machine. It is provided with casters that are used to move this machine. Platen The printed media is printed out, sliding on the platen. Three heaters are installed inside the platen. Take-up device Print heater/Post-heater Automatically winds up the roll media printed. Fixes and dries the ink on the currently produced print. (Located inside the platen)

<sup>\*1 :</sup> The power switch under the operation panel lights up in green when the power is turned ON, and blinks when the power switch is turned OFF. The ink clogging prevention function is regularly performed even when the power switch is turned OFF with the main power switch ( P.1-5) kept ON. (Sleep function P.6-26)

## Rear/Sides

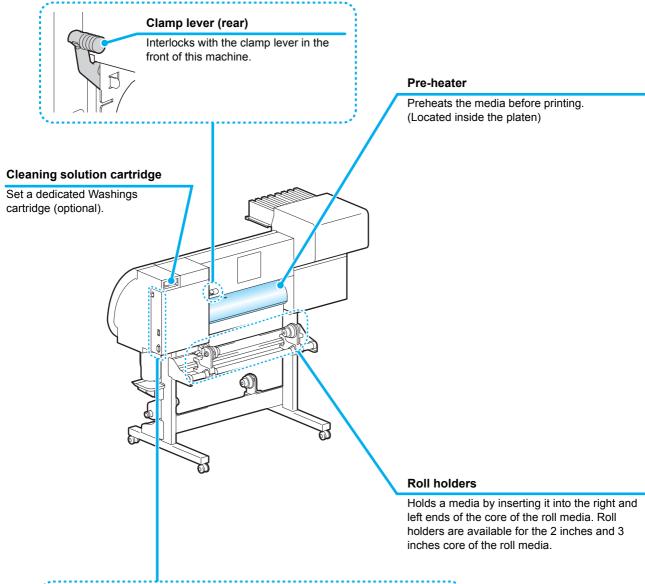

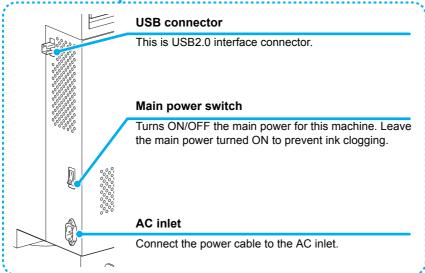

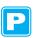

## Operation Panel

#### Display

Displays the status of the machine, set items and errors.

#### MODE CHANGE key

Use this key to switch the modes between print mode (PRINT MODE lamp is ON) and cut mode (CUT MODE lamp is ON).

#### USER TYPE/TOOL key

Use this key to select a user type in print mode or to select a tool condition in cut mode.

#### CLEANING/FEED key

Use this key to execute head cleaning when ink clogging occurs in print mode, or to feed the media in cut mode.

#### DATA CLEAR key

Deletes the data that has been received.

#### **CONSTANT lamp**

Lights up in green when the heater temperature reaches the set temperature.

#### **HEAT lamp**

Lights up in orange during heating up of the heater.

#### TEST PRINT/TEST CUT key

Use this key to check the prints for errors in print mode and cut mode.

#### HEATER/CUTTER key

Use this key to set the temperatures for the Pre-heater, Print heater and Postheater or check the current temperature of the platen.

#### 

Use these keys to shift the carriage or the media in [LOCAL]. Also use them to select an item from printing conditions.

#### **FUNCTION** key

Use this key to display the function setting menu.

#### (END) key

Cancels the last input value or returns the setting menu to the immediate higher level of the hierarchy.

#### REMOTE key

CONSTANT
O O O
PRE PRINT POST
O O O
HEAT

 $\nabla$ 

Mir idiki

REMOTE

ENTER

FUNCTION

END

O PRINT MODE
O CUT MODE
MODE CHANGE

Use this key to switch between [LOCAL] and [REMOTE].

#### ENTER key

Registers the last input value as the setting value or goes to the immediate lower level of the hierarchy.

## Heater

Pre-heater/Print heater/Post-heater are equipped on the platen.

The Pre-heater is used for pre-heating of the media prior to printing to prevent rapid changes in temperature. The Print-heater improves the image quality in printing. The Post-heater dries ink after printing.

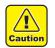

- While the heater is on, the platen is very hot. When the front cover (Optional) is to be opened or media is to be replaced, lower the heater temperatures and wait until the platen temperature drops; otherwise, you can get burned.
- When the media is to be replaced with a thin one, lower the heater temperatures and wait until the platen temperature drops adequately. Setting a thin sheet of media while the platen is hot may cause the media to stick to the platen or cause wrinkling or curling of the media.

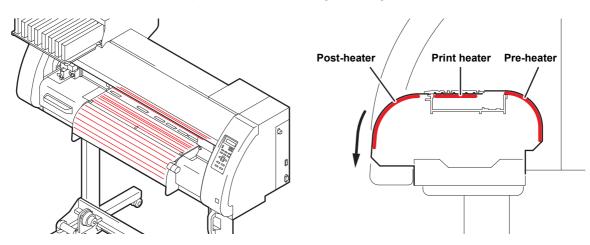

### **Media Sensor**

The media sensor detects the presence of the media and the media length.

This machine has a media sensor on the platen (in the rear).

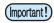

Set the media so that the media sensor located in the rear
of the platen is covered with the media without fail. The
media cannot be detected unless it is placed over the
sensor.

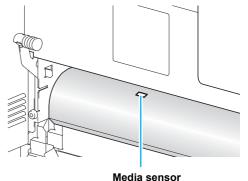

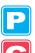

## Carriage

The carriage consists of the printer unit and the cutter unit.

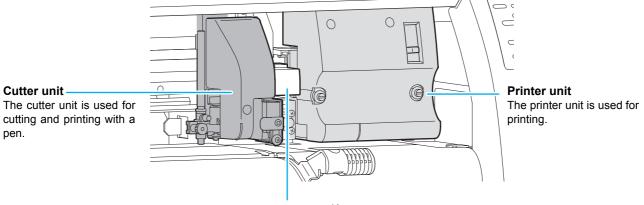

#### Conjunct unit \*1

In concert with the data sent from a computer or the movement of the main body, switching is performed between printer unit and cutter unit.

#### **Printer Unit**

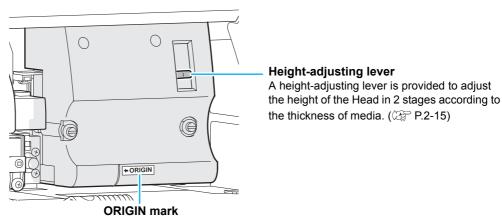

Use the ORIGIN mark as a marker for the origin position when using the printer unit

#### **Cutter Unit**

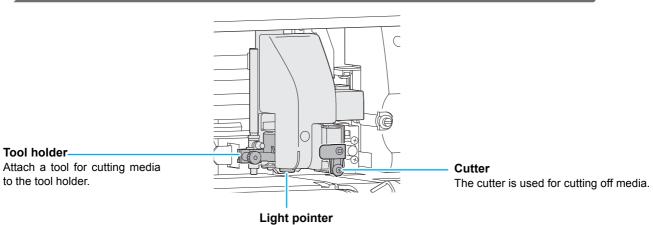

The light pointer is used for detecting the register mark.

<sup>\*1</sup> When switching the conjunct unit to the printer unit with the cutter unit placed on the platen, the movement speed of the first 20cm becomes slow to avoid injury from the cutter unit.

## **Capping Station**

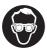

 Be sure to wear the attached goggles in cleaning within the capping station to protect your eyes against ink

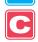

The capping station consists of the ink caps, the wiper for cleaning the heads, etc.

The ink caps prevent the nozzles in the ink heads from drying up. The wiper cleans the nozzles in the heads.

The wiper is consumable. If the wiper is deformed or the media is stained, replace the wiper with a new one. (  $\mbox{\em P.6-8}$ )

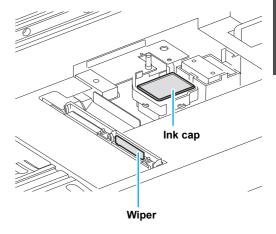

## **Pinch Rollers and Grid Rollers**

This machine retains the media with the pinch rollers and the grid rollers.

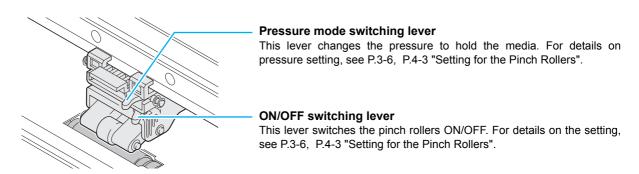

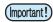

• Do not switch manually the pressure mode switching lever and ON/OFF switching lever. Doing so may cause malfunctions to occur.

## Pen-line Rubber

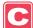

Cutting and printing with a pen are performed on the pen line rubber.

If you want to perform dotted line cutting, follow the steps below.

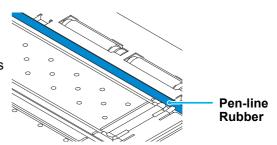

#### When performing dotted line cutting:

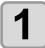

#### Remove the pen-line rubber.

- (1) Insert a flathead screwdriver or equivalent tool into the gap between the left end of the pen-line rubber and the platen.
- (2) Raise the pen-line rubber.

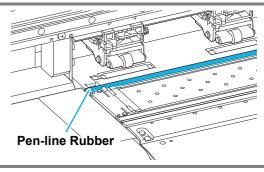

2

#### Install the pen-line sponge.

- (1) Align the right end of the pen-line sponge with the right end of the platen.
- (2) Install the pen-line sponge.

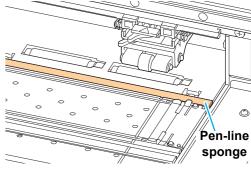

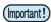

#### Be careful of the following when installing the pen-line rubber.

- When installing the pen-line rubber, make sure to push it into the slot softly and avoid stretching it forcibly.
- If pen line rubber is stretched forcibly, the edge of the pen line comes off and may decline the cutting quality.
- Store the replaced pen line.

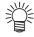

• The pen-line sponge and pen-line sponge are consumable. Replace it with a new one if necessary.

Usable media sizes and notes for handling are described.

## **Usable Sizes of Media**

| Model                                                          |                                              | CJV30-60BS                                                | CJV30-100BS                                                                                     | CJV30-130BS | CJV30-160BS |          |
|----------------------------------------------------------------|----------------------------------------------|-----------------------------------------------------------|-------------------------------------------------------------------------------------------------|-------------|-------------|----------|
| Type of printing recommended media  When printing When cutting |                                              | Tarpaulin / FF(Flexible Face) / Polyvinyl chloride film   |                                                                                                 |             |             |          |
|                                                                |                                              | Chloroethene sheet / Fluorescent sheet / Reflection sheet |                                                                                                 |             |             |          |
| М                                                              | aximum width                                 |                                                           | 620 mm 1,030 mm 1,371 mm 1,620 mm                                                               |             |             |          |
| Minimum width                                                  |                                              |                                                           | 100 mm                                                                                          | 100 mm      | 100 mm      | 100 mm   |
| Maximum printing / cut width                                   |                                              |                                                           | 610 mm                                                                                          | 1,020 mm    | 1,361 mm    | 1,610 mm |
|                                                                | Thickness                                    |                                                           | 1.0 mm or less                                                                                  |             |             |          |
| _                                                              | Roll outside diameter \$\phi180\$ mm or less |                                                           |                                                                                                 |             |             |          |
| media                                                          | Roll weight                                  |                                                           | 25 kg or less                                                                                   |             |             |          |
|                                                                |                                              |                                                           |                                                                                                 | inches      |             |          |
| Roll                                                           | Print side                                   |                                                           | Side facing outward                                                                             |             |             |          |
| Roll end treatment                                             |                                              |                                                           | The roll end is gently fixed to the core with weak-adhesive tape or weak glue for easy removal. |             |             |          |

## **Caution in Handling of Media**

Pay attention to the followings for handling of media.

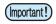

- Use media recommended by MIMAKI.
   Such media ensures reliable and high-quality printing.
- Set the heater temperature to meet the characteristics of the media.

  Set the temperature of the Pre-heater and Print heater according to the type and characteristics of the media used. Automatic temperature setting can be executed on the operation panel by setting the profile on the dedicated RIP. For the setting on the RIP, see the instruction manual for your RIP.
- Pay attention to the expansion and contraction of the media.

  Do not use media immediately after unpacking them. The media can be affected by the room temperature and humidity, and thus it may expand and contract. The media have to be left for 30 minutes or more in the open air in the environment in which they are to be used after being unpacked.
- Do not use curled media.
   The use of curled media can cause a media jam. If a regular-sized coated sheet of media is rolled and stored, the coated side has to face outside.

## **Connecting Cables**

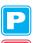

## **Connecting USB2.0 Interface Cable**

Connect the PC and this machine with the USB2.0 interface cable.

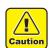

- Your application must be compatible with USB 2.0.
- Contact a RIP maker near your location or our office when the USB2.0 interface is not attached to the PC.

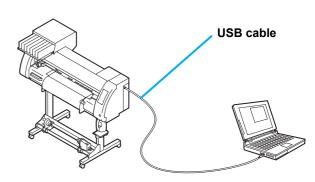

#### Notes on USB 2.0 Interface

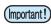

• Your application must be compatible with USB 2.0.

#### When two or more CJV30BS machines are connected to one personal computer

Set the different "MACHINE NAME" for each connected CJV30BS. ( P.5-12)

When two or more CJV30BS machines are connected to one personal computer, the personal computer may not recognize all the CJV30BS machines normally.

Reconnect the unrecognized CJV30BS machine to another USB port, if available, and check to see if it is recognized. If the CJV30BS machine is not recognized by the newly connected USB port, use USB 2.0 repeater cables available on the market.

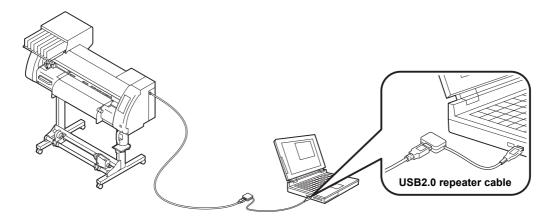

#### Notes on peripheral devices in USB high speed mode

When a peripheral device (USB memory or USB HDD) to be operated in USB high speed mode is connected to the same personal computer that a CJV30BS machine is connected to, the USB device may not be recognized. When CJV30BS is connected to the personal computer to which an external HDD is connected via USB, the speed of data output to CJV30BS may drop. That can cause the head unit to stop temporarily at the right or left end during printing.

#### Removing USB memory

If a USB memory module is inserted in the personal computer to which a CJV30BS machine is connected, click "Stop" in the "Safely Remove Hardware" window by following the instructions given there first and then remove the module.

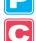

Leaving a USB memory module inserted can cause [ERROR 10 COMMAND ERROR]. Copy the data onto the hard disk before outputting it for printing.

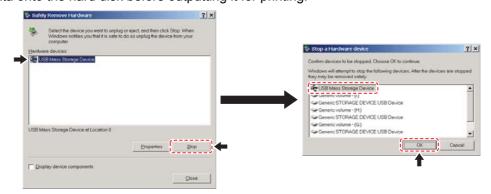

## **Connecting the Power Cable**

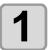

Insert the power cable into an inlet of the machine.

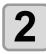

#### Secure a cable band.

• Secure the cable with the cable band attached to this machine.

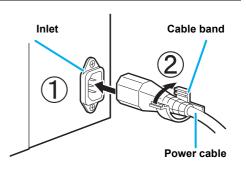

3

Insert the power plug into a plug socket.

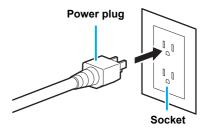

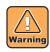

• Do not use any power cables other than the attached power cable.

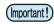

- Be sure to connect the power cable to the outlet near this machine, and make sure that the power cable can be easily removed.
- Connect the power cable to the grounded outlet. Otherwise, it may result in fire or an electric shock.

## **Inserting Ink Cartridges**

Insert ink cartridges.

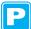

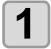

#### Shake the ink cartridge as shown on the right.

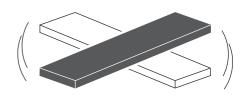

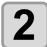

#### Insert the ink cartridge.

- Insert the ink cartridge lengthwise with the surface having IC chips pointing to the left side.
- · Colors are displayed on the display as follows.

Black: K, Cyan: C, Magenta: M, Yellow: Y

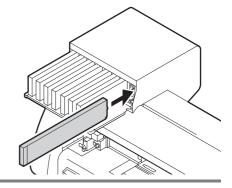

### Changing an Ink Cartridge

Perform as follows when [INK END] or [NEAR END] is displayed on the display.

#### When [INK END] is displayed

- (1) Pull out the ink cartridge to be replaced.
- (2) Replace with a new ink pack and a new IC chip. (See the label attached on the eco case for details.)
- (3) Insert an ink cartridge.

#### • When [NEAR END] is displayed

There is a little ink left. Though printing can be continued even if it is displayed, it is recommended to replace the ink cartridge as soon as possible to avoid running out of ink during printing.

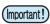

• While [NEAR END] is displayed, the cleaning during printing does not work. (ﷺ P.3-26)

### For Ink Cartridge Lamps

The condition of the ink cartridges set in the machine is confirmable with lamps located over the ink cartridges.

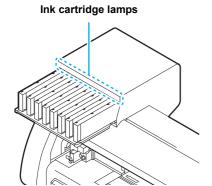

| Condition of Lamp       |          | Explanation                                                                                                    |  |  |  |
|-------------------------|----------|----------------------------------------------------------------------------------------------------|--|--|--|
|                         | OFF      | No error                                                                                                    |  |  |  |
| Upper row<br>Red lamp   | Blinking | One of the following errors occurs.  Almost no ink  No ink  Expiration of a term of ink validity (one month)                                            |  |  |  |
|                         | ON       | One of the following errors occurs.  No ink left  No ink cartridge inserted  Other ink errors ( P.7-5)                                                  |  |  |  |
| Lower row<br>Green lamp | OFF      | No error                                                                                                    |  |  |  |
|                         | ON       | When used with 4-color ink set, the machine supplies ink from the ink cartridge with lower ink. In this case, the cartridge being used lights in green. |  |  |  |

## **Caution in Handling of Ink Cartridges**

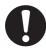

- The solvent ink contains organic solvent. If ink has stuck to your skin or clothes, immediately wash it off
  with detergent and water. If you have gotten ink in your eyes, immediately wash your eyes with a lot of
  clean water for at least 15 minutes. In doing so, also wash the back of the eyelids to rinse the ink away
  completely. Then, consult a doctor as soon as possible.
- Use genuine ink cartridges for this machine. This machine functions by recognizing the genuine ink cartridges. In case of trouble caused by modified ink cartridges or the like, it shall be out of the warranty even within the warranty period.
- When the ink cartridge has been moved from a cold place to a warm one, leave it at room temperature for three hours or more before using it.
- Be sure to thoroughly use up the ink in the ink cartridge within three months of it being opened. If an extended period of time has passed after opening the cartridge, printing quality will deteriorate.
- Make sure to store ink cartridges in a cool and dark place.
- Store ink cartridges in a place that is out of the reach of children.
- Request an industrial waste disposal company to dispose of an empty ink cartridge.

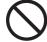

- Do not shake ink cartridges violently. This may result in ink leakage from the ink cartridges.
- Never refill the ink cartridge with ink. A refilled ink cartridge can cause trouble. Remember that MIMAKI
  assumes no responsibility for any damage caused by the use of an ink cartridge refilled with ink.
- Do not touch or stain the contacts of the ink cartridge because doing so can cause damage to the print circuit board.

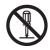

Do not disassemble the ink cartridges.

## **Menu Mode**

This machine has 4 modes. Each menu mode is described below.

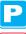

This is the mode in which the medium has not been detected yet.

• The keys other than the REMOTE / TEST PRINT/TEST CUT key are effective.

#### **LOCAL**

**Not-ready** 

LOCAL is the mode for the preparation state.

There are two LOCAL modes: [Printer mode] and [Cutting mode].

- Press the MODE CHANGE key to switch to the printer mode and the cutting mode.
- · All the keys are effective.
- The machine can receive data from the computer. However, it does not perform printing or cutting.

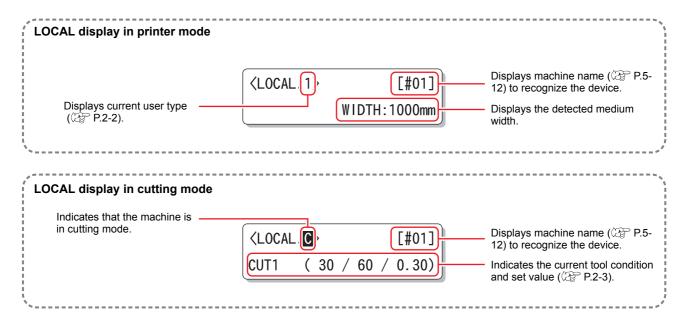

#### **Function**

To set Function mode, press the Function key when this machine is in Local mode. In this mode, printing conditions can be set.

#### **REMOTE**

The received data is printed or cut.

Printing or cutting can be interrupted by pressing the REMOTE key.

# Chapter 2 Basic Operations

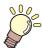

### This chapter

describes procedures and setting methods for ink and media preparation, tool installation for cutting, and printing and cutting.

| User Type for Printing 2-2                 | Test Print |
|--------------------------------------------|------------|
| Settings That Can Be Registered in         | Test Pri   |
| User Types2-2                              | Perform    |
| Using the Registered User Types2-2         | Test Cutti |
| About Tool Conditions during Cutting 2-3   | Preparing  |
| Tool Condition Types and Their Selection   | Changin    |
| Method2-3                                  |            |
| Registering a Tool Condition2-4            | Checkin    |
| Improving Cutting Quality2-6               | Printing D |
| Operation Flow 2-7                         | Starting   |
| Turning the Power ON/OFF2-8                | Stopping   |
| Turning the Power ON2-8                    |            |
| Turning the Power OFF2-9                   | _          |
| Installing Tools 2-10                      |            |
| When a Cutter Is Used2-10                  | Stopping   |
| Exchanging Tool2-13                        | Restartii  |
| How to Attach a Ballpoint pen2-14          | Stopping   |
| Setting a Medium 2-15                      | (Data Cl   |
| Adjusting the Head Height2-15              | Removir    |
| Adjusting the Position of the Pinch Roller | Cutting a  |
| According to the State of a Medium 2-17    |            |
| Roll Stopper2-22                           |            |
| Maximum Print Area/Cut Area2-23            |            |
| Notes When Using Medium Holder 2-24        |            |
| Setting a Roll Medium2-25                  |            |
| Take-up Device2-29                         |            |
| Setting a Leaf Medium2-31                  |            |
| When Changing the Origin 2-33              |            |

| Test Printing                         | 2-35 |
|---------------------------------------|------|
| Test Printing                         |      |
| Performing Head Cleaning              |      |
| Test Cutting                          |      |
| Preparing for the Heaters             |      |
| Changing the Temperature Settings for |      |
| the Heaters                           | 2-38 |
| Checking the Heater Temperature       |      |
| Printing Data                         |      |
| Starting a Printing Operation         |      |
| Stopping a Printing Operation         |      |
| Deleting Received Data (Data Clear)   |      |
| Data Cutting                          |      |
| Starting a Cutting Operation          |      |
| Stopping Cutting in a While           |      |
| Restarting a Cutting Operation        |      |
| Stopping a Cutting Operation          |      |
| (Data Clear)                          | 2-43 |
| Removing the Cutter Unit Temporarily  |      |
| Cutting a Medium                      | 2-44 |
|                                       |      |

## **User Type for Printing**

Register a printing condition according to each of the media that you use in a user type beforehand. When you replace one medium with another, you can set the optimum printing condition only by changing one user type to another.

## **Settings That Can Be Registered in User Types**

For the method of registering settings in user types (1 to 4), see P.3-2.

| Settings          | Reference<br>Page | Settings         | Reference<br>Page |
|-------------------|-------------------|------------------|-------------------|
| PINCH ROLLER      | P.3-5             | PRE-FEED         |                   |
| MEDIA COMP.       | P.3-8             | COLOR PATTERN    |                   |
| DROP. POS CORRECT | P.3-10            | REFRESH          | P.3-27            |
| HEATER            | P.3-12            | VACUUM           |                   |
| PRINT MODE        | P.3-16            | FEED SPEED LEVEL |                   |
| INK LAYERS        | P.3-27            | PRIORITY         | P.3-22            |
| DRYING TIME       | P.3-20            | AUTO CLEANING    | P.3-24            |
| AUTO CUT          | P.3-27            | PRINT. CLEANING  | P.3-26            |

## **Using the Registered User Types** <LOCAL.1> Press the MODE CHANGE key in LOCAL to select the WIDTH: \* \* \* \* mm printing mode. Press the USER TYPE/TOOL key. USER TYPE CHANGE Press to select TYPE (1)-> one of the user types (1 to 4). • You can also select one by pressing the USER TYPE/TOOL key. Press the ENTER key. <LOCAL.2 [#01] 4 WIDTH: \* \* \* \* mm Number of the selected user type

## For Selecting a User Type without Using USER TYPE/TOOL

You can select a user type by using the Function key in the printer mode without pressing the USER TYPE/TOOL key.

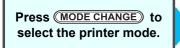

Press FUNCTION to check [SETUP] and press ENTER.

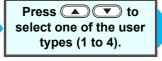

Press ENTER.

## **About Tool Conditions during Cutting**

Register a cutting condition according to each of the media that you use in a tool condition beforehand. When you replace one medium with another, you can set the optimum cutting condition only by changing a tool condition to another.

## **Tool Condition Types and Their Selection Method**

A tool condition consists of a cutting condition and a printing-with-a-pen condition.

You can select one tool condition by pressing the USERTYPE/TOOL key and determine it by pressing the ENTER key.

For the method of registering tool conditions, see P.2-4.

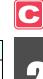

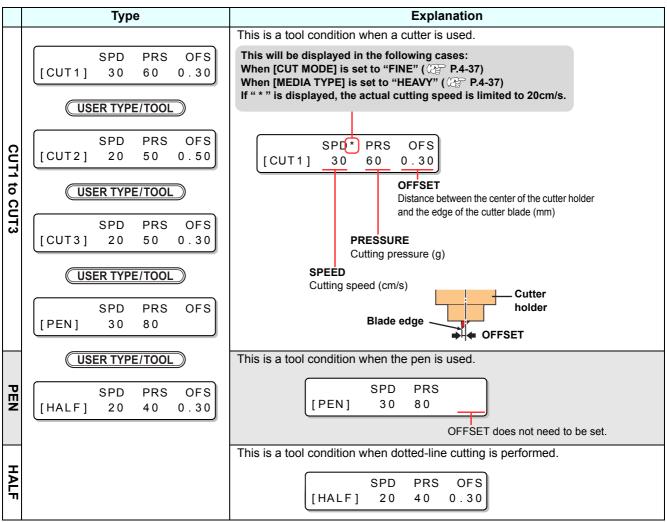

## For Selecting a Tool Condition without Using USER TYPE/TOOL

You can select a tool condition by using the FUNCTION key in the cutting mode without pressing the USER TYPE/TOOL key.

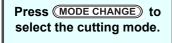

Press FUNCTION to check [SETUP] and press ENTER.

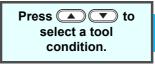

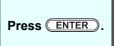

## **Registering a Tool Condition**

1

Press the MODE CHANGE key in LOCAL to select the cutting mode.

<LOCAL. C> [#01] CUT1 (30/60/0.30)

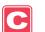

Press the USER TYPE/TOOL key.

SPD PRS OFS [CUT1] 30 60 0.30

3

Press the USER TYPE/TOOL key to select a tool condition to be set.

SPD PRS OFS [CUT2] 20 50 0.50

• A tool condition consists of cutting conditions (CUT1 to CUT3), printing-with-a-pen condition (PEN), and cutting condition (HALF).

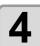

Press ( to set a speed.

SPD PRS OFS [CUT2] 20 50 0.50

• Set value: 1 to 10 cm/s (The value can be set by the unit of 1 cm/s.)

15 to 30 cm/s (The value can be set by the unit of 5 cm/s.)

• When the value is made larger, the speed becomes faster. When the value is made smaller, the speed becomes slower.

(Normally, the value is set at 20 to 30 cm/s.)

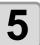

Press ( ) to select PRS (PRESSURE).

SPD PRS OFS [CUT2] 20 50 0.50

- The cursor moves to PRS.
- To return to the previous setting item, press the jog key .

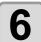

Press ▲ volue.

SPD PRS OFS [CUT2] 20 60 0.50

- Set value: 10 to 20 g (The value can be set by the unit of 2 g.)
  20 to 100 g (The value can be set by the unit of 5 g.)
  100 to 350 g (The value can be set by the unit of 10 g.)
- When selecting "PEN" for the tool condition, the maximum value is 150g.

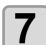

Press ( to select OFS (OFFSET).

SPD PRS OFS [CUT2] 20 60 0.50

- The cursor moves to OFS.
- To return to the previous setting item, press the jog key .

8

Press ( to set an OFS value.

SPD PRS OFS [CUT2] 20 60 0.3

• Set value : 0.0 to 2.5 mm

Press the ENTER key.

• The set value is registered.

SPD PRS OFS [CUT2] 20 60 0.30

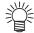

- When the printing-with-a-pen condition (PEN) has been selected in Step 3, SPEED: 30 cm/s and PRESSURE: 60 to 80g should be handled as reference values.
- It is recommended to check whether the condition set by performing test cutting is proper after registering the tool condition. ( P.2-37)

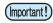

- When a cutting condition (CUT 1 to 3 or HALF) has been set, the cutting and throwing-away (blade edge direction alignment) operation ( P.4-38) is performed.
- When the PRESSURE value is set at less than 20 g in Step 7, the speed value in Step 5 needs to be set at 10 cm/s or less. Otherwise, the tool floats, and this causes letters to be blurred and cutting remainders to be generated.
- With PRESSURE (cutting pressure) being set at a large value, do not make the cutting adjustment only with the length of the blade edge drawn out.
  - When cutting is performed with the length of the blade edge drawn out being short and with PRESSURE being set at a large value, a strange sound may be made during cutting. In addition, the bottom surface of the cutter may rub against the sheet, causing the sheet surface to be damaged or the cutting quality to deteriorate.

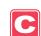

# **Improving Cutting Quality**

Cutting quality can be improved by reducing the level of acceleration speed for cutting.

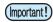

• If you set the speed reduction level, cutting speed will become slower. (Minimum operation acceleration speed: 0.1G)

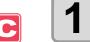

Press the MODE CHANGE key in LOCAL to select the cutting mode.

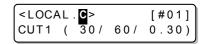

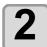

Press the USER TYPE/TOOL key.

|       | SPD* | PRS | OFS  |
|-------|------|-----|------|
| [CUT1 | ] 30 | 60  | 0.30 |

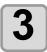

Press the REMOTE key.

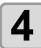

Press to set the speed reduction level.

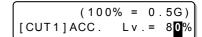

- Setting value: 10 to 100% (10% step)
- The acceleration speed when the speed reduction level is set to 100% is displayed in the upper part of the display. Even if the speed reduction level is set to lower, the acceleration speed displayed in the upper part of the display will not be renewed.

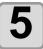

Press the ENTER key.

• The set value will be registered.

#### Relationships between cutting speed and acceleration speed

| Item         |         | CUT MODE |          |         |
|--------------|---------|----------|----------|---------|
|              |         | FINE     | STANDARD | FAST    |
| Speed [cm/s] | 1 ~ 5   | 0.4 [G]  | 0.6 [G]  | 0.8 [G] |
|              | 6 ~ 15  | 0.5 [G]  | 0.7 [G]  | 0.9 [G] |
|              | 20 ~ 30 | 0.6 [G]  | 0.8 [G]  | 1.0 [G] |

 When pen pressure (PRS) is set to 150g or higher, the acceleration speed will be 0.2G lower than the value indicated in the table shown on the left.

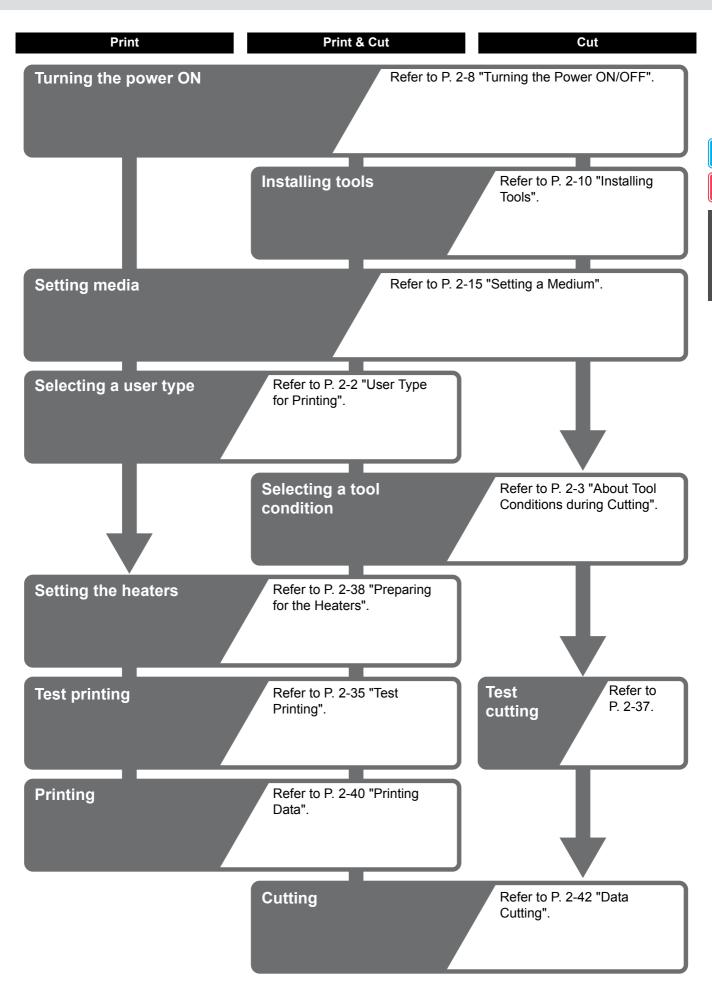

# **Turning the Power ON/OFF**

# **Turning the Power ON**

This machine is provided with the following two power switches:

Main power switch: It is located on the side of this machine. Keep this switch ON all the time.

Power switch

: Normally, use this switch to turn the power ON/OFF.

The power switch lights in green when the power is ON and blinks in green when it is

The nozzle clogging prevention function periodically operates even with the power switch turned OFF when the main power switch is turned ON (the power switch blinks in

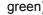

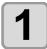

#### Turn the main power switch ON.

• Set the main power switch located on the side of this machine to the "I" side.

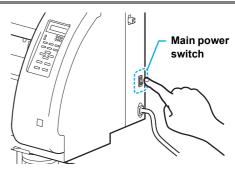

- The firmware version is displayed when the power is turned ON.
- The machine performs its initial operation.
- When the main power switch is turned on, the printer unit will go and return once on the platen.

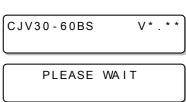

#### The machine enters LOCAL.

<LOCAL.1> [#01]

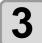

#### Turn ON the power of the connected PC.

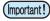

• The head nozzle may result in nozzle clogging if the main power switch is left OFF for a long time.

# **Turning the Power OFF**

When having ended the operation of the machine, turn the power OFF by pressing the power switch located on the front side.

Check the following items when turning the power OFF.

- If the machine is receiving data from the PC or if there is any data that has not been output yet
- · If the head has returned to the capping station
- If any error has occurred ( P.7-10 "Error Messages")

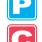

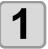

#### Turn OFF the power of the connected PC.

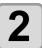

#### Press the power switch to turn the power OFF.

- The power switch blinks in green.
- Do not turn OFF the main power switch located on the side of the machine.
- To use this machine again, light the green lamp by pressing the power switch.
- When the conjunct unit is connected to the cutter unit, after being connected to the printer unit, the power turns OFF.

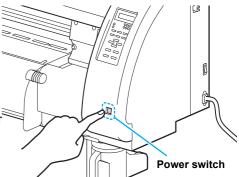

## **Cautions about Turning the Power OFF**

#### Do not turn the main power switch OFF.

When the main power switch is ON, the power periodically turns ON and the nozzle clogging prevention function (flushing function) operates.

When the main power switch has been turned OFF, the sleep functions, such as flushing, do not operate, and this may cause nozzle clogging.

#### • Turn the power OFF after having checked the position of the print unit.

If the power is turned OFF in a state where the print unit has not returned to the capping station, the ink head dries, which may cause nozzle clogging.

In this case, turn the power ON again and check that the print unit has returned to the capping station, and then turn the power OFF.

#### • Do not turn the power OFF during printing or cutting.

The head may not return to the capping station.

#### After having turned the power switch OFF, turn the main power switch OFF.

When turning the main power switch off for moving the machine or for solving the error or the like, press the power switch on the front of the machine, check the display is turned off on the operation panel, and then turn the main power switch off.

# **Installing Tools**

This machine allows you to use the following tools:

Cutter

: This tool is selected when an image printed on a medium is cut or when

letters are cut with a cutting medium.

Pen (water-based ballpoint pen) : This tool is used to perform "test printing" for checking how images or letters are cut actually.

# When a Cutter Is Used

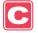

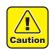

- · Do not touch the cutter with your fingers.
  - The sharp blade edge of the cutter may cause you to get injured.
- Do not shake the tool after having set the cutter.

Otherwise, the blade edge may pop out, causing you to get injured.

Store the cutter blade in a place that is out of the reach of children. In addition, dispose of used cutter blades according to regional laws and regulations.

## Mounting a Cutter Blade

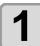

Remove the cutter holder.

Loosen the locknut and remove the adjustment knob from the holder.

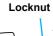

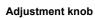

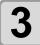

Insert a cutter blade in the hole of the adjustment knob.

· Pick up the cutter blade with tweezers.

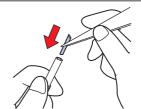

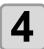

Tighten the locknut.

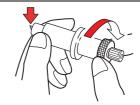

## Adjusting the Blade Edge

The blade edge needs to be adjusted according to the type of cutter and medium you use.

After having adjusted the blade edge, set cutting conditions and conduct test cutting to check how the cutter cuts.

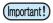

• Be careful that the length of the blade edge is not too long. When the blade edge is too long, the cutter may cut the backing paper through and damage the machine.

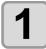

Remove the cutter holder and loosen the locknut.

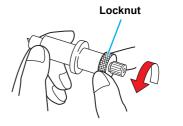

2

Rotate the adjustment knob and adjust the length of the blade edge drawn out.

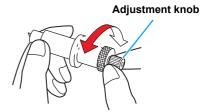

3

#### Tighten the locknut.

• Tighten the adjustment knob until it does not rotate any further.

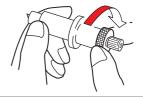

(Important!)

For the blade edge adjustment of cutters other than ones supplied with this machine, see the Appendix.
 ( P. 6-46)

#### Adjust the length of the blade edge

Depth of the blade edge that cuts in =

(Film thickness + Backing paper thickness)

• However, when film thickness is less than backing paper thickness:

#### Reference:

Length of the blade edge drawn out = 0.3 to 0.5 mm (When the blade edge cuts badly, replace the blade with another.)

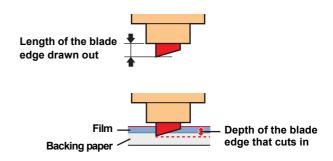

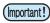

- Adjust the pressure so that the backing paper has a little cutting streak.
- When the backing paper thickness is less than the film thickness and, therefore, accurate cutting
  quality cannot be obtained, changing the length of the blade edge may produce a good result.

# **Installing the Cutter Holder**

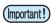

• Insert the cutter holder firmly so that there is no space under the holder.

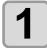

# Insert the cutter holder into the tool holder.

• Press the cutter brim on the tool holder.

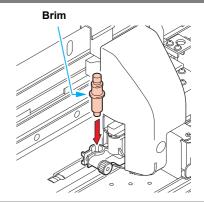

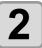

#### Fix the cutter holder.

• Rotate the knob of the tool holder clockwise and fix the tool firmly.

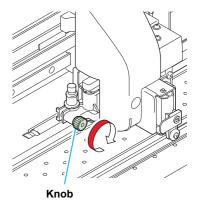

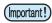

• Fix the cutter holder firmly. When the cutter holder has been fixed loosely, no accurate cutting (printing-with-a-pen) quality can be expected.

# **Basic Operations**

# **Exchanging Tool**

Press the MODE CHANGE key in LOCAL to select cutting mode.

<LOCAL. C> [#01] CUT1 (30/60/0.30)

Press the FUNCTION key.

FUNCTION SETUP <ENT>

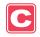

Press 🔻 🔺 to select [MAINTENANCE].

FUNCTION MAINTENANCE <ENT>

Press the ENTER key.

MAINTENANCE
MARK SENSOR <ent>

Press to select [TOOL REPLACE].

MAINTENANCE TOOL REPLACE <ent>

Press the ENTER key.

TOOL REPLACE ACTION : ent

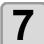

# Press the ENTER key.

- The cutter unit moves to the left end of the machine.
- Now the cutter unit can be moved manually. Move the cutter unit to the position where you can assure easy access, and then replace the blade edge.

(Important!)

• Do not touch until the cutter unit stops.

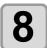

## See P.2-12 "Installing the Cutter Holder" to replace the cutter holder.

- When exchanging the cutter blade, refer to P.2-10 "Mounting a Cutter Blade".
- Adjust the length of the blade edge as required. ( P. 2-11)

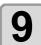

When replacement is finished, press the ENTER key.

Pen

Pen adaptor

Fixing screw

Cap

# How to Attach a Ballpoint pen

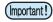

- When you use a ballpoint pen sold on the market, use one with a diameter of 8 to 9 mm. Image quality
  may change, depending on the pens to be used.
   (Recommended ballpoint pen: K105-A and K105-GA (product No.) manufactured by Pentel Co., Ltd.)
- Ballpoint pens shown right may lean over and make contact with the cover when they are held by the pen adaptor. (Pen whose pen holder's diameter changes, depending on its parts/Pen that has projections or steps on its pen holder)

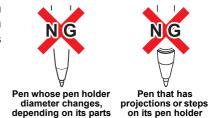

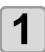

#### Put the cap on the pen adaptor.

• The cap is used to adjust the height of the pen.

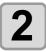

#### Insert a pen into the pen adaptor.

• Insert the pen until the point of the pen touches the cap.

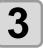

#### Fix the point of the pen.

- Tighten the fixing screw clockwise.
- Be careful not to turn the fixing screw of the pen adaptor too tight.
   Otherwise, the ballpoint pen may break.

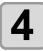

#### Remove the cap.

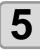

# Insert the pen adaptor to which the pen has been attached into the tool holder.

- Press the brim of the pen adaptor on the tool holder.
- Set the pen adaptor so that the fixing screw does not touch anything.

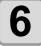

#### Fix the tool.

 Turn the knob of the tool holder clockwise and fix the tool firmly.

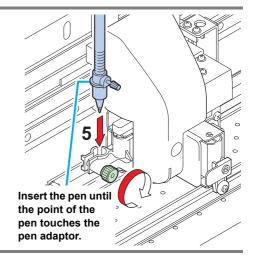

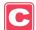

# **Setting a Medium**

This machine can be used with a roll medium and leaf medium. For usable media, refer to P.1-11 "Usable Sizes of Media".

# **Adjusting the Head Height**

Adjust the head height according to the thickness of the medium you use.

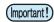

- Adjust the head height prior to setting the medium. If the head height is adjusted after the medium is set, this may cause a medium jamming, deterioration of the print quality or head damage.
- If the drawing quality is set to "Bi-D" ( P.3-18), perform "Dot position correction" of the maintenance function after the head height is adjusted. ( P.3-10).

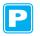

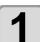

#### Move the carriage to the platen.

- When the device is turned ON:
   Execute [ST.MAINTENANCE CARRIAGE OUT] of the
   Maintenance functions.
   ( P.6-6 Steps 1 and 2)
- When the device is turned OFF: Move the carriage by hand.

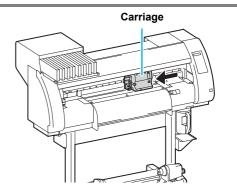

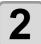

# Loosen the two screws located at the front.

 Loosen the screws, rotating each by one turn of a screwdriver.

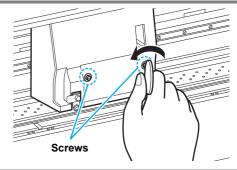

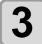

# Adjust the height-adjusting lever according to the medium.

- Adjust the position of the lever, referring to "For the Adjusting Lever and the Range".
- Set the height-adjusting lever to the highest stage or the lowest stage. Setting it to the intermediate height, a printing fault can result.

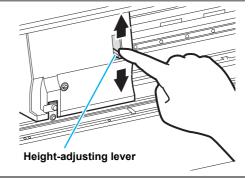

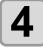

## While keeping the height-adjusting lever held at the aforementioned position, tighten the two screws.

- Be sure to fasten the screws, pressing the height-adjusting lever, otherwise the head cannot be secured at the correct position.
- Fasten the screws securely.

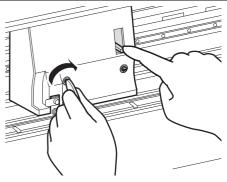

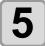

## Return the carriage to the station position.

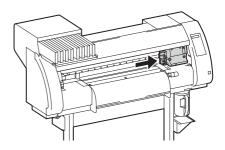

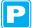

# For the Adjusting Lever and the Range

| Height-adjusting lever | Head height                                | Switching area |  |
|------------------------|--------------------------------------------|----------------|--|
| Thin                   | 2 mm<br>(The set position before shipping) | Switch by user |  |
| Thick                  | 3 mm                                       |                |  |

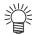

- Set the lever to "Thick" when a thicker medium such as tarpaulin or FF is used.
- Set the lever to "Thick" when the medium is prone to gather dust in the head or is often stained with ink traces.

# Adjusting the Position of the Pinch Roller According to the State of a Medium

Adjust the position of the pinch roller according to the width of the medium to be set. This machine feeds the medium with a pinch roller and grid roller for printing or cutting. The pinch roller should be above the grid roller.

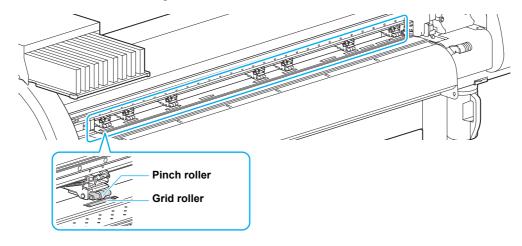

# How to Adjust the Pinch Roller

Move the pinch roller unit to adjust the position of the pinch roller. Use the pinch roller guide mark for positioning.

To adjust the pinch roller from the front side:

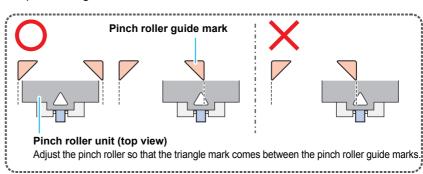

To adjust the pinch roller from the rear side:

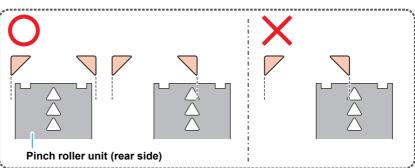

# Medium Size and the Grid Roller (CJV30-160BS)

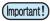

- To feed the medium smoothly, select the grid roller positions so that the medium can be held at equally spaced intervals.
- When the grid rollers to be used are determined, adjust the pinch roller unit referring to "How to Adjust the Pinch Roller" of P. 2-17.
- You can use any number of pinch roller units from 2 to 7.
- Adjust the pinch roller of both ends so that they are within the range of 10cm from medium left end and 2cm from medium right end. If adjusting them to the further position, it will remain uncut when cutting the medium.

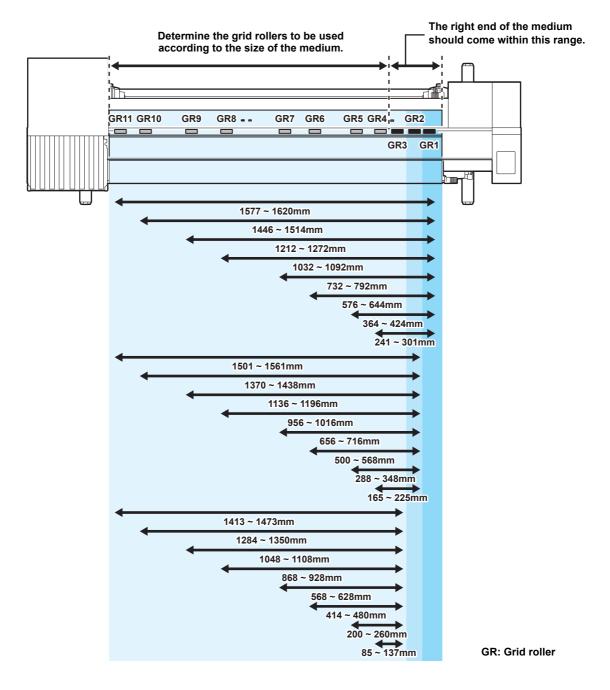

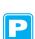

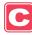

# Medium Size and the Grid Roller (CJV30-130BS)

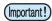

- To feed the medium smoothly, select the grid roller positions so that the medium can be held at equally spaced intervals.
- When the grid rollers to be used are determined, adjust the pinch roller unit referring to "How to Adjust the Pinch Roller" of P. 2-17.
- You can use any number of pinch roller units from 2 to 6.
- Adjust the pinch roller of both ends so that they are within the range of 10cm from medium left end and 2cm from medium right end. If adjusting them to the further position, it will remain uncut when cutting the medium.

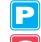

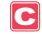

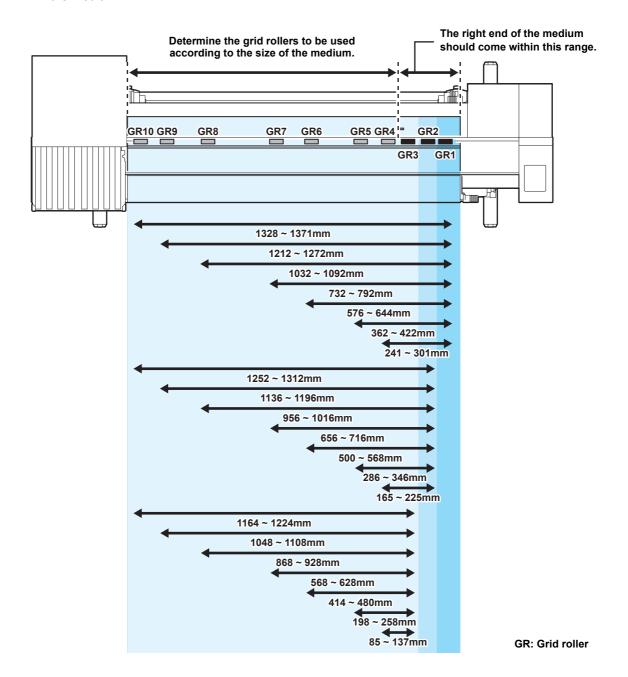

# Medium Size and the Grid Roller (CJV30-100BS)

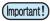

- To feed the medium smoothly, select the grid roller positions so that the medium can be held at equally spaced intervals.
- When the grid rollers to be used are determined, adjust the pinch roller unit referring to "How to Adjust the Pinch Roller" of P. 2-17.
- You can use any number of pinch roller units from 2 to 4.
- Adjust the pinch roller of both ends so that they are within the range of 10cm from medium left end and 2cm from medium right end. If adjusting them to the further position, it will remain uncut when cutting the medium.

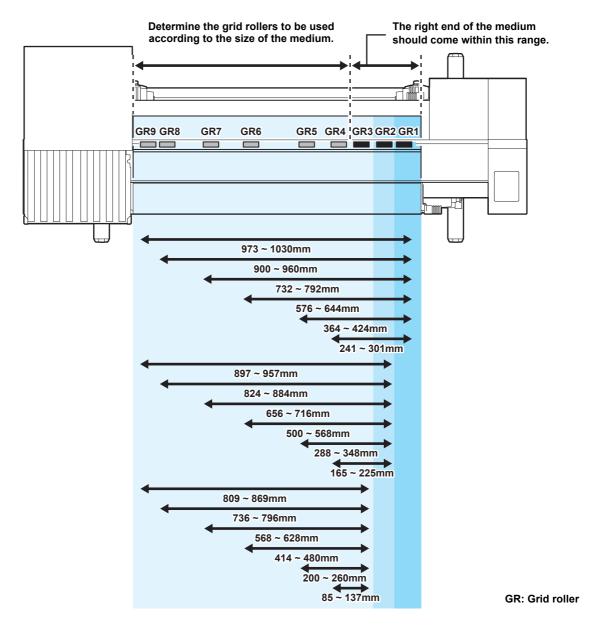

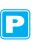

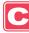

# Medium Size and the Grid Roller (CJV30-60BS)

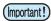

- To feed the medium smoothly, select the grid roller positions so that the medium can be held at equally spaced intervals.
- When the grid rollers to be used are determined, adjust the pinch roller unit referring to "How to Adjust the Pinch Roller" of P. 2-17.
- Be sure to prepare two or more pinch roller units.
- Adjust the pinch roller of both ends so that they are within the range of 10cm from medium left end and 2cm from medium right end. If adjusting them to the further position, it will remain uncut when cutting the medium.

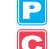

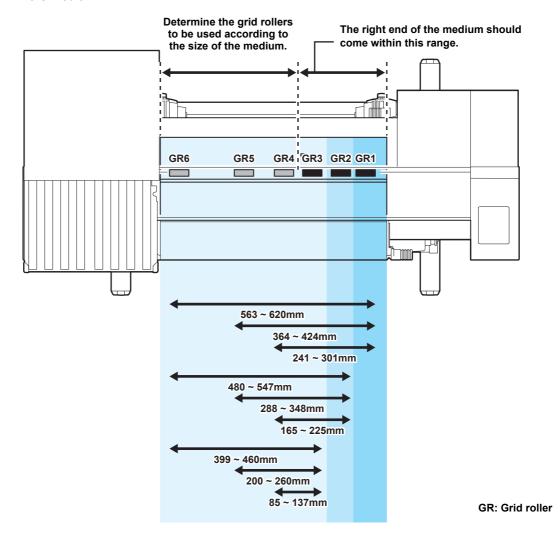

# **Roll Stopper**

When the medium is set and a certain amount is pulled out, the roll stopper function is activated to stop the roll holder temporarily. This function is provided to prevent unnecessary pull-out of the medium.

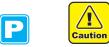

• The roll stopper works with the clamp lever. Do not push the clamp lever down while the roll stopper is caught between the roll stopper arm and the this machine. The roll stopper arm might be broken and the roll stopper function might be disabled.

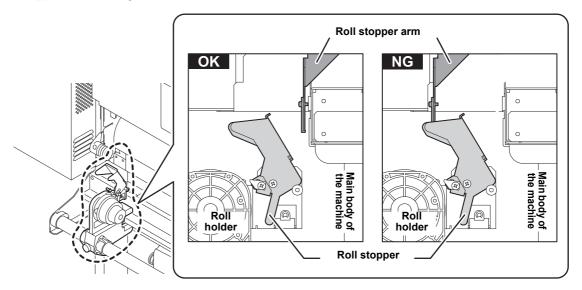

## Locking the roll stopper manually

Depending on the roll holder set location, the roll stopper arm may not be able to lock the roll stopper. In this case, follow the steps below to lock the roll stopper.

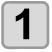

Pull the roll stopper in the direction shown right.

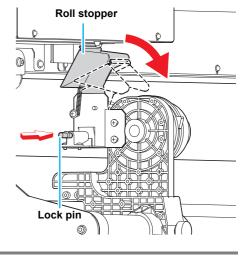

2

Press the lock pin to hold the roll stopper.

## **Maximum Print Area/Cut Area**

The maximum printed area/cut area varies, depending on the position of the pinch roller(P.2-18 to P.2-21) and the origin position (P.2-33). The white area shown in the following figure represents the maximum print/cut area.

The area other than that is the dead space that cannot be printed/cut.

|                            | CJV30-60BS | CJV30-100BS | CJV30-130BS | CJV30-160BS |
|----------------------------|------------|-------------|-------------|-------------|
| Maximum printing/cut width | 610 mm     | 1,020 mm    | 1,361 mm    | 1,610 mm    |

# Expand the maximum printed/cut area with the Expand function of the Common settings

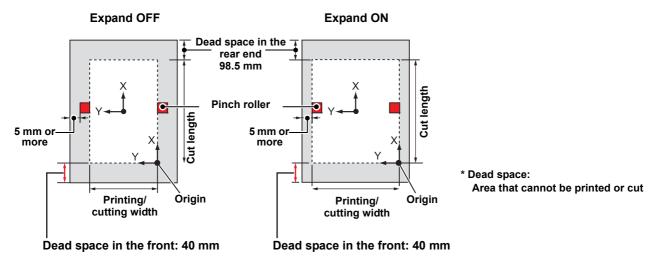

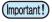

• The recommended dead space in the front end is 40 mm or more. (Turn the expand function "OFF" P.5-6) If the dead space in the front end is too small, the media may become loose. This affects print or cut quality.

# **Notes While Expand Function Is ON**

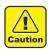

- While the expand function is ON, keep the end of the medium holder from coming in contact with the pinch holder. It will cause the stain on the medium when printing.
- Make a clearance of 1 mm or above between the end of the medium holder and the pinch holder.

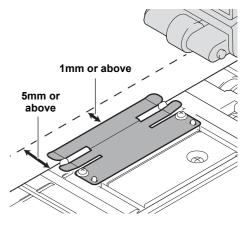

# **Notes When Using Medium Holder**

## **Setting Position of the Medium**

Set the medium so that the right end of the medium will be inside the area shown below.

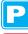

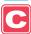

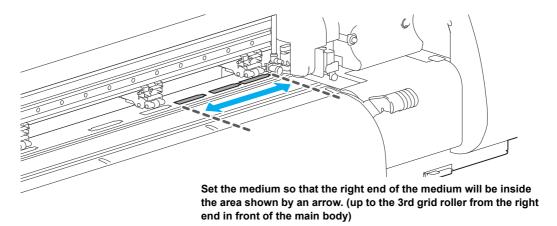

### The End of the Medium Should Not Exceed the Slit Line on the Platen

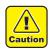

• If the medium is set with its end exceeding the slit line on the platen, the medium may be lifted when it is fed obliquely. This may cause damage to the head.

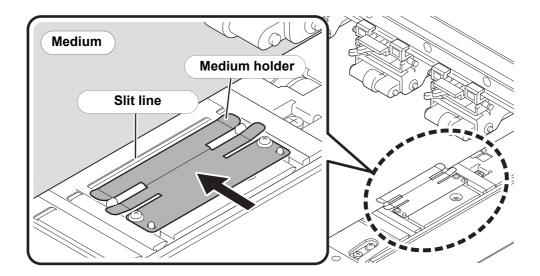

# **Setting a Roll Medium**

Set a roll medium to the roll media hanger located on the back of this machine.

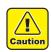

 Take care not to drop the medium on your foot when setting the medium. It may cause an injury due to the medium.

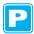

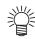

• If the cutter unit is on the platen, press the HEATER/CUTTER key to evacuate the cutter unit. ( P.2-43)

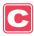

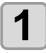

Move the roll holder located in the back of the device in the direction of the middle of the device.

· Loosen the roll holder fixing screw and then move it.

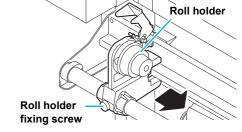

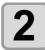

Check that the clamp lever is lowered.

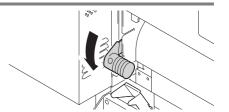

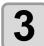

Move the roll holder to the roll setting position.

• Check the medium size and the position to set the medium, referring to the section applicable to your machine ( P.2-18 to P.2-21).

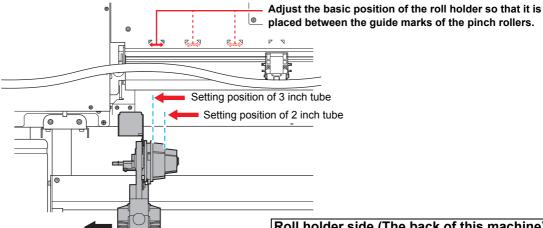

Roll holder side (The back of this machine)

- Check that the roll stopper is not caught between the roll stopper arm and this machine.
- If the roll stopper arm and the roll stopper are interlocked and they don't move, enable the roll stopper function manually. ( P.2-22)

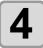

#### Tighten the roll holder fixing screw.

• Check the Steps 2 to 3 again.

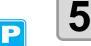

# Set the left end of the core of the roll medium on the left roll holder.

• Push the roll medium onto the roll holder until the roll core is all the way seated.

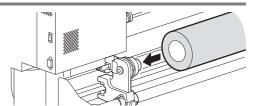

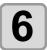

Loosen the screw of the right side roll holder, then insert the holder into the core of the roll medium.

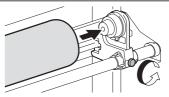

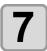

# Raise the clamp lever in the rear side of this machine.

• When the setting of the pinch roller pressure is "OFF" ( P.3-6, P.4-3), raising the clamp lever will change the setting from "OFF" to "LOW". (Because the medium will be surely held when changing the medium size.)

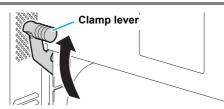

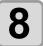

Insert the roll medium in this machine.

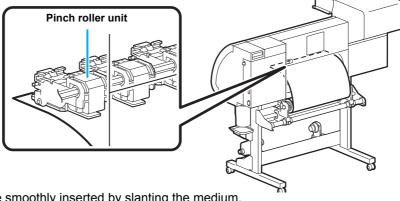

- The roll medium can be smoothly inserted by slanting the medium.
- (1) Pull the medium out of the roll to the head of the platen.
- (2) Insert the medium between the platen and the pinch roller units.
  - Pull the medium out of the roll so that the medium can be grasped from the front of the machine.
- (3) Push down the clamp lever from the back of this machine.
  - The medium is held.

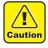

- Set the pinch roller units so that the medium can be held at equally spaced intervals. If the pinch rollers cannot be set at equally spaced intervals, start over from Step 3.
- Ensure there is a dead space of 5 mm or above at each end of the medium.

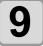

#### Pull out the roll medium out.

- (1) Raise the clamp lever from the front of this machine.
- (2) Pull out the roll medium gently and then stop pulling when locked lightly.

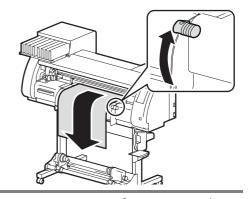

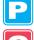

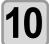

# Make the roll medium even, then lower the clamp lever.

 Pulling several positions of the medium lightly, lower the clamp lever after confirming that the amount of the roll medium pulled out is almost even.

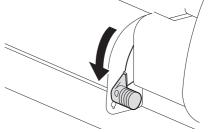

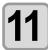

# For printing, clip lightly the medium with the medium holder.

- When using a thick medium, remove the medium holder from the medium before printing.
- When setting the medium holder, refer to P.2-24.
- You do not need to use the medium holder for cutting.

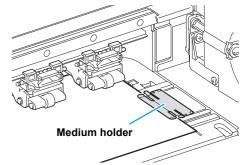

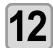

#### Prepare the take-up device.

• Set an empty core of the roll medium on the take-up device.

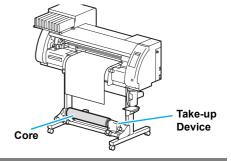

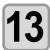

Press to set the number of the pinch roller at the left end of the medium.

\*\* PINCH ROLLER \*\*
PINCH ROLLER:No.7to1

- Set the number of the pinch roller at the left end of the set medium.
- Press to skip the pinch roller pressure setting from Step 14 to Step 17.

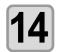

#### Press the **ENTER** key.

Current mode and pinch roller pressure is indicated with [>].

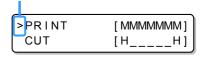

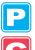

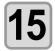

#### Check the current pinch roller pressure.

- To change the set pinch roller pressure temporarily, follow the steps below.
- (1) Press to select a pinch roller to set.
- (2) Press to set the pressure.

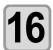

Press the **ENTER** key.

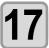

## Press the ( key to select "ROLL".

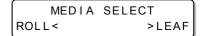

- Detects the medium width.
- When "Remaining amount of a medium to display" of the maintenance function is "ON" ( P.6-37), the screen for entering medium remaining amount is displayed after detecting the medium width. ( P.2-29)

# 18

#### Secure the medium on the take-up device.

((Z) P.2-29)

- (1) Feed the medium up to the core of the roll medium of the take-up device by pressing the vector key.
- (2) Fix the middle of the medium with adhesive tape.
- (3) In the same manner, fix the left side and right side of the medium.
  - Make sure that there is no slack or wrinkle on the medium by pulling it to the right and left evenly, and then fix it with a piece of tape.

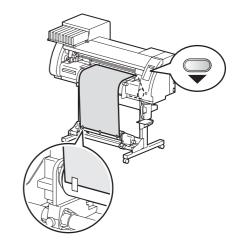

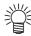

- Once a printing condition or a cutting condition appropriate to the media is registered when setting the type and the tool condition, setting the pinch roller on Step 13 to 15 is not needed.
- When performing the settings for the first time, the values displayed in step 14 display the values configured by the type registration and tool conditions.
- The value set in Steps 13 to 16 will be held until the power is tuned OFF or until the function "Setting for the pinch rollers" ( P.3-5 and P.4-2) is changed.
- The value set here will be displayed next time when the medium is set.
- The setting for the pinch roller can be canceled when the medium is set, using the common settings "Setting for the pinch rollers" ( P.5-3).

# **Entering the Medium Remaining Amount**

When "Remaining amount of a medium to display" of the maintenance function is "ON" ( P.6-37), the screen for entering medium remaining amount is displayed after detecting the medium width.

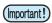

• The medium remaining amount can be entered only when a medium or a roll is detected in the printer mode.

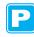

1

Display the screen for entering medium remaining amount.

Input of MediaLength MEDIA LENGTH = \* \* \* . \* m

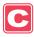

2

Press keys to enter the medium remaining amount.

Input of MediaLength MEDIA LENGTH = 50.0m

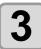

Press the ENTER key.

# **Take-up Device**

## Adjusting the switch

The take-up direction of the medium is selectable by using the switch of the take-up device.

Lever in top position (REVERSE):

The take-up device winds the medium with the printed side facing in.

Lever in middle position (OFF):

The take-up device does not wind the medium.

Lever in bottom position (FORWARD):

The take-up device winds the medium with the printed side facing out.

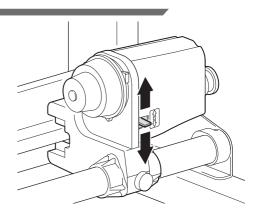

## **Setting the Torque Limiter**

The take-up device is provided with a torque limiter. The take-up torque can be adjusted with the torque limiter. (The torque limiter is set at the maximum value when shipped from the factory.) In the following cases, make the adjustment:

- (1) when the tension is too strong in using thin medium
- (2) when performing combined operation of print & cut

A clockwise turn
 Increases torque (a heavy and thicker medium such as tarpaulin or the like)

• A counterclockwise turn: Decreases torque (for light medium)

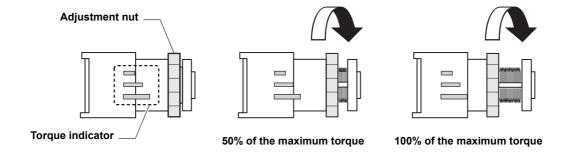

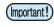

- When the torque limiter is adjusted too weak: The medium cannot be taken up firmly.
- When the torque limiter is adjusted too strong:

  Slack may occur depending on the medium and have an influence on the image quality.

  In addition, when performing combined operation of print & cut and when making the medium return to the cutting start position, it may not return to the origin of the resister mark after printing is completed.

# When Not Using Taking-up Device

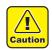

 When performing printing or cutting of 700 mm or more without using the taking-up device, evacuate the takingup device to right and left. The quality of the print and cut may become low because of the impact when the front end of the medium touches the taking-up device. (Same as when fixing the optional dry evacuation unit)

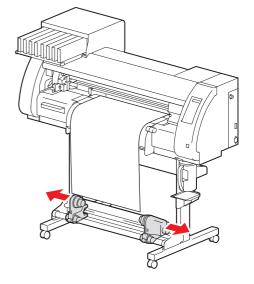

# **Setting a Leaf Medium**

Unlike a roll medium, a leaf medium does not need to be retained with the roll holders.

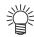

• If the cutter unit is on the platen, press the HEATER/CUTTER key to evacuate the cutter unit. ( P.2-43)

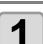

#### Raise the clamp lever.

• When the setting of the pinch roller pressure is "OFF" ( P.3-6, P.4-3), raising the clamp lever will change the setting from "OFF" to "LOW". (Because the medium will be surely held when changing the medium size.)

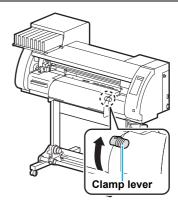

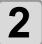

# Insert the leaf medium between the platen and the pinch rollers.

• Check the medium size and the position to set the medium, referring to the section applicable to your machine ( P.2-18 to P.2-21).

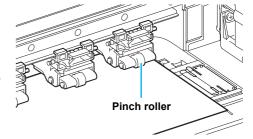

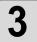

# For printing, clip lightly the medium with the medium holder.

- When using a thick medium, remove the medium holder from the medium before printing.
- When setting the medium holder, refer to P.2-24.
- You do not need to use the medium holder for cutting.

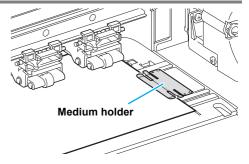

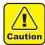

- Set the pinch roller so that the medium is held at equally spaced intervals. If the pinch rollers cannot be set at equally spaced intervals, start over from Step 2.
- Ensure there is a dead space of 5 mm or above at each end of the medium.

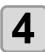

#### Push down the clamp lever.

• Set the medium straight.

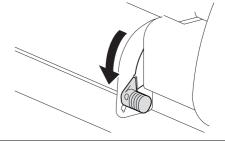

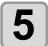

Press to set the number of the pinch roller at the left end of the medium.

\*\* PINCH ROLLER \*\*
PINCH ROLLER:No.7to1

- Set the number of the pinch roller at the left end of the set medium.
- Press to skip the pinch roller pressure setting from Step 6 to Step 9.

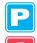

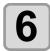

Press the **ENTER** key.

Current mode and pinch roller pressure is indicated with [>].

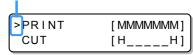

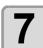

#### Check the current pinch roller pressure.

- To change the set pinch roller pressure temporarily, follow the steps below.
- (1) Press to select a pinch roller to set.
- (2) Press to set the pressure.

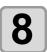

Press the ENTER key.

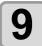

Press the key to select "LEAF".

MEDIA SELECT ROLL< >LEAF

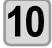

#### The medium detection is started.

DETECTING MEDIA NOW PLEASE WAIT

- (1) The medium width is detected.
- (2) The medium is fed then the rear end of the medium is detected.
- (3) It returns to LOCAL when the detection is completed.

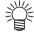

- Once a printing condition or a cutting condition appropriate to the media is registered when setting the type and the tool condition, setting the pinch roller on Step 5 to 7 is not needed.
- When performing the settings for the first time, the values displayed in step 6 display the values configured by the type registration and tool conditions.
- The value set in Steps 5 to 8 will be held until the power is turned OFF or until the function "Setting for the pinch rollers" ( P.3-5 and P.4-2) is changed.
- The value set here will be displayed next time when the medium is set.
- The setting for the pinch roller can be canceled when the medium is set, using the common settings "Setting for the pinch rollers" ( P.5-3).

# When Changing the Origin

The position of the print origin can be changed.

Move the print origin to the intended position and determine the origin position.

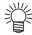

- When changing the origin position in the printer unit, use the [ORIGIN] seal put on the printer unit as a reference.
- When changing the origin position in the cutter unit, use the tool holder (pen point) of the cutter unit as a reference.

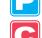

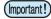

- To print with the cross direction (Y direction) aligned with the previous printing position while printing & cutting the data with the register mark, do not change the origin.
- After cutting the data with the register mark ( P.4-5), the position in the cross direction (Y direction) of the tool holder (pen point) is on the corner line of the TP1 register mark. If the origin is set with this position, the succeeding printing starts from this position, and may be misaligned with the previous printing.

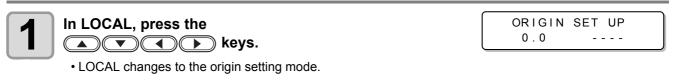

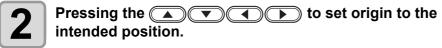

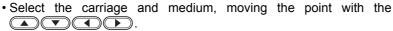

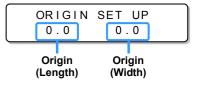

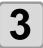

After determining the origin, press the **ENTER** key.

The origin is changed.

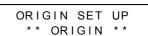

# Reference for Setting Position of the Origin

The print origin in the depth direction (X') is positioned at about 40 mm rearward from the cutting line.

The scanning direction (Y') is positioned at the left end of the first pinch roller (the right end pinch roller seen from the front of the main body).

The value in the scanning direction (Y') can be changed using "Margin" ( P.5-8) in Function mode. This can be changed by using the jog key.

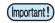

• Put a 5mm or more space between the right edge of the first pinch roller and the right of the media.

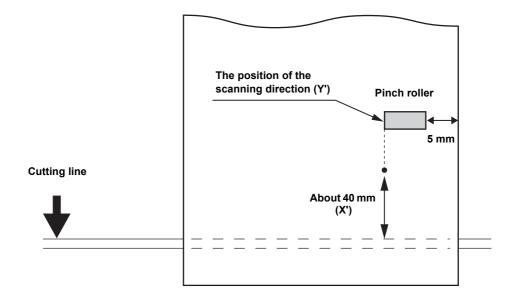

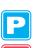

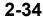

# **Test Printing**

Test printing is performed to check if printing failures (blurring and missing) due to nozzle clogging, etc. occur.

# **Test Printing**

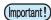

- When using a leaf medium, set one that is larger than an A4-size medium in the longitudinal direction.
- When using a roll medium, rewind the medium by hand before printing so that it is not loose. When the roll medium has not been rewound tightly, it may cause image quality to deteriorate.
- When detecting the medium and the mode is in cut mode, if you perform test printing as it is, the following screen will be displayed by pressing the TEST PRINT/TEST CUT key in Step 2. In this case, press the ENTER key to switch the setting of pinch roller pressure to the print mode and then perform the test printing.
- If the <u>END</u> key is pressed, switching operation will not be performed.

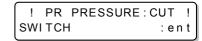

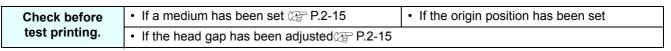

1

Press the MODE CHANGE key in LOCAL to select the printing mode.

2

Press the TEST PRINT/TEST CUT key.

TEST PRINT (FEED DIR.) <ENT>

- Press to change the test pattern orientation. The orientation changed here returns to the orientation set in P.3-34 after the test printing has been complete.
- When performing test printing after having changed the orientation from "SCAN DIR." to "FEED DIR.", the line is fed to the position of the first test printing.
- For the details on the orientation of test printing, see P.3-34.

3

## Press the ENTER key.

Test printing starts.

• When printing has ended, the screen returns to LOCAL.

\*\* TEST PRINT \*\*

<LOCAL.1> [#01] WIDTH:\*\*\*mm

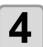

#### Check the result of the test printing.

- When the result is normal, end the operation.
- When the result is abnormal, perform head cleaning. ( P.2-36)

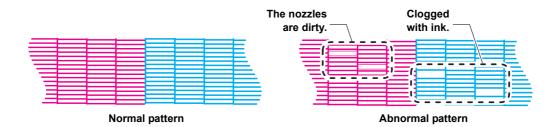

# **Performing Head Cleaning**

Head cleaning can be performed in three ways. Select one according to the result of test printing.

NORMAL: When any line is missing

**SOFT**: When only head wiping is needed (when lines are bent)

HARD : When poor image quality cannot be improved even by NORMAL or SOFT cleaning

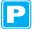

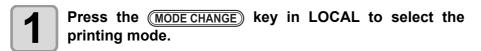

<LOCAL.1> [#01]
 WIDTH:\*\*\*\*mm

Press the CLEANING/FEED key.

CLEANING TYPE: NORMAL

Press to select a type of cleaning.

CLEANING TYPE : HARD

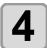

Press the **ENTER** key.

CLEANING ACTIVE 00:00

- The remaining cleaning time is indicated in the lower part of the display.
- · When cleaning has ended, the screen returns to LOCAL.

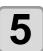

#### Perform test printing again to check the result.

Repeat the cleaning and test printing until the result becomes normal.

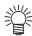

#### When image quality is not improved even though head cleaning is repeated:

- Clean the wiper and ink cap. ( P.6-6)
- Wash the nozzle head. ( P.6-11)
- See "When Nozzle Clogging Cannot Be Solved" to improve poor image quality. ( P.6-21)

# When 600cc cartridge is used

- Even when [Ink Level] is displayed, enough ink for head cleaning may remain in the ink pack.

  When [Ink Level] appears, see "When [Ink Level] is displayed" in the provided manual "When using 600 cc cartridge" and enter the current weight of the 600cc cartridge.
- When the remaining ink is not enough for head cleaning

When the remaining ink is not enough for head cleaning, an error shown on the right appears on the step 3. Replace with a new ink pack, and then perform head cleaning again.

\*\*\* 600cc Error \*\*\* shortage of ink.

# **Test Cutting**

Test cutting is performed to check whether the settings for tool conditions are appropriate. In test cutting, two squares shown right are cut.

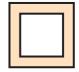

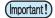

- When the cutter cuts badly because of the wear of the blade, the value of PRESSURE can be increased temporarily to deal with the problem.
  - (This should be done only temporarily. It is recommended that the blade of the cutter be replaced with a new one to maintain cutting quality.)
- Test cutting performs the operation at the current cutter position. (When there is not a cutter unit on the medium, test cutting is performed at the drawing origin.)
- When cutting the data after test cutting, the origin must be moved in advance. If you cut without moving the origin, there is a possibility of overlapping on the test cutting.
- When detecting the medium and the mode is in print mode, if you perform test cutting as it is, the following screen will be displayed by pressing the <u>TEST PRINT/TEST CUT</u> key in Step 2. In this case, press the <u>ENTER</u> key to switch the setting of pinch roller pressure to the cut mode and then perform the test cutting.
- If the <u>END</u> key is pressed, switching operation will not be performed.

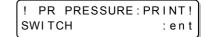

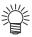

• When the settings for tool conditions are appropriate, the result of the test cutting is as follows: The two squares have been cut out completely.

The backing paper has not been cut.

The corners of the squares are not round.

The corners of the squares are not turned up.

Press the <u>MODE CHANGE</u> key in LOCAL to select the cutting mode.

<LOCAL.@> [#01]
CUT1 ( 30/ 60/ 0.30)

2

Press the TEST PRINT/TEST CUT key.

TEST CUT <ENT>

3

Press the **ENTER** key.

• Test cutting is performed.

\*\* TEST CUT \*\*

According to the result of the test cutting, configure the settings for the cutting condition again.

| Symptom                                  | Cause                                                                                                    | Countermeasure                                                                 |  |
|------------------------------------------|----------------------------------------------------------------------------------------------------|--------------------------------------------------------------------------------|--|
| Some parts have not been                 | The cutting speed is too high, the blade                                                                                                    | Reduce the speed. ( P.2-4)                                                     |  |
| cut.                                     | edge is lifted.                                                                                                    | Tighten the knob of the tool holder further. ( P.2-12)                         |  |
| The backing paper of the                 | The cutting pressure is too high.                                                                                                    | Reduce the pressure. ( P.2-4)                                                  |  |
| medium is cut.                           | The length of the blade edge drawn out is too long.                                                                                          | Adjust the length of the blade edge drawn out. ( P.2-11)                       |  |
| The corners of the square are round.     | The OFFSET value is not appropriate.                                                                                                    | Adjust the OFFSET value according to the state of the cutter you use. ( P.2-4) |  |
| The corners of the square are turned up. | The length of the blade edge drawn out is too long. The cutting pressure is high. [ADJ-PRS OFFSET] is large. Two or more of the above apply. | Adjust the length of the blade edge drawn out. ( P.2-11)                       |  |
|                                          |                                                                                                    | Adjust the cutting pressure. ( P.2-4)                                          |  |
|                                          |                                                                                                    | Adjust the ADJ-PRS OFFSETvalue. (APP.4-37)                                     |  |

# **Preparing for the Heaters**

# **Changing the Temperature Settings for the Heaters**

The temperature settings for the heaters can be changed and stored in P.3-12 "Changing the Temperature Settings for the Heaters".

Described here is how to change the already set temperature.

Set the heater temperature according to the characteristics of the media you use.

- The temperature of the heaters has been set to "OFF" as default.
- Appropriate temperature adjustment can be made because the temperature can be adjusted even during printing.
- It may take several minutes to tens of minutes for the set temperature to be reached, depending on the ambient temperature.

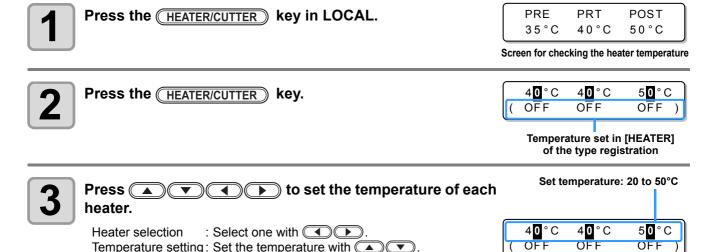

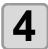

#### The heating of the heater stops.

• When the heater temperature reaches the set temperature, the [HEAT] lamp goes off and the [CONSTANT] lamp lights in green.

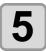

#### Press the **ENTER** key to stop heating.

• The heater starts to get hot. (The [HEAT] lamp lights in orange.)

• The screen returns to Local.

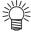

- You can register the temperature of the heaters beforehand according to the types of media you use.
   P.3-2 "Registering All Printing Conditions Together (Type Registration)"
- The temperature set by the operation above is not reflected in the set values of the heaters whose types have been registered. The currently set temperature is not changed until the power is turned OFF or a new temperature is set on the following conditions:
  - (1) Change the type of the heater.
  - (2) Change the heater temperature according to P.3-12 "Changing the Temperature Settings for the Heaters".
  - (3) Specify the heater temperature from the PC.
- When the RIP you use has the function of controlling the heater temperature, the temperature can be controlled on the RIP side. (For how to control the temperature, see the instruction manual for the RIP you use.)

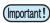

 Use this machine at a temperature between 20 to 35°C. The temperature may not reach the set value, depending on the ambient temperature.

# **Reference for Temperature Setting**

| Ink type             | BS* ink               |           |      |
|----------------------|-----------------------|-----------|------|
| Media type           | Glossy chloroethylene | Tarpaulin | FF   |
| Pre-heater setting   | 35°C                  | 35°C      | 35°C |
| Print heater setting | 35°C                  | 35°C      | 35°C |
| Post-heater setting  | 50°C                  | 50°C      | 50°C |

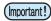

• Adjust the temperature appropriately according the state of the medium you use.

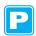

# **Checking the Heater Temperature**

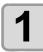

Press HEATER/CUTTER on the operation panel.

• The current heater temperature is displayed.

PRE PRT POST 35°C 40°C 50°C

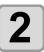

Press END to end the checking.

• The screen returns to LOCAL.

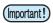

• When switching the mode to the print mode after cutting data in the cut mode and pressing the 

(HEATER/CUTTER) key, "OFF" is displayed on each heater temperature. When pressing the 
(HEATER/CUTTER) key again, the temperature will go up to the set temperature.

# **Printing Data**

# **Starting a Printing Operation**

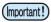

- When using a roll medium, rewind the medium by hand before printing so that it is not loose. When the roll medium has not been rewound tightly, it may cause the image quality to deteriorate.
- When switching the mode to the print mode after cutting data in the cut mode, "OFF" is displayed on each heater temperature. Press the <a href="HEATER/CUTTER">(HEATER/CUTTER)</a> key twice, and then raise the heater temperature up to the set temperature and perform printing.

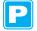

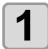

Set a medium. ( P.2-15)

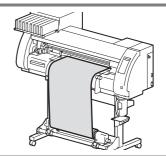

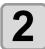

#### Check the heater temperature.

 Check the CONSTANT lamp lights in [PRE], [PRINT], and [POST] below the display.

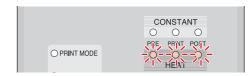

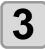

#### Press the REMOTE key in LOCAL.

 The screen changes to REMOTE, and data can be received from the PC. TEMPERATURE CONTROL!
PLEASE WAIT

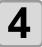

#### Transmit data to be printed from the PC.

- The pressure is switched automatically in concert with the pinch roller pressure set in P. 3-6 "Setting for the Pinch Rollers".
- The ACTIVE lamp blinks and the printing conditions are displayed.
- For the method of data transmission, see the instruction manual for the output software.

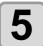

#### Start printing.

• The printing speed may change, depending on the width of the set medium or the position of the print origin even when the same data is printed. This is because of a difference in resolution.

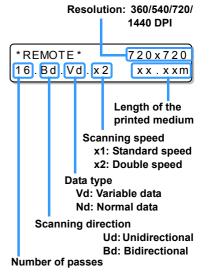

### **Stopping a Printing Operation**

Perform the following operation when stopping a printing operation halfway.

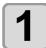

#### Press the **REMOTE** key during printing.

- The printing operation stops.
- Interrupt data sending at the PC side during the data is sent from the PC.
- Printing restarts from the interrupted data by repressing the REMOTE key.

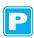

### **Deleting Received Data (Data Clear)**

When you want to stop printing, delete the already received data.

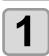

Press the **DATA CLEAR** key in LOCAL.

DATA CLEAR

<ENT>

2

Press the **ENTER** key.

\*\* DATA CLEAR \*\*

- The ACTIVE lamp goes off.
- The received data is deleted, and the present mode returns to LOCAL.

### **Starting a Cutting Operation**

Also when printing data with a pen, follow the procedure below.

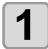

#### When the machine is in a REMOTE state, the PC transmits data to be cut.

- The pressure is switched automatically in concert with the pinch roller pressure set in P. 4-3 "Setting for the Pinch Rollers".
- When the machine has received the data, the data starts the cutting automatically.
- When the cutting has been completed, the display appears as the one shown right.

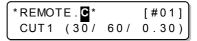

### **Stopping Cutting in a While**

If you stop cutting or pen plotting in a while, perform the following operation.

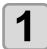

#### Press the **REMOTE** key while the machine is operating.

- The operation of the machine stops in a while and it enters a local state.
- The time it takes for the operation of the machine to stop is different, depending on the data being processed.

When a circle is processed: After the circle has been processed, the operation stops.

Other line segments

: After they have been processed by the unit of vector, the operation stops.

### **Restarting a Cutting Operation**

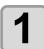

Press the REMOTE key to restart a cutting operation.

• The machine enters a REMOTE state, and a cutting operation is restarted.

### Functions That Can Be Set after a Cutting Operation Has Been Stopped

Changing the tool condition

(28" "About Tool Conditions during Cutting" of P.2-3

Stopping a cutting operation of the received data

"Stopping a Cutting Operation (Data Clear)" of P.2-43

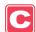

### **Stopping a Cutting Operation (Data Clear)**

If you want to stop a cutting operation of the received data, clear the data.

- When clearing the data, the process will not restart even if you press the REMOTE key.
- · After clearing the data, switching to the remote mode and receiving another data, new data will be cut.

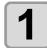

Press the DATA CLEAR key in LOCAL.

DATA CLEAR <ENT>

DATA CLEAR \*\*

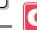

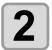

Press the **ENTER** key.

- The ACTIVE lamp goes out.
- The reception buffer is cleared, and the present mode returns to LOCAL.

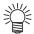

- Do not perform the data clearance during the data transmitting.
- Even after performing the data clearance, the received data is stored in the reception buffer. You can specify the data performed data clearance and perform Multiple Cuttings. ( P. 4-46)

### **Removing the Cutter Unit Temporarily**

When cutting or printing-with-a-pen job is finished, the cutter unit is on the platen.

To check the result of cutting (printing-with-a-pen) or to set a new medium, follow the steps below to remove the cutter unit from the platen temporarily.

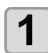

Press the (HEATER/CUTTER) key in LOCAL.

CUT HEAD RETRACT <ENT>

2

Press the ENTER key.

• The cutter unit moves from on the platen to the left end of the machine.

PLEASE WAIT

## **Cutting a Medium**

There are two methods of cutting medium: automatic and manual.

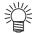

• When cutting a medium, select a cutting method according to the size of the medium. ((2) P.5-4 "Setting a Cut Method")

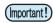

- · When a medium is cut, be careful that the printed side does not touch the floor or the printed side of other already cut media.
- When you use a take-up device, roll up the cut medium by using the switch of the take-up device.
- The set pinch roller ( P.2-17) detects the size of the medium and then determines the cutting method using it as a reference. If both ends of the medium are away from the pinch roller, note that the medium may remain uncut.

#### **Automatic Cutting**

After printing has been completed, the medium is cut off automatically.

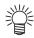

- In order to activate the automatic cutting function, the setting for it needs to be configured. (The automatic cutting function is set to "OFF" as default.)
- The automatic cutting function needs to be set for printer function ( P.3-28) and cut function ( P.4-22) separately.
- · When the automatic cutting function is "OFF", perform the operation in "Manual Cutting" described later to cut a medium.

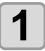

When printing has been completed, the medium is cut automatically.

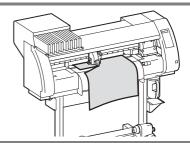

### **Manual Cutting**

By using the keys on the operation panel, you can cut the medium at any position.

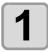

#### Press the key in LOCAL.

LOCAL changes to the origin setting mode.

• By pressing , feed the medium to the cutting position.

ORIGIN SET UP 0.0

Press the FUNCTION key.

MEDIA CUT

<ENT>

Press the ENTER kev.

MEDIA CUTTING PLEASE WAIT

- The medium is cut.
- When the cutting has been completed, the current mode returns to LOCAL.

## Chapter 3

## Extended Functions - Printer -

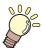

#### This chapter

describes the operation procedures for using the printing function more conveniently and each setting procedure.

| About Oser Types                                                                | ა-∠                                                                     |
|---------------------------------------------------------------------------------|-------------------------------------------------------------------------|
| Registering All Printing Conditions Together                                    | er                                                                      |
| (Type Registration)                                                             | 3-2                                                                     |
| How to Register User Types                                                      | 3-2                                                                     |
| Setting the Pinch Rollers                                                       | 3-5                                                                     |
| Recommended Setting for the Pinch Rolle                                         | r                                                                       |
| Pressure                                                                        | 3-5                                                                     |
| Quantity of Pinch Rollers                                                       | 3-5                                                                     |
| Setting for the Pinch Rollers                                                   | 3-6                                                                     |
| Setting Media Correction                                                        | 3-8                                                                     |
| Setting Media Correction                                                        | 3-8                                                                     |
| If the Positions of Dots Shift                                                  | 3-10                                                                    |
| Changing the Set Values of the Heaters.                                         | 2 42                                                                    |
| Changing the Set values of the heaters.                                         | 3-12                                                                    |
| Changing the Set values of the fleaters.  Changing the Temperature Settings for | 3-12                                                                    |
|                                                                                 |                                                                         |
| Changing the Temperature Settings for                                           |                                                                         |
| Changing the Temperature Settings for the Heaters                               | . 3-12                                                                  |
| Changing the Temperature Settings for the Heaters                               | . 3-12                                                                  |
| Changing the Temperature Settings for the Heaters                               | . 3-12<br>. 3-14                                                        |
| Changing the Temperature Settings for the Heaters                               | . 3-12<br>. 3-14<br>. 3-15                                              |
| Changing the Temperature Settings for the Heaters                               | . 3-12<br>. 3-14<br>. 3-15<br><b>3-16</b>                               |
| Changing the Temperature Settings for the Heaters                               | . 3-12<br>. 3-14<br>. 3-15<br><b>3-16</b><br>. 3-16                     |
| Changing the Temperature Settings for the Heaters                               | . 3-12<br>. 3-14<br>. 3-15<br><b>3-16</b><br>. 3-16                     |
| Changing the Temperature Settings for the Heaters                               | . 3-12<br>. 3-14<br>. 3-15<br><b>3-16</b><br>. 3-16<br>. 3-18<br>. 3-19 |

| Setting Priority Order                | 3-22   |
|---------------------------------------|--------|
| Setting Automatic Cleaning            | 3-24   |
| Setting Cleaning during Printing      |        |
| Other Settings                        | 3-27   |
| Copying the Set Contents              | 3-29   |
| nitializing the Settings              |        |
| Machine Settings                      |        |
| Setting the DEODORIZE FAN             |        |
| Setting the DRYNESS FEED              | .3-32  |
| Stamp Setting                         | .3-33  |
| Setting the Test Print Arrange        | .3-34  |
| When using 600 cc cartridge           |        |
| (firmware Ver.2.10 or older)          | . 3-35 |
| When using 600 cc cartridge           |        |
| (firmware Ver.2.20 or later)          | .3-41  |
| Change the operation condition of the |        |
| room temperature                      |        |
| Extension of Ink Expiry Month         | 3-48   |
| Switch Setting of Ink Supply Path     |        |
|                                       |        |

## **About User Types**

### **Registering All Printing Conditions Together (Type Registration)**

This machine allows you to register printing conditions in each of the user types (1 to 4).

Register a printing condition according to each media that you use in a user type beforehand. When you replace one medium to another, you can set the optimum printing condition only by changing one user type to another.

#### **Example of Type Registration**

| Type 1 | For Tarpaulin1 | Type 3 | For FF (Flexible Face) |
|--------|----------------|--------|------------------------|
| Type 2 | For Tarpaulin2 | Type 4 | Polyvinyl chloride mat |

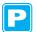

### **How to Register User Types**

Press the MODE CHANGE key in LOCAL to select the printing mode.

<LOCAL.1> [#01] WIDTH:\*\*\*mm

Press the FUNCTION key.

FUNCTION SETUP <ENT>

Press the ENTER key.

SETUP SELECT : TYPE . 1

4 Press

Press to select one of the types (1 to 4) and press the ENTER key.

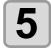

Select and set each item of "List of Functions to Be Set".

• For details on how to set each function, see the reference page contained in "List of Functions to Be Set in User Types".

### **List of Functions to Be Set in User Types**

This section describes the overview of each function to be set and set values that can be registered in user types. The underlined has been set as default.

| F                           | unction Nam    | ie                                                                                 | Set Value                                                                                      | Overview                                                                        |
|-----------------------------|----------------|------------------------------------------------------------------------------------|------------------------------------------------------------------------------------------------|---------------------------------------------------------------------------------|
| PINCH                       | ENDS           |                                                                                    | HIGH/MIDDLE/LOW                                                                                | Used to set the pinch roller pressure.                                          |
| ROLLER                      | INNER          |                                                                                    | HIGH/MIDDLE/LOW/OFF                                                                            |                                                                                 |
| (@ P.3-5) No.               |                | 2 to                                                                               | Used to set the number of the pinch roller at the left end of the medium.                      |                                                                                 |
| MEDIA COMF                  | P. ((28 P.3-8) |                                                                                    | -255 to <u>0</u> to 255                                                                        | Used to print a pattern for correcting a media-<br>feeding rate and correct it. |
| DROP. POS C                 | CORRECT ((28)  | P.3-10)                                                                            | -40.0 to <u>0</u> to 40.0                                                                      | Used to adjust the dot position in go and return printing.                      |
| HEATER<br>(Æ P.3-12)        | SET TEMP.      | PRE<br>HEATER                                                                      | OFF/ 20 to 50°C<br>(OFF/ 68 to 122°F)                                                          | Used to set heater conditions.                                                  |
|                             |                | PRINT<br>HEATER                                                                    | OFF/20 to 50°C<br>(OFF/68 to 122°F)                                                            |                                                                                 |
|                             |                | POST<br>HEATER                                                                     | OFF/20 to 50°C<br>(OFF/68 to 122°F)                                                            |                                                                                 |
|                             | SET TIME       | STANDBY                                                                            | ( <u>NONE</u> /0 to 90 min<br>by the unit of 10 min)                                           |                                                                                 |
|                             |                | OFF TIME                                                                           | ( <u>NONE</u> /0 to 90 min<br>by the unit of 10 min)                                           |                                                                                 |
| PRINT                       | DRAFT QUA      | LITY                                                                               | STD/ FAST / FINE                                                                               | Used to set printing quality and a printing                                     |
| MODE<br>(ੴ P.3-16)          | FINE QUALI     | TY                                                                                 | STD/ FAST / FINE                                                                               | direction.                                                                      |
| (CG F.3-10)                 | SCAN DIRE      | CTION                                                                              | Bi-D / <u>Uni-D</u>                                                                            |                                                                                 |
|                             | LOGICAL SE     | EEK                                                                                | <u>ON</u> /OFF                                                                                 |                                                                                 |
| INK LAYER (                 | æ P.3-27)      |                                                                                    | <u>1</u> to 9                                                                                  | Used to set the number of layers to which ink is applied.                       |
| DRYING                      | SCAN           |                                                                                    | 0.0 to 19.9 sec                                                                                | Used to set the time for ink to dry.                                            |
| TIME<br>(∰ P.3-20)          | PRINT END      |                                                                                    | <u>0</u> to 999 sec                                                                            |                                                                                 |
| AUTO CUT (0                 | E P.3-27)      |                                                                                    | ON/ <u>OFF</u>                                                                                 | Used to cut the media automatically after printing.                             |
| PRE-FEED((2) P.3-27)        |                | ON/ <u>OFF</u>                                                                     | Used to feed a medium back and forth before printing. When a sticky medium is used, select ON. |                                                                                 |
| COLOR PATTERN ( P.3-27)     |                | ON/ <u>OFF</u>                                                                     | Used to print a color pattern on the right edge of a medium.                                   |                                                                                 |
| REFRESH ( P.3-27)           |                | LEVEL <u>0</u> (Long interval for refreshing) to 3 (Short interval for refreshing) | Used to refresh the print heads during printing.                                               |                                                                                 |
| VACUUM (@PP.3-27)           |                | OFF / <u>STANDARD</u> / WEAK /<br>LittleWEAK / STRONG                              | Used to set the ability to adsorb a medium.                                                    |                                                                                 |
| FEED SPEED LEVEL (Æ P.3-27) |                |                                                                                    |                                                                                                | Used to change the media-feeding speed during printing, etc.                    |

| F                        | unction Nam | ıe       | Set Value                              | Overview                                                                                                    |  |
|--------------------------|-------------|----------|----------------------------------------|----------------------------------------------------------------------------------------------------|--|
| PRIORITY (               | ₹ P.3-22)   |          | INDIVIDUALLY / ALL HOST /<br>ALL PANEL | Used to set the priority order of settings (by host/panel). Used to set the following items individually when the individual setting is selected.  • Media correction  • Heater  • Printing method  • Ink-laying printing  • Drying time  • Automatic Cutting  • Pre-feed  • Color pattern  • Refreshing  • VACUUM  • Feeding speed level |  |
| AUTO                     | ON          | INTERVAL | 10 to <u>1,000</u> to 10,000 mm        | Used to set the automatic cleaning of the printing heads performed for each printing operation.                                                                                                    |  |
| CLEANING<br>((2) P.3-24) |             | TYPE     | NORMAL / SOFT / HARD                   |                                                                                                    |  |
| (00 1.5-24)              | <u>OFF</u>  |          |                                        |                                                                                                    |  |
| PRINT.                   | ON          | INTERVAL | 10 to <u>1,000</u> to 10,000 mm        | Used to set the automatic cleaning of the                                                                                                    |  |
| CLEANING<br>((2) P.3-26) |             | TYPE     | NORMAL / SOFT / HARD                   | printing heads performed during printing.                                                                                                    |  |
| (00 1.3-20)              | <u>OFF</u>  | •        |                                        |                                                                                                    |  |

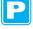

## **Setting the Pinch Rollers**

Set the pinch roller pressure and the pinch roller numbers according to the medium to be used.

| Settings    | Set Value | Overview                                                                                              |
|-------------|-----------|----------------------------------------------------------------------------------------------------|
|             | HIGH      | Cat the procesure for the pinch rellers at both ands of the medium according to the                   |
| ENDS        | MIDDLE    | Set the pressure for the pinch rollers at both ends of the medium according to the medium to be used. |
|             | LOW       | mediam to be deed.                                                                                    |
|             | HIGH      |                                                                                                    |
| I INNER ——— | MIDDLE    | Set the pressure for the pinch rollers other than those at both ends of the medium                    |
|             | LOW       | according to usage.                                                                                   |
|             | OFF       |                                                                                                    |
| No.         | 2 to 7 *1 | Set the number of the leftmost pinch roller according to the size of the medium to be used.           |

<sup>\*1.</sup> The number of pinch rollers varies according to the machine type.

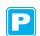

### **Recommended Setting for the Pinch Roller Pressure**

The table below shows the recommended pinch roller pressure for printing:

| Set pressure                | Usage                                                                                                    |
|-----------------------------|----------------------------------------------------------------------------------------------------|
| ENDS : Middle INNER: Middle | For standard operation                                                                                                    |
| ENDS : High<br>INNER: Low   | Use this combination of settings when you want to minimize the traces of pinch rollers on the medium.  • This setting may cause misalignment of the medium depending on the medium type, feeding rate, or medium width. |

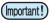

- When you use the machine under conditions other than the above, the medium may slip out of place during printing.
- Adjust the pinch roller pressure according to the situation.

### **Quantity of Pinch Rollers**

The following table shows the quantity of the pinch rollers for each model. Check the pinch rollers on your machine for quantity.

| Model       | Quantity |
|-------------|----------|
| CJV30-160BS | 7 pieces |
| CJV30-130BS | 6 pieces |
| CJV30-100BS | 4 pieces |
| CJV30-60BS  | 3 pieces |

### **Setting for the Pinch Rollers**

This section describes the setting procedure for CJV30-160BS. For CJV30-130BS/100BS/60BS, the number of pinch rollers set in Step 10 varies.

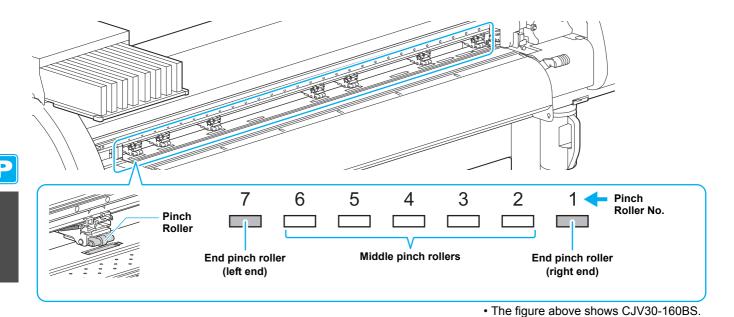

Press the MODE CHANGE key in LOCAL to select the printing mode.

Press the FUNCTION key.

FUNCTION SETUP <ENT>

Press the ENTER key.

SETUP SELECT : TYPE . 1

Press to select one of the types (1 to 4) and press the ENTER key.

**5** Press the ENTER key.

ENDS : IGH [H\_\_\_\_H] INNER: OFF No.7-1

Press to set the pressure for the pinch rollers at both ends of the medium.

ENDS : MID. [H\_\_\_\_H]
INNER: OFF No.7-1

• Set value: HIGH/MID./LOW

Press to move the cursor to the middle pinch roller setting.

ENDS :MID. [H\_\_\_\_H]
INNER: FF No.7-1

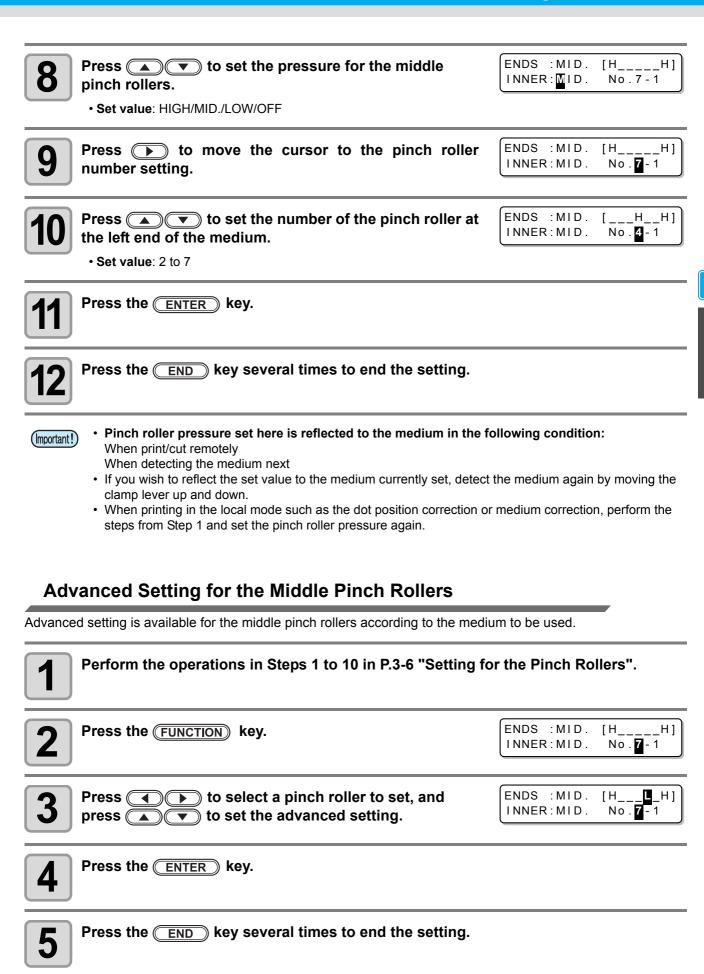

## **Setting Media Correction**

In the following cases, be sure to set medium correction and correct the amount of the medium feeding.

- when replacing the kind of the medium ( P.2-15)
- when changing the heater temperature ( P.2-38)
- when changing the pinch roller pressure in the pinch roller setting (P.3-6)

If the correction value is not appropriate, stripes may appear on the printed image, thus resulting in a poor printing.

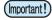

- When you have changed the temperature of the heaters, make sure that the [CONSTANT] lamp lights up and that the preset temperature is reached, and then start the correction.
- When printing with a take-up device, set the medium first and then perform media correction.

### **Setting Media Correction**

A pattern for media correction is printed and a medium-feeding rate is corrected.

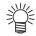

- Two bands are printed in the correction pattern.
- Make adjustment so that an even color density is obtained in the boundary between the two bands.

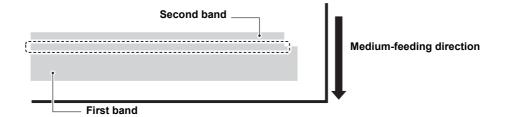

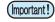

- When detecting the medium and when the mode is in cut mode, if you correct the medium as it is, the
  following screen will be displayed by pressing the <u>ENTER</u> key in Step 7. In this case, press the
  <u>ENTER</u> key to switch the setting of pinch roller pressure to the print mode and then print the
  correction pattern.
- If the <u>END</u> key is pressed, switching operation will not be performed.

! PR PRESSURE:CUT ! SWITCH :ent

1

Set a medium. ( P.2-15)

Press the MODE CHANGE key in LOCAL to select the printing mode.

3

Press the FUNCTION key.

FUNCTION SETUP <ENT>

4

Press the ENTER key.

SETUP SELECT: TYPE.1

5

Press to select one of the types (1 to 4) and press the ENTER key.

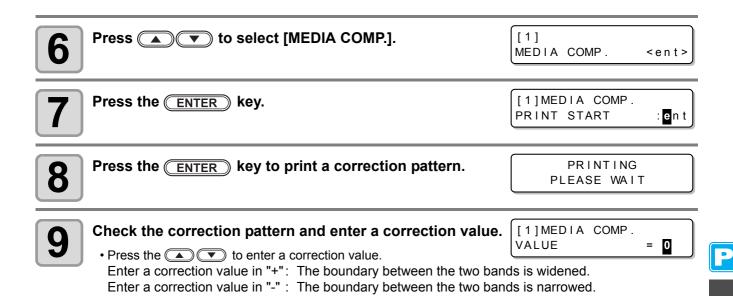

• When you change the correction value by "10", the width of the boundary changes by about 0.1 mm.

Pres

#### Press the ENTER key twice.

• Print a correction pattern again and check it.

 When media correction is needed, perform the operation in Step 9 to make correction.

• Press the END key several times to end correction.

[1]MEDIA COMP. PRINT START : ent

#### **Correcting Media-feeding during Printing**

A media-feeding rate can be corrected even in the remote mode or when image data is printed.

Press the FUNCTION key in the remote mode.

FEED COMPENSATION.
0

Press (\*\*) to enter a corrected feeding rate.

• Corrected feeding rate: -500 to 500

Press the ENTER key.

• The value entered here is reflected in the corrected feeding rate soon.

Press the ENTER key.

• When you press the END key instead of the ENTER key, the value entered here will be invalid.

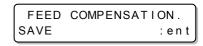

FEED COMPENSATION.

1

5

#### Press the ENTER key.

• The changed value is registered.

• When you press the <u>END</u> key instead of the <u>ENTER</u> key, the value entered here will be valid temporarily. (When you perform media detection again or turn the power OFF, the correction value is cleared.)

This indicates that media correction was made in the remote mode.

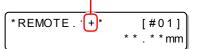

## If the Positions of Dots Shift...

When the condition for printing (medium thickness/head height/setting of pinch roller pressure/ink type/etc.) has been changed, perform the following operation to correct the ink drop position for bidirectional (Bi) printing and obtain the proper printing result.

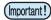

- When detecting the medium and when the mode is in cut mode, if you correct the dot position as it is, the following screen will be displayed by pressing the <a href="ENTER">ENTER</a> key in Step 7. In this case, press the <a href="ENTER">ENTER</a> key to switch the setting of pinch roller pressure to the print mode and then print the pattern.
- If the <u>END</u> key is pressed, switching operation will not be performed.

! PR PRESSURE:CUT ! SWITCH :ent

#### **Example of a Printed Pattern**

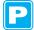

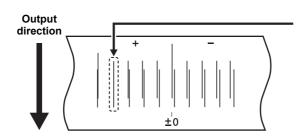

The fourth in the + direction from the 0 position is indicated as a straight line.
In this case, the dot position correction value is 4.0.

Set a medium on the machine and set a printing origin. ( P. 2-15, P. 2-33)

• In order to print a pattern, a medium that is 500 mm wide and at least 400 mm long is necessary.

Press the MODE CHANGE key in LOCAL to select the printing mode.

<LOCAL . 1> [#01] WIDTH: \* \* \* \* mm

Press the FUNCTION key.

FUNCTION SETUP <ENT>

Press the ENTER key.

SETUP SELECT : TYPE . 1

Press to select one of the types (1 to 4) and press the ENTER key.

6 Press to select [DROP.POScorrect].

[1] DROP.POScorrect<ent>

**7** Press the ENTER key.

[1]DROP.POScorrect PRINT START :ent

Press the ENTER key to start pattern printing.

• Multiple test patterns are printed. (The printed patterns are called Pattern 1, Pattern 2, Pattern 3... in the order of printing.)

PRINTING PLEASE WAIT

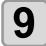

Press (\*\*) to correct the dot position of Pattern 1.

- Correction value: -40 to 40
- Check the test patterns. The position where an outward feeding line and a return feeding line become one straight line is the correction value.
- When the correction value in not between -40 and 40, adjust the height of the printing heads and then perform the operations in Step 2 and later.
- 2 types of the correction value is available depending on the head height.

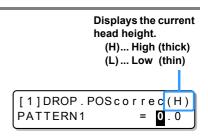

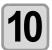

Press the ENTER key.

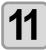

In the same way as in Step 9, correct the dot position in Pattern 2 and subsequent patterns and press the **ENTER** key.

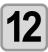

Press the END key several times to end the correction.

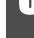

## **Changing the Set Values of the Heaters**

#### **Reference for Temperature Setting**

| Ink type             | BS∗ ink                            |      |  |  |  |
|----------------------|------------------------------------|------|--|--|--|
| Media type           | Glossy chloroethylene Tarpaulin FF |      |  |  |  |
| Pre-heater setting   | 35°C 35°C 35°C                     |      |  |  |  |
| Print heater setting | 35°C                               | 35°C |  |  |  |
| Post-heater setting  | 50°C 50°C 50°C                     |      |  |  |  |

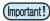

Adjust the temperature appropriately according to the state of the medium you use.

### **Changing the Temperature Settings for the Heaters**

Here, each item of "SET TEMP." and "SET TIME" is set.

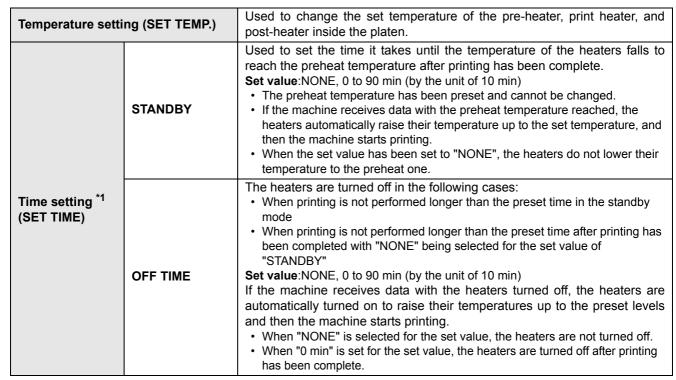

<sup>\*1.</sup> The time set here is valid only when the printing is completed. The value when print & cut operation or cutting operation is completed is deferent depending on the application software (RasterLinkPro4 or later, FineCut7 or later) you use.

| Press the MODE CHANGE key in LOCAL to select the printing mode. | <pre><local.1>     [#01]      WIDTH:****mm</local.1></pre> |
|-----------------------------------------------------------------|------------------------------------------------------------|
| Press the FUNCTION key.                                         | FUNCTION<br>SETUP <ent></ent>                              |
| 3 Press the ENTER key.                                          | SETUP<br>SELECT : TYPE . 1                                 |
| Press  to select one of the types (1 to 4) and pr               | ress the ENTER key.                                        |

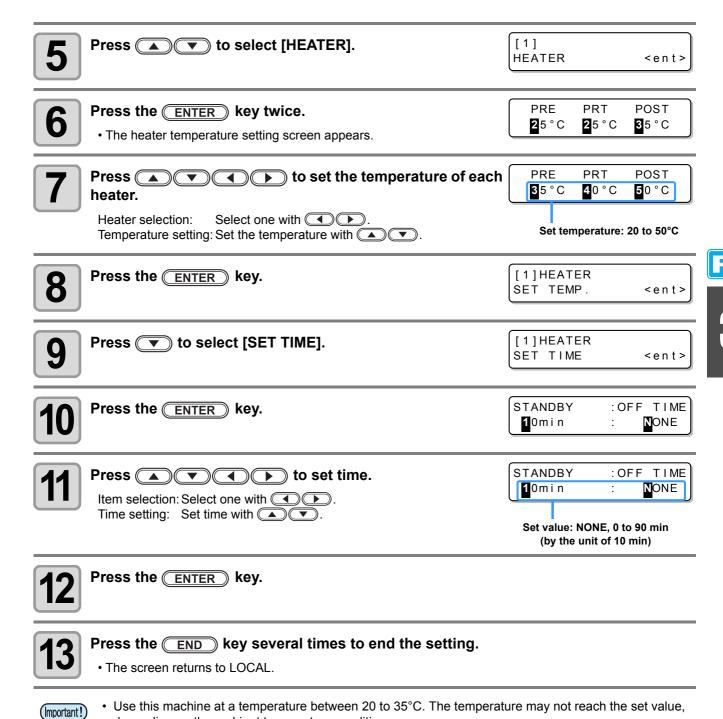

depending on the ambient temperature conditions.

### **Adjustment to an Appropriate Temperature**

This section describes how to adjust the temperature of the heaters to an appropriate one.

Because the heater temperature should be different, depending on the types of media, ambient temperature, etc., set an appropriate temperature for each medium. For non-coated media or media on which ink is slow to dry, increase the heater temperature so that the ink fixing and drying characteristics can be improved.

Check the items in the following method to set an appropriate temperature.

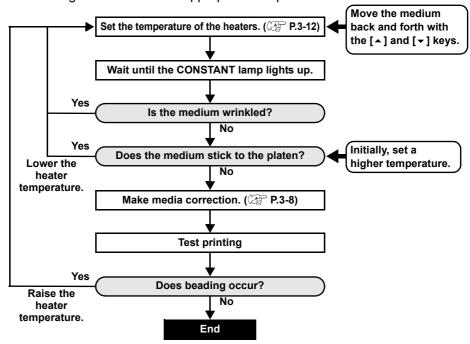

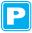

### When the Heater Temperature Does Not Reach the Preset One

When the heater temperature is too low or the ink capacity (ink limit) is too small, printing failures, such as beading and banding, may occur.

Beading is a phenomenon that adjacent dots attract and stick to one another. Beading causes speckled patterns or stripes along printing passes (banding).

#### **Example of Beading**

The area in the vicinity of 100% magenta looks fine. Generally, the area in the vicinity of 70-100% single color is easily affected by the unevenness of a media feeding rate. The print shown here, free from unevenness of color in the vicinity of 100% magenta area, shows that media-feeding has been adjusted appropriately.

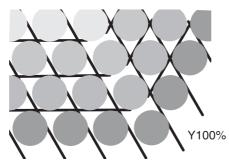

Fine looking print

In the blue area (100% magenta + 100% cyan), however, speckled patterns and banding have occurred. This banding is a result of beading. When the heater temperature is low or the ink capacity (ink limit) of a medium is small, the first dot does not solidify before the second dot lands on the medium. As a result, dots stick to one another and unevenness or banding occurs.

In order to prevent beading, it is recommended to raise the heater temperature to increase the ink capacity (ink limit) of the medium, to adjust the ink volume per dot for the medium, to increase the number of printing passes and decrease the ink amount for one shot, and/or to gain time by scan wait.

Change the medium if none of the above-mentioned measures works to prevent beading.

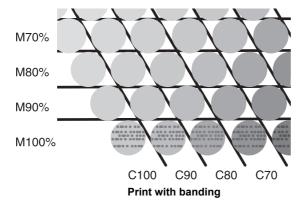

# **Setting the Printing Method**

In the printing method setting, the following items are set:

- Printing quality (DRAFT): Printing quality in the DRAFT mode (resolution in the scanning direction: 540 dpi) is set.
- Printing quality (FINE) : Printing quality in the FINE mode (resolution in the scanning direction: 720 dpi) is set.
- Scanning direction : A prin

· Logical seek

: A printing direction is set.: ON/OFF of Logical seek is set.

### **Setting of Printing Quality**

| Set Item      | Set Value          | Overview                                      |  |
|---------------|--------------------|-----------------------------------------------|--|
| DRAFT QUALITY | STD. / FAST / FINE |                                               |  |
| FINE QUALITY  | SID. / FAST / FINE | Used to select an image quality for printing. |  |

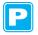

Press the <u>MODE CHANGE</u> key in LOCAL to select the printing mode.

<LOCAL . 1> [#01] WIDTH: \* \* \* \* mm

Press the FUNCTION key.

FUNCTION SETUP <ENT>

Press the ENTER key.

SETUP SELECT : TYPE.1

Press to select one of the types (1 to 4) and press the ENTER key.

Press to select [PRINT MODE].

[1] PRINT MODE <ent>

Press the ENTER key.

[1]PRINT MODE DRAFT QUALITY <ent>

7

Select items to set.

- (1) Press to select [DRAFT QUALITY] or [FINE QUALITY]. ([DRAFT QUALITY] is selected here.)
- (2) Press ENTER.

8

Press to select a printing quality.

[1]PRINT MODE DRAFTquality:**S**TD.

- Set value: STD./ FAST/ FINE
- When ending the setting here, press the **ENTER** key to proceed to Step 11.

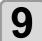

#### When changing the details of printing quality in each resolution, press (FUNCTION) to select a resolution.

[1]DRAFT QUALITY 540x720

- (1) Press to select a resolution.
- (2) Press ENTER.
- Set value: 540 x 720, 540 x 900, 540 x 1,080 dpi (when DRAFT is selected) 720 x 540, 720 x 720, 720 x 1,080, 720 x 1,440 dpi (when FINE is selected)

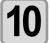

#### Select the number of passes and a printing speed.

- [1]DRAFT QUALITY PASS=8 : SCAN=HiSPEED
- (1) Select the number of passes with and press .
- (2) Select a printing speed (Fast or Standard) with .
- (3) Press ENTER.
- The set value for the number of passes is different, depending on the content of ink setting or the resolution selected in Step 8. See "Combination of Factors That Can Be Set" to select the number of passes.

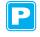

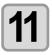

Press the **END** key several times to end the setting.

#### **Combination of Factors That Can Be Set**

When changing the details of printing quality in Steps 9 and 10 of "Setting of Printing Quality", see the table below to set printing quality.

#### **DRAFT** quality

| Resolution  | 4 colors |               | 6    | colors        |
|-------------|----------|---------------|------|---------------|
| (dpi)       | Pass     | Speed         | Pass | Speed         |
| 540 x 720   | 4        | Fast/Standard | 8    | Fast/Standard |
| dpi         | 8        |               | 16   |               |
|             | 16       |               | 32   |               |
| 540 x 900   | 10       | Fast/Standard | 10   | Fast/Standard |
| dpi         | 20       |               | 20   |               |
|             | 40       |               | 40   |               |
| 540 x 1,080 | 6        | Fast/Standard | 12   | Fast/Standard |
| dpi         | 12       |               | 24   |               |
|             | 24       |               | 48   |               |
|             |          |               |      |               |

#### **FINE** quality

| Resolution  | 4    | colors        | 6    | colors        |
|-------------|------|---------------|------|---------------|
| (dpi)       | Pass | Speed         | Pass | Speed         |
| 720 x 540   | 6    | Fast/Standard | 6    | Fast/Standard |
|             | 12   |               | 12   |               |
|             | 24   |               | 24   |               |
| 720 x 720   | 4    | Fast/Standard | 8    | Fast/Standard |
|             | 8    |               | 16   |               |
|             | 16   |               | 32   |               |
| 720 x 1,080 | 6    | Fast/Standard | 12   | Fast/Standard |
|             | 12   |               | 24   |               |
|             | 24   |               | 48   |               |
| 720 x 1,440 | 8    | Fast/Standard | 16   | Fast/Standard |
|             | 16   |               | 32   |               |
|             | 32   |               | 64   |               |

## **Setting a Scanning Direction**

| Set Value                                                                                                    | Overview                                                                                                    |
|----------------------------------------------------------------------------------------------------|----------------------------------------------------------------------------------------------------|
| Bi-D                                                                                                    | Printing is performed in both outward and return directions of the printer unit. Select this when you want to print in a shorter period of time. |
| Uni-D Printing is performed only in the outward direction of the printer unit.  Select this when you want to print finer. |                                                                                                    |

| Perform the operations in P.3-16 Steps 1 to 6.                  | [1]PRINT MODE DRAFT QUALITY <ent></ent>     |
|-----------------------------------------------------------------|---------------------------------------------|
| Press to select [SCAN DIRECTION].                               | [1]PRINT MODE<br>SCAN DIRECTION <ent></ent> |
| 3 Press the ENTER key.                                          | [1]PRINT MODE<br>ScanDIRECTION: Bi-D        |
| Press to select a scanning direction. • Set value : Bi-D, Uni-D | [1]PRINT MODE<br>ScanDIRECTION: Uni-D       |
| <b>5</b> Press the ENTER key.                                   | [1]PRINT MODE<br>SCAN DIRECTION <ent></ent> |
| 6 Press the END key several times to end the setting.           |                                             |

### **Setting Logical Seek**

| Set Value | Overview                                                                                                    |
|-----------|----------------------------------------------------------------------------------------------------|
| ON        | The printer unit moves according to the size of the data during printing. Select this when you want to print in a shorter period of time.                                                          |
| OFF       | The printer unit moves from the right edge to the left edge of a medium, regardless of the size of the data. When you use a medium on which ink is hard to dry, you can have a longer drying time. |

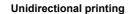

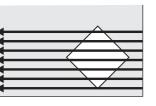

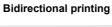

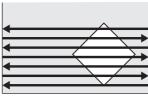

Movement of the heads when Logical seek is OFF

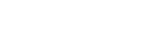

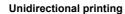

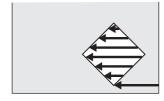

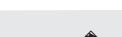

**Bidirectional printing** 

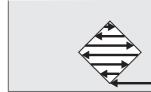

Movement of the heads when Logical seek is ON

Perform the operations in P.3-16 Steps 1 to 6.

[1]PRINT MODE DRAFT QUALITY <ent>

Press to select [LOGICAL SEEK].

[1]PRINT MODE LOGICAL SEEK <ent>

Press the ENTER key.

[1]PRINT MODE LOGICAL SEEK

ΟN

4

Press (\*\*) to select ON/OFF.

[1]PRINT MODE : **O**FF LOGICAL SEEK

Press the **ENTER** key.

[1]PRINT MODE LOGICAL SEEK <ent>

6

Press the **END** key several times to end the setting.

# **Setting Drying Time**

The following items for ink drying time are set.

| Set Item               | Set Value       | Overview                                                                                                    |
|------------------------|-----------------|----------------------------------------------------------------------------------------------------|
| SCAN                   | 0.0 to 19.9 sec | Ink drying time for each scanning is set. (During bidirectional printing, the machine stops for a certain period of time specified for each of the outward and return scanning.) |
| PRINT END 0 to 8 hours |                 | Ink drying time after printing has been complete is set. (The next printing is not performed until the set drying time passes.)                                                  |

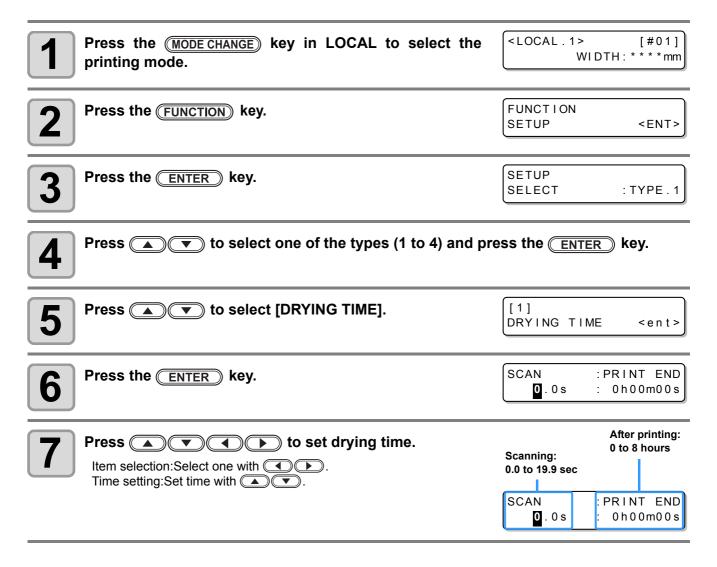

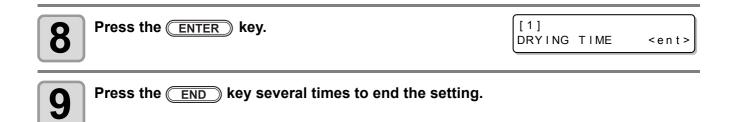

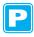

# **Setting Priority Order**

It is determined which is prioritized for printing, the setting by the machine (panel) or the setting by the PC (host).

| Set Value    | Overview                                                                                                    |  |  |
|--------------|----------------------------------------------------------------------------------------------------|--|--|
| INDIVIDUALLY | It is determined which is prioritized for the items below this table, the setting by this machine (panel) or the setting by the PC (host). |  |  |
| ALL HOST     | The setting by the PC (host) for the items below this table is prioritized.                                                                |  |  |
| ALL PANEL    | PANEL The setting by this machine (panel) for the items below this table is prioritized.                                                   |  |  |

Items to be selected: Media correction / Heater / Printing method / Ink-laying printing / Drying time /
Automatic cutting / Pre-feed / Color pattern / Refreshing / Adsorption / Feeding speed level

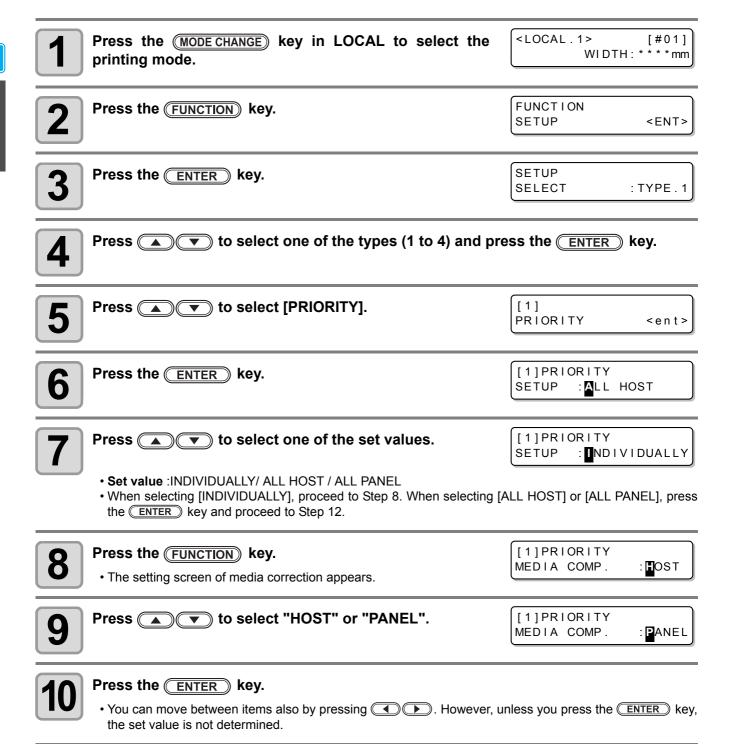

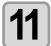

Perform the same operations as in Steps 9 and 10 to set other items.

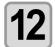

Press the END key several times to end the setting.

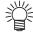

• Even with the setting by the host being prioritized, the items set by the panel become effective if they have not been specified by the host.

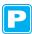

q

# **Setting Automatic Cleaning**

You can set items so that the head cleaning is automatically performed when printing has been completed for the set length.

When printing has been completed, the machine measures the length of a medium printed after the previous head cleaning and performs the cleaning automatically if necessary.

The machine can perform a stable printing operation with its heads always kept clean.

Cleaning is performed before the first printing after the machine has started. Then subsequent cleaning is performed according to the length (by the unit of meter) of a printed medium.

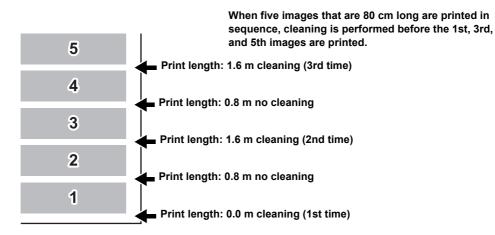

When the operation interval is 1,000 mm (example)

| Set Item | Set Value           | Overview                                                          |
|----------|---------------------|-------------------------------------------------------------------|
| INTERVAL | 10 to 1,000 mm      | Interval between each automatic cleaning operation (print length) |
| TYPE     | NORMAL / SOFT /HARD | A cleaning type is selected.                                      |

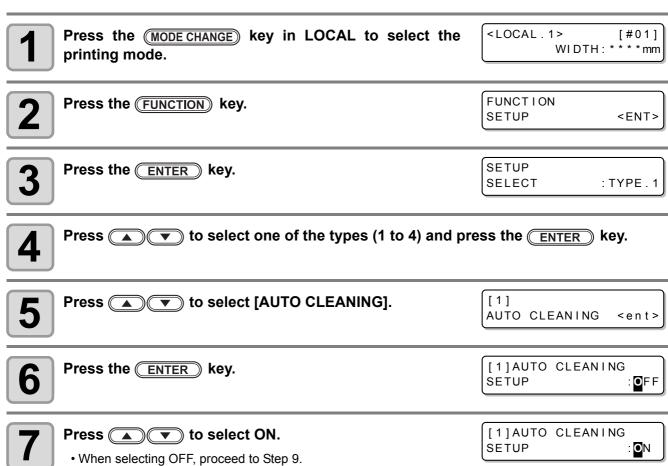

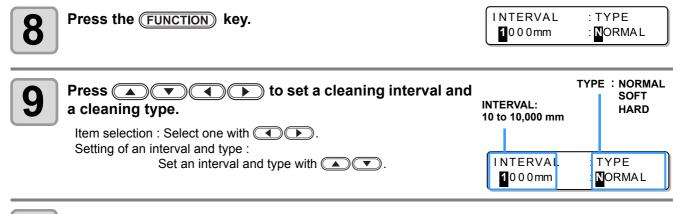

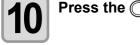

Press the ENTER key.

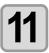

Press the END key several times to end the setting.

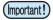

- This function does not operate when ink near-end occurs. See P.1-14 "Changing an Ink Cartridge" to solve ink near-end.
- Depending on the state of the heads, etc., the image quality deterioration may not be improved even with this function performed. In this case, contact our service office or the distributor in your region.

## **Setting Cleaning during Printing**

It is set whether head cleaning is performed automatically during printing.

In cleaning during printing, a cleaning interval is set according to the length of a printed medium.

Printing is interrupted each time a medium is printed for the set length, and head cleaning is performed automatically during the interval.

| Set Item | Set Value           | Overview                                                |
|----------|---------------------|---------------------------------------------------------|
| INTERVAL | 10 to 1,000 mm      | Interval between each cleaning operation (print length) |
| TYPE     | NORMAL / SOFT /HARD | A cleaning type is selected.                            |

[#01] <LOCAL.1> Press the MODE CHANGE key in LOCAL to select the WIDTH: \* \* \* \* mm printing mode. **FUNCTION** Press the (FUNCTION) key. SETUP <ENT> SETUP Press the ENTER key. : TYPE . 1 SELECT ) to select one of the types (1 to 4) and press the ENTER key. 4 Press ( to select [Print. CLEANING]. Print. CLEANING<ent> [1]Print. CLEANING Press the ENTER key. 6 **SETUP** OFF [1]Print. CLEANING Press ( to select ON. SETUP • When selecting OFF, proceed to Step 10. INTERVAL : TYPE Press the (FUNCTION) key. NORMAL

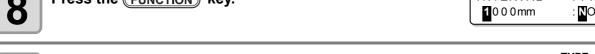

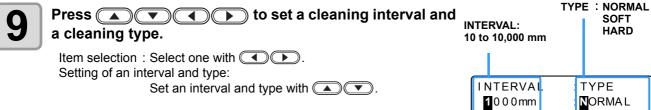

Press the ENTER key.

Press the END key several times to end the setting.

- (Important!)
- This function does not operate when ink near-end occurs. See P.1-14 "Changing an Ink Cartridge" to solve the ink near-end.
- Depending on the state of the heads, etc., the image quality deterioration may not be improved even with this function performed. In this case, contact our service office or the distributor in your region.

# **Other Settings**

Change the settings according to the types of use.

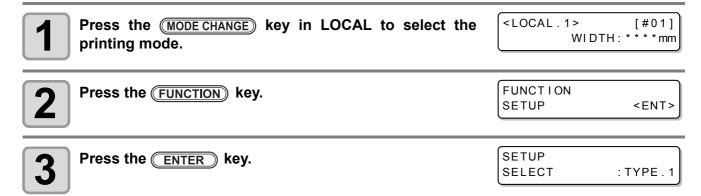

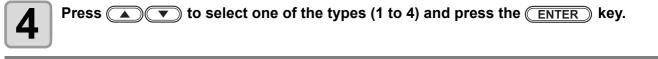

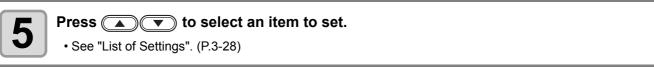

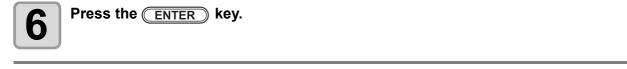

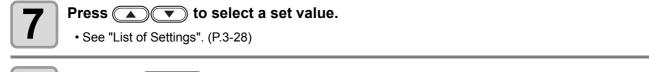

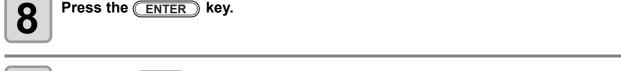

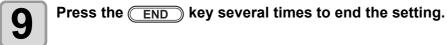

• The set value is retained even when the power is turned "OFF".

### **List of Settings**

The underlined has been set as default.

| Function Name                                                                                | Function Name Overview                                                                             |                                                       |  |
|----------------------------------------------------------------------------------------------|----------------------------------------------------------------------------------------------------|-------------------------------------------------------|--|
| PINCH ROLLER                                                                                 | Setting the pinch roller pressure and the pinch roller numbers according to the medium to be used. | See P.3-5.                                            |  |
| MEDIA COMP.                                                                                  | A medium-feeding rate is corrected.                                                                | See P.3-8.                                            |  |
| DROP. POS CORRECT                                                                            | Setting used when the thickness of the medium, head height, or ink type is changed.                | See P.3-10.                                           |  |
|                                                                                              | The heater temperature is set.                                                                     | See P.3-12.                                           |  |
| HEATER                                                                                       | The standby time and OFF time of the heaters are set.                                              |                                                       |  |
|                                                                                              | Printing quality is set.                                                                           |                                                       |  |
| PRINT MODE                                                                                   | A scanning direction is set.                                                                       | See P.3-16.                                           |  |
|                                                                                              | Logical seek is set.                                                                               |                                                       |  |
| INK LAYER                                                                                    | The number of ink layers is set.                                                                   | Once to nine times                                    |  |
|                                                                                              | Ink drying time for each scanning is set.                                                          |                                                       |  |
| DRYING TIME                                                                                  | Ink drying time after printing has been complete is set.                                           | See P.3-20.                                           |  |
| AUTO CUT                                                                                     | Whether a medium is automatically cut after printing is set.                                       | ON/ <u>OFF</u>                                        |  |
| PRE-FEED                                                                                     | Whether a medium is fed back and forth before printing is set.                                     | ON/ <u>OFF</u>                                        |  |
| COLOR PATTERN  It is set whether a color pattern is printed on the right edge of a medium.*1 |                                                                                                    | ON/ <u>OFF</u>                                        |  |
| REFRESH                                                                                      | The refreshing level of the heads is set.                                                          | <u>0</u> to 3                                         |  |
| VACUUM The ability to adsorb a medium is set.                                                |                                                                                                    | STORONG / <u>STANDARD</u> /<br>LittleWEAK / WEAK /OFF |  |
| FEED SPEED The speed at which a medium is fed during printing, etc. is set.                  |                                                                                                    | 10 to <u>100</u> to 200%                              |  |
| PRIORITY                                                                                     | The prioritized setting (by the host or the panel) is determined.                                  | INDIVIDUALLY / <u>ALL HOST</u> /<br>ALL PANEL         |  |
| AUTO CLEANING                                                                                | Automatic head cleaning conducted for each printing operation is set.  See P.3-24.                 |                                                       |  |
| PRINT. CLEANING                                                                              | Automatic head cleaning conducted during printing is set.  See P.3-26.                             |                                                       |  |

<sup>\*1.</sup> When ON is set, maximum printing width becomes 18mm narrower.

When cutting only with RasterLinkPro4 or later, maximum cutting width also becomes 18mm narrower. If it affects the data layout, set to OFF.

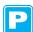

# **Copying the Set Contents**

The contents you set can be copied to other type.

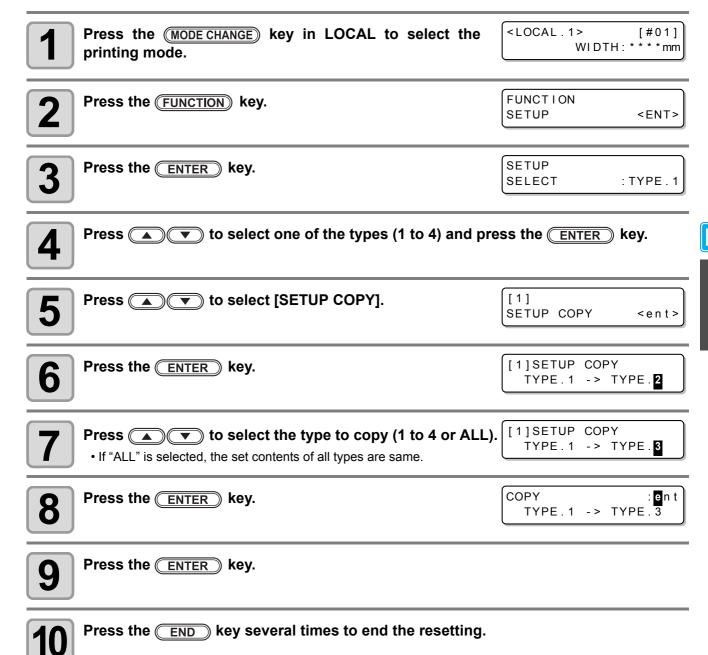

## **Initializing the Settings**

The already configured settings are initialized. (Resetting) The setting items of the selected type are reset.

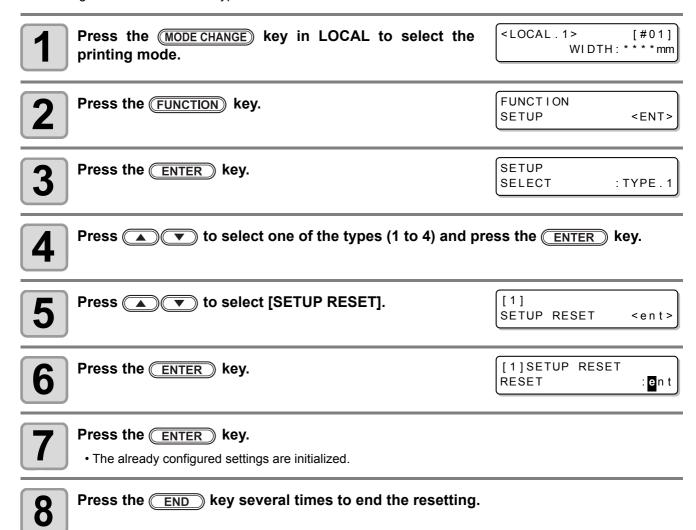

# **Machine Settings**

Common settings are functions for using this machine easily.

The following items can be set in Machine settings.

| Item                |              | Set Value <sup>*1</sup>                           | Overview                                                                                                    |
|---------------------|--------------|---------------------------------------------------|----------------------------------------------------------------------------------------------------|
| DEODRIZE<br>SETUP*2 | STOP<br>TIME | OFF /<br>10 to <u>120</u> to 240 min/<br>CONTINUE | The time until the rotation of the exhaust fan stops after printing has been completed is set. ( P. 3-31)                        |
|                     | RENEW        | ON/ <u>OFF</u>                                    | The present operating state of the exhaust fan is switched. ( P. 3-31)                                                           |
| DRYNESS FEED        |              | ON/ <u>OFF</u>                                    | It is set whether a medium is fed for it to be dried after printing has been completed. ( P. 3-32)                               |
| STAMP SETUP         |              | ON/ <u>OFF</u>                                    | The setting for the output date and printing conditions to be output after printing has been completed is configured. ( P. 3-33) |
| Waste Ink Warning   |              | ON/ <u>OFF</u>                                    | It is set whether the confirmation message of the waste ink tank is displayed. ((2) P. 6-41)                                     |
| Test PRT. Arrange   |              | FEED DIR./<br>SCAN DIR.                           | The orientation of test patterns when test printing has been repeated is set. ( P. 3-34)                                         |
| 600cc Cartridge *3  |              |                                                   | Setting the weight of an eco-case. ( P. 3-34)                                                                                    |
| I CARTERIORITY I -  |              | INK LEVEL<br>EXP. DATE                            | Setting a cartridge to be used first for double cartridge automatic change function.                                             |
| I ROOM IEMP : I     |              | Not wait ARR.<br>Wait arrival                     | Sets the operation when an error indicating that the room temperature is out of the usable temperature range occurs. ( P. 3-47)  |

- \*1. The underlined has been set as default.
- \*2. The exhaust fan is optional.
- \*3. It is not displayed when the 600cc cartridge is not set in the ink slot.
- \*4. This function is available for the firmware Ver.2.30 and later.

### **Setting the DEODORIZE FAN**

The exhaust fan operates during printing. After printing has been complete, it operates according to the setting of "Stop timer".

The following two items can be set for the exhaust fan.

- STOP TIME : The time until the exhaust fan stops after printing has been completed is set.
- **RENEW** : When this is set to "ON", the exhaust fan can operate while printing is not performed.

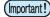

- The exhaust fan is an option contained in the drying exhaust unit.
- When this machine is equipped with a drying fan, the fan operates in cooperation with the settings configured here.

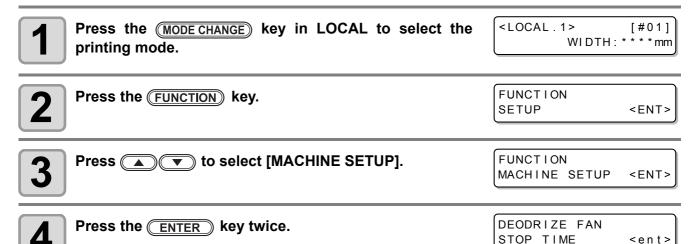

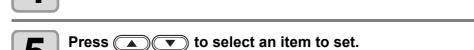

**STOP TIME** : The time until the exhaust fan stops after printing has been completed is set. : Select this when you want to operate the exhaust fan.

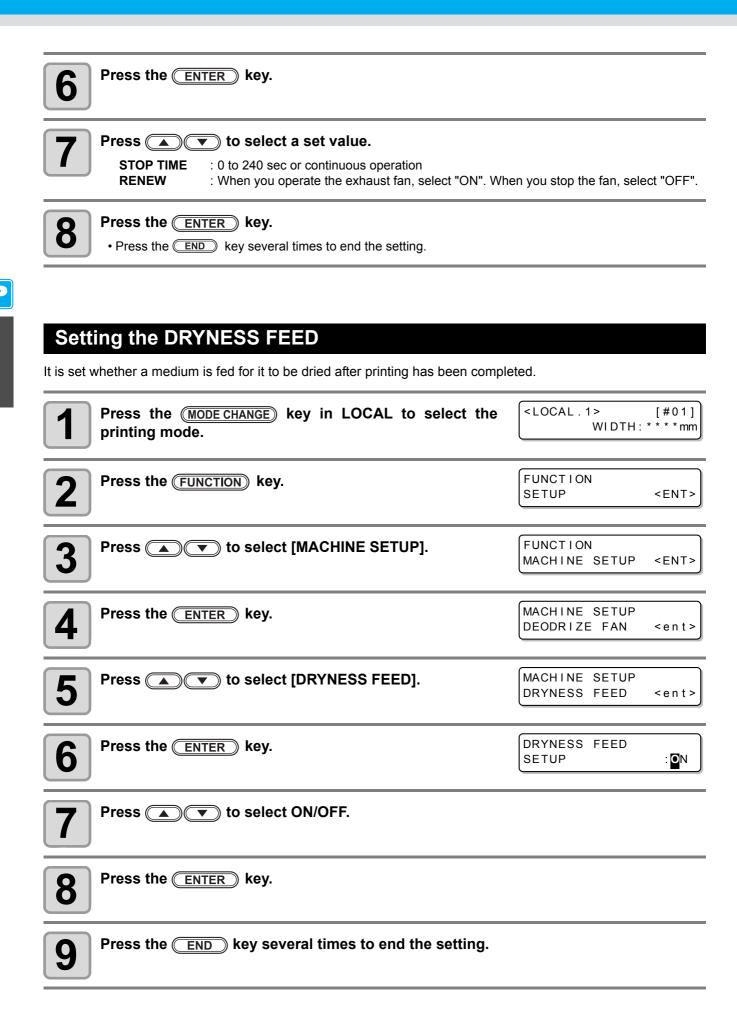

# **Stamp Setting**

It is set whether information, such as printing conditions and a printing date, is output after printing has been completed.

Press the MODE CHANGE key in LOCAL to select the printing mode. 

| CLOCAL 1 > [#01] | WIDTH: \*\*\*\*mm

Press the FUNCTION key.

FUNCTION SETUP <ENT>

Press to select [MACHINE SETUP].

FUNCTION
MACHINE SETUP <ENT>

Press the ENTER key.

MACHINE SETUP
DEODRIZE FAN <ent>

Press to select [STAMP SETUP].

MACHINE SETUP
STAMP SETUP <ent>

Press the ENTER key.

STAMP SETUP
STAMP : OFF

Press to select ON/OFF.

Press the ENTER key.

• Press the END key several times to end the setting.

## **Output Example**

CJV30-100BS Ver1.10

PRINT MODE : 540×1080 6PASS Uni-D Hi 1LAYER

MEDIA COMP. : 100(-100,0,200)

HEAD GAP : Thin

INK : BS2INK 4color

HEATER TEMP.: PRE :35°C PRINT:35°C POST :45°C

DATE : 12.05.05 17:24:30

# **Setting the Test Print Arrange**

The orientation of test patterns that are printed when test printing is repeated can be set.

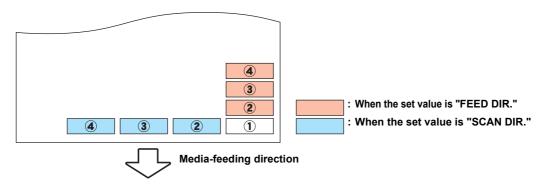

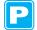

Press the MODE CHANGE key in LOCAL to select the printing mode.

<LOCAL.1> [#01]
 WIDTH:\*\*\*\*mm

Press the FUNCTION key.

FUNCTION SETUP <ENT>

Press to select [MACHINE SETUP].

FUNCTION
MACHINE SETUP <ENT>

Press the ENTER key.

MACHINE SETUP
DEODRIZE FAN <ent>

Press to select [TestPRT.Arrange].

MACHINE SETUP TestPRT.Arrange<ent>

Press the ENTER key.

TestPrintArrange SETUP: **F**EED DIR.

7

Press to select a set value.

FEED DIR. : Oriented in the media-feeding direction (rear) (default setting)

SCAN DIR. : Oriented in the media-scanning direction (lateral)

Press the

Press the **ENTER** key.

Press the END key several times to end the setting.

# When using 600 cc cartridge (firmware Ver.2.10 or older )

## Requisite for the 600 cc cartridge

| Eco Case        | The 600 so ink neek and the attached ink ship are put in the age and used                                                                                                    |  |
|-----------------|----------------------------------------------------------------------------------------------------|--|
| 600 cc Ink Pack | The 600 cc ink pack and the attached ink chip are put in the eco case and used. This is referred to as "600 cc cartridge" in this manual.                                                                                                    |  |
| Ink Chip *1     |                                                                                                    |  |
| Scale           | To calculate the remaining ink quantity, input the weight of the eco case and the 600 cc cartridge into this machine. Use a scale for weight measuring. (To manage the accurate remaining ink quantity, prepare the scale that can weigh in one gram unit.) |  |

<sup>\*1.</sup>Attached to the 600cc ink pack.

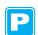

## Mounting/removing 600 cc ink pack

For mounting/removing the 600 cc ink pack, refer to the label adhered on the eco case.

## Precaution for using 600 cc cartridge

Be sure to put the ink pack and the ink chip in the eco case for setting the 600 cc cartridge on the ink station.

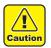

- This machine cannot judge whether the 600 cc ink pack is in the eco case or not.
   When using the 600 cc cartridge, be sure to attach the ink pack.
- Setting an eco case without ink chip on the machine will break this machine. Be sure to attach the ink chip to the eco case before use.

# Registering weight of eco case

Register the eco case weight on this machine to calculate the remaining ink quantity from the weight of the 600 cc cartridge.

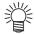

#### Register the weight of the eco case in the following cases.

- · For using the 600 cc cartridge for the first time
- When the case weight is changed by replacing the eco case.

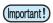

• The weight of each eco case slightly differs respectively. To control accurate ink quantity, be sure to register the weight of each eco case.

## When using 600 cc cartridge for the first time

When the 600 cc cartridge is set in the slot of the ink station, the weight registration function of the eco case automatically starts.

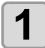

#### Measure the weight of the eco case.

- Measure the weight of the eco case only in advance.
- If the 600 cc ink pack is in the eco case, remove the 600 cc ink pack and then perform measurement.

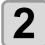

## Set the 600 cc cartridge in the ink station.

- Mount the 600 cc ink pack and the ink chip on the eco case, and set it to the ink slot.
- The input screen for the weight of the eco case will be displayed.

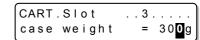

..3.... = 35**5**g

CART.Slot

case weight

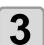

# Pressing the keys input the weight of the eco case.

- Press the keys to move to another digit.
- Press the keys to input the weight.

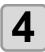

## Press the **ENTER** key.

- For setting 600 cc cartridges in multiple slots, repeat the procedures in Step 2 and 3.
- After all registration is completed, the device will return to the status before the weight registration function was initiated.

## When the eco case weight is changed

When the case weight is changed by replacing the eco case, register the weight of the eco case in the following procedures.

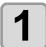

Press the MODE CHANGE key in LOCAL to select the printing mode.

<LOCAL . 1> [#01] WIDTH: \* \* \* \* mm

2

Press the (FUNCTION) key.

FUNCTION SETUP <ENT>

3

Select [MACHINE SETUP] by pressing the kevs.

FUNCTION
MACHINE SETUP <ENT>

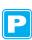

4

Press the ENTER key.

MACHINE SETUP
DEODORIZE FAN <ent>

5

Select [600cc Cartridge] by pressing the keys.

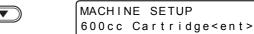

- When the 600 cc cartridge is not set,
  - "600 cc Cartridge" will not be displayed.
- It is recommended to measure the weight of the eco case in advance and then perform the procedure from the Step 5.

6

Press the ENTER key.

CART.Slot select
1.34..7.

7

Select [Slot] by pressing the keys.

• The selected slot is highlighted.

CART.Slot select 1.3<mark>4</mark>..7.

8

Press the ENTER key.

• The weight input screen is displayed.

CART.Slot ..3.... case weight = 300g

9

Pressing the keys input the weight of the eco case.

CART.Slot ...4.... case weight = 35**5**g

- Press the keys to move to another digit.
- Press the keys to input the weight.

10

Press the **ENTER** key.

• The slot selection screen is displayed again.

• When you want to register the weight of another slot continuously, repeat the Step 6 to select a slot.

CART.Slot select 1.34..7.

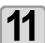

Press the END key several times to end the setting.

## When [Ink Level] is displayed

If quantity of the remaining 600 cc ink becomes low, a warning [Ink Level] appears.

To use the ink remaining in the ink pack, input the 600 cc cartridge weight displaying the warning.

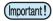

- This function is only available for the 600 cc cartridge displaying [Ink Level] warning.
- This function is available for resetting the 600cc cartridge on the local mode or remote mode (in the standby status or in the printing status).
- This machine calculates the available quantity of remaining ink from the weight of the 600 cc cartridge input in this machine.
  - Accurately weigh the 600 cc cartridge down to 1 gram unit.
- If available ink remains, [Ink Level] warning disappears and [NEAR END] appears.
- If [Ink Level] warning is displayed after inputting the weight, available ink is used up. Immediately replace the ink pack with new one.
- The ink in the ink pack cannot be completely used up.
   To prevent ink supply trouble, the ink remains about 30 cc in the pack.
   (To use 600 cc of ink, 630 cc or more ink contains in the pack.)

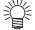

- You can input the weight of the same 600 cc cartridge up to two times (Three times for the 600 cc cartridge used for initial filling).
  - (It depends on the machine or the environment used.)
- If [Ink Level] warning occurs after that, replace the ink pack.
- If you want to use the currently-used ink continuously because the ink remains much in the ink pack, repeat the weight input every time [Ink Level] warning occurs.

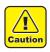

• To input a larger value than the actual weight of the 600 cc cartridge will cause a dot missing by false control of the remaining ink.

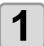

If [Ink level] is displayed, remove the 600cc cartridge and measure the weight of the 600cc cartridge.

- Be sure to measure the weight of the eco case including the 600 cc ink pack.
- Reinsert the 600cc cartridge.
- Press the key.

InkLevelSet ..C.... Exec < > Cancel

4

Pressing the keys input the weight of the 600cc cartridge.

| InkLevelSet ..C.... | [1] 055**5**g

- Press the keys to move to another digit.
- Press the keys to input the weight.

Displays the number of inputting the weight for the same 600 cc cartridge .

5

Press the **ENTER** key.

InkLevelSet ..C.... 0555g OK ? : ent

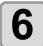

Press the ENTER key.

Return to the local mode or the remote mode.

## ● When an error occurs in the Step 6

This function stores the calculated quantity of remaining ink in the ink chip of the 600cc cartridge.

If the 600cc cartridge is removed or there is a problem on the contact of this device and the ink chip, the data storage in the ink chip cannot be performed. In this case, the message on the right will be displayed.

\*\*\* 600cc Error \*\*\*
Preservation failure

If the message is displayed, reinsert the 600cc cartridge and follow the procedures from the Step 2 again.

## Inputting weight of the cartridge after initial ink filling

When the initial ink charging ( P. 6-21) was finished after [DISCHARGE & WASH], the screen to input the weight of the 600cc cartridge is displayed.

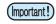

 This machine calculates the available quantity of remaining ink from the weight of the 600 cc cartridge input in this machine.
 Accurately weigh the 600 cc cartridge down to 1 gram unit.

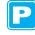

Caution

• To input a larger value than the actual weight of the 600 cc cartridge will cause a dot missing by false control of the remaining ink.

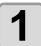

When ink filling is completed, the following screen is displayed.

InkLevelSet ..C..... 040<mark>0</mark>g

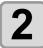

Remove the 600cc cartridge and measure the weight.

• Be sure to measure the weight of the eco case including the 600 cc ink pack.

3

Reinsert the 600cc cartridge.

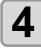

Pressing the keys input the weight of the 600cc cartridge.

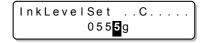

- Press the keys to move to another digit.
- Press the keys to input the weight.

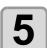

Press the **ENTER** key.

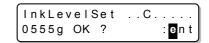

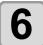

Press the ENTER key.

- If there is a 600 cc cartridge, which the quantity of remaining ink is not set, the screen will return to the Step 1.
- Repeat the procedures from the Step 1 to 6 for all the 600cc cartridges set in this machine.
- When the setting for the quantity of the remaining ink of all the 600cc cartridges is completed, return to the local mode.

## When an error occurs in the Step 6

This function stores the calculated quantity of remaining ink in the ink chip of the 600cc cartridge.

If the 600cc cartridge is removed or there is a problem on the contact of this device and the ink chip, the data storage in the ink chip cannot be performed. In this case, the message on the right will be displayed.

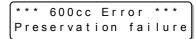

If the message is displayed, reinsert the 600cc cartridge and follow the procedures from the Step 3 again.

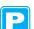

## **Error when performing maintenance function**

When performing the maintenance function such as the head cleaning or the ink filling for the 600 cc cartridge, selected functions can be performed if the quantity of remaining ink is enough to execute the function, even if the ink near end occurs.

If the quantity of remaining ink is not enough, a message on the right appears, and selected maintenance function is not performed.

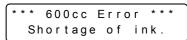

# When using 600 cc cartridge (firmware Ver.2.20 or later)

## Requisite for the 600 cc cartridge

| Eco Case        |                                                                                                    |  |
|-----------------|----------------------------------------------------------------------------------------------------|--|
| 600 cc Ink Pack | The 600 cc ink pack and the attached ink chip are put in the eco case and used.  This is referred to as "600 cc cartridge" in this manual.                                                                                                    |  |
| Ink Chip *1     | Toleried to do oo oo darmage in this manda.                                                                                                    |  |
| Scale           | To calculate the remaining ink quantity, input the weight of the eco case and the 600 cc cartridge into this machine. Use a scale for weight measuring. (To manage the accurate remaining ink quantity, prepare the scale that can weigh in one gram unit.) |  |

<sup>\*1.</sup>Attached to the 600cc ink pack.

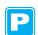

## Mounting/removing 600 cc ink pack

For mounting/removing the 600 cc ink pack, refer to the label adhered on the eco case.

## Precaution for using 600 cc cartridge

Be sure to put the ink pack and the ink chip in the eco case for setting the 600 cc cartridge on the ink station.

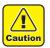

- This machine cannot judge whether the 600 cc ink pack is in the eco case or not.
   When using the 600 cc cartridge, be sure to attach the ink pack.
- Setting an eco case without ink chip on the machine will break this machine. Be sure to attach the ink chip to the eco case before use.

# Registering weight of eco case

Register the eco case weight on this machine to calculate the remaining ink quantity from the weight of the 600 cc cartridge.

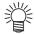

#### Register the weight of the eco case in the following cases.

- · For using the 600 cc cartridge for the first time
- When the case weight is changed by replacing the eco case.

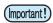

• The weight of each eco case slightly differs respectively. To control accurate ink quantity, be sure to register the weight of each eco case.

## When using 600 cc cartridge for the first time

When the 600 cc cartridge is set in the slot of the ink station, the weight registration function of the eco case automatically starts.

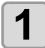

## Measure the weight of the eco case.

- Measure the weight of the eco case only in advance.
- If the 600 cc ink pack is in the eco case, remove the 600 cc ink pack and then perform measurement.

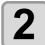

## Set the 600 cc cartridge in the ink station.

- Mount the 600 cc ink pack and the ink chip on the eco case, and set it to the ink slot.
- The input screen for the weight of the eco case will be displayed.

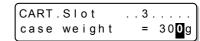

..3.... = 35**5**g

CART.Slot

case weight

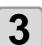

# Pressing the keys input the weight of the eco case.

- Press the keys to move to another digit.
- Press the keys to input the weight.

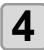

## Press the **ENTER** key.

- For setting 600 cc cartridges in multiple slots, repeat the procedures in Step 2 and 3.
- After all registration is completed, the device will return to the status before the weight registration function was initiated.

## When the eco case weight is changed

When the case weight is changed by replacing the eco case, register the weight of the eco case in the following procedures.

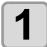

Press the MODE CHANGE key in LOCAL to select the printing mode.

<LOCAL . 1> [#01] WIDTH: \* \* \* \* mm

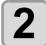

Press the (FUNCTION) key.

FUNCTION SETUP <ENT>

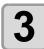

Select [MACHINE SETUP] by pressing the kevs.

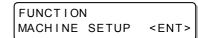

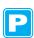

4

Press the **ENTER** key.

MACHINE SETUP
DEODORIZE FAN <ent>

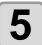

Select [600cc Cartridge] by pressing the ▲ ▼ keys.

MACHINE SETUP 600cc Cartridge<ent>

- When the 600 cc cartridge is not set, "600 cc Cartridge" will not be displayed.
- It is recommended to measure the weight of the eco case in advance and then perform the procedure from the Step 5.

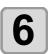

Press the ENTER key.

CART.Slot select 1.34..7.

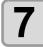

Select [Slot] by pressing the keys.

CART.Slot select

CART.Slot

8

Press the ENTER key.

· The selected slot is highlighted.

• The weight input screen is displayed.

9

Pressing the keys input the weight of the eco case.

CART.Slot ...4.... case weight = 35**5**g

. . 3 . . . .

= 30**0**g

- Press the keys to move to another digit.
- Press the keys to input the weight.

10

## Press the ENTER key.

• The slot selection screen is displayed again.

• When you want to register the weight of another slot continuously, repeat the Step 6 to select a slot.

CART.Slot select 1.3<mark>4</mark>..7.

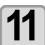

Press the END key several times to end the setting.

## When [Ink Level] is displayed

When quantity of the remaining 600 cc ink becomes low, a warning [Ink Level] appears. Enter the weight of the cartridge with the Ink Level Set function.

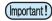

- This machine recalculates usable amount of remaining ink by entering the weight of the 600 cc cartridge.
- Ink Level Set function starts by resetting the 600 cc cartridge indicating [Ink Level] warning in the local mode or remote mode (during waiting or printing).
- Weight the cartridge exactly down to the gram. Entering a larger weight than the actual one may cause Nozzle Drop Out.

## Using Ink Level Set function

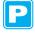

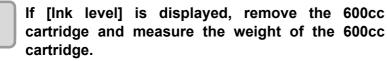

• Be sure to measure the weight of the eco case including the 600 cc ink pack.

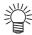

- Use the "E" display as a guide for replacing the ink pack.
- If ink remains much in the ink pack even when "E" is displayed, proceed to the Step 2 and the subsequent steps.

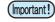

 Ink in the ink pack cannot be completely used up. To prevent ink supply errors, about 30 cc of ink must remain in the ink pack.

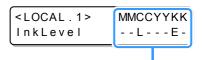

Displays the cartridge causing [Ink Level] warning.

Upper line: Ink color being set Lower line: Cartridge condition " - "No error

"L" Ink Level Low "E" Ink Level End

Reset the 600 cc cartridge.

Press the key.

InkLevelSet ..C.... Exec < > Cancel

. . C . . . .

4

Pressing the keys input the weight of the 600cc cartridge.

055**5**g

InkLevelSet

Press the keys to move to another digit.
Press the keys to input the weight.

Displays the set number of times of weight to the cartridge being operated.

5 Pres

Press the ENTER key.

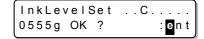

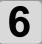

## Press the **ENTER** key.

- Usable amount of remaining ink is recalculated.
- The contents displayed differ depending on the amount of remaining ink.

#### (1)When ink still remains

- Return to the local mode or the remote mode.
- [Ink Level] warning disappears and the state of the 600 cc cartridge that Ink Level Set function was performed changes to [INK NEAR END] warning.
- [INK NEAR END] warning can be checked on the guidance function. ( P. 5-14)

# <LOCAL . 1> [#01]

#### (2)When no ink remains

- · A message for replacing the ink pack is displayed.
- Press the <u>ENTER</u> key to return to the local mode or the remote mode.
- [Ink Level] warning is still displayed and the state of the 600 cc cartridge that Ink Level Set function was performed changes to [INK END] warning.
- [INK END] warning can be checked on the guidance function. ( P. 5-14)

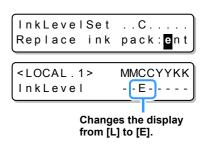

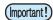

- Once a message for replacing the ink pack appears, immediately replace the target ink pack with a new one. (Usable ink has been used up.)
- Ink in the ink pack cannot be completely used up. To prevent ink supply errors, about 30 cc of ink must remain in the ink pack. (Before shipping, more than 630 cc of ink is filled in the ink pack to use 600 cc.)

## When an error occur in the Step 6

This function stores the calculated quantity of remaining ink in the ink chip of the 600cc cartridge.

If the 600cc cartridge is removed or there is a problem on the contact of this device and the ink chip, the data storage in the ink chip cannot be performed. In this case, the message on the right will be displayed.

If the message is displayed, reinsert the 600cc cartridge and follow the procedures from the Step 2 again.

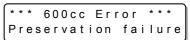

## Inputting weight of the cartridge after initial ink filling

When the initial ink charging ( P. 6-21) was finished after [DISCHARGE & WASH], the screen to input the weight of the 600cc cartridge is displayed.

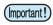

 This machine recalculates usable amount of remaining ink by entering the weight of the 600 cc cartridge.

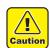

 Weigh the cartridge exactly down to the gram. Entering a larger weight than the actual one may cause dot missing.

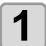

When ink filling is completed, the following screen is displayed.

InkLevelSet ..C..... 040<mark>0</mark>g

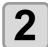

## Remove the 600cc cartridge and measure the weight.

• Be sure to measure the weight of the eco case including the 600 cc ink pack.

3

Reset the 600 cc cartridge.

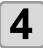

Pressing the keys input the weight of the 600cc cartridge.

InkLevelSet ..C.... 055<mark>5</mark>g

- Press the keys to move to another digit.
- Press the keys to input the weight.

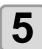

Press the **ENTER** key.

InkLevelSet ..C.... 0555g OK ? :ent

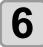

## Press the **ENTER** key.

- If there is a 600 cc cartridge, which the quantity of remaining ink is not set, the screen will return to the Step 1.
- Repeat the procedures from the Step 1 to 6 for all the 600cc cartridges set in this machine.
- When the setting for the quantity of the remaining ink of all the 600cc cartridges is completed, return to the local mode.

## When an error occur in the Step 6

This function stores the calculated quantity of remaining ink in the ink chip of the 600cc cartridge.

If the 600cc cartridge is removed or there is a problem on the contact of this device and the ink chip, the data storage in the ink chip cannot be performed. In this case, the message on the right will be displayed.

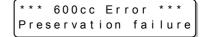

If the message is displayed, reinsert the 600cc cartridge and follow the procedures from the Step 3 again.

## **Error when performing maintenance function**

When performing the maintenance function such as the head cleaning or the ink filling for the 600 cc cartridge, selected functions can be performed if the quantity of remaining ink is enough to execute the function, even if the ink near end occurs.

If the quantity of remaining ink is not enough, a message on the right appears, and selected maintenance function is not performed.

\*\*\* 600cc Error \*\*\*
Shortage of ink.

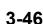

<ent>

## Change the operation condition of the room temperature

If you print in the status that the temperature of the place in which the machine has installed (room temperature) is out of the usable temperature range, ink discharging defect or changing color may occur, and it adversely affects the printing quality.

Here, select the operation if the room temperature is out of the usable temperature range when printing.

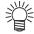

Δ

- For the details of the usable temperature range, refer to P. 8-4 "Allowable temperature".
- If the room temperature is out of the usable temperature range at the start of printing, the error message below is displayed to inform you of it.

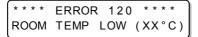

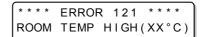

MACHINE SETUP

DEODRIZE FAN

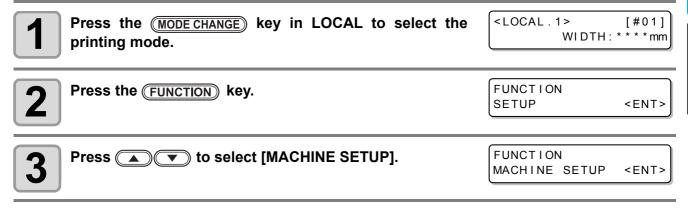

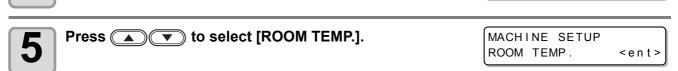

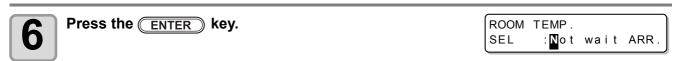

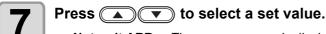

Press the ENTER key.

Not wait ARR. : The error message is displayed for a moment, and printing starts.

**Wait arrival**: After the error message is displayed, wait until the room temperature reaches the proper value. Then, printing starts.

Press the ENTER key.

• Press the END key sever

Press the END key several times to end the setting.

# **Extension of Ink Expiry Month**

Ink expiry month can be extended for six months from the expired month. When used without extension, ink becomes unusable after two months of the expiry month.

# **Extension of Ink Expiry Month**

The following setting or confirmation screen appears when the power of this machine is turned on, or when expired ink cartridge is set.

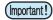

- An ink cartridge that is once set [YES] for extension cannot be changed the setting.
- To extend multiple inks' expiry month at a time, set the expired ink cartridges, and then set the
  extension.
- Extension of ink expiry month may lower the print image quality or print quality such as color difference or banding. Please understand them when extending ink expiry month.
- When initial filling, the ink expired more than two months ago cannot be used.

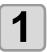

When a screen shown on the right appears, go to the next step.

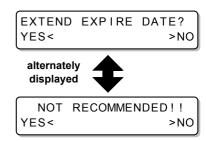

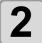

## Press the to select [YES].

When the ink expiry month is not extended, select [NO]. In this
case, the ink will be disabled after two months of the expiry
month.

EXPIRE DATE EXTENDED PRESS[ENT]

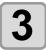

## Press the **ENTER** key.

· Ink expiry month is extended.

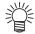

- When extended six months (six months from the ink expired month) have passed, a message "COMPLETELY EXPIRED" appears and the ink becomes unusable. Immediately replace the ink cartridge with a new one.
- If ink expiry month is extended, the cartridge LED blinks in green while supplying ink from the extended cartridge.

# When a cartridge extended the expiry month is set

When a cartridge extended the expiry month is set and the power is turned on, or when a cartridge extended the expiry month is set to this machine, the following screen appears.

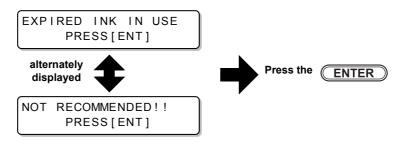

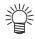

• To check expired ink, press the Function key while displaying the screens above alternately.

## When an ink expiry month is extended

Example: If expiry month of your ink cartridge is February 2014.

· When the expiry month is not extended

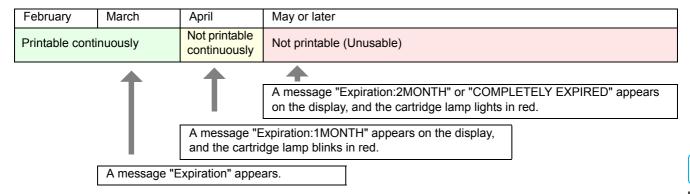

When the expiry month is extended (When extended at the time of

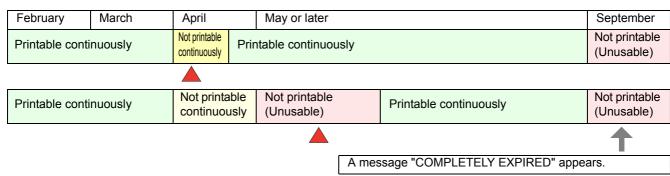

Even if extended at any time from April to August, it is extended for six months from the expiry month

# **Switch Setting of Ink Supply Path**

For the ink supply, condition of the ink cartridge to be used first by the double-cartridge automatic switching function can be selected.

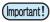

- · When expired ink cartridge is set, the expired cartridge is used first regardless of the setting below.
- When the optional bulk ink system (MBIS) is used and the MBIS is set in both slots, the setting below is
  effective.
- When both an ink cartridge and the bulk ink system (MBIS) are set in the supply paths of the same color, see the next page.

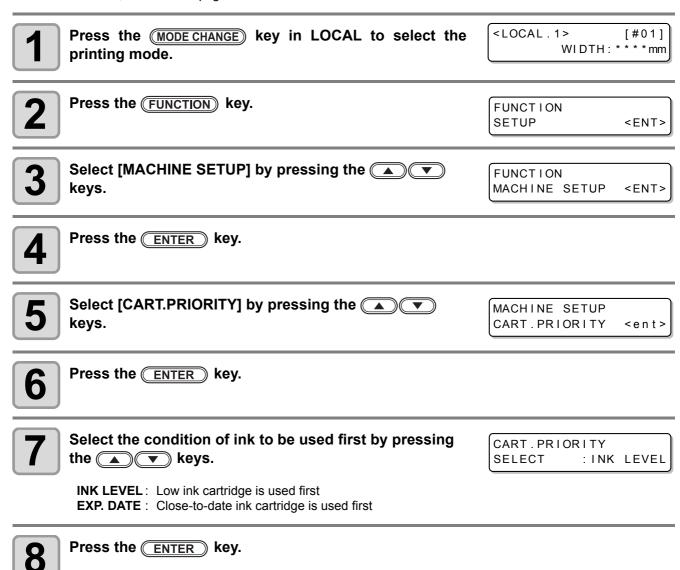

Press the **END** key several times to end.

9

## When both ink cartridge and MBIS are used

When both an ink cartridge and the optional bulk ink system (MBIS) are set in the supply paths of the same color, you can select the ink to be used first.

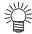

• Usually, when both an ink cartridge and the bulk ink system (MBIS) are set in the supply path of the same color, the ink in the bulk ink system (MBIS) is used first.

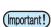

- · If supply path does not have both ink cartridge and the bulk ink system (MBIS), this function cannot be
- Pull out the ink cartridge selected on this function or turn the power on again to disable the setting.

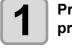

Press the ENTER key in LOCAL or REMOTE of the printing mode.

BS2-INK **MMCCYYKK** REMAIN 34567899

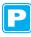

Press the (REMOTE) key.

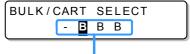

Displays the currently supplying ink. B: Bulk ink system (MBIS)

- C: Ink cartridge
- -: Only one type is set

Press the key to set the supply path and the ink to be used first.

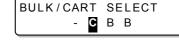

: Press the key. Select the supply path Select the ink to be used first: Press the key.

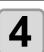

Press the ENTER key.

• It enters in the LOCAL or the REMOTE mode.

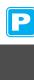

# Chapter 4

# Extended Functions - Cutting -

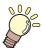

## This chapter

describes the operation procedures for using the cutting function more conveniently and each setting procedure.

| Setting the Pinch Rollers 4-2                    | Changing the Order of Cutting             | 4-28 |
|--------------------------------------------------|-------------------------------------------|------|
| Recommended Setting for the Pinch Roller         | Setting the SORTING                       | 4-29 |
| Pressure and Number of Pinch Rollers 4-2         | Procedure for SORTING                     | 4-31 |
| Quantity of Pinch Rollers 4-2                    | Cutting out Data without Register         |      |
| Setting for the Pinch Rollers 4-3                | Marks                                     | 4-32 |
| Cutting out Data with Register Marks 4-5         | Setting the P/C ORIGIN OFFSET             | 4-32 |
| Flow of Cutting Data with Register Marks 4-5     | Setting the P/C SCALE ADJUST              | 4-34 |
| Entering Register Mark Detection Mode 4-5        | Other Settings                            | 4-36 |
| Notes on Inputting Data with Register            | Copying the Setting Contents              | 4-40 |
| Marks 4-6                                        | Initializing the Settings                 | 4-41 |
| Setting Register Mark Detection 4-11             | Cutting Samples                           |      |
| Method of Detecting Register Marks 4-15          | Cutting a Medium into Multiple Pieces     |      |
| When Cutting Failed 4-17                         | with a Certain Length                     | 4-44 |
| Setting Automatic Cutting 4-22                   | Perform Multiple Cuttings                 |      |
| Dividing and Cutting 4-23                        |                                           |      |
| Setting the Dividing and Cutting Function . 4-23 | Setting the Step Size                     |      |
| Cutting Data by Using the Dividing and           | Other Convenient Functions                |      |
| Cutting Function 4-25                            | Medium Feeding                            | 4-49 |
| Cutting with a Dotted Line 4-26                  | How to turn the heater OFF in the cutting |      |
| -                                                | mode                                      | 1-50 |

# **Setting the Pinch Rollers**

Set the pinch roller pressure and the pinch roller numbers according to the medium to be used.

| Settings | Set Value | Overview                                                                                              |  |
|----------|-----------|----------------------------------------------------------------------------------------------------|--|
|          | HIGH      |                                                                                                    |  |
| ENDS     | MIDDLE    | Set the pressure for the pinch rollers at both ends of the medium according to the medium to be used. |  |
|          | LOW       | modium to bo dood.                                                                                    |  |
|          | HIGH      | Set the pressure for the pinch rollers other than those at both ends of the medic according to usage. |  |
| INNER    | MIDDLE    |                                                                                                    |  |
| ININEIX  | LOW       |                                                                                                    |  |
|          | OFF       |                                                                                                    |  |
| No.      | 2 to 7 *1 | Set the number of the leftmost pinch roller according to the size of the medium to be used.           |  |

<sup>\*1.</sup> The number of pinch rollers varies according to the machine type.

# **Recommended Setting for the Pinch Roller Pressure and Number of Pinch Rollers**

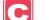

The table below shows the recommended pinch roller pressure for cutting:

| Set pressure              | Usage                                                                                                    |  |
|---------------------------|----------------------------------------------------------------------------------------------------|--|
| ENDS: High<br>INNER: High | For standard operation                                                                                                    |  |
| ENDS: High<br>INNER: Low  | Use this combination of settings when you want the streaks made by the pinch rollers on the medium to be unnoticeable.  • This setting may cause misalignment of the medium depending on the medium type, feeding rate, or medium width. |  |

| Medium width     | Required pinch rollers             |  |
|------------------|------------------------------------|--|
| Less than 600 mm | Both ends only                     |  |
| 600 to 1,300 mm  | Both ends + 1 middle pinch roller  |  |
| 1,300 mm or more | Both ends + 2 middle pinch rollers |  |

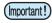

- When you use the machine under conditions other than the above, the medium may slip out of place during cutting.
- · Adjust the pinch roller pressure according to the situation.

# **Quantity of Pinch Rollers**

The following table shows the quantity of pinch rollers for each model. Check the pinch rollers on your machine for quantity.

| Model       | Quantity |
|-------------|----------|
| CJV30-160BS | 7 pieces |
| CJV30-130BS | 6 pieces |
| CJV30-100BS | 4 pieces |
| CJV30-60BS  | 3 pieces |

# **Setting for the Pinch Rollers**

This section describes the setting procedure for CJV30-160BS. For CJV30-130BS/100BS/60BS, the number of pinch rollers set in Step 10 varies.

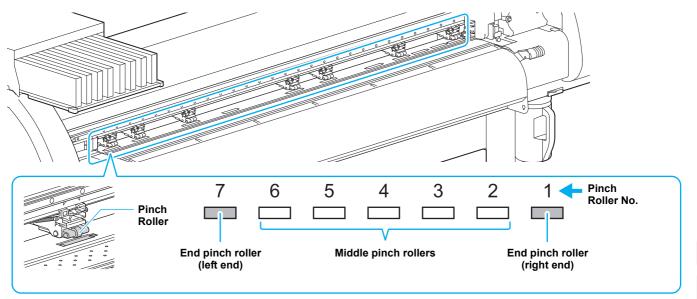

• The figure above shows CJV30-160BS.

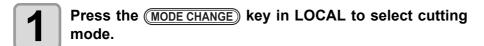

<LOCAL.C> [#01]
CUT1 ( 30/ 60/ 0.30)

Press the FUNCTION key.

FUNCTION SETUP <ENT>

3 Press the ENTER key.

SETUP SELECT : CUT1

4

Press to select a tool condition (CUT1 to CUT3, HALF, PEN) and press the ENTER key.

5

Press the **ENTER** key twice.

ENDS : HIGH [H\_\_\_\_H]
INNER: OFF No.7-1

Press to set the pressure for the pinch rollers at both ends of the medium.

ENDS : MID. [H\_\_\_\_H]
INNER: OFF No.7-1

• Set value: HIGH/MID./LOW

7

Press to move the cursor to the middle pinch roller setting.

ENDS : MID. [H\_\_\_\_H]
INNER: OFF No.7-1

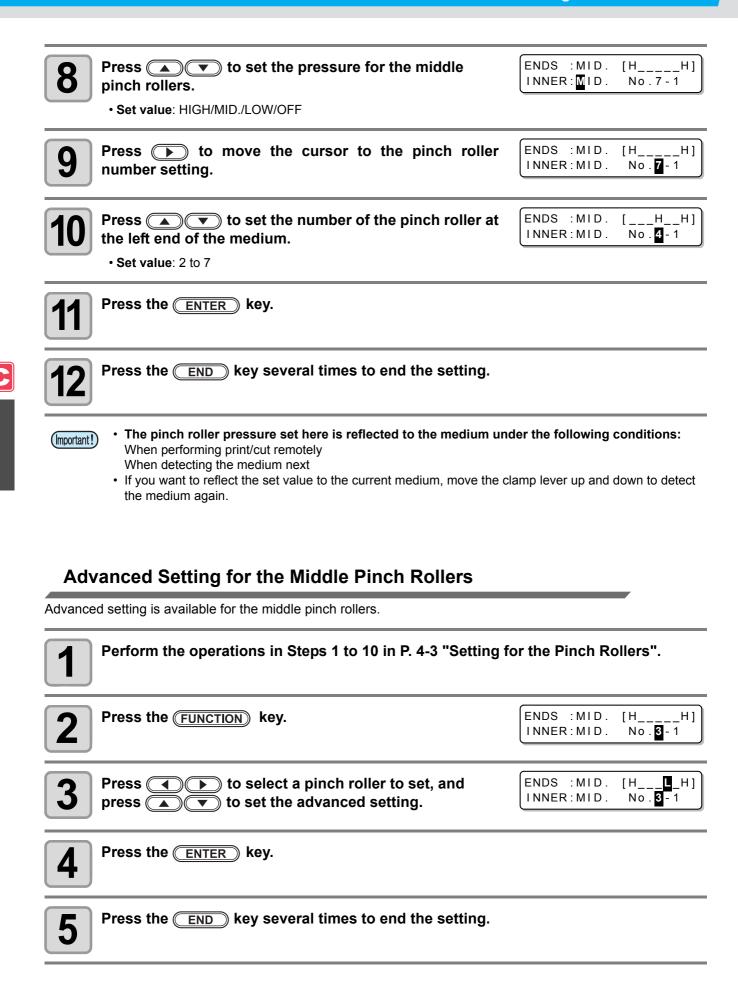

# **Cutting out Data with Register Marks**

If you create register marks on an output image, the cutter unit detects these marks and cuts the image out automatically following these marks. This helps you to make stickers, etc.

This section describes how to cut the printed medium.

Refer to P.4-10 for the combined operation of print & cut.

There are following two types of register marks.

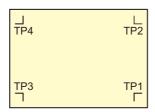

Register mark: Type 1

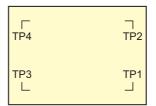

Register mark: Type 2

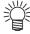

 Use the TP4 when performing trapezium correction to correct the uneven medium-feeding rate caused by the difference in the diameter between the right and left grid rollers. If the trapezium correction is to be omitted, there is no need to set the TP4. In that case, however, cutting distortion will increase.

# Flow of Cutting Data with Register Marks

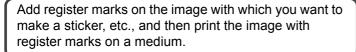

Set the printed medium in CJV30BS.

There are some conditions for creating the register marks.

See pages P.4-6 through P.4-10.

Set it referring to P.2-15.

Send the cut-target image from the computer

In case it is not successfully cut,

- •Confirm the response of the register mark sensor. ( P.4-17)
- •Confirm the position of the Light Pointer. ( P.4-20)
- •Adjust the sensitivity of the register mark sensor. ( P.4-21)

# **Entering Register Mark Detection Mode**

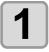

for cutting.

#### Press the END key in LOCAL.

• The machine enters the register mark detection mode.

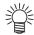

- When the registration detection is set to OFF, the machine doesn't enter registration mode. ( P.4-11)
- If this key is pressed while various settings are being configured, the input value may be canceled or the active set item may be returned to the previous set item.

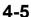

# **Notes on Inputting Data with Register Marks**

There are some limitations on preparing data with register marks.

In order to make full use of this function, read the following instructions carefully and prepare data with register marks properly.

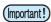

• The register mark described here is intended to detect the medium skew and the lengths along the X and Y axis. It is not a mark for trimming.

## Size of the Register Marks

Refer to "The Size of a Register Mark Suited for the Distance between the Marks" ( P.4-8) for the relationship between the data and the length of one side of a register mark.

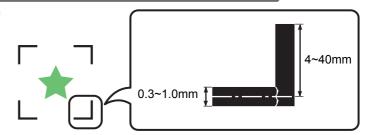

# C

## The Area Where Register Marks and Designs Can Be Arranged

- The TP1 starting position must be at least 20 mm away from the front end of the medium.
- The TP2 end position must be at least 30 mm away from the rear end of the medium.

## Register mark: Type 1

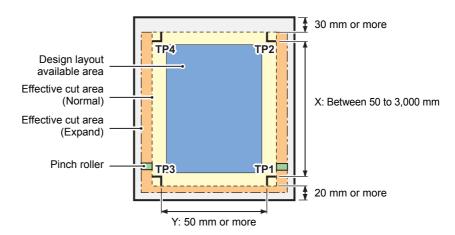

#### Register mark: Type 2

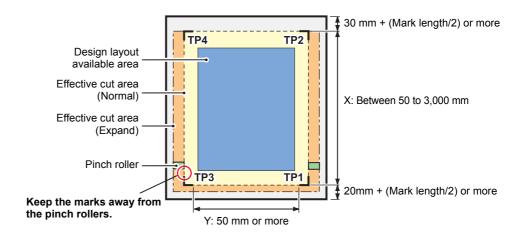

## No-printing Area around the Register Marks

An area around a register mark (from the mark origin to the mark size area) is a non-printing area. There must be no data printed or stain in this area.

Otherwise, a wrong origin may be detected or a mark read error can occur.

(Important!)

• If a wrong mark origin is detected, the cutting will be performed in the wrong area.

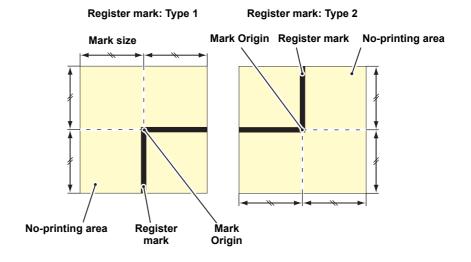

# **Example of Cause of Wrong Detection 1**

There is a line outside the register marks

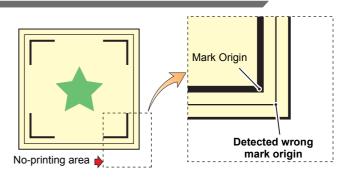

# **Example of Cause of Wrong Detection 2**

The distance between register marks (TP2 and TP1 or TP4 and TP2) is smaller than the mark length (for Type 2)

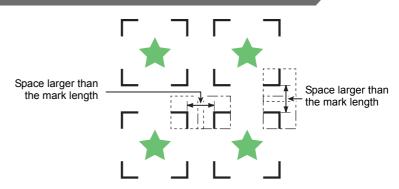

## The Size of a Register Mark Suited for the Distance between the Marks

The size (B) of a register mark suited for the distance (A) between the marks is as shown below. If the mark size (B) is too small relative to the distance (A), the marks may not be detected correctly. Be sure to prepare the register marks with an appropriate size.

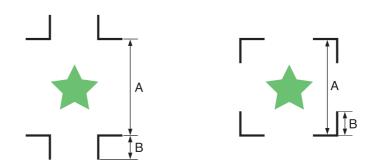

| Α | 200 or less | 500 | 1000 | 2000 | 3,000 or more |
|---|-------------|-----|------|------|---------------|
| В | 4 ~         | 8 ~ | 15 ~ | 25 ~ | 35 ~          |

(mm)

# C

## **Distance between Register Marks for Copied Designs**

For Type 1 register marks, the distance between the marks must be not shorter than two times the mark length and not longer than 1,000 mm. For Type 2 register marks, the distance between the marks must be not shorter than the mark length and not longer than 1,000 mm.

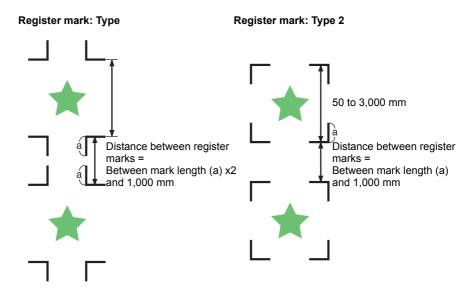

# Extended Functions – Cutting

# The Recommended Size of the Area Defined with a Set of Four Register Marks

It is recommended that the size of the area defined with a set of four register marks is in the range of A4 size (210 mm x 297 mm) to A3 size (297 mm x 420 mm).

If you follow this recommendation, you can minimize wasteful spaces and arrange the designs efficiently.

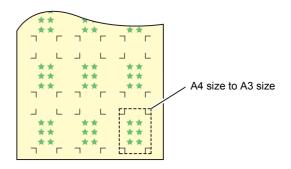

## **Color of Mark**

The mark must be printed in black against the white background.

The register mark will not be detected correctly if the background is not white or the mark is not black.

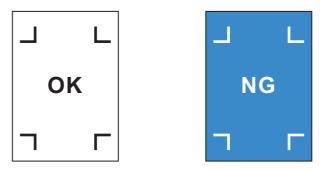

## **Mark Blurred**

If the mark is blurred, a wrong mark origin can be detected, thus resulting in deviated cutting.

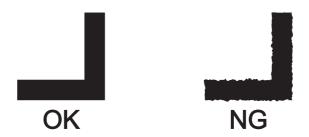

## **Notes on Register Mark Detection**

Observe the following precautions on register mark detection.

- When you retry medium detection, medium skew correction, scale correction between register marks, and the
  position of the origin are cleared.
- Once the cutter unit detects marks, it will set the origin at the location of TP1.

  If you change the position of the origin to a different location using the jog keys, the origin at the new location will supersede the origin at TP1.
- Locate register marks so that the line connecting the corners of the four marks forms a rectangle. Register marks arranged unevenly can result in deviated cutting.

## Notes for the combined operation of print & cut

When performing combined operation of print & cut with Raster Link Pro 4 SG or later, be careful to the following items:

- (1) When performing combined operation of print & cut with the attached application software to this device (Rasater Link Pro 4 SG or later / FineCut 7.0 or later /), the following set contents will follow the instruction of software side. Note that the contents set in this device will be invalid.
  - · Register mark size
  - · Register mark shape
  - · The number of sheets
- (2) The combined operation of print & cut without a register mark is not performed under the following conditions:
  - · Print & cut using the take-up device
  - Print & cut when "COLOR PATTERN ( P.3-28) " of the setting mode is set to "ON"

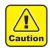

• Other than the above conditions, there is a possibility of the cutting line being misaligned depending on the printing data size. Therefore, it is also recommended to perform the operation with the data which has register marks for combined operation of print & cut.

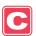

MARK DETECT

[#01]

< e n t >

# **Setting Register Mark Detection**

When you want to cut the data with register marks, set the following without fail.

<LOCAL. C> Press the (MODE CHANGE) key in LOCAL to select cutting CUT1 ( $\overline{3}0/60/0.30$ ) mode.

FUNCTION Press the (FUNCTION) key. С <ENT> SETUP

SETUP Press the ENTER key. **SELECT** : CUT1

Press (T) to select a tool condition (CUT1 to CUT3, HALF, PEN) and press the Δ ENTER key.

[CUT1] Press to select [MARK DETECT].

[CUT1]MARK DETECT Press the ENTER key. 6 DETECT :OFF

Press value to select number of detected register marks.

· Set values: OFF, 1pt, 2ptX, 2ptY, 3pt, 4pt

Press the ENTER key. • In case you selected "OFF" in Step 7, proceed to Step 12.

▼)(▲) to select the following items, and then press the (ENTER) key. Press ( 9

• The following items are provided for the register mark detection setting. Mark detect, Register mark size, offset Y, offset X, form of register mark, number of continuous cutting in direction Y, number of continuous cutting in direction X, high speed limi, and skew check

• See pages P.4-12 through P.4-14 for details of each set item.

Press **v** to select a set value. • See pages P.4-12 through P.4-14 for set values for each set item.

Press the **ENTER** key to enter the value.

Press the **END** key several times to return to LOCAL.

## **MARK DETECT**

The higher the number of detected points, the higher the cutting accuracy. Select "1pt" when using Raster Link Pro4 SG (or later) or FineCut.

| Set Value                                                                                                    | Description                                                                   |  |
|----------------------------------------------------------------------------------------------------|-------------------------------------------------------------------------------|--|
| OFF                                                                                                    | Select this setting for cutting a normal medium, not for cutting the outline. |  |
| 1pt                                                                                                    | Detects the TP1. Sets only the origin.                                        |  |
| 2pt X  Detects the two register marks TP1 and TP2 (Feeding direction). Performs the skew correction a the scale correction in the medium feeding direction.       |                                                                               |  |
| 2pt Y  Detects the two register marks TP1 and TP3 (Width direction). Performs the skew correction are scale correction in the width direction.                    |                                                                               |  |
| Detects the three register marks TP1, TP2 and TP3. Performs the skew correction and the s correction in the medium feeding and the width direction.               |                                                                               |  |
| <b>4pt</b> Detects the four register marks TP1, TP2, TP3 and TP4. Performs the skew correction, the scorrection in both directions, and the trapezium correction. |                                                                               |  |

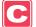

## **MARK SIZE**

| Set Value  | Description                                                                                                    |                    |
|------------|----------------------------------------------------------------------------------------------------|--------------------|
| 4 to 40 mm | Set the length of one side of the register mark.  When the horizontal and vertical lengths of the printed mark differ from each other, set the same value as the shorter length. | Length of one side |

## OFFSET Y / OFFSET X

| Set Value  | Description                                                                                                    |  |  |
|------------|----------------------------------------------------------------------------------------------------|--|--|
| ± 40.00 mm | Generally the origin will be set at the position shown below.  However, the position information of the origin may differ depending on the application software. In this case, the location of the origin can be corrected. |  |  |
|            | Register mark: Type 1 Register mark: Type 2                                                                                                    |  |  |
|            | Plus X direction  Origin  Plus Y direction  Plus Y direction                                                                                                    |  |  |
|            | If the origin is located out of the available cutting area, "ERR37 MARK ORG" will be displayed. In this case, write the register marks in the area closer to the center of the sheet.                                       |  |  |

## **MARK TYPE**

| Set Value | Description                                                 |         |         |  |  |
|-----------|-------------------------------------------------------------|---------|---------|--|--|
| TYPE1 ¦├  | Select either one of the following types of register marks. |         |         |  |  |
| TYPE2[]   | MARK: TYPE 1 MARK: TYPE 2                                   |         |         |  |  |
|           |                                                             | TP4 TP2 | TP4 TP2 |  |  |
|           |                                                             | TP3 TP1 | TP3 TP1 |  |  |

# COPIES (X) / COPIES (Y)

| Set Value               | Description                                                                                                    |
|-------------------------|----------------------------------------------------------------------------------------------------|
| 1 to 9999<br>(COPIES X) | Effective when the same pattern is multi-printed at regular intervals.  Cuts automatically the preset number of sheets while detecting register marks consecutively based on the first data.                  |
| 1 to 99<br>(COPIES Y)   | For leaf sheets (cut sheets), the value of [COPIES Y] is used as the number of copies.  When the number of copies can be set on the application software, like on the supplied FineCut, set the value to [1]. |

## **SPEED LIMIT**

| <b>0 to 30 cm/s</b> Set |                                                                                                    |
|-------------------------|----------------------------------------------------------------------------------------------------|
| Dur<br>suc              | Set a speed limit for rapid moving in continuous copying.  During rapid moving, mark detection may not be performed correctly if a slippery medium is used. In such a case, set a speed limit.  If no speed limit is required, set the value to "0". |

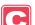

## **Resetting the Setting of Register Mark Detection**

In case the cutter unit detects a medium that has no printing of register marks and displays [SEARCH START POS.], set the register mark detection to "OFF".

Then, the register mark detection is disabled.

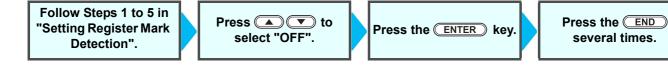

# **Method of Detecting Register Marks**

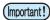

 If the medium is curled, straighten it.
 When using a cutting software having no mark function, use a medium which has neither stains nor images in the area (A) located between TP1 and TP2 and in the area (B) located between TP1 and TP3.

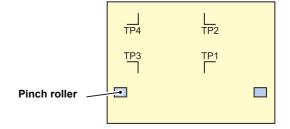

## Setting the Origin of the Register Mark Right after Setting of a Medium

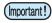

• Set the setting of the register mark detection to [1pt] or more in advance. ( P.4-11)

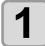

## Load the medium and lower the clamp lever.

- The pinch rollers retain the sheet.
- Set the medium referring to the procedures from P.2-25.

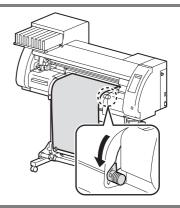

2

## **Detecting the medium**

- Detect the medium referring to P.2-25 "Setting a Roll Medium".
- Once the sheet is detected, the display indicates that the cutter unit is waiting for the register mark detection operation.

SEARCH START POS. 0.0 0.0

3

# Move the Light Pointer into the area shown below by pressing

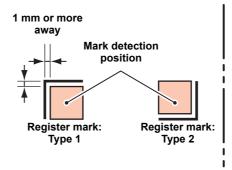

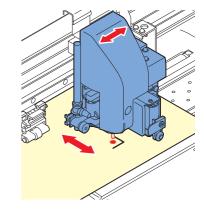

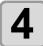

## Press the **ENTER** key after completing the settings.

- The plotter will start detecting the register marks according to the settings of [MARK DETECT].
- See "MARK DETECT" ( P.4-12) for the number of register marks.
- In case the cutter unit cannot detect any register marks, it displays "ERROR36" MARK DETECT" on the display. Set the medium again.

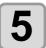

#### Set the origin.

• The display will show the available cutting area and then return to LOCAL.

# C

## Setting the Origin of the Register Mark after Test Cutting

(Important!)

• Set the setting of the register mark detection to [1pt] or more in advance. ( P.4-11)

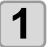

## Confirm the cutting mode is local, press END key.

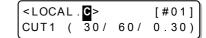

- · Light pointer will be lit.
- If the mode is printer mode, press the MODE CHANGE key to switch.

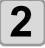

Set the origin by performing the procedure 3 of P.4-15 "Setting the Origin of the Register Mark Right after Setting of a Medium".

= 10 mm

### When Cutting Failed

### **Checking the Sensor for the Register Mark Detection**

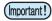

- You cannot check the response correctly by moving the head or medium manually. Be sure to follow the steps below to check the response.
- For conditions of an already printed register mark, refer to "Notes on Inputting Data with Register Marks" ( P.4-6).
- The setting values are kept in memory even when the power is turned OFF.
- The settings performed here for type and length of the register mark are reflected in the settings of "Setting Register Mark Detection" ( P.4-11).
- The detection speed selected here will be used in the register mark detection operations thereafter.
- The pointer offset value and sensor gain setting value selected by this operation are not initialized by "Initializing the Settings" ( P.4-41).

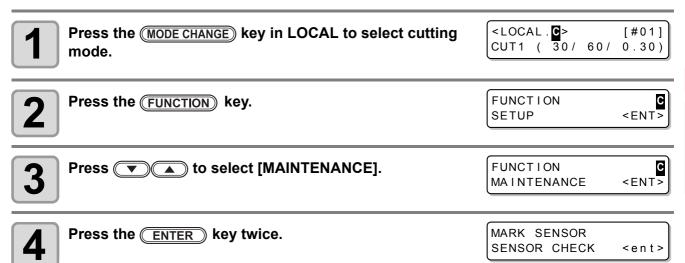

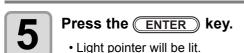

MARK SENSOR SIZE

Press to move the light pointer to the register mark detection position.

position.

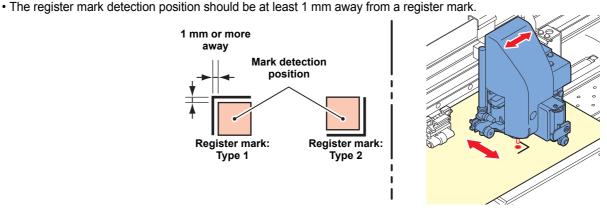

(Important!)

 The origin set here is registered as the origin for normal printing/cutting. If changing the origin after completion of confirming the register mark sensor, perform the operation in P.2-33 "When Changing the Origin".

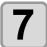

Press the **ENTER** key.

MARK SENSOR SIZE = 10mm

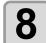

Press to set the size of the register mark, and then press the ENTER key.

MARK SENSOR FORM : TYPE1 ‡

- Set value: 4 to 40 mm
- The value entered here is reflected in the "MARK DETECT".

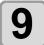

Press to select the type of the register mark, and then press the key.

MARK SENSOR SPEED = 10cm/s

- Set value: TYPE 1(♯), TYPE 2(□)
- The value entered here is reflected in the "MARK DETECT".

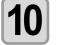

Press to set the register mark reading speed, and then press the key.

- Set value: 10 to 20 cm/s
- The value entered here is reflected in the "MARK DETECT".

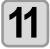

Press to execute the register mark detection. (see the next page)

**Detect Operation** 

## Scan in the X direction (plus direction) to confirm that the line can be detected.

- The buzzer sounds when the line is detected. If the line is not detected, the buzzer does not sound.
- Scan in the X direction (minus direction) to confirm that the line can be detected.
- Scan in the Y direction (plus direction) to confirm that the line can be detected.
- Scan in the Y direction (minus direction) to confirm that the line can be detected.

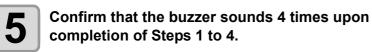

- When the detection behavior completes successfully, the buzzer sounds 4 times.
- If the cutter unit failed to detect the line, perform "Adjust the Sensitivity (Light Intensity) of the Mark Sensor LED (Automatically)" ( P.4-21).
- If the cutter unit cannot detect the line successfully even after you adjusted the sensitivity, verify the registration conditions and contact our service office.

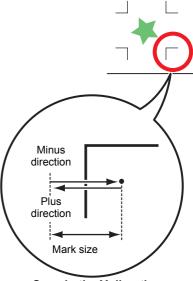

Scan in the Y direction

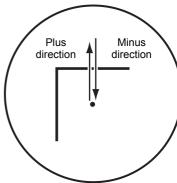

Scan in the X direction

### **Correcting the Light Pointer Position**

If the cutter unit fails to recognize any register mark properly, the possible cause is an error in the positional relationship between the mark sensor and the light pointer. In this case, correct the position of the light pointer.

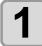

## Install a water-based ballpoint pen in the tool holder.

 When making an adjustment, use a special pen for the cutter unit to reduce the fudge factor. Any pen color works for the adjustment. You can order the special pen from the distributor in your region.

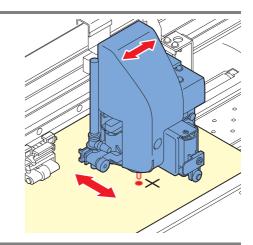

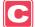

Make sure that the machine is in cutting mode.

• If the machine is in printer mode, press the MODE CHANGE key to switch the mode to cutting mode.

<LOCAL.©> [#01]
CUT1 ( 30/ 60/ 0.30)

3

Press the (FUNCTION) key.

FUNCTION C SETUP <ENT>

4

Press to select [MAINTENANCE].

FUNCTION
MAINTENANCE <ENT>

**5** 

Press the ENTER key twice.

MARK SENSOR SENSOR CHECK <ent>

6

Press ▼ to select [POINTER OFFSET].

MARK SENSOR POINTER OFFSET <ent>

7

Press the **ENTER** key.

- A 10 mm by 10 mm cross pattern will be plotted with a pen.
- The light pointer turns on and moves to the center of the cross pattern.

8

Press to adjust the light pointer position so that the center of the light pointer is in alignment with the center of the cross pattern.

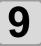

Press the ENTER key.

 The machine will return the screen in Step 1 after registering the correction value. POINTER OFFSET Y = 0.3 X = 0.5

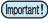

 The value registered in the [POINTER OFFSET] is not initialized even by executing P.4-41 "Initializing the Settings".

### Adjust the Sensitivity (Light Intensity) of the Mark Sensor LED (Automatically)

If an error occurs frequently in register mark detection, a possible cause is an improper sensitivity of the mark sensor LED. In this case, adjust the sensitivity (light intensity) of the mark sensor LED.

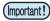

• Make sure that the medium is clean and white, and locate the medium directly under the sensor.

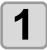

#### Make sure that the machine is in cutting mode.

• If the machine is in printer mode, press the MODE CHANGE key to switch the mode to cutting mode.

| <loc <="" th=""><th>٦L.</th><th><b>C</b>&gt;</th><th></th><th>[#01]</th></loc> | ٦L. | <b>C</b> > |     | [#01] |
|--------------------------------------------------------------------------------|-----|------------|-----|-------|
| CUT1                                                                           | (   | 30/        | 60/ | 0.30) |

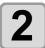

## Confirm that the mark sensor is located just above a plain area (non-printed area) of the medium.

• If the mark sensor is not located just above a plain area, correct the location by pressing ( ).

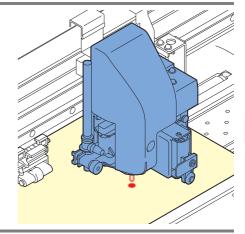

Press the FUNCTION key.

FUNCTION SETUP <ENT>

4

Press to select [MAINTENANCE].

FUNCTION C MAINTENANCE <ENT>

5

Press the ENTER key twice.

MARK SENSOR SENSOR CHECK <ent>

6

Select [LEVEL ADJUST] by pressing ▼

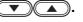

MARK SENSOR LEVEL ADJUST <ent>

7

Press the **ENTER** key.

LEVEL ADJUST OUT: \*\*\*\* IN: \*\*\*\*

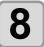

### Press the **ENTER** key after the number displayed on the screen is stabilized.

- If all digits of the number cannot be stabilized, press the **ENTER** key when the leftmost digit of the number is fixed.
- The adjusted value is registered and the machine returns to LOCAL.
- Pressing the Function key enables you to move the cutter unit manually.

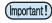

• The value registered in [LEVEL ADJUST] will not be initialized even if the procedure described in P.4-41 "Initializing the Settings" is performed.

## **Setting Automatic Cutting**

A medium is automatically cut off after cutting has been complete.

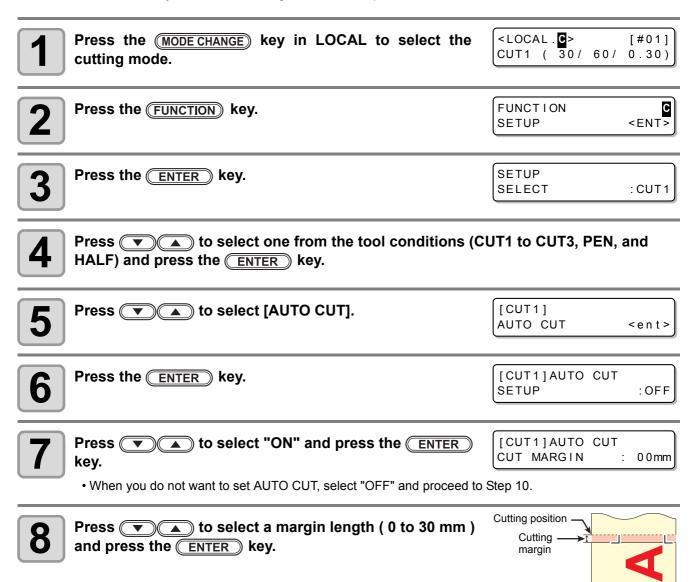

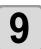

Press the END key several times to return to LOCAL.

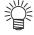

- The setting configured here is not reflected in the automatic cutting during printing. When you set automatic cutting during printing, see "AUTO CUT" ( P.3-27) in Extended Functions Printer.
- The "AUTO CUT" is not performed when "1" or higher value is set to the take-up timing ( P.4-37). (Take up has priority.)

## **Dividing and Cutting**

When the function of dividing and cutting has been set, data that is larger than the width of a medium can be divided and cut. (Dividing and cutting function)

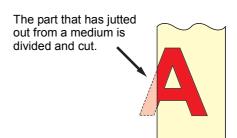

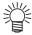

 The following convenient functions can be used with the dividing and cutting function.

#### Cutting a frame:

Along with the cut data, a frame that fits the size of the cut data is automatically cut.

#### Attaching marks for pasting:

You can attach marks for pasting two media produced by dividing and cutting a medium.

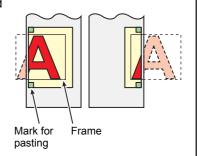

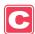

### **Setting the Dividing and Cutting Function**

Press the MODE CHANGE key in LOCAL to select the cutting mode.

<LOCAL. C> [#01] CUT1 ( $\overline{3}0/60/$ 0.30)

Press the FUNCTION key.

**FUNCTION** SETUP <ENT>

Press the ENTER key.

**SETUP SELECT** : CUT 1

4

Press (CUT1 to CUT3, PEN, and HALF) and press the ENTER key.

Press ( to select [DIVISION CUT].

[CUT1] DIVISION CUT <ent>

Press the ENTER key.

[CUT1]DIVISION CUT SETUP :OFF

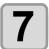

Press v to select "ON" and press the ENTER key.

[CUT1]DIVISION CUT FRAME CUT : ON

• When having selected "OFF", proceed to Step 11.

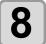

Press to select [FRAME CUT] and press the ENTER key.

[CUT1]DIVISION CUT FRAME CUT :OF

• When you want to cut a frame, select "ON".

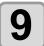

Press to select [MARK CUT] and press the ENTER key.

[CUT1]DIVISION CUT MARK CUT :ON

• When you want to attach marks for pasting, select "ON".

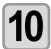

Press the END key several times to return to LOCAL.

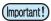

- · The set values are recorded even when the power has been turned OFF.
- Because a mark for pasting is 1 cm long, the width of an effective cut area needs to be 1 cm or more.
- During the operation of dividing and cutting, data sent from the host computer is ignored.
- Dividing and Cutting cannot be performed in any of the following cases: When the data size is larger than the reception buffer capacity When an origin change command is contained in the cut data

When register mark detection is performed When the width of an effective cut area is 1 cm or less

When the test data stored in this machine has been cut

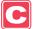

### Cancelling the Setting of Dividing and Cutting

Perform the operations in Steps 1 to 6 in "Setting the Dividing and Cutting Function".

Press to select "OFF".

Press ENTER.

Press END key several times.

## \_

### Data is received from the computer.

• When data has jutted out from the cut area, a screen shown right appears.

**Cutting Data by Using the Dividing and Cutting Function** 

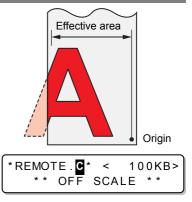

2

When cutting has been complete, the frame and marks for pasting are automatically cut.

\*\* DIVISION \*\*

3

When the frame has been cut, the screen returns to LOCAL.

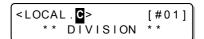

• Do not replace a medium when this screen does not appear.

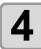

#### Set a new origin.

- Move the carriage using the jog keys and set an origin.
- When there is no space to be cut, replace the medium.

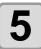

### Press the REMOTE key to go to the remote mode.

- The medium is fed by the maximum medium length of the cut data and cut.
- When the medium is not fed or the length of the medium is short, replace the medium with a larger one in Step 4.

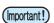

· Cut does not start if new origin was not set in Step 4.

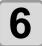

#### Repeat the operations in Steps 4 and 5.

 Repeat the operations until there is no data that exceeds the width of the medium

| <local.c></local.c> |    |    | [#01] |
|---------------------|----|----|-------|
| [CUT1]              | 30 | 60 | 0.30  |

• When the operations have been completed, tool conditions are displayed and the screen returns to LOCAL.

# **Cutting with a Dotted Line**

Data to be cut is not cut out completely but is cut with a dotted line. To perform cutting with a dotted line, you must set the tool condition to "HALF".

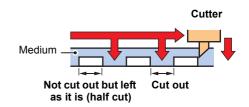

CUT LENGTH

 $5\,mm$ 

- For cutting a medium with a dotted line, use the sold separately cutter (Model number: SPB-0001, a set of three ultra hard blades).
- Install a pen-line sponge before cutting a medium with a dotted line. ( P.1-10)

| Press the MODE CHANGE key in LOCAL to select the cutting mode.                | <local. c=""> [#01]</local.>           |
|-------------------------------------------------------------------------------|----------------------------------------|
| Press the FUNCTION key.                                                       | FUNCTION SETUP <ent></ent>             |
| Press the ENTER key.                                                          | SETUP<br>SELECT :CUT1                  |
| Press to select the tool condition (HALF) and press the ENTER key.            | SETUP<br>SELECT : HALF                 |
| Press to select [HALF CUT].                                                   | [CUT1]<br>HALF CUT <ent></ent>         |
| 6 Press the ENTER key.                                                        | [CUT1]HALF CUT<br>SETUP :OFF           |
| Press to select a cutting pressure for Half cutting.  • Set value: 0 to 300 g | [CUT1]HALF CUT<br>HALF CUT PRES. = 50g |
| 8 Press the ENTER key.                                                        | [CUT1]HALF CUT<br>HALF LENGTH = 0.1mm  |
| Press to select the length of Half cutting.  • Set value: 0.1 to 6.0 mm       | [CUT1]HALF CUT<br>HALF LENGTH = 0.1mm  |
| Press the ENTER key.                                                          | [CUT1]HALF CUT                         |

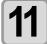

Press to select the length of the part cut out from the medium.

[CUT1]HALF CUT CUT LENGTH = 50mm

• Set value: 5 to 150mm

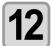

Press the ENTER key.

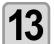

Press the END key several times to return to LOCAL.

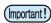

- When a tool condition other than "HALF" has been selected in Step 4, cutting with a dotted line cannot be set.
- The set values are recorded even when the power has been turned OFF.
- When a medium is cut with a dotted line, the medium is cut along with the backing sheet. Therefore, the life of a cutter blade is shorter than in normal cutting.
- The cutting pressure applied when a medium is cut through can be set by cutting conditions ( P.2-3).

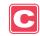

#### **Reference Value**

The followings are the cutting condition and dotted line cutting condition when cutting the cutting sheet or the polyvinyl chloride media.

| Cutting condition |             |
|-------------------|-------------|
| PRESSURE          | 100 ~ 150 g |
| OFFSET            | 0.30 mm     |

| Condition for cutting with a dotted line |        |
|------------------------------------------|--------|
| HALF CUT PRES.                           | 30 g   |
| HALF LENGTH                              | 0.5 mm |
| CUT LENGTH                               | 10 mm  |

The followings are the cutting condition and dotted line cutting condition when cutting 65 kB (kilogram base) media.

| Cutting condition |         |
|-------------------|---------|
| SPEED             | 40 cm/s |
| PRESSURE          | 40 g    |
| OFFSET            | 0.30 mm |

| Condition for cutting with a dotted line |        |
|------------------------------------------|--------|
| HALF CUT PRES.                           | 0 g    |
| HALF LENGTH                              | 0.5 mm |
| CUT LENGTH                               | 10 mm  |

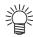

• "CUT LENGTH" needs to be set shorter for characters with many strokes and small characters.

## **Changing the Order of Cutting**

By changing the order of pieces of data for cutting transmitted from the host computer, you can change the order of cutting them. (Sorting function)

When data to be cut with a single stroke cannot be cut with a single stroke because of the order of pieces of data transmitted from a software application, you can cut the data with a single stroke by changing the order of cutting them.

#### In the following case, data cannot be cut with a single stroke.

Some application software transmit data to this machine in the order of creating and editing data.

· For example, when data read by a scanner has been revised, the data cannot be cut with a single stroke because the part revised is cut later.

#### When cutting data by sorting

In sorting, data is cut as blocks. A block means movement from a down stroke with a pen to an up stroke with a pen. After one block has been cut, a block whose starting point is closest to the already cut block is cut.

The starting point and cutting direction of host data are not changed.

: Starting point of data = Starting point of cutting

: Data direction = Cutting direction

Numbers: Order of block cutting

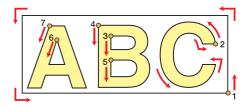

#### With the sorting function, you can do the following:

When you turn the sorting function "ON", the following functions are activated:

#### Auto-feeding function:

This function is used to detect the length of data to be cut and to draw out a medium whose length is the same as that of the data beforehand.

#### Area control function:

This function is used to specify an area beforehand and to preferentially cut blocks of data that fit into the

When there is no block of data that fits into the area, the area is enlarged so that the data is cut gradually in the medium-feeding direction.

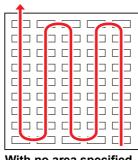

With no area specified

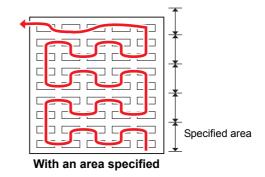

[CUT1]SORTING

AREA

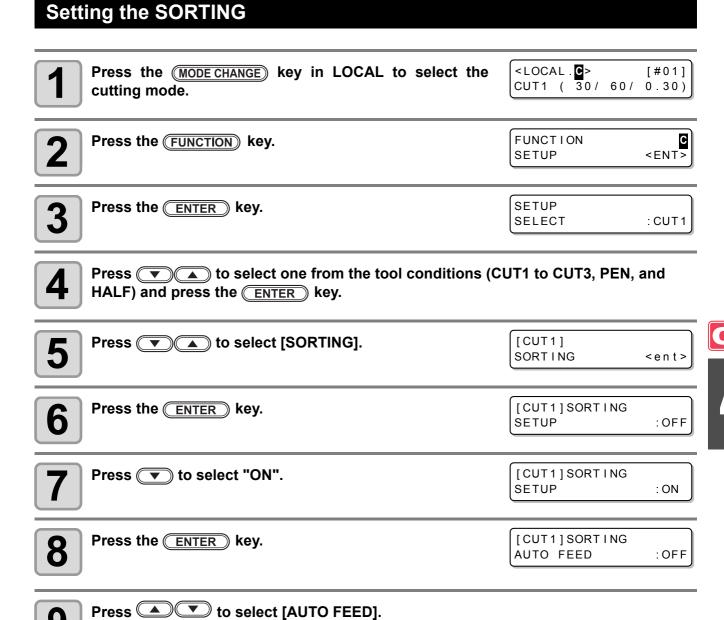

9

• When performing AUTO FEED, select "ON".

Press the ENTER key.

:OFF

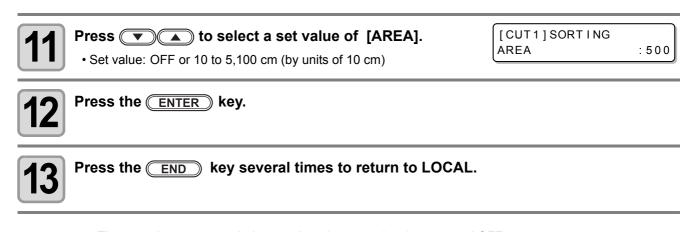

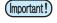

- The set values are recorded even when the power has been turned OFF.
- When the set value has been changed, the data in the reception buffer is cleared.
- When the sorting function is set to ON, the reception buffer capacity decreases to about 20 MB.

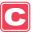

### **Cancelling the Setting of the SORTING**

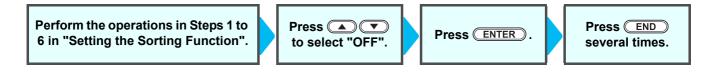

### **Procedure for SORTING**

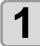

#### Transmit data.

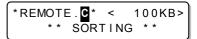

- The size of the data that has not been processed yet in the reception buffer is displayed. Cutting (plotting with a pen) is not performed. The processed line segments are stored in the sorting buffer.
- 2

When data transmission has been complete, the waiting time until cutting starts is displayed.

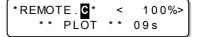

- The remaining time is displayed in units of seconds.
- When no data is received while waiting for the start of cutting, the counter counts down.

## 3

#### Perform auto-feeding.

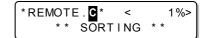

- If [AUTO FEED:ON] was selected in Step 9 of Setting the SORTING( P.4-29), AUTO FEED will be performed.
- Before starting of the cutting operation, feed the medium by the amount for the cutting. If the amount of the cutting of the medium is not fed, [ERROR 15-C AUTO FEED] is displayed.
- After replacing the medium with a longer one, perform data transmission or cut the data into pieces according to the specified number ( P.4-46).

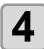

#### Start cutting.

• The already cut data is displayed in percentage.

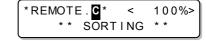

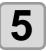

When the cutting has been completed, the screen goes to the remote mode.

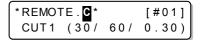

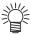

When sorting is [ON], after receiving the data to be cut, the cutting operation will not start until it
completes the operation of the data receiving and the sorting process.

However, in the following situation, perform sorting and cutting without waiting.

When the sorting buffer is full of data (about 540,000 line segments)

When cutting conditions, such as Tool number, SPEED, PRESSURE, have been changed When a feed command or origin change command has been executed

## **Cutting out Data without Register Marks**

To print & cut the data without register marks, adjust the misalignment between a printed image and the cutting line (P/C Adjust).

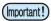

- Before adjusting, set a PVC medium and attach the provided eccentric cutter for cutting.
- Before setting in this section, perform "Setting Media Correction" ( P.3-8) in print mode.
- Even if adjusting in this section, some data may be slightly misaligned depending on the print mode, medium features, the pinch roller setting or the other causes. If so, adjust again.
- This function is valid when the firmware Ver.2.10 or later is installed.

The P/C Adjust has the following items.

| Set item          | Overview                                                                                                    |
|-------------------|----------------------------------------------------------------------------------------------------|
| P/C ORIGIN OFFSET | Adjusts the misalignment between the print origin and the cutting origin.                                             |
| P/C SCALE ADJUST  | Adjusts the scale to apply cutting to the correction value of the media-feeding set on the media correction ( P.3-8). |

### **Example of the P/C Adjust**

This can be set for the conditions of each tool separately. Set it according to the purpose of use.

| When using the tool condition [CUT1] to cut the data with the register mark detection. | P/C Adjust is not needed. |
|----------------------------------------------------------------------------------------|---------------------------|
| When using the tool condition [CUT2] to print & cut the data without register marks.   | Perform P/C Adjust.       |
| When using the tool condition [CUT3] only to cut the color medium or the like.         | P/C Adjust is not needed. |
| When using the tool condition [PEN] only to draw with a pen.                           | P/C Adjust is not needed. |

### **Setting the P/C ORIGIN OFFSET**

Adjust the misalignment between the print origin and the cutting origin.

According to the scanning speed in the Y direction, 540dpi and 720dpi has the different ink drop positions while printing. Adjust with the resolution you want to print.

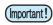

- This machine stores an adjustment value of either 540dpi or 720dpi. Select the resolution of the printing to be performed after adjustment.
- You can set the P/C origin offset for each tool condition.
- When you cut by using two and more tool conditions ([CUT1] and [HALF] etc.) within the same data, set
  the same adjusting value for each tool condition. If you cut by tool condition with different adjusting
  value, misalignment may occur.
- When you set the same setting for two and more tool conditions, it is not required to print & cut the adjusting pattern in the second tool condition setting. After performing the Step 8, press key to enter the P/C origin offset value.

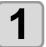

Set a PVC medium ( P.2-15), and attach the eccentric cutter for cutting ( P.2-10).

Press the MODE CHANGE key in LOCAL to select the cutting CUT1 ( 30 / 60 / 0.30)

Press the FUNCTION key.

FUNCTION SETUP <ENT>

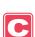

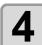

Press the ENTER key.

SETUP SELECT :CUT1

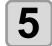

Press (T) to select one from the tool conditions (CUT1 to CUT3, PEN, and HALF) and press the (ENTER) key.

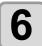

Press (\*) (\*\*) to select [P/C ADJUST] .

[CUT1] P/C ADJUST <ent>

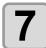

Press the ENTER key twice.

P/C ORIGIN OFS. 540dpi <ent>

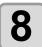

Press to select 540dpi or 720dpi, and press the ENTER key.

P/C ORIGIN OFS.
PRINT START :ent

- Select one depending on the resolution you want to print with after adjustment.
- Press to change the print start position (print origin).
- Press to go to Step 10.

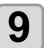

## Press the **ENTER** key to print & cut the adjustment pattern.

- The adjustment pattern shown on the right is printed & cut.
- A blue part shows the pattern, and a dotted line part shows the cutting line.

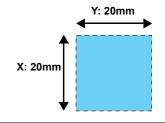

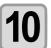

### Remove the cut pattern, and adjust the misalignment.

• Press to enter an offset value of the cutting line. (approximately 0.05mm per 1 step)

| The cutting line fits the pattern. | The cutting line is misaligned 0.5mm leftward, and 0.6mm upward. | The cutting line is misaligned 0.4mm rightward, and 0.7mm downward. | The cutting line is misaligned 0.3mm upward.     | The cutting line is misaligned 0.2mm rightward.  |
|------------------------------------|------------------------------------------------------------------|---------------------------------------------------------------------|--------------------------------------------------|--------------------------------------------------|
|                                    | 0.6mm<br>↓                                                       | ± 1                                                                 | 0.3mm<br>1.7<br>T                                | →  ←<br>0.2mm                                    |
| Y=0, X=0                           | Y=-10 (0.05x <b>10</b> )<br>X=-12 (0.05x <b>12</b> )             | Y=+ 8 (0.05x <b>8</b> )<br>X=+14 (0.05x <b>14</b> )                 | Y= 0 (0.05x <b>0</b> )<br>X=-6 (0.05x <b>6</b> ) | Y=+4 (0.05x <b>4</b> )<br>X= 0 (0.05x <b>0</b> ) |

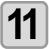

### Press the ENTER key.

• Perform the steps from Step 9 again, and repeat until they align.

P/C ORIGIN OFS.
PRINT START :ent

Press the **END** key several times to return to LOCAL.

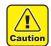

- Even if you adjust with the P/C origin offset, misalignment may occur when you print & cut data actually in some cases. In such a case, you can adjust again by the procedures below:
- (1) Press the MODE CHANGE key to select the cutting mode.
- (2) Press the REMOTE key to switch to the remote status.
- (3) Press the FUNCTION
- (4) Adjust by pressing .
  - Change the direction of X/Y with , and enter the offset value with .
- P/C ORIGIN OFS. X = 0 Y = 0
- (5) Press the **ENTER** key to save the adjusting value.
  - When you save the adjusting value, the value registered with the P/C origin offset is updated.
  - If you do not wish to save the adjusting value, press the **END** key or the **FUNCTION** key.

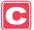

### **Setting the P/C SCALE ADJUST**

Adjust the scale to apply cutting to the expansion or contraction of the print caused by the media-feeding correction.

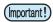

- When a medium used or the feeding correction value is changed, readjust it as needed. (When starting to print the pattern, the former setting is initialized.)
- This setting fits the cutting position to the printing position. Please note that the value adjusted here is also applied to cut only or to draw with a pen by PEN tool.
- If you do not want to apply this setting for cutting only, perform the followings.
  - →Select "Clear" on Step 9.
  - →Cut with a tool condition without the P/C scale correction.

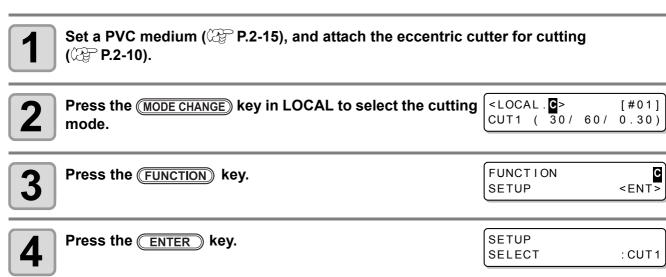

Press to select one from the tool conditions (CUT1 to CUT3, PEN, and HALF) and press the ENTER key.

6

Press 🔻 🛦 to select [P/C ADJUST] .

[CUT1] P/C ADJUST <ent>

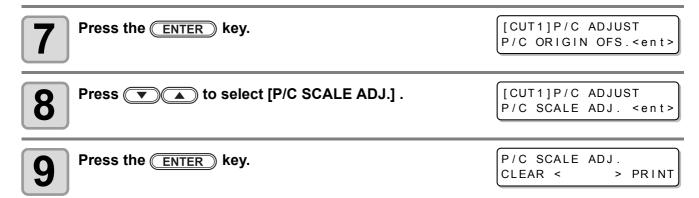

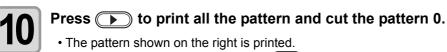

- To clear the adjustment value, press and go to Step 16.
- The origin is approximately 300mm away from the pattern 0.

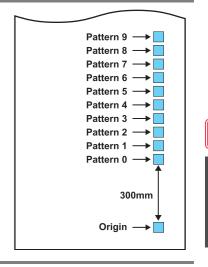

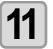

Remove the pattern 0, and check the misaligned direction.

• Some are misaligned in the Y direction, but it has no effect on this adjustment.

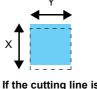

If the cutting line is misaligned downward, select + direction.

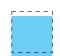

If the cutting line is misaligned upward, select - direction.

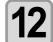

Press to set + / - .

P/C SCALE ADJ. DIRECTION = +

13

Press the ENTER key.

• The machine cuts from the pattern 1 to 9.

14

Remove the pattern from 1, and select one that fits the cutting line and the pattern.

15

Enter the number of the fit pattern, and press the ENTER KEY.

P/C SCALE ADJ. ADJ.VALUE =5

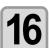

Press the END key several times to return to LOCAL.

## **Other Settings**

Change the settings according to the types of use.

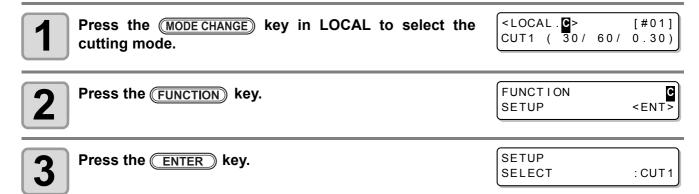

Press to select one from the tool conditions (CUT1 to CUT3, PEN, and HALF) and press the ENTER key.

Press to select an item to set.
• See "List of Settings" to select one.

Press the ENTER key.

Press to select a set value.

• See "List of Settings" to select one.

Press the ENTER key.

Press the END key several times to return to LOCAL.

The set value is retained even when the power is turned "OFF".

### **List of Settings**

The setting is as follows when purchasing:

| Function Name                                                                                                    | Overview                                                                                             | Set Value                                  |  |
|----------------------------------------------------------------------------------------------------|----------------------------------------------------------------------------------------------------|--------------------------------------------|--|
| PINCH ROLLER                                                                                                    | Setting the pinch roller pressure and the pinch roller numbers according to the medium to be used.   | See P.4-2.                                 |  |
| MARK DETECT                                                                                                    | See P.4-5.                                                                                           |                                            |  |
|                                                                                                    | Normal cutting mode                                                                                  | STD.                                       |  |
| CUT MODE ( P.4-38)                                                                                                    | Cutting in a short time (not suitable for heavy media)                                               | FAST                                       |  |
|                                                                                                    | Cutting mode that prioritizes cutting quality                                                        | FINE                                       |  |
| AUTO CUT                                                                                                    | After cutting has been completed, a medium is cut off automatically.                                 | See P.4-22.                                |  |
| DIVISION CUT                                                                                                    | The function of dividing and cutting is set.                                                         | See P.4-23.                                |  |
| HALF CUT                                                                                                    | The function of cutting with a dotted line is set.                                                   | See P.4-26.                                |  |
| UP SPEED                                                                                                    | The movement speed of a medium and a carriage when a tool is up is set.                              | <u>AUTO</u> /5/10/20/30                    |  |
| DUMMY CUT ( P.4-38)                                                                                                    | The operation of dummy cutting is set.                                                               | OFF/ON                                     |  |
| MEDIA TYPE *1                                                                                                    | The weight of a medium to be mounted is set.                                                         | STANDARD / HEAVY                           |  |
| SORTING                                                                                                    | The sorting function is set.                                                                         | See P.4-28.                                |  |
| ADJ-PRS OFFSET ( P.4-38)                                                                                                    | When there is part of a medium left uncut at the starting and ending points, the value is increased. | 0 ~ <u>3</u> ~ 7                           |  |
| TAKEUP TIMMING *2  Set the timing of take-up the medium who cutting several sheet of data with a mark or when setting the Multiple Continuity function. |                                                                                                    | OFF / 1 to 99 (for one line)               |  |
| OVER CUT                                                                                                    | Set when there is a part remaining uncut because of thick medium etc.                                | <u>OFF</u> / 0.1mm ~ 1.0mm                 |  |
| VACUUM                                                                                                    | The ability to adsorb a medium is set.                                                               | STRONG/ STANDARD / LittleWEAK / WEAK / OFF |  |

- \*1. When setting the medium setting to "HEAVY", the cutting speed is limited to 20cm/s.
- \*2. When take-up timing is set, the setting of AUTO CUT ( P.4-22) will be invalid.
  - When take-up timing is set to "1" or higher, the setting of the switch of take-up device is required. ( $\ensuremath{\text{CPP}}$  P.2-29)

#### **About the Cutting Mode**

Select "FINE" in any of the following cases:

- When characters of which the size is 10 mm or less are cut.
- When pictures or characters that have many sharp corners are cut.
- When minute cutting is required.
- However, the edges of a finished pattern may become jagged when the data transmitted from the host computer is too complicated. In such a case, select "FAST" for a smooth finish.
- The cutting speed is limited to 20cm/s for "FINE".

#### **About Dummy Cutting**

This is performed after detecting the medium or when changing the tool type in front of the pinch roller which is near the both ends from the position of the cutter unit is placed presently.

Set the dummy cutting function to OFF when you do not want to damage the medium in cutting cut-out characters.

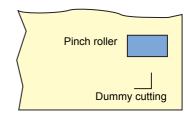

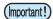

- When "PEN" is selected for the tool condition, the dummy cutting cannot be set.
- The default of the dummy cutting function is ON.
   When you have set the dummy cutting function to OFF, perform test cutting ( P.2-37) to adjust the cutter blade orientation before cutting.

#### **About Cutter Blade Corrected Pressure Offset**

Some part of a medium is left uncut because the pressure applied when the cutter blade touches the medium is weak.

When an optional eccentric blade is used, some part of a medium to be cut with the blade's angle being 120 degrees or less may be left uncut.

This is because the corners are cut with a low pressure (about 5 g) automatically applied so that the medium does not turn up. Some part of a medium may be left uncut because the blade edge does not rotate smoothly in its moving direction with the cutting pressure being low. In such a case, configure the setting for the pressure to be increased when the corners are cut.

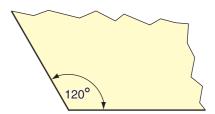

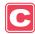

#### **About Over Cutting**

Specify whether the over cutting function is enable or unable and the length of the over cutting.

If the length of the over cutting is set, cutting is performed with extra cutting space at the front by the specified amount of length at the start of cutting and tool up is performed at the end going too far.

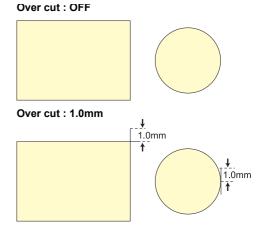

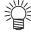

 With setting the over cutting properly, you can reduce the part remaining uncut at the start/end of the cutting, especially for the medium easy to bend. However, too much amount of over cutting causes to scratches on the medium.

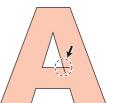

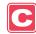

## **Copying the Setting Contents**

The setting contents can be copied to other tool conditions.

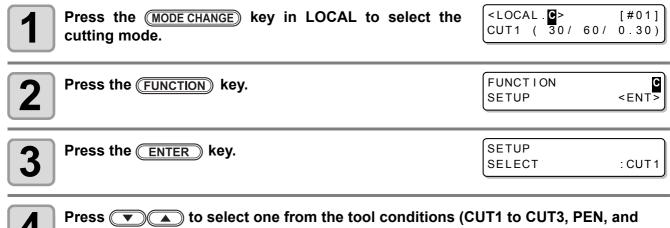

HALF) and press the ENTER key.

Press to select one from the tool conditions (CU11 to CU13, PEN, and HALF) and press the ENTER key.

Press to select [SETUP COPY].

[CUT1]
SETUP COPY <ent>

Press the ENTER key.

[CUT1]SETUP COPY
CUT1 -> CUT1 -> CUT2

Press to select the tool condition to copy (CUT1 [CUT1] SETUP COPY to CUT3, PEN, HALF or ALL).

• If "ALL" is selected, the set contents of all tool conditions are same.

Press the ENTER key.

COPY : ent

Press the ENTER key.

Press the END key several times to return to LOCAL.

• You cannot copy the setting performing with the USER TYPE/TOOL key (speed, cutting pressure, offset value).

(Important!)

## **Initializing the Settings**

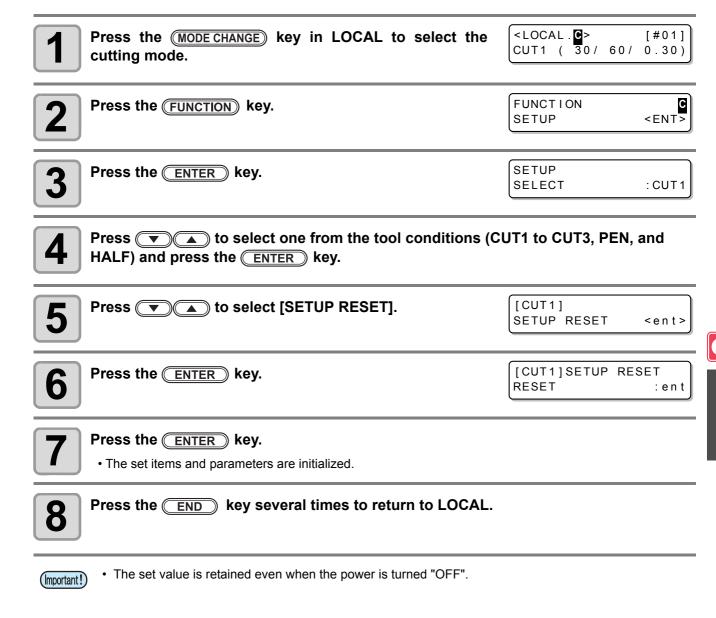

## **Cutting Samples**

In such a case as when data cannot be cut normally, a sample stored in this machine is cut to check the cause of the abnormality.

Sample of "Cut"

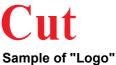

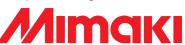

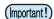

- · When sample cutting has been performed, data stored in the reception buffer is deleted.
- When detecting the medium and the mode is in print mode, if you perform the sample cut as it is, the following screen will be displayed by pressing the ENTER key in Step 10. In this case, press the ENTER key to switch the setting of the pinch roller pressure to the cut mode and then perform the sample cut.
- If the END key is pressed, switching operation will not be performed.

! PR PRESSURE: PRINT! **SWITCH** : ent

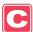

<LOCAL. C> [#01] Press the MODE CHANGE key in LOCAL to select the CUT1 ( $\overline{3}0/60/$ 0.30)cutting mode. **FUNCTION** <ENT> Press the (FUNCTION) key. SETUP FUNCTION MAINTENANCE <ENT> MAINTENANCE Press the **ENTER** key. MARK SENSOR <ent> MAINTENANCE Press (\*) (\*) to select [SAMPLE CUT]. SAMPLE CUT <ent> SAMPLE CUT Press the ENTER key. 6 : **C**UT **SELECT** 

Press ▼ to select sample data to be cut.

• Two samples are available: "CUT" and "LOGO". When having selected "CUT", proceed to Step 10.

SAMPLE CUT LOGO SELECT

8

Press the ENTER key.

SAMPLE CUT LOGO : 100%

When cutting LOGO, press to select magnification (1 to 999%).

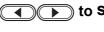

SAMPLE CUT LOGO : 200%

: ent

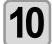

Press the ENTER key.

SAMPLE CUT CUT START

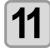

Press the **ENTER** key to start cutting.

### **About the Result of Sample Cutting**

When sample data can be cut normally, but other data cannot be cut normally

⇒ The host computer has an abnormality.

When both sample data and other data cannot be cut normally

⇒ Increase the set value in [ADJ-PRS OFFSET] (② P.4-37) and increase the pressure when the cutter comes down.

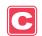

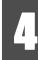

## **Cutting a Medium into Multiple Pieces with a Certain Length**

You can cut a medium into multiple pieces with a specified length. (Automatic media-cutting function)

| Settings                        | Set Value       | Overview                                                                                                    |
|---------------------------------|-----------------|----------------------------------------------------------------------------------------------------|
| Cutting interval                | 10 to 10,000 mm | Distance between the leading and terminal ends of a cut medium is set.                                                                                                    |
| Leading end adjustment cutting  | 0 to 500 mm     | The length of a medium's leading end to be cut is set before automatic media cutting starts.  Even when the leading end of a medium has been cut obliquely or the cut surface is not smooth, leading end adjustment cutting enables you to cut a medium into a specified number of pieces with the same length. |
| Number of times a medium is cut | 1 to 9,999      | The number of times a medium is cut (number of pieces produced by cutting a medium) is set.                                                                                                    |

<LOCAL. C> [#01] Press the MODE CHANGE key in LOCAL to select the cutting mode. **FUNCTION** Press the FUNCTION key. <ENT> SETUP MAINTENANCE MARK SENSOR <ent> press the **ENTER** key. **MAINTENANCE** Press ▼ to select [MEDIA CUT]. 4 MEDIA CUT <ent> Press the ENTER key. MEDIA CUT INTERVAL 10 mm MEDIA CUT Press to select a cutting interval. 6 INTERVAL 500mm • Set value: 10 to 10,000 mm MEDIA CUT Press the ENTER key. FRONT CUT OFF= 10 mm Press to select a length for the leading end MEDIA CUT FRONT CUT OFF= 50 mm adjustment cutting. · Set value: 0 to 500 mm MEDIA CUT Press the ENTER key. 9 COUNT 1 Press value to select the number of times a MEDIA CUT

COUNT

10

• Set value: 1 to 9,999

medium).

medium is cut (number of pieces produced by cutting a

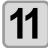

Press the **ENTER** key.

- Cut is performed for the specified number of times.
- Pressing the END key suspends the operation.

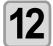

Press the END key several times to return to LOCAL.

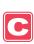

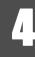

## **Perform Multiple Cuttings**

Already received data can be copied (plotted with a pen) to produce a multiple number of pieces of data. (Up to 999 pieces)

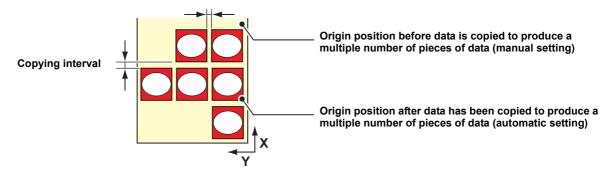

- Copying of data to produce a multiple number of pieces of data is performed with the data stored in the machine's reception buffer being specified.
- · Only one piece of data can be stored in the reception buffer.
- When new data is received, it is overwritten on the data that has been stored in the buffer.
   (The previously received data cannot be specified for it to be copied to produce a multiple number of pieces of data.)

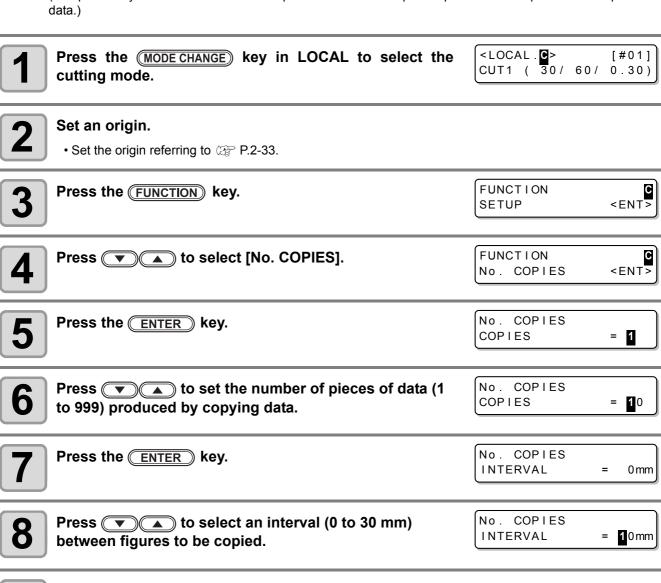

• The mode enters to REMOTE automatically, and then the data will be cut.

9

Press the ENTER key.

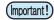

- When copying data to produce a multiple number of pieces of data, make sure to set an origin again.
   When, immediately after data is copied to produce a multiple number of pieces, a piece of data is cut according to a specified number without setting an origin, data is cut (plotted with a pen) with themselves being overlapped.
- While data is being cut into pieces according to a specified number, data from the host computer cannot be received.
- There must be an interval of 10 seconds or more between the preceding data and the succeeding one transmitted from the host computer. When the succeeding data is transmitted within 10 seconds, both two data are cut into pieces according to a specified number.
- Data to be divided and cut is not divided, but cut into pieces according to a specified number. When an error is displayed, see "Error Messages" ( P.7-10).

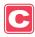

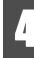

## **Setting the Step Size**

For some application software (especially old ones), data output may possible only by different unit from the limit of resolution. In such a case, change this setting value and make the cutting performed in correct size.

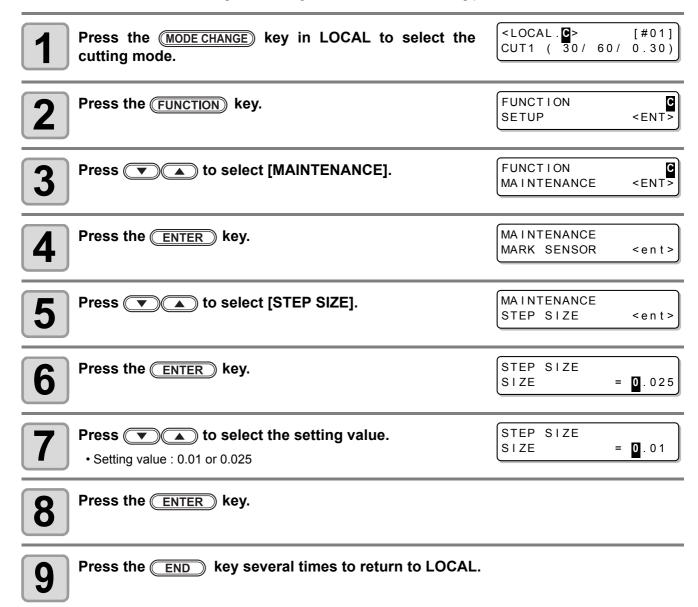

## **Other Convenient Functions**

### **Medium Feeding**

Before you start cutting or printing with a pen, feed a certain length of the medium to allow a margin.

By feeding the sheet beforehand, you can check for a skew of the medium or prevent a skew while cutting the long data (or printing the long data with a pen).

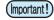

- If you start high-speed cutting without feeding a certain length of the roll medium beforehand, the medium may not be fed properly, causing an error in the machine.
- The <u>FEED</u> key does not work until the medium is detected.

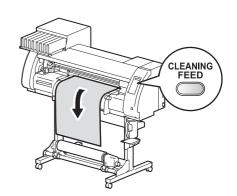

1

Press the MODE CHANGE key in LOCAL to select the cutting mode.

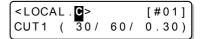

2

Press the **CLEANING/FEED** key.

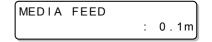

3

Press to input the feed amount.

• Set value: 0.1 m to 51.0 m (by the unit of 0.1 m)

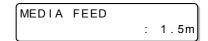

4

Press the **ENTER** key.

• The medium will be fed by the input length.

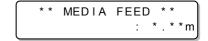

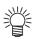

Press the END key to stop the medium feeding.

### How to turn the heater OFF in the cutting mode

Press the HEATER/CUTTER key in the cutting mode to turn the heater OFF.

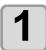

Press the HEATER/CUTTER key twice in the cutting mode.

HEATER Power-off <ENT>

 Pressing the <u>HEATER/CUTTER</u> key switches "HEATER Power-off" and "CUT HEAD RETRUCT".

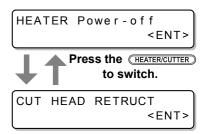

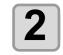

#### Press the **ENTER** key.

• The machine works depending on the setting selected on the step 1.

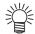

- Setting above keeps the heater OFF in the cutting mode.
- If switched from the cutting mode to the printing mode, press the HEATER/CUTTER key. The machine restarts the control by the heater temperature set in the printing mode.

## Chapter 5

## Extended Functions - Common Settings -

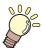

#### This chapter

describes the operation procedures for using both the printing and cutting function more conveniently and each setting procedure.

| Common Settings                | 5-2  |
|--------------------------------|------|
| Setting the Pinch Rollers      |      |
| Setting a Cut Method           |      |
| Setting CONFIRM. FEED          |      |
| Setting the Expand Function    | 5-6  |
| Setting Margins                |      |
| Setting the RECEIVED DATA      | 5-9  |
| Setting Time                   | 5-10 |
| Setting Units                  |      |
| Setting the MACHINE NAME       | 5-12 |
| Setting a KEY BUZZER           | 5-13 |
| Confirming Machine Information | 5-14 |
| Displaying the Information     |      |
| Printing the List of Settings  |      |

# **Common Settings**

Common settings are functions for using this machine easily. The items set here are common to both the printing and cutting modes.

The common settings are as follows:

| Item                       |        | Set Value*1                            | Meaning                                                                                                    |
|----------------------------|--------|----------------------------------------|----------------------------------------------------------------------------------------------------|
| PR SETUP                   |        | ON/<br>PWR ON ONLY/<br>PR No.ONLY/ OFF | Sets the setting of a pinch roller when detecting the medium.                                                                                                    |
| CUT METHOD  P.5-4          |        | 2 STEP/ 3 STEP                         | The method of cutting a medium with automatic cutting used is set.                                                                                                    |
| CONFIRM. FEE               | D      | OFF / 10 ~ 500 mm                      | A feeding method for confirming the result of test printing can be set. When this is turned ON, the screen changes to "BACK FEED" for returning a medium to the original position by pressing FUNCTION. |
| EXPANDS<br>P.5-6           |        | ON / OFF                               | A printed area or cut area (area plotted with a pen) can be expanded.                                                                                                    |
| MARGIN                     | LEFT   | 0 to 85mm<br>(by the unit of 1 mm)     | Lload to get marging on the right and left adgree of a medium                                                                                                    |
|                            | RIGHT  | 0 to 85mm<br>(by the unit of 1 mm)     | Used to set margins on the right and left edges of a medium.                                                                                                    |
| RECEIVED DATA              |        | <u>AUTO</u> / MANUAL                   | This setting can be changed for printing/cutting using an application other than those that come standard with this machine (RasterLinkPro4 or later/FineCut7 or later *2).                             |
| TIME SET                   |        |                                        | The present date and time are set.                                                                                                    |
| 01111 02101                | TEMP.  | <u>°C</u> / °F                         | A unit for displaying temperature is set.                                                                                                    |
|                            | LENGTH | mm / inch                              | A unit for displaying length and area is set.                                                                                                    |
| MACHINE NAM                | E      | <u>01</u> to 99                        | The names of machines (machine No.) are set for recognizing them when they are connected to one another with a USB 2.0 interface used.                                                                  |
| KEY BUZZER                 |        | ON / OFF                               | A buzzer sound when keys are pressed is set.                                                                                                    |
| INFORMATION  (Agree P.5-14 |        |                                        | Various types of information for confirming the condition of this machine can be checked.                                                                                                    |

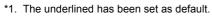

<sup>\*2.</sup> When RI has not been displayed at the lower left of the dialog of FineCut7 (or later), configure this setting.

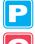

# **Setting the Pinch Rollers**

This is the setting methods of a pinch roller when detecting the medium.

| Set Value   | Overview                                                                                                    |
|-------------|----------------------------------------------------------------------------------------------------|
| ON          | The pinch roller number and the pinch roller pressure need to be set each time the medium is set, according to the width of the medium.                                            |
| PWR ON ONLY | The pinch roller number and the pinch roller pressure need to be set when the medium is set for the first time after the power is turned ON, according to the width of the medium. |
| PR No. ONLY | The pinch roller number needs to be set each time the medium is set, according to the width of the medium.                                                                         |
| OFF         | The pinch roller setting is not needed when the medium is set. (The values set with Function are used.)                                                                            |

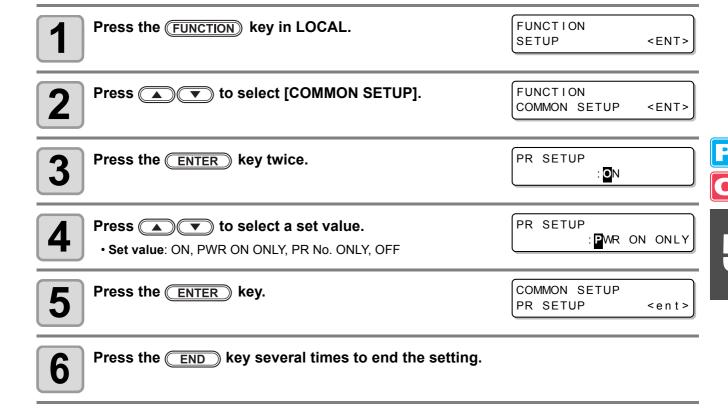

# **Setting a Cut Method**

Set the cutting method to cut the medium.

| Set Value | Overview                          |
|-----------|-----------------------------------|
| 2 STEP    | The medium is cut in two steps.   |
| 3 STEP    | The medium is cut in three steps. |

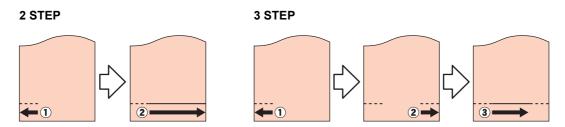

Press the FUNCTION key in LOCAL.

FUNCTION SETUP <ENT>

Press To select [COMMON SETUP].

FUNCTION COMMON SETUP <ENT>

Press the ENTER key.

COMMON SETUP
PR SETUP <ent>

Press to select [CUT METHOD].

COMMON SETUP
CUT METHOD <ent>

Press the ENTER key.

CUT METHOD SETUP 2 STEP

Press to select a set value.

• Set value : 2 STEP, 3 STEP

CUT METHOD SETUP

SETUP

SETUP

Press the ENTER key.

COMMON SETUP
CUT METHOD <ent>

Press the END key several times to end the setting.

### **Setting CONFIRM. FEED**

Set whether or not to feed the medium for checking when test printing is finished.

| Set Value   | Overview                                                                                                    |
|-------------|----------------------------------------------------------------------------------------------------|
| OFF         | The medium will not be fed after test printing/cutting.                                                                                               |
| 10 to 500mm | Sets the length to be fed after test printing/cutting. If the length is set, the setting can be set to take up the fed medium a little. (from Step 7) |

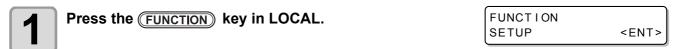

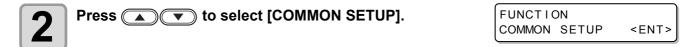

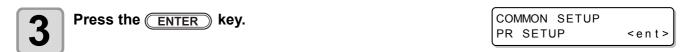

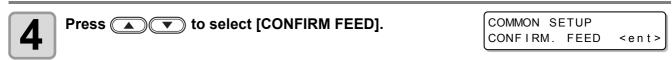

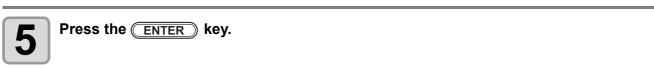

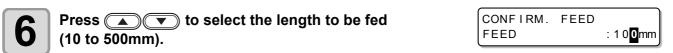

• When having selected [OFF], proceed to Step 9.

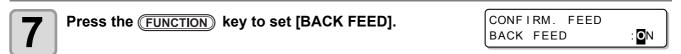

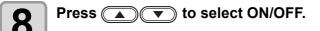

- ON : To slightly take-up the medium fed by the confirmation feeding function.
- OFF: Not to take-up the medium.

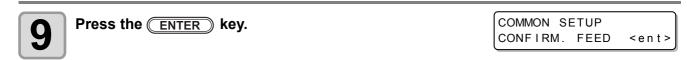

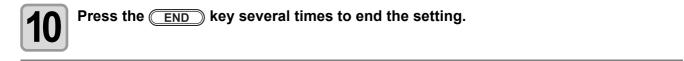

# **Setting the Expand Function**

You can reduce the dead space to thereby expand a printed area or cut area (area plotted with a pen). (Expand function)

The dead space is reduced by 10 mm on the right and left as well as on the side nearest you.

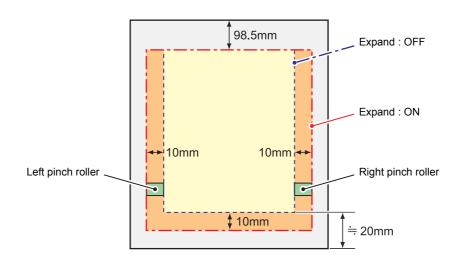

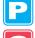

# **Turning the Expand Function "ON"**

Expand function will be enabled after setting of the expand and the medium is detected.

| Press the FUNCTION key in LOCAL. | FUNCTION<br>SETUP        | <ent></ent>   |
|----------------------------------|--------------------------|---------------|
|                                  | 02101                    | \LIN12        |
| Press to select [COMMON SETUP].  | FUNCTION<br>COMMON SETUP | <ent></ent>   |
| 3 Press the ENTER key.           | COMMON SETUP<br>PR SETUP | < e n t >     |
| Press to select [EXPAND].        | COMMON SETUP<br>EXPAND   | < e n t >     |
| <b>5</b> Press the ENTER key.    | EXPAND<br>SETUP          | : <b>0</b> FF |
| 6 Press  to select "ON".         | EXPAND<br>SETUP          | : <b>©</b> N  |
| 7 Press the ENTER key.           |                          |               |

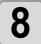

Press the END key several times to return to LOCAL.

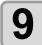

#### Detect the medium.

• If the clamp lever is released and then reset, medium detection operation starts. Refer to the item 13 and the following procedures of P.2-25.

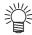

- · Note that, when you use a media holder and turn the Expand function "ON", printing may start on the
- When you turn the expand function "OFF", perform media detection after selecting "OFF" on Step 6.

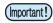

- When you turn the Expand function "ON", a paper jam may occur if excessive pressure is applied to the
- When axis correction has not been performed, the cutter blade can come out of the medium and may cause a paper jam. In addition, a cutter blade having come out of the medium may damage itself or the
- When the cut area is fed by pinch rollers, the cutting quality will deteriorate.
- · When pinch rollers move on the register marks during detection, the register marks may not be detected properly.
- · If setting expand after detecting the medium, detect the media again. Otherwise, the expand function will not be enabled.

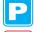

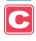

# **Setting Margins**

The left and right margins of a medium to be printed or cut are set.

| Set Item | Set Value  | Overview                                                  |
|----------|------------|-----------------------------------------------------------|
| LEFT     | 0 to 85 mm | The left margin of a medium to be printed or cut is set.  |
| RIGHT    | 0 to 85 mm | The right margin of a medium to be printed or cut is set. |

Press the MODE CHANGE key in LOCAL to select the printing mode. 

| CLOCAL 1 > [#01] | WIDTH: \*\*\*\*mm

Press the Function key.

FUNCTION COMMON SETUP <ENT>

Press the ENTER key.

COMMON SETUP
PR SETUP <ent>

Press to select [MARGIN].

COMMON SETUP
MARGIN <ent>

Press the ENTER key.

LEFT : RIGHT : Omm : Omm

Press the ENTER key.

COMMON SETUP
MARGIN <ent>

**8** Press the END key several times to end the setting.

# **Setting the RECEIVED DATA**

The setting can be changed for printing/cutting using an application other than those that come standard with this machine.

| Set Value | Overview                                                                                                    |  |
|-----------|----------------------------------------------------------------------------------------------------|--|
| AUTO      | When the standard application included with the machine is used, printing/cutting will be executed automatically according to the type of the received data.                                                                                                    |  |
| MANUAL    | Set this parameter when executing printing/cutting with the application other than those that come with the machine (RasterLinkPro4 or later/FineCut7 or later *1).  In this case, this machine operates as follows. If the machine receives different data, an error occurs. While in PRINT mode: The machine can only receive the print data. If the received data is not the print data, an error occurs.  While in CUT mode: The machine can only receive the cut data. If the received data is not the cut data, an error occurs. |  |

\*1. When 🔃 has not been displayed at the lower left of the dialog of FineCut7 (or later), configure this setting.

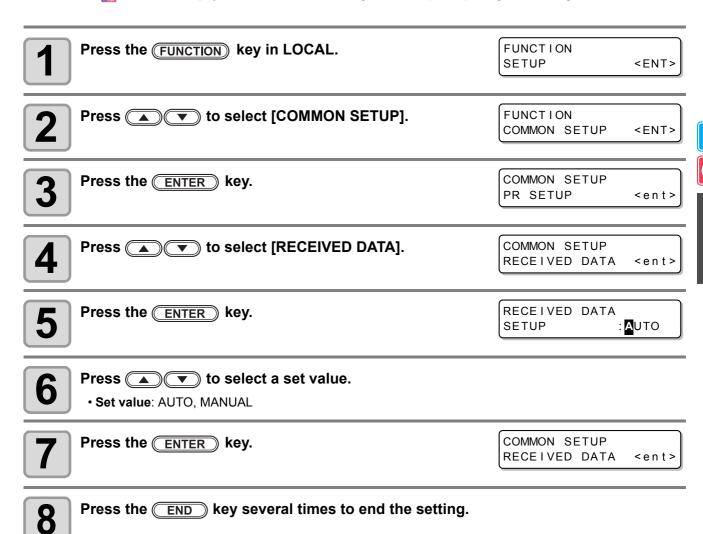

### **Setting Time**

Press the FUNCTION key in LOCAL.

FUNCTION SETUP

Press to select [COMMON SETUP].

FUNCTION
COMMON SETUP <ENT>

<ENT>

Press the ENTER key.

COMMON SETUP
PR SETUP <ent>

Press to select [TIME SET].

COMMON SETUP
TIME SET <ent>

**5** Press the ENTER key twice.

Press to enter time.

Select date (year/month/day/hour/minute): Select with Enter date (year/month/day/hour/minute): Enter with ...

Press the ENTER key.

• The entered date is displayed.

TIME SET
2012.09.10 15:30:00

Press the <u>END</u> key several times to end the setting.

• The time set in the past can be changed until only eight hours before the present displayed time.

- When a future time after the present one has been set by mistake, performing the following operations in Step 7 enables the already set future time to be restored to the previously set time.
  - (1) Press the FUNCTION key in Step 7. (The entered time and the previously set time are displayed.)
    (2) Press the ENTER key.

If you have made several changes in time setting, only the last time to be set can be restored to the previously set time. In addition, the time before change is ahead by the time that has elapsed.

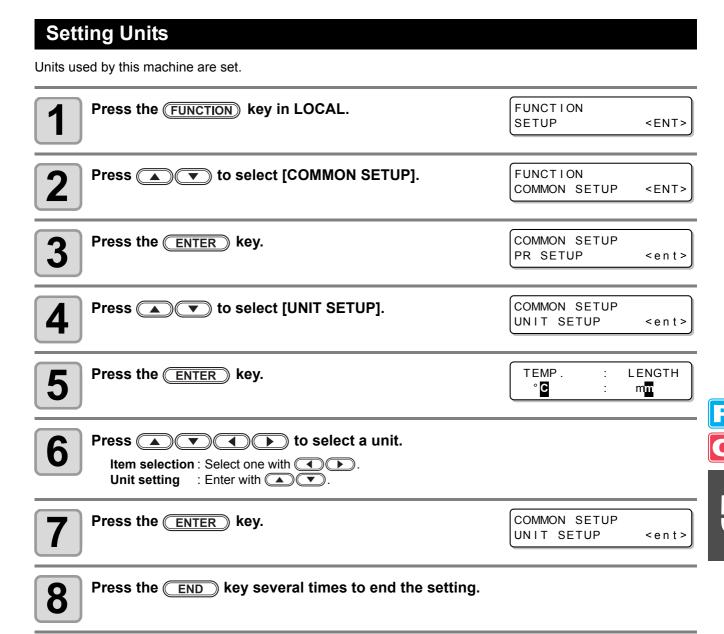

# **Setting the MACHINE NAME**

The names of machines (machine No.) are set for recognizing them when they are connected to one another with a USB 2.0 interface used.

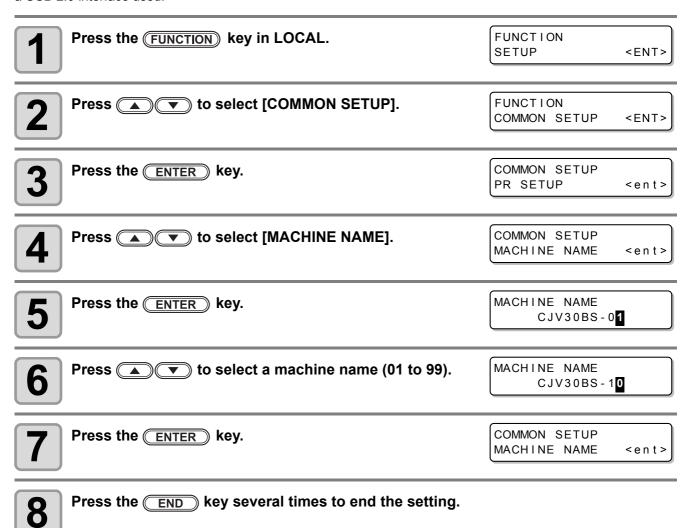

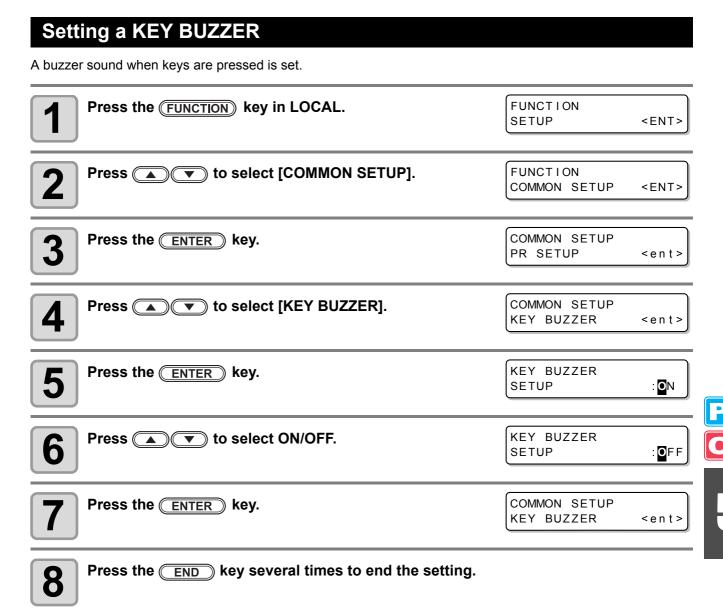

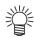

• When the key buzzer is set to "OFF", the buzzer sound for errors, warnings, operation completion, etc. cannot be shut off.

# **Confirming Machine Information**

The information of this machine can be confirmed. The following items can be confirmed as machine information.

| Item                  | Overview                                                                                                    |
|-----------------------|----------------------------------------------------------------------------------------------------|
| Error history         | This displays the history of errors and warnings to date.  When you press , the date of occurrence (year/month/day/hour/minute) and the error/warning information are displayed alternately in the order of occurrence.                       |
| Maintenance history   | This displays the date and time when the maintenance function was used.  The maintenance history mainly describes the manual and automatic (regular or sleep mode) cleaning functions.                                                        |
| Printing mode history | This displays the information of online printing (printing conditions) that has been performed to date since the machine's power-on. (Up to 50 pieces of information) When you press , the information is displayed in the order of printing. |
| List                  | This allows you to print the settings of the machine. You can print the settings according to four categories. ( P.5-16)                                                                                                    |
| Ink REPL. Report *1   | Prints history of ink used on the machine.                                                                                                    |
| Version               | This displays the version information of the machine.                                                                                                    |
| Serial No.            | This displays serial numbers.                                                                                                    |

<sup>\*1.</sup> This function is available for the firmware Ver. 2.20 and later.

### **Displaying the Information**

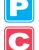

Press the FUNCTION key in LOCAL.

FUNCTION SETUP <ENT>

• When you want to print the list of settings of this machine, set a medium. ( P.2-15)

2

Press to select [COMMON SETUP].

FUNCTION COMMON SETUP <ENT>

Press the ENTER key.

COMMON SETUP
PR SETUP <ent>

Press to select [INFORMATION].

COMMON SETUP INFORMATION <ent>

**5** Press the ENTER key.

INFORMATION ERROR HISTORY <ent>

6

Press to select a type of information.

7

Press the **ENTER** key.

- The Information you need is displayed.
- When [List] or [Ink REPL. Report] is selected, the machine information is printed.

# **About Displayed Information**

This section describes how to read displayed information.

| Error history                                               |                                          | Maintenance history                                     |                                        |
|-------------------------------------------------------------|------------------------------------------|---------------------------------------------------------|----------------------------------------|
| The date of occurrence (year/month/day) is displayed.       | ERROR HISTORY<br>0001 12.10.10 12:15     | The details of maintenance is displayed.                | 0001 12.10.10 12:15<br>>> CARRIAGE OUT |
| The details of an error is displayed.                       | ***** ERROR 09 *****  HDC ERROR ()       | Version Version information, such as F/W, is displayed. | CJV30-60BS                             |
| Printing mode history                                       |                                          |                                                         |                                        |
| Resolution, length of a printed medium, etc. are displayed. | [01] 720x1080 .12<br>Bd.Vd.x1.1L: 12.34m | Serial No.                                              |                                        |
| The date (year/month/day) of printing is displayed.         | PRINTmodeHIST. [01] 12.10.10 12:15       | Serial number is displayed.                             | SERIAL No<br>0000000                   |

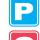

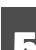

# **Printing the List of Settings**

You can print the settings of this machine by selecting one from the following four types.

| List Type     | Overview                                       |  |  |
|---------------|------------------------------------------------|--|--|
| Printing mode | The settings in the printing mode are printed. |  |  |
| Cutting mode  | The settings in the cutting mode are printed.  |  |  |
| Running meter | A running meter is printed.                    |  |  |
| All           | All lists are printed.                         |  |  |

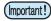

- When detecting the medium and the mode is in cut mode, if you perform printing in the list as it is, the
  following screen will be displayed by pressing the <u>ENTER</u> key in Step 7. In this case, press the
  <u>ENTER</u> key to switch the setting of the pinch roller pressure to the print mode and then perform
  printing.
- If the **END** key is pressed, switching operation will not be performed.

! PR PRESSURE:CUT ! SWITCH :ent

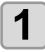

Press the FUNCTION key in LOCAL.

FUNCTION SETUP <ENT>

• When you want to print the list of settings of this machine, set a medium. ( P.2-15)

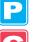

Press to select [COMMON SETUP].

FUNCTION COMMON SETUP <ENT>

Press the ENTER key.

COMMON SETUP
PR SETUP <ent>

4

Press 🗻 🔻 to select [INFORMATION].

COMMON SETUP
INFORMATION <ent>

Press the ENTER key.

INFORMATION
ERROR HISTORY <ent>

6

Press (A) To select [LIST].

INFORMATION LIST <ent>

7 Press the ENTER key.

8 Press

Press to select a list to print.

LIST SELECT: PRINT MODE

9

Press the ENTER key.

· Printing starts.

# Chapter 6 Maintenance

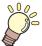

#### This chapter

describes the items required to use this machine more comfortably, which are the methods for the daily care, the maintenance of the ink unit etc.

| Maintenance 6-2                               | Preventing Nozzle Clogging When the         |
|-----------------------------------------------|---------------------------------------------|
| Precautions for Maintenance 6-2               | Power Is OFF 6-26                           |
| About Cleaning Solution 6-2                   | Setting the Refreshing Interval in the      |
| Cleaning the Exterior Surfaces 6-3            | Sleep Mode6-27                              |
| Cleaning the Platen 6-3                       | Setting the Tube Washing Interval in the    |
| Cleaning the Media Sensor and Register Mark   | Sleep Mode6-28                              |
| Sensor 6-4                                    | Setting the Cleaning Interval in the Sleep  |
| Cleaning the Medium Holder 6-4                | Mode6-29                                    |
| Maintaining the Capping Station 6-5           | Setting Regular Operations 6-30             |
| Cleaning the Wiper and Cap 6-6                | Setting the Regular Wiping Operation        |
| Replacing the Wiper 6-8                       | during a Printing Operation6-31             |
| Before Washing the Ink Discharge              | Setting the Refreshing Interval in the      |
| Passage 6-9                                   | Standby Mode6-33                            |
| Cleaning the Head Nozzles 6-11                | Setting the Interval between Each PUMP Tube |
| Washing the Ink Discharge Passage             | Washing Operation in the Standby Mode6-34   |
| (PUMP Tube Washing)6-13                       | Setting the Cleaning Interval in the        |
| When not using for a long term (CUSTODY WASH) | Standby Mode6-35                            |
| (firmware Ver.2.20 or older) 6-14             | Other Maintenance Functions 6-36            |
| When not using for a long term (firmware Ver. | Changing the Time When a Warning about      |
| 2.30 or later) 6-16                           | Wiper Replacement Is Issued6-36             |
| Cleaning the Ink Head and the Area            | Setting the Display of Media Residual6-37   |
| around It 6-19                                | If a Waste Ink Tank Confirmation Message    |
| When Nozzle Clogging Cannot Be                | Appears6-39                                 |
| Solved 6-21                                   | Replacing the Cutter Blade 6-43             |
| FILL UP INK                                   | Replacing the Pinch Rollers 6-45            |
| DISCHARGE & WASH                              | Replacing a Cutter Blade Not Included       |
| Supplying the Machine with Ink Anew 6-24      | . •                                         |

# **Maintenance**

Maintain the machine regularly or as necessary so that its accuracy will be maintained and it can continue to be used for a long time.

### **Precautions for Maintenance**

Pay attention to the following items when maintaining this machine.

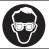

When using cleaning solution for maintenance, be sure to wear the supplied protective glasses.

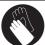

The ink contains organic solvent. When cleaning the machine, be sure to wear gloves so that no ink will make direct contact with your skin.

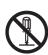

Never disassemble the machine. Disassembling it can result in electric shock hazards or damage to the machine.

Before maintenance, be sure to turn off the power switch and unplug the power cable; otherwise, an unexpected accident may occur.

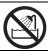

Prevent moisture from entering the machine. Moisture inside the machine can cause electric shock hazards or damage to the machine.

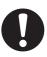

- To ensure stable ink jetting, it is necessary for the machine to eject a small amount of ink (flushing) regularly when a printing (outputting) operation has not been performed for a long time.
- When the machine is not to be used for a long time, turn off only the power switch on the front side, leave the main power switch at the rear turned ON (in the position of | ), and leave the power cable connected.

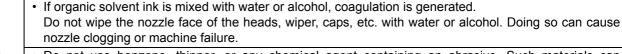

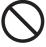

- Do not use benzene, thinner, or any chemical agent containing an abrasive. Such materials can deteriorate or deform the surface of the cover.
- Do not apply a lubricant, etc. to any parts inside the machine. Doing so can cause damage to the plotter mechanism.
- Be careful that the cleaning solution, ink, etc. not to stick to the cover because this may cause the surface of the cover to deteriorate or deform.

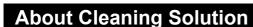

Use the cleaning solution corresponding to the BS\* ink.

| Ink type Applicable cleaning solution for maintena |                                        |
|----------------------------------------------------|----------------------------------------|
| BS* ink                                            | Cleaning solution BS-CL kit (SPC-0563) |
| DS* IIIK                                           | BS-CL 220ml WASHING LIQUID (SPC-0562)  |

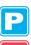

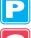

# **Cleaning the Exterior Surfaces**

When the exterior surfaces of the machine are stained, dampen a soft cloth with water or a neutral detergent diluted with water, squeeze it, and wipe the surfaces with the cloth.

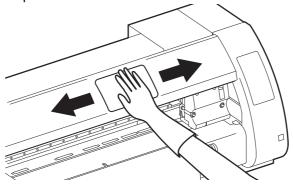

# **Cleaning the Platen**

The platen easily gets dirty with lint, paper dust, etc. generated when a medium is cut. Wipe off conspicuous stains with a soft-hair brush, a dry cloth, a paper towel, etc.

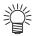

• When the platen is stained with ink, wipe it off with a paper towel containing a small amount of cleaning solution for maintenance.

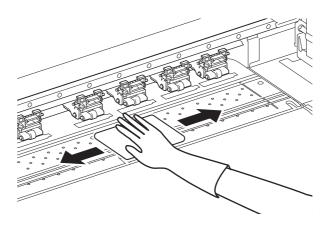

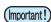

- · Before cleaning the platen, make sure that the platen has cooled adequately.
- Because dust and dirt are easily accumulated in the slots for holding a medium and cutting paper (cutter line), be sure to clean these parts carefully.

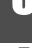

# Cleaning the Media Sensor and Register Mark Sensor

When the sensor is covered with dust, etc., it may cause false detection of media or register marks. Using a cotton swab, remove the dust, etc. accumulated on the surface of the sensor.

When cleaning the sensor on the undersurface of the cutter unit, perform the operations on P. 6-19 "Cleaning the Ink Head and the Area around It" Steps 1 and 2 and move the carriage to the left end.

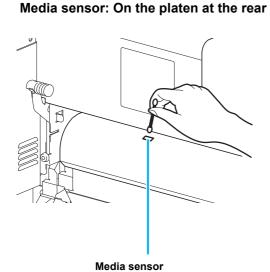

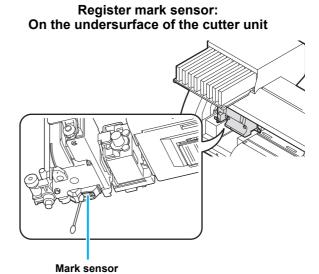

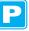

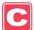

### **Cleaning the Medium Holder**

When the medium holder is covered with lint, dust, etc., a medium cannot be fed normally during printing or dust sticks to the nozzles, which may result in abnormal printing. Clean the medium holder regularly.

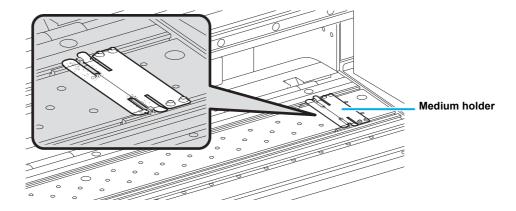

# **Maintaining the Capping Station**

Maintain the ink cap, wiper, etc. located in the capping station. (ST.MAINTENANCE)

The ink cap and wiper function as follows.

• Wiper : It wipes off ink sticking to the head nozzles.

• Ink cap : It prevents the head nozzles from clogging due to dryness.

As the machine is used repeatedly, the wiper and ink cap gradually become dirty with ink, dust, etc. If nozzle missing cannot be corrected even after head cleaning (P.2-39) has been performed, use a cleaning kit and clean stick.

| for maintenance | Kit of cleaning solution for maintenance     Cleaning solution BS-CL kit (SPC-0563) |          |         |
|-----------------|-------------------------------------------------------------------------------------|----------|---------|
|                 | Clean stick (SPC-0527)                                                              | • Gloves | Goggles |

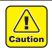

- Be sure to wear the supplied goggles and gloves when maintaining the capping station. Otherwise, you
  may get ink in your eyes.
- Do not move the carriage out of the capping station by hand. When you want to move the carriage, perform the operations on P.6-6 Steps 1 and 4.

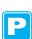

# **Cleaning the Wiper and Cap**

It is recommended that the wiper and cap be cleaned frequently in order to maintain the high image quality of the machine and keep the machine itself in good working order.

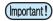

- Clean the wiper and the area around it about twice a week (it varies, depending on frequency in the use of the machine).
- Replace the wiper with a new one when it is extremely dirty or bent. ( P.6-8)
- When cleaning the wiper, be careful that lint from the clean stick does not get left on the wiper. Remaining lint may cause image quality to deteriorate.

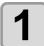

Press the MODE CHANGE key in LOCAL to select the printing mode.

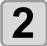

#### Select [ST. MAINTENANCE] of the maintenance menu.

- (1) Press the FUNCTION key.
- (2) Press (A) To select [MAINTENANCE] and press the ENTER key.
- 3

Press the ENTER key.

ST.MAINTENANCE CARRIAGE OUT <ent>

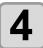

#### Press the **ENTER** key.

• The carriage moves onto the platen.

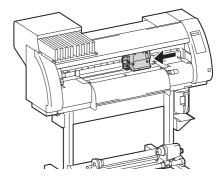

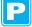

### Remove the wiper.

• Pull out the wiper by holding the protrusions at its both ends.

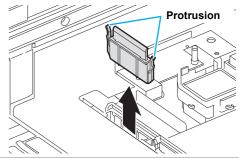

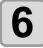

#### Clean the wiper and bracket.

• Wipe off the ink sticking to the wiper and bracket with a clean stick dipped in cleaning solution for maintenance.

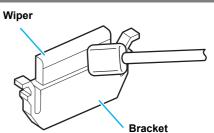

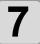

#### Clean the wiper slider.

• Wipe off the ink sticking to the wiper slider with a clean stick dipped in cleaning solution for maintenance.

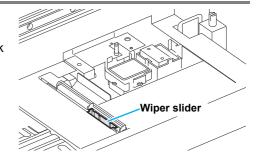

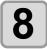

#### Return the wiper to its original position.

• Insert the wiper by holding its both ends.

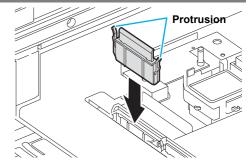

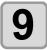

#### Clean the cap rubber and wiper cover.

• Wipe off the ink sticking to the cap rubber and wiper cover with a clean stick dipped in cleaning solution for maintenance.

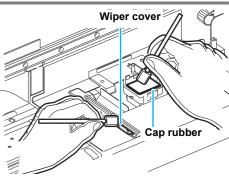

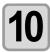

#### Press the **ENTER** key.

• After its initial operation, the machine returns to LOCAL.

\*Being Initialized\* PLEASE WAIT

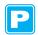

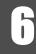

# **Replacing the Wiper**

The wiper is consumable. When the message shown on the right appears, replace the wiper immediately.

In addition, wipe off the ink sticking to the undersurface of the slider.

<LOCAL.1> [#01]
Replace a WIPER<MNT>

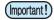

- · A cleaning wiper is an option. Buy one through the dealer in your region or at our service office.
- Do not select [WIPER REPLACE] at any time other than when the wiper is replaced. Once it is selected, the counter that counts the number of times the wiper is used is reset.

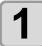

Press the MODE CHANGE key in LOCAL to select the printing mode.

<LOCAL.1> [#01] WIDTH:\*\*\*mm

2

#### Select [ST. MAINTENANCE] of the maintenance menu.

- (1) Press the FUNCTION key.
- (2) Press to select [MAINTENANCE] and press the ENTER key.
- 3

Press the ENTER key.

ST.MAINTENANCE CARRIAGE OUT <ent>

4

Press (A) (V) to select [WIPER REPLACE].

ST.MAINTENANCE WIPER REPLACE <ent>

5

Press the **ENTER** key.

• The carriage moves onto the platen.

ST.MAINTENANCE COMPLETED :ent

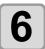

#### Remove the wiper.

• Pull out the wiper by holding the protrusions at its both ends.

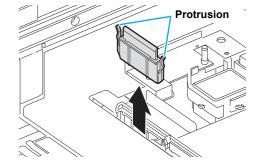

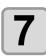

#### Insert a new wiper.

• Insert a new wiper by holding its both ends.

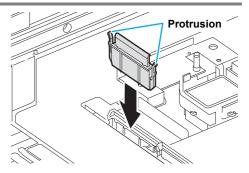

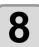

#### Press the **ENTER** key.

After its initial operation, the machine returns to LOCAL.

\*Being Initialized\*
PLEASE WAIT

# **Before Washing the Ink Discharge Passage**

Before washing ink discharge passage ([PUMP TUBE WASH], [NOZZLE PROTECT] (firmware Ver. 2.30 or later)), it is necessary that maintenance washing liquid has been filled in the tube.

Before the ink discharge passage (PUMP tube) is washed, it needs to be filled with cleaning solution for maintenance.

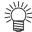

• When the following messages are displayed, check the waste ink tank and perform the operations described on P.6-39 "If a Waste Ink Tank Confirmation Message Appears" as necessary.

Confirm a wastetank Continue< >Exchange

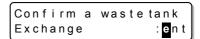

#### Filling the Pump Tube with Cleaning Solution for Maintenance

1

Press the MODE CHANGE key in LOCAL to select the printing mode.

<LOCAL.1> [#01]
 WIDTH:\*\*\*\*mm

2

#### Select [HD. MAINTENANCE] of the maintenance menu.

- (1) Press the FUNCTION key.
- (2) Press to select [MAINTENANCE] and press the ENTER key.
- (3) Press to select [HD. MAINTENANCE].
- (4) Press the ENTER key.

3

Press to select [Maint WashLiquid].

HD.MAINTENANCE MaintWashLiquid<ent>

4

Press the ENTER key.

MaintWashLiquid
FILLING UP <ent>

5

#### Press the ENTER key.

 When a normal cartridge has been set, proceed to Step 7. MaintWashLiquid
CARTRIDGE : none

#### When "END" is displayed:

There is no cleaning solution in the cartridge. Set a new cleaning solution cartridge.

#### When "Abnormal" is displayed:

The set cartridge does not contain cleaning solution.

6

Set a cartridge.

MaintWashLiquid FILLING UP START:ent

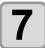

#### Press the **ENTER** key.

• The cartridge starts to be filled with cleaning solution.

#### **Discharging Cleaning Solution for Maintenance**

Perform the following operations to discharge the cleaning solution in the tube.

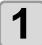

Press the MODE CHANGE key in LOCAL to select the printing mode.

[#01] <LOCAL.1> WIDTH: \* \* \* \* mm

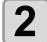

#### Select [HD. MAINTENANCE] of the maintenance menu.

- (1) Press the FUNCTION key.
- (2) Press to select [MAINTENANCE] and press the ENTER key.
  (3) Press to select [HD. MAINTENANCE].
- (4) Press the ENTER key.

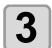

Press ( to select [Maint WashLiquid].

HD.MAINTENANCE MaintWashLiquid<ent>

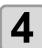

Press the ENTER key.

MaintWashLiquid FILLING UP <ent>

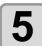

Press ( to select [DISCHARGE].

MaintWashLiquid DISCHARGE <ent>

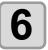

Press the ENTER key.

• When the cartridge has been disengaged, proceed to Step 8.

MaintWashLiquid There is a CARTRIDGE

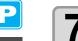

Remove the cartridge.

MaintWashLiquid DISCHARGE START : ent

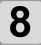

Press the ENTER key.

· The cleaning solution starts to be discharged.

# **Cleaning the Head Nozzles**

The head nozzles need to be washed to prevent them from being clogged with coagulated ink.

Check the items on the right beforehand.

#### Is [NEAR END] or [INK END] displayed?

- The cleaning solution or ink is absorbed when the nozzles are washed.
   At this time, if the state of "no ink" or "almost no ink" is detected, the nozzle washing operation cannot start.
- Replace the cartridge with another from which the state of "almost no ink" or "no ink" is not detected.
- 1

Press the MODE CHANGE key in LOCAL to select the printing mode.

<LOCAL.1> [#01]
 WIDTH:\*\*\*\*mm

2

#### Select [ST. MAINTENANCE] of the maintenance menu.

- (1) Press the FUNCTION key.
- (2) Press to select [MAINTENANCE] and press the ENTER key.
- 3

Press the ENTER key.

ST.MAINTENANCE CARRIAGE OUT <ent>

4

Press (NOZZLE WASH).

ST.MAINTENANCE NOZZLE WASH <ent>

5

#### Press the **ENTER** key.

• The carriage moves onto the platen.

WIPER CLEANING COMPLETED(NEXT) : ent

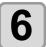

#### Clean the wiper and bracket.

- (1) Pull out the wiper by holding the protrusions at its both ends.
- (2) Clean the wiper and bracket with a clean stick dipped in cleaning solution for maintenance (SPC-0563).
- (3) Insert the wiper into the original position by holding the protrusions at its both ends.

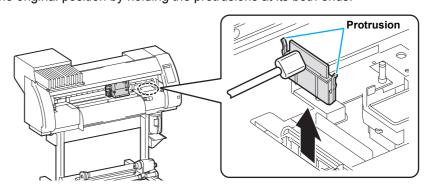

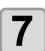

Press the ENTER key.

Fill the liquid COMPLETED(NEXT) :ent

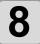

# Press the FUNCTION key and fill up the cap with cleaning solution for maintenance.

- When you press the FUNCTION key, cleaning solution drips into the cap.
- When you press the FUNCTION key again, the solution stops dripping.
- Repeat the drops several times to fill the cap with the cleaning solution just before the solution overflows from the cap.

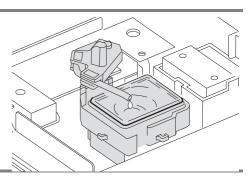

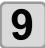

#### Press the ENTER key.

ST.MAINTENANCE LEAVING TIME : Tmin

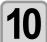

# Press to set the time for the cleaning solution to be left as it is.

• Set value: 1 to 99 min (by the unit of 1 min)

ST.MAINTENANCE LEAVING TIME : 2min

11

#### Press the **ENTER** key.

- The cleaning solution in the cap is absorbed.
- The screen on the right is displayed for the time set in Step 10.
- When the set time has elapsed, the screen returns to LOCAL.

\*Being Initialized\*
PLEASE WAIT

CLOCAL.1> [#01]

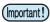

- When nozzle missing is not corrected even after this cleaning has been performed several times, perform "When Nozzle Clogging Cannot Be Solved" ( P.6-21) and "DISCHARGE & WASH" ( P.6-22). When the problem is not solved even after the operation above, contact the distributor in your region or our service office.
- · When this machine is not filled with cleaning solution for maintenance, do the following:
- (1) Perform the operations in Steps 1 to 5.
- (2) Fill up the cap with cleaning solution for maintenance, using a syringe.
- (3) Perform the operations in Step 9 and later.
- The waste ink discharged by head nozzle cleaning is not counted as the waste ink automatically accumulated in this device ( P.6-39). Check the status of the waste ink tank without fail before/after the cleaning.

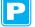

# Washing the Ink Discharge Passage (PUMP Tube Washing)

Wash the ink discharge passage regularly to prevent the head nozzles from clogging due to ink coagulation inside the passage.

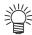

• When the following messages are displayed, check the waste ink tank and perform the operations described on P.6-39 "If a Waste Ink Tank Confirmation Message Appears" as necessary.

Confirm a wastetank Continue< >Exchange Confirm a waste tank Exchange : ent

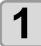

Press the MODE CHANGE key in LOCAL to select the printing mode.

<LOCAL . 1> [#01] WIDTH: \* \* \* \* mm

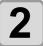

#### Select [ST. MAINTENANCE] of the maintenance menu.

- (1) Press the Function key.
- (2) Press (a) to select [MAINTENANCE] and press the (ENTER) key.

3

Press the **ENTER** key.

ST.MAINTENANCE CARRIAGE OUT <ent>

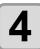

Press ( to select [PUMP TUBE WASH].

ST.MAINTENANCE PUMP TUBE WASH <ent>

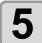

#### Press the **ENTER** key.

• The carriage moves onto the platen.

ST.MAINTENANCE COMPLETED : ent

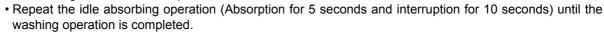

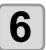

# Press the FUNCTION key and fill up the cap with cleaning solution for maintenance.

- When you press the FUNCTION key, cleaning solution drips into the cap.
- When you press the **FUNCTION** key again, the solution stops dripping.
- During the idle absorbing is interrupted, repeat the drops several times to fill the cap with the cleaning solution just before the solution overflows from the cap.

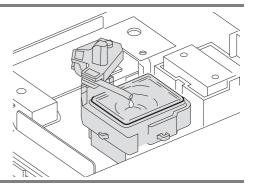

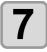

#### Press the ENTER key.

• After the idle absorbing operation has been performed for 30 seconds, the screen returns to LOCAL.

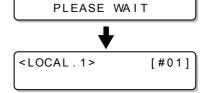

\*Being Initialized\*

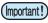

- When this machine is not filled with cleaning solution for maintenance, do the following:
- (1) Perform the operations in Steps 1 to 5.
- (2) Fill up the cap with cleaning solution for maintenance, using a syringe.
- (3) Perform the operation in Step 7.

# When not using for a long term (CUSTODY WASH) (firmware Ver.2.20 or older)

When the machine is not going to be used for a week or more, use the cleaning function for custody to clean the head nozzles and ink discharge passage. After this, keep the machine in custody.

This function is available for the firmware Ver. 2.20 or earlier.

# Check the items on the right beforehand.

#### Is [NEAR END] or [INK END] displayed?

- The cleaning solution or ink is absorbed when the nozzles are washed.
   At this time, if the state of "no ink" or "almost no ink" is detected, the nozzle washing operation cannot start.
- Replace the cartridge with another from which the state of "almost no ink" or "no ink" is not detected.

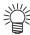

 When the following messages are displayed, check the waste ink tank and perform the operations described on P.6-39 "If a Waste Ink Tank Confirmation Message Appears" as necessary.

> Confirm a wastetank Continue< >Exchange

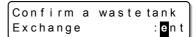

1

Press the  $\begin{picture}(t) \hline MODE CHANGE \end{picture}) key in LOCAL to select the printing mode.$ 

<LOCAL.1> [#01]
 WIDTH:\*\*\*mm

2

#### Select [ST. MAINTENANCE] of the maintenance menu.

- (1) Press the FUNCTION key.
- (2) Press (A) To select [MAINTENANCE] and press the (ENTER) key.

3

Press the ENTER key.

ST.MAINTENANCE CARRIAGE OUT <ent>

4

Press (\*\*) to select [COSTODY WASH].

ST.MAINTENANCE COSTODY WASH <ent>

5

Press the ENTER key.

• The carriage moves onto the platen.

WIPER CLEANING COMPLETED(NEXT) :ent

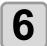

#### Clean the wiper and bracket.

- (1) Pull out the wiper by holding the protrusions at its both ends.
- (2) Clean the wiper and bracket with a clean stick dipped in cleaning solution for maintenance (SPC-0563).
- (3) Insert the wiper into the original position by holding the protrusions at its both ends.

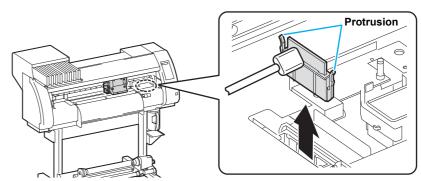

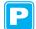

Press the ENTER key.

Fill the liquid. COMPLETED(NEXT) : ent

#### Press the FUNCTION key and fill up the cap with cleaning solution for maintenance.

- When you press the FUNCTION key, cleaning solution drips into the cap.
- When you press the FUNCTION key again, the solution stops dripping.
- Repeat the drops several times to fill the cap with the cleaning solution just before the solution overflows from the cap.

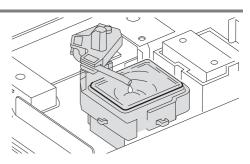

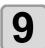

Press the ENTER key.

ST.MAINTENANCE LEAVING TIME 1 min

Press (a) to set the time for the cleaning solution to be left as it is.

ST.MAINTENANCE LEAVING TIME 2min

• Set value: 1 to 99 min (by the unit of 1 min)

#### Press the ENTER key.

- · The nozzles are washed.
- When the nozzles have been completely washed, the head moves onto the platen.

\*Being Initialized\* PLEASE WAIT

#### Press the FUNCTION key and fill up the cap with cleaning solution for maintenance.

- When you press the FUNCTION key, cleaning solution drips into the cap.
- When you press the FUNCTION key again, the solution stops dripping.
- During the idle absorbing is interrupted, repeat the drops several times to fill the cap with the cleaning solution just before the solution overflows from the cap.

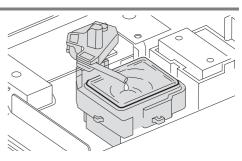

\*Being Initialized\* PLEASE WAIT

#### Press the ENTER key.

After its initial operation, the machine returns to LOCAL.

# When not using for a long term (firmware Ver. 2.30 or later)

When the operation of the machine is to be suspended for 24 hours or more, use the NOZZLE PROTECT function to protect the nozzle surface.

This function is available for the firmware Ver. 2.30 or later.

#### **Execute the NOZZLE PROTECT function**

# Check the items on the right beforehand.

#### Has maintenance washing liquid been filled?

• If maintenance washing liquid has not been filled, fill it by referring to P.6-9 "Filling the Pump Tube with Cleaning Solution for Maintenance".

#### Hasn't a warning occurred in the maintenance washing liquid cartridge?

 If the warning message of [Wash Liquid Cart. NONE], [Wash Liquid END] or [WRONG WASH CART.] is displayed, set a proper maintenance washing liquid cartridge to solve the warning.

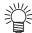

• When the following messages are displayed, check the waste ink tank and perform the operations described on P.6-39 "If a Waste Ink Tank Confirmation Message Appears" as necessary.

Confirm a waste tank Continue< >Exchange

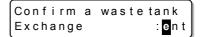

1

Press the MODE CHANGE key in LOCAL to select the printing mode.

2

#### Select [ST. MAINTENANCE] of the maintenance menu.

- (1) Press the FUNCTION key.
- (2) Press (A) v to select [MAINTENANCE] and press the (ENTER) key.

3

Press the **ENTER** key.

ST.MAINTENANCE CARRIAGE OUT <ent>

4

Press ▲ v to select [NOZZLE PROTECT].

ST.MAINTENANCE NOZZLE PROTECT <ent>

5

Press the ENTER key.

• The carriage moves onto the platen.

NOZZLE PROTECT : ent

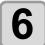

#### Press the ENTER key.

- The NOZZLE PROTECT function is executed.
- When NOZZLE PROTECT function is finished, the power is automatically turned off and the machine enters a nozzle protection status.
- In the nozzle protection status, it executes NOZZLE PROTECT regularly. Keep the main power switch on. Also, check that it has enough maintenance washing liquid.

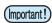

- In the nozzle protection status, maintenance in the sleep status does not work.
- If the power is turned on after executing NOZZLE PROTECT function, this machine automatically performs (1) and (2) described below and then displays a message shown in the right. After checking the message, perform test drawing to check the nozzle status.

<LOCAL.1> [#01]
!Do TEST DRAW

- (1) Discharges washing liquid filled in the cap.
- (2) Executes normal cleaning of the head cleaning automatically.

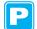

### **Executes the NOZZLE PROTECT function automatically**

You can set the status to enter the nozzle protection automatically (auto-execute function of NOZZLE PROTECT) in case the device is not used for a certain amount of time.

In the nozzle protection status, NOZZLE PROTECT can be automatically executed regularly.

To use the auto-execute function of NOZZLE PROTECT, set the following items.

- On Time: Time from the stop of the device to the start of the nozzle protection status.
- Interval : Execution interval of NOZZLE PROTECT in the nozzle protection status.

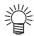

- The machine not being used means that it is in the standby status or the status that the power supply switch under the operation panel is OFF (the sleep status).
- The followings are the examples (three patterns) if you set the time length until the NOZZLE PROTECT function is executed to "16h".

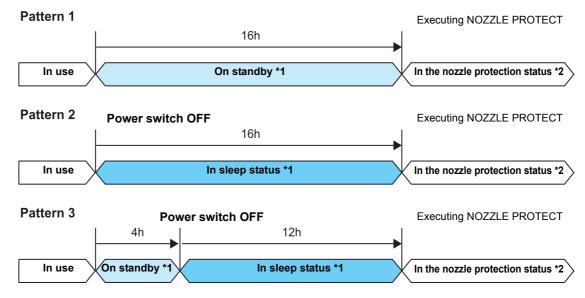

- \*1 : If the time length set in P.6-30 "Setting Regular Operations" and P.6-26 "Preventing Nozzle Clogging When the Power Is OFF" has passed, maintenance operation is executed automatically.
- \*2 : In the nozzle protection status, a maintenance function set at P.6-26 "Preventing Nozzle Clogging When the Power Is OFF" does not work.

  After entering the nozzle protection status, this machine automatically performs NOZZLE PROTECT regularly.

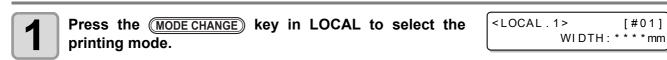

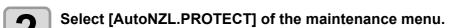

- (1) Press the FUNCTION key.
- (2) Press to select [MAINTENANCE] and press the ENTER key.
- (3) Press to select [AutoNZL.PROTECT] .

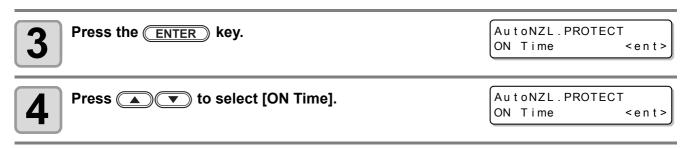

AutoNZL.PROTECT Press the ENTER key. ON Time = 16hAutoNZL.PROTECT By pressing the keys, set the time length until ON Time = 12hthe NOZZLE PROTECT is executed. • Set value: OFF, 1 to 24 hours AutoNZL.PROTECT Press the ENTER key. ON Time <ent> • "ON Time" setting ends. Following this, set "Interval". • "Interval" is set to seven days as default. If changing is not needed, press the END key several times to end the setting. Select [Interval] by pressing the ▲ ▼ keys. AutoNZL.PROTECT 8 Interval <ent> AutoNZL.PROTECTintvl Press the ENTER key. 9 ON Time = 7 d AutoNZL.PROTECTintvl Press the keys to set an execution interval ON Time = 10 d(number of days) of NOZZLE PROTECT. · Set value: OFF, 1 to 14 days **MAINTENANCE** Press the ENTER key. AutoNZL.CUSTODY<ent> • Press the END key several times to end. · If maintenance washing liquid has not been filled in the machine, the screen on the right is displayed in the Step 5. Fill maintenance Washing liquid washing liquid and execute procedures from the Step 1 again. un-filling up.

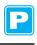

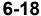

Tools needed for cleaning • Clean stick • Gloves • Goggles

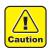

- Be sure to wear the attached goggles and gloves when cleaning the area around the ink head. Otherwise, you may get ink in your eyes.
- The ink contains organic solvent. If you get the ink on your skin or in your eyes, wash it away with plenty of water immediately.

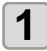

Press the MODE CHANGE key in LOCAL to select the printing mode.

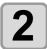

#### Select [ CR.MAINTENANCE ] of the maintenance menu.

- (1) Press the FUNCTION key.
- (2) Press to select [MAINTENANCE] and press the ENTER key.
- (3) Press to select [ CR.MAINTENANCE ] and press the CR.MAINTENANCE Remove the cover: ant

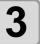

#### Remove the maintenance cover.

- (1) Turn the two screws that fix the maintenance cover counterclockwise to remove them.
- (2) Remove the maintenance cover.

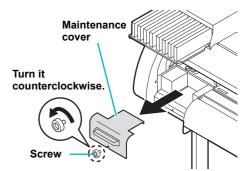

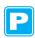

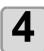

Press the ENTER key.

CR.MAINTENANCE CARRIAGE OUT : ent

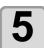

#### Press the ENTER key.

· Carriage will move to the left end of this device.

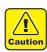

 You can move the carriage manually, however, if you connect the connection unit to the cutter unit, you cannot move it manually because it is locked. If you try to move forcibly, it may cause injury. Maintenance

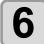

#### Wipe off the ink sticking to the side of the ink head with a clean stick.

• Never rub the nozzles.

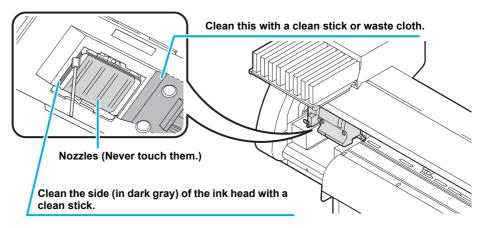

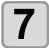

# When the cleaning has been completed, press the ENTER key.

\*Being Initialized\*
PLEASE WAIT

• After its initial operation, the machine returns to LOCAL.

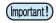

• Clean the area around the ink head about twice a week (it varies, depending on the frequency the machine is used).

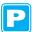

| FILL UP INK      | Ink is supplied to solve nozzle clogging.                                                      |
|------------------|------------------------------------------------------------------------------------------------|
| DISCHARGE & WASH | • The head, tube, and damper are washed with dedicated cleaning solution (optional). ( P.6-22) |

#### **FILL UP INK**

1

Press the  $\begin{picture}(0,0) \put(0,0){\line(0,0){100}} \put(0,0){\line(0,0){100}} \put(0,0){\line$ 

<LOCAL.1> [#01]
 WIDTH:\*\*\*mm

2

Select [HD. MAINTENANCE] of the maintenance menu.

- (1) Press the FUNCTION key.
- (2) Press to select [MAINTENANCE] and press the ENTER key.
- (3) Press (A) To select [HD. MAINTENANCE].
- (4) Press the ENTER key.

3

Press the ENTER key.

- · Ink is supplied automatically.
- When ink has been supplied completely, the screen returns to the shown on the right.

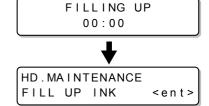

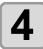

Press the **END** key several times to end the setting.

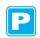

### When 600cc cartridge is used

- Even when [Ink Level] is displayed, enough ink for head cleaning may remain in the ink pack.

  When [Ink Level] appears, see "When [Ink Level] is displayed" in the provided manual "When using 600 cc cartridge" and enter the current weight of the 600cc cartridge.
- When the remaining ink is not enough for head cleaning

When the remaining ink is not enough for head cleaning, an error shown on the right appears on the step 3. Replace with a new ink pack, and then perform head cleaning again.

\*\*\* 600cc Error \*\*\* shortage of ink. **Maintenance** 

#### **DISCHARGE & WASH**

Ink is discharged from the head, damper, and tube for them to be cleaned.

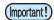

- To use this function, the dedicated cleaning solution ( P.6-2"About Cleaning Solution") is required. In addition, before performing the work, check whether ink to be filled again remains or not.
- When the following messages are displayed, check the waste ink tank and perform the operations described on P.6-39 "If a Waste Ink Tank Confirmation Message Appears" as necessary.

Confirm a waste tank Continue< >Exchange Confirm a waste tank Exchange : ent

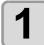

Press the MODE CHANGE key in LOCAL to select the printing mode.

<LOCAL.1> [#01]
 WIDTH:\*\*\*mm

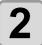

#### Select [HD. MAINTENANCE] of the maintenance menu.

- (1) Press the FUNCTION key.
- (2) Press (a) to select [MAINTENANCE] and press the (ENTER) key.
- (3) Press (A) To select [HD. MAINTENANCE].
- (4) Press the ENTER key.

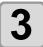

Press ▲ v to select [DISCHARGE & WASH].

MAINTENANCE DISCHARGE&WASH <ent>

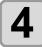

Press the ENTER key.

Remove:InkCartridge MMCCYYKK

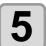

#### Remove the ink cartridge.

- Ink remaining in the head or tube is discharged into the waste ink tank
- When ink has been discharged completely, the screen on the right appears.

\* DISCHARGE \* 00:00

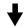

Set:WashingCartridge 12345678

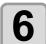

#### Mount a cleaning solution cartridge on the ink station.

- The cleaning solution starts to be absorbed.
- When the cleaning solution has been absorbed completely, the screen on the right appears.

\* ABSORPTION \* 00:00

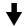

Remove: Cartridges 12345678

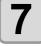

#### Remove the cleaning solution cartridge.

- The cleaning solution remaining in the head or tube is discharged into the waste ink tank.
- When the cleaning solution has been discharged completely, the screen on the right appears.

\* DISCHARGE \* 00:00

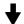

Set:WashingCartridge 12345678

#### Mount a cleaning solution cartridge on the ink station.

- The cleaning solution starts to be absorbed.
- When the cleaning solution has been absorbed completely, the screen on the right appears.

\* ABSORPTION \* 00:00

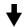

Remove: Cartridges 12345678

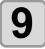

#### Remove the cleaning solution cartridge.

• The cleaning solution remaining in the head or tube is discharged into the waste ink tank.

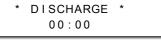

- When the cleaning solution has been discharged completely, the screen on the right appears.
- Check the state of the waste ink tank and select whether to stop or resume cleaning.
- When you resume cleaning, press to return to Step 6.

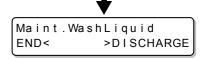

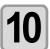

Press (1).

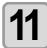

Press the END key several times to end the operation.

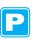

#### **Supplying the Machine with Ink Anew**

After you have performed [DISCHARGE & WASH], supply the machine with ink anew with the following operations.

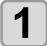

#### Turn on the power of the machine.

• When the power is turned on, the firmware version is displayed following [BOOT].

воот

CJV30BS-60

Please Wait

#### Check the ink type to fill, and then press the ENTER key.

• To check the state of the cartridge, press the REMOTE key. ( P.7-5)

INK TYPE BS2 Sol

#### Check the ink set (the color) to fill, and then press the ENTER key.

• You cannot change the current ink set to another by yourself. • If you want to change the ink set, contact our service office.

BS2 INK SET

4-Color (MMCCYYKK)

4

Press the **ENTER** key.

Set: BS2-4color Ink -----

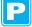

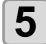

#### Mount an ink cartridge on the ink station.

Set:BS2-4color Ink --C-Y-KK

• When an ink cartridge has been set, the machine is supplied with ink automatically.

FILLING UP NOW. 00:00

• The ink station has an insertion slot allocated to each ink color. Set the ink cartridge according to the cartridge label under the ink station.

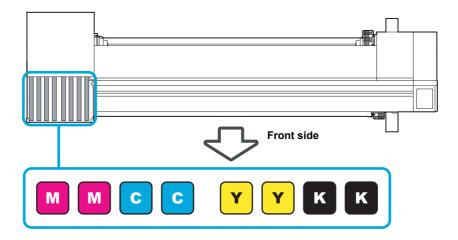

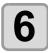

When ink has been supplied to the machine completely, the screen returns to LOCAL.

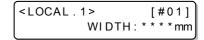

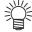

• If blurring or missing of characters is found in printing after the machine has been supplied with ink anew, see "Perform head cleaning depending on the test printing result" ( P.2-39) or "FILL UP INK" ( P.6-21).

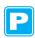

#### When the Machine Cannot Be Supplied with Ink in Step 5

When various ink errors including "Almost no ink" and "No ink" occur, ink does not start to be supplied to the machine.

#### When ink does not start to be supplied to the machine in Step 5:

- (1) Press the END key to return to the screen in Step 2.
- (2) Press the REMOTE key to check the state of the ink cartridge.
- (3) Correct ink errors ( P.7-5) and repeat the operations from Step 2.

## **Preventing Nozzle Clogging When the Power Is OFF**

Even when the power switch is off, the machine starts regularly and performs various operations to prevent nozzle clogging (Sleep mode). In the sleep mode, the following items can be set:

| Set Item       | Set Value          | Overview                                                      |
|----------------|--------------------|---------------------------------------------------------------|
| REFRESH        |                    | The interval between each refreshing operation is set.        |
| PUMP TUBE WASH | OFF/1 to 168 hours | The interval between each PUMP tube washing operation is set. |
| CLEANING       |                    | The interval between each cleaning operation is set.          |

#### Default value

| Ink Type | Refreshing | PUMP Tube Washing | Cleaning |
|----------|------------|-------------------|----------|
| BS*      | 4 hours    | 48 hours          | OFF      |

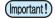

 When the message on the right is displayed, the operations set in the sleep mode are not performed. Perform the operations described on P.6-39 as necessary.

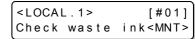

 When you turn off the power switch on the front side of the machine, check the state of the waste ink tank.

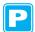

#### **Setting the Refreshing Interval in the Sleep Mode**

The interval between each operation of ejecting a small amount of ink from the nozzles to prevent nozzle clogging is set.

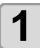

Press the MODE CHANGE key in LOCAL to select the printing mode.

<LOCAL.1> [#01] WIDTH:\*\*\*mm

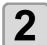

Select [SLEEP SETUP] of the maintenance menu.

- (1) Press the (FUNCTION) key.
- (2) Press (a) to select [MAINTENANCE] and press the (ENTER) key.
- (3) Press to select [SLEEP SETUP].

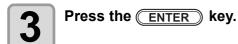

SLEEP SETUP REFRESH <ent>

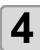

Press the ENTER key.

SLEEP SETUP
REFRESHinterval= 1h

5

Press to set the refreshing interval.

• Set value: OFF or 1 to 168 hours

SLEEP SETUP REFRESHinterval= 1<mark>0</mark>h

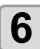

Press the ENTER key.

SLEEP SETUP REFRESH <ent>

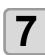

Press the END key several times to end the setting.

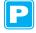

#### **Setting the Tube Washing Interval in the Sleep Mode**

The interval between each operation of washing the cap and PUMP tube with cleaning solution for maintenance in the sleep mode is set.

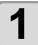

Press the MODE CHANGE key in LOCAL to select the printing mode.

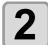

#### Select [SLEEP SETUP] of the maintenance menu.

- (1) Press the (FUNCTION) key.
- (2) Press to select [MAINTENANCE] and press the ENTER key.
- (3) Press to select [SLEEP SETUP].
- (4) Press the ENTER key.

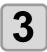

Press ( to select [PUMP TUBE WASH].

SLEEP SETUP PUMP TUBE WASH <ent>

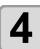

Press the ENTER key.

SLEEP SETUP WASH INTERVAL = 11h

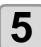

Press to set the interval between each tube washing operation.

| SLEEP SETUP | WASH INTERVAL = 4h

• Set value: OFF or 1 to 168 hours

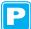

6 Press the ENTER key.

SLEEP SETUP PUMP TUBE WASH <ent>

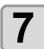

Press the END key several times to end the setting.

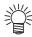

- When the machine has not been filled with cleaning solution, the screen on the right appears in Step 5. Fill the machine with cleaning solution ( P.6-10) and perform the operations in Step 1 and later.
- If the cleaning solution is not set, it does not work.\* Set the cleaning solution.
  - \*For [!Wash Liquid END], it works to use up the cleaning solution, however, replace early.

\*\* Washing Liquid \*\*

<LOCAL. 2>!WSH [#01] CUT1 ( 30/ 60/ 0.30)

or

<LOCAL.1> [#01]
!WashLiquidCart.NONE

# Maintenance

**4** h

SLEEP SETUP

CLEAN.INTERVAL =

#### **Setting the Cleaning Interval in the Sleep Mode**

This is a function operated instead of the pump tube washing when the cleaning solution for maintenance has been used up.

The cleaning type and the interval between each cleaning operation in the sleep mode are set.

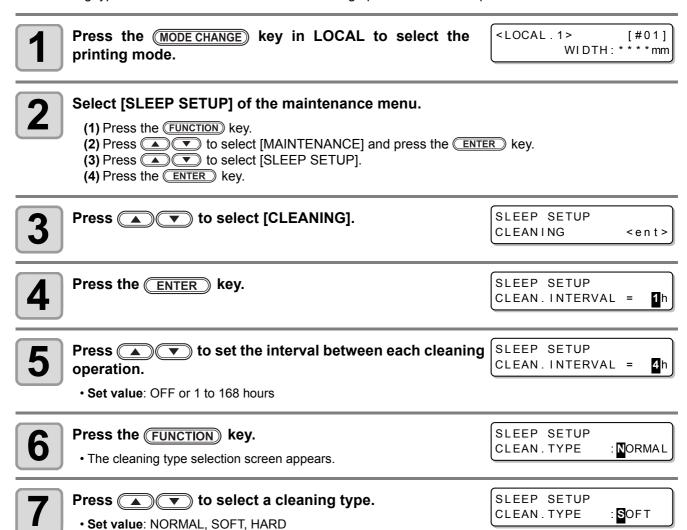

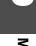

Press the ENTER key.

## **Setting Regular Operations**

Various regular operations are performed with the power ON to prevent problems, such as ink coagulation, from occurring (Regular settings). For the regular settings, the following items can be set:

| Set It         | em                  | Set Value             | Overview                                                                                                    |
|----------------|---------------------|-----------------------|----------------------------------------------------------------------------------------------------|
|                | SCAN COUNT          | 0 to 9,990 times      | When the set number of times scanning is performed has been reached during a printing operation, the nozzle face is wiped and dew condensation is removed.                                                                  |
| ROUTINE WIPING | TEMP.<br>Difference | 0 ~ 60°C              | When the difference between the set temperature of the print heater and the ambient temperature has exceeded a specified temperature during a printing operation, the nozzle face is wiped and dew condensation is removed. |
| REFRESH        |                     |                       | The interval between each refreshing operation is set.                                                                                                    |
| PUMP TUBE WASH |                     | OFF/1 to 168<br>hours | The interval between each PUMP tube washing operation is set.                                                                                                    |
| CLEANING       |                     |                       | The interval between each cleaning operation is set.                                                                                                    |

#### Default value

| Ink Type | Refreshing | PUMP Tube Washing | Cleaning |
|----------|------------|-------------------|----------|
| BS*      | 4 hours    | 48 hours          | OFF      |

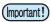

- When the message on the right is displayed, the operations other than [ROUTINE WIPING] in the regular settings are not performed. Perform the operations described on P.6-39 as necessary.
- When you turn off the power switch on the front side of the machine, check the state of the waste ink tank.
- Even if [!RTN] is displayed, the connection unit automatically switches to the printer unit and starts the regular operation when the machine is left unused for a certain period of time.

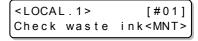

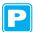

#### Setting the Regular Wiping Operation during a Printing Operation

When the set number of times scanning is performed has been reached during a printing operation, a wiping operation is performed automatically to prevent ink dew condensation on the nozzle face.

In the following cases, ink splashing, ink dripping or nozzle missing may occur during a printing operation. It is recommended that the regular wiping operation be set to always maintain a good printing state.

- When the print heater has been set at a high temperature
- · When a relatively large value (high density, two coats of ink, etc.) has been set to the amount of ejected ink

The cause of the ink splashing, ink dripping or nozzle missing is that the ink printed immediately after ink ejection is heated by the print heater, which causes evaporated solvent to condense on the nozzle face.

In addition, the larger the difference between the set temperature of the print heater and the ambient temperature is, the more easily the evaporated solvent can condense.

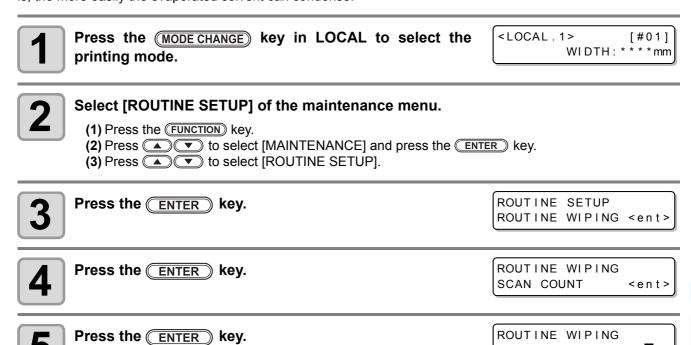

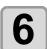

Press to set the number of times scanning is performed.

ROUTINE WIPING
SCAN COUNT = 40

= 50

SCAN COUNT

- Set value: 0 to 9,990 times
- The set value should be 30 to 50 times when the heater temperature has been set at a high one (around 50°C) or when the amount of ejected ink is large, for example, due to two coats of ink.

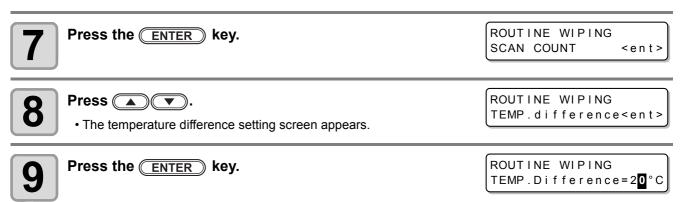

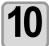

## Press to set temperature difference (0 to 60°C).

ROUTINE WIPING TEMP.Difference=2<mark>0</mark>°C

• When the set temperature of the print heater is higher than the ambient temperature and the difference between the two exceeds a specified temperature, the regular wiping function is activated.

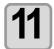

Press the **ENTER** key.

ROUTINE WIPING
TEMP.difference<ent>

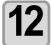

Press the END key several times to end the setting.

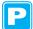

The interval between each refreshing operation is set.

1

Press the MODE CHANGE key in LOCAL to select the printing mode.

<LOCAL . 1> [#01] WIDTH: \* \* \* \* mm

2

Select [ROUTINE SETUP] of the maintenance menu.

- (1) Press the (FUNCTION) key.
- (2) Press (a) to select [MAINTENANCE] and press the (ENTER) key.
- (3) Press to select [ROUTINE SETUP].
- (4) Press the ENTER key.

3

Press to select [REFRESH].

ROUTINE SETUP REFRESH <ent>

4

Press the ENTER key.

ROUTINE SETUP
REFRESHINTERVALE 1h

5

Press to set the interval between each refreshing operation.

ROUTINE SETUP REFRESHinterval= 10h

• Set value: OFF or 1 to 168 hours

6

Press the **ENTER** key.

ROUTINE SETUP
REFRESH <ent>

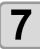

Press the END key several times to end the setting.

#### Setting the Interval between Each PUMP Tube Washing Operation in the Standby Mode

The PUMP tube is washed regularly to prevent nozzle clogging caused by ink coagulation in the tube.

(Important!)

This function can be performed only when the states shown by the screens below are maintained.

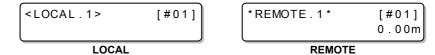

Press the MODE CHANGE key in LOCAL to select the printing mode.

<LOCAL.1> [#01] WIDTH: \* \* \* \* mm

Select [ROUTINE SETUP] of the maintenance menu.

- (1) Press the FUNCTION key.
- (2) Press to select [MAINTENANCE] and press the ENTER key.
  (3) Press to select [ROUTINE SETUP].
- (4) Press the ENTER key.

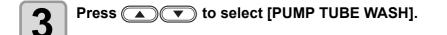

ROUTINE SETUP PUMP TUBE WASH <ent>

Press the ENTER key. 1

ROUTINE SETUP WASH INTERVAL **1** h

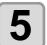

Press (▲) (▼) to set the interval between each PUMP tube washing operation.

ROUTINE SETUP WASH INTERVAL **4** h

· Set value: OFF or 1 to 168 hours

Press the ENTER key. 6

ROUTINE SETUP PUMP TUBE WASH <ent>

Press the **END** key several times to end the setting.

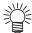

- · When the machine has not been filled with cleaning solution, the screen on the right appears in Step 5. Fill the machine with cleaning solution (P.6-10) and perform the operations in Step 1 and later.
- \*WashLiquid UN-FILL\*
- If the cleaning solution is not set, it does not work.\* Set the cleaning solution.

<LOCAL. C>!WSH [#01] CUT1 ( 30/60/0.30)

\*For [!Wash Liquid END], it works to use up the cleaning solution, however, replace early.

<LOCAL.1> [#01] !WashLiquidCart.NONE

#### **Setting the Cleaning Interval in the Standby Mode**

This is a function operated instead of the PUMP tube washing when the cleaning solution for maintenance has been used up.

The cleaning type and the interval between each cleaning operation in the standby mode are set.

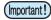

- · This function is not performed when ink-related errors, such as "NEAR END" and "INK END", have been occurring.
- · While this function is performed, the screen shows the progress that is the same as that of Head cleaning and no key operation can be performed. ( P.2-39 "Perform head cleaning depending on the test printing result")
- This function can be performed only when the states shown by the screens below are maintained.

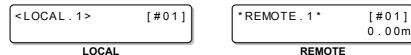

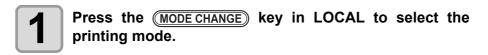

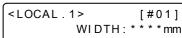

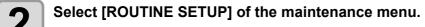

- (1) Press the FUNCTION key.
- (2) Press to select [MAINTENANCE] and press the ENTER key.
  (3) Press to select [ROUTINE SETUP].
- (4) Press the ENTER key.

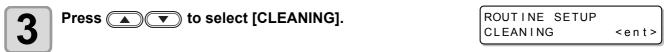

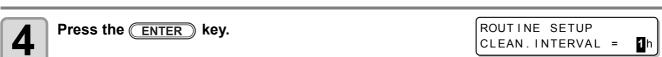

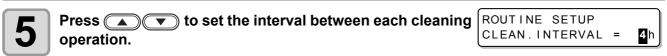

• Set value: OFF or 1 to 168 hours

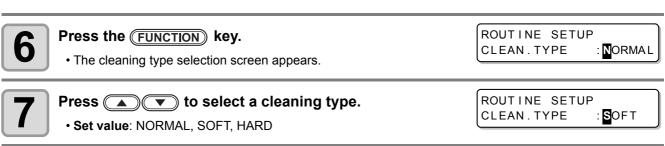

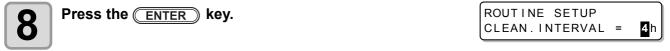

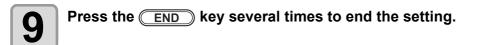

## **Other Maintenance Functions**

#### Changing the Time When a Warning about Wiper Replacement Is Issued

The wiper is consumable. The head can easily become dirty in a dusty environment.

In addition, the head cannot be cleaned adequately with a bent or worn wiper used. Wiper levels can be set so that a warning about wiper replacement is issued earlier than the standard according to the operating environment.

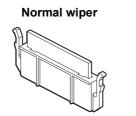

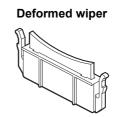

| Set Value    | Overview                                                                                                    |
|--------------|----------------------------------------------------------------------------------------------------|
| 1/10 ~ 10/10 | The time when a warning about wiper replacement is issued is set. As the value becomes smaller, a warning about wiper replacement is displayed earlier. |

Press the MODE CHANGE key in LOCAL to select the printing mode.

<LOCAL.1> [#01] WIDTH: \* \* \* \* mm

Select [WIPER LEVEL] of the maintenance menu.

- (1) Press the FUNCTION key.
- (2) Press (A) To select [MAINTENANCE] and press the ENTER key.
- (3) Press to select [WIPER LEVEL].

Press the ENTER key.

WIPER LEVEL LEVEL :10/10

Press **v** to set a wiper level.

• Set value: 1/10 to 10/10

WIPER LEVEL LEVEL 9 / 10

Press the ENTER key.

MAINTENANCE WIPER LEVEL <ent>

6

Press the **END** key several times to end the setting.

#### Setting the Display of Media Residual

Whether the screen displays the remaining amount of a medium is set.

| When "Remaining amount of a medium to display" is set to ON,  | the remaining amount of a medium is displayed in the remote mode. (However, when a leaf medium is used, the length of the medium to be printed is displayed.) |
|---------------------------------------------------------------|----------------------------------------------------------------------------------------------------|
| When "Remaining amount of a medium to display" is set to OFF, | the remaining amount of a medium is not displayed in the remote mode.                                                                                         |

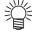

- The amount of a medium that has been fed by the printing and jog keys is reflected in the remaining amount of a medium.
- The length of a medium (initial value of the remaining amount) is entered when a roll medium is detected. ( P.2-29)
- The setting configured here does not become effective unless media detection is performed after the setting has been complete.

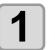

Press the MODE CHANGE key in LOCAL to select the printing mode.

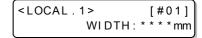

2

Select [MEDIA RESIDUAL] of the maintenance menu.

- (1) Press the FUNCTION key.
- (2) Press to select [MAINTENANCE] and press the ENTER key.
- (3) Press to select [MEDIA RESIDUAL].

3 Pres

Press the ENTER key.

MEDIA RESIDUAL SETUP

ΟN

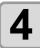

Press **To select ON/OFF.** 

MEDIA RESIDUAL SETUP : OFF

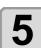

Press the **ENTER** key.

MAINTENANCE MEDIA RESIDUAL <ent>

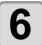

Press the END key several times to end the setting.

#### **Printing the Remaining Amount of a Medium**

The present remaining amount of a medium can be printed.

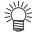

- · Set "Remaining amount of a medium to display" to "ON".
- When you replace the medium you use now with another, it is recommended that you print the remaining amount of the medium on it. With the remaining amount of a medium having been printed beforehand, when you use the replaced medium again, you can enter an accurate value in the screen for entering the remaining amount of a medium ( P.2-29) that appears after media detection.

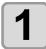

#### In LOCAL, Press

· LOCAL changes to the origin setting mode.

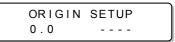

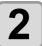

#### Press to set the origin to a desired position.

- Move the carriage and medium with and set the origin.
- When you do not change the origin, do not press and proceed to Step 3.
- When you press the **ENTER** key here, the origin is changed, and the screen returns to LOCAL.

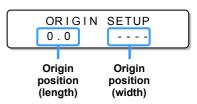

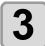

#### Press the **REMOTE** key.

- When you press the screen returns to Step 2.
- When you press the END key, the screen returns to LOCAL.

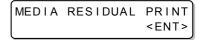

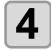

#### Press the **ENTER** key.

- The remaining amount of a medium starts to be printed.
- When the printing has been completed, the screen returns to LOCAL.

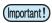

• When the remaining amount of a medium has been printed with the origin changed, the origin set here is effective even when subsequent data are printed.

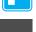

#### If a Waste Ink Tank Confirmation Message Appears

Ink used in head cleaning, etc. is stored in the waste ink tank on the lower right side of the machine. This machine counts the accumulated amount of discharged ink. When that reaches a specified amount, the machine displays a confirmation message. (When this message is displayed, consider the replacement of the waste ink tank.)

#### If a Message Is Displayed, for Example, When the Machine Is Supplied with Ink

When functions that use the waste ink tank, such as ink-supplying, head cleaning, and PUMP tube washing, are performed, a message that requests you to confirm the state of the waste ink tank may be displayed, depending on the state of the tank.

When the waste ink tank is almost full:

The message on the right is displayed.

\* Check waste ink \* Continue< >Exchange

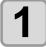

#### Check the state of the waste ink tank.

When the waste ink tank is almost full:

- (1) Replace the waste ink tank with another. ( P.6-41)
- (2) Press the ENTER key to select "Exchange". (The amount of discharged ink is reset.)

When the waste ink tank still has a capacity for waste ink:

- (1) Press to select "Continue". (The amount of discharged ink is not reset.)
  - In this case, returning to LOCAL will display the message of P. 6-39 "Confirmation Message in LOCAL".
- When the waste ink tank is completely full:

The message on the right is displayed.

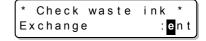

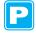

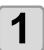

Replace the waste ink tank with another (P.6-41) and press the ENTER key.

• The amount of discharged ink is reset.

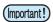

- When you have selected "Exchange" for "almost full" or "completely full" in the above operation, make sure to replace the waste ink tank. ( P.6-41) When you use the machine without replacing the waste ink tank, waste ink may overflow from the tank before a confirmation message is displayed.
- This machine does not count the accumulated amount of waste ink discharged when the ST.MAINTENANCE (NOZZLE WASH, PUMP TUBE WASH, and COSTODY WASH (firmware Ver.2.20 or older)) are performed. Before performing these functions, make sure to check the state of the waste ink tank.

#### **Confirmation Message in LOCAL**

The message on the right is displayed.

<LOCAL.1> [#01]
Check waste ink<MNT>

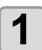

Check the state of the waste ink tank and replace it with another as necessary. (☼ P.6-41)

#### When You Do Not Want the Confirmation Message of the Waste Ink Tank to Be Displayed

You can configure the setting so that the confirmation message of the waste ink tank is not displayed.

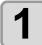

Press the MODE CHANGE key in LOCAL to select the printing mode.

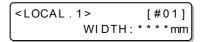

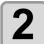

#### Select [Waste Ink Warning] of the machine setting menu.

- (1) Press the FUNCTION key.
- (2) Press to select [MACHINE SETUP] and press the ENTER key.
  (3) Press to select [Waste Ink Warning].
- (4) Press the ENTER key.

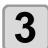

Press to select OFF.

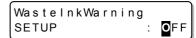

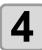

Press the ENTER key.

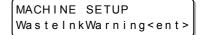

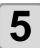

Press the END key several times to end the setting.

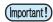

• When you set Waste ink warning to "OFF", the confirmation message is not displayed. Make sure to visually check the amount of ink remaining in the waste ink tank.

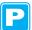

### Replacing the Waste Ink Tank with Another

When the message on the right has been displayed, check the state of the waste ink tank immediately and replace the tank as necessary.

<LOCAL.1> [#01]
Check waste ink<MNT>

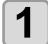

#### Remove the waste ink tank guard.

- (1) Lift the waste ink tank guard and unlock it.
- (2) Open the waste ink tank guard to your side.

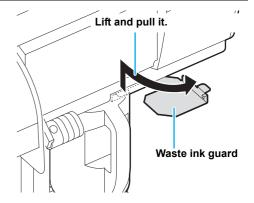

2

## Hold the grip of the waste ink tank and remove the tank by pulling it to your side.

• Attach the cap to the removed waste ink tank.

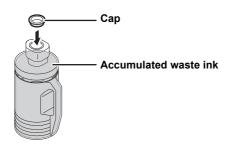

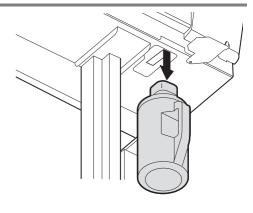

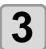

#### Replace the waste ink tank with another.

- (1) Prepare a new waste ink tank (SPC-0117).
- (2) Hold the grip of the waste ink tank and insert the tank.

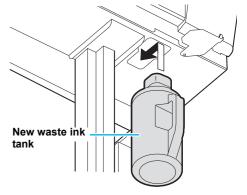

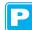

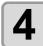

#### Close the waste ink tank guard.

• Align the protrusion of the waste ink tank guard with the hole of the main body and lock the tank.

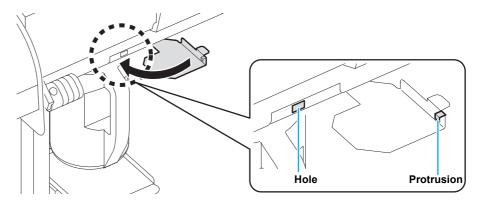

Press the MODE CHANGE key in LOCAL to select the printing mode.

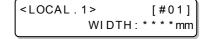

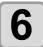

#### Select [Ink Tank Replace] of the maintenance menu.

- (1) Press the FUNCTION key.
- (2) Press to select [MAINTENANCE] and press the ENTER key.
  (3) Press to select [Ink Tank Replace].

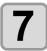

Press the **ENTER** key.

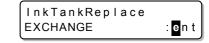

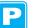

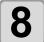

Press the **ENTER** key.

• The amount of discharged ink controlled by this machine is reset, and the confirmation message is canceled.

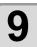

Press the END key several times to end the setting.

: ent

ACTION

## Replacing the Cutter Blade

The medium cutter blade is consumable. When the cutter blade gets dull, replace it with a new one (SPA-0107).

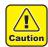

- The blade is sharp. Be careful not to hurt yourself or anyone else.
- Store the cutter blade in a place that is out of the reach of children. In addition, dispose of used cutter blades according to regional laws and regulations.

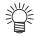

• When replacing the cutter blade, it is recommended to place a sheet of paper under the cutter blade. This will help pick up the cutter blade if it drops.

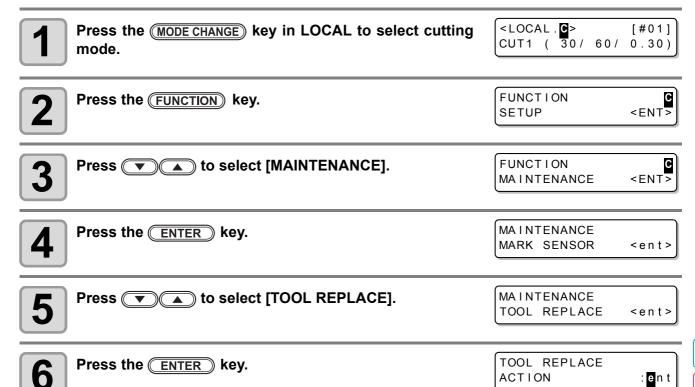

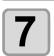

Press the ENTER key.

• The cutter unit moves to the left end of the machine.

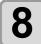

#### Replace the cutter unit by the carriage.

- Now the cutter unit can be moved manually. Move the cutter unit to the position where you can assure easy access, and then replace the blade edge.
- (1)Loosen the screw of the cutter unit.
- (2)Remove the cutter unit.
- (3) Mount a new cutter unit.
- (4) Fasten the screw of the cutter unit to secure the cutter unit.

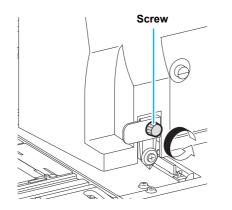

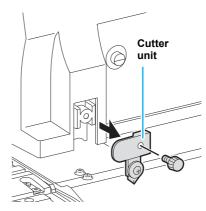

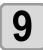

When replacement is finished, press the **ENTER** key.

• The screen returns to LOCAL.

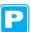

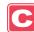

## Replacing the Pinch Rollers

Replace the pinch roller when it is worn or dirty. (SPA-0166: Set of four pinch rollers / SPA-0167: Set of three pinch rollers)

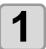

Remove the O-ring, pinch roller axis, and pinch roller.

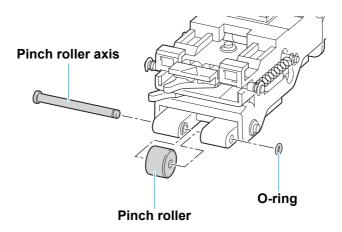

2

Attach a new pinch roller, and reattach the pinch roller axis and O-ring to their original positions.

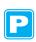

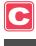

## Replacing a Cutter Blade Not Included in the Accessories

This section describes how to replace the cutter holder (Swivel cutter holder: SPA-0090) and the cutter (Swivel blade: SPB-0030) that are sold separately.

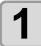

Rotate the cap from which a blade comes out and remove the cutter.

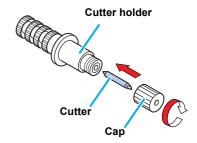

2

Replace the cutter with a new one, using tweezers.

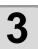

Adjust the length of the cutter blade that comes out from the cap.

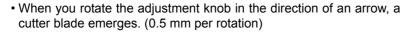

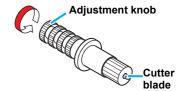

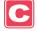

## Chapter 7 Troubleshooting

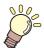

#### This chapter

describes the corrective measures to be taken for a phenomenon suspected to be trouble and the procedures to clear the error number displayed on the LCD.

| Troubleshooting               | 7-2 |
|-------------------------------|-----|
| Image Quality Is Poor         |     |
| Nozzle Is Clogged             |     |
| Ink Cartridge Warning Appears |     |
| Warning/Error Messages        |     |
| Warning Messages              |     |
| Error Messages                |     |

## **Troubleshooting**

Take the appropriate actions as described below before taking the trouble as a failure. If the problem is still not solved after troubleshooting, contact your distributor or our service office.

| Failure phenomenon                                                               | Cause                                                                              | Solution                                                                                                    |
|----------------------------------------------------------------------------------|------------------------------------------------------------------------------------|----------------------------------------------------------------------------------------------------|
| Power does not turn ON.                                                          | The power cable of the machine is not connected securely.                          | Securely connect the power cable of the machine to the outlet.                                                                                                    |
|                                                                                  | The main switch is not ON.                                                         | Turn ON the main switch.                                                                                                    |
|                                                                                  | The power switch located on the front of machine is not ON.                        | Turn ON the power switch on the front of the machine.                                                                                                    |
| Printing/cutting (printing with a pen) does not start.                           | The interface cable is not connected securely.                                     | Securely connect the interface cable.                                                                                                    |
|                                                                                  | The interface cable is not correct.                                                | Use a USB2.0 Hi-Speed-compliant cable.                                                                                                    |
|                                                                                  | The message indicating that the ink has run out is displayed.                      | Replace the ink cartridge with a new one.                                                                                                    |
|                                                                                  | The host computer setting (machine model, etc.) is wrong.                          | Check the host computer setting.                                                                                                    |
|                                                                                  | The USB driver is not installed.                                                   | Install the USB driver included with the machine.                                                                                                    |
| Medium gets jammed.<br>Medium is soiled.                                         | A medium other than those recommended by MIMAKI is used.                           | Use the recommended medium.                                                                                                    |
|                                                                                  | Medium is curled.                                                                  | Avoid using a medium with curls.                                                                                                    |
|                                                                                  | The end of the medium is bent.                                                     | Avoid using any medium with bent ends.                                                                                                    |
|                                                                                  | The medium is hanging down along the platen.                                       | Use a take-up device or re-load the medium on the machine.                                                                                                    |
| [HEAT] or [CONSTANT] LED                                                         | The power to the machine is not ON.                                                | Turn ON the power to the machine.                                                                                                    |
| does not light up.                                                               | The heater temperature setting is not effective.                                   | Set the heater temperature higher than room temperature.                                                                                                    |
| An error occurs in the machine when the host computer sends data to the machine. | Command settings are wrong.                                                        | Use the application included with the machine.                                                                                                    |
|                                                                                  | Machine model setting is wrong.                                                    | Correct the machine model setting to [CJV30BS] on the application software.                                                                                              |
| Cutting produces a perforation                                                   | Screw for the tool holder is loose.                                                | Tighten up the screw.                                                                                                    |
| rather than a clean cut.                                                         | The cutter blade protrudes excessively.                                            | Adjust the protrusion of the blade properly.                                                                                                    |
|                                                                                  | The tool condition is set to [HALF].                                               | Set the tool condition to [CUT1] to [CUT3].                                                                                                    |
|                                                                                  | The blade is chipped or worn out.                                                  | Replace the blade with a new one.                                                                                                    |
|                                                                                  | The blade does not rotate smoothly.                                                | Replace the holder with a new one.                                                                                                    |
| Slippage of medium arises in cutting.                                            | The pinch rollers and grid rollers fail to securely retain the medium in position. | Check the position of the pinch rollers and grid roller and adjust them so that they securely retain the medium in position.                                             |
|                                                                                  |                                                                                    | Increase the number of pinch rollers.                                                                                                    |
|                                                                                  | The pinch roller pressure is not properly selected.                                | Select the proper pinch roller pressure. ( P.4-2)                                                                                                    |
|                                                                                  | There is a slack in the roll medium so the medium fed meanders or skews.           | Remove the slack in the roll medium and straighten the right and left end faces of the roll when loading the roll medium on the machine. Then, start feeding the medium. |

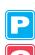

| Failure phenomenon                                   | Cause                                                                                                    | Solution                                                                                                    |
|------------------------------------------------------|----------------------------------------------------------------------------------------------------|----------------------------------------------------------------------------------------------------|
| Slippage of medium arises in cutting.                | The medium was bent and came off the backing paper and thus there are air bubbles between the medium and the backing paper. | When a long leaf medium is to be cut, take care not to bend the medium while feeding or cutting it and do not put any extra load on the medium.                                          |
|                                                      |                                                                                                    | When a long leaf medium is to be cut, provide a sufficient space for working in the direction of medium feeding.  Front: 1.5 m or more  Rear: 1.5 m or more                              |
|                                                      | The setting direction of the medium and the direction specified on the data do not agree with each other.                   | Correct the medium setting or data setting.                                                                                                    |
|                                                      | The medium comes in contact with the floor surface.                                                                         | Decrease the cutting speed (SPEED) to reduce the load on the medium when it comes in contact with the floor surface.                                                                     |
|                                                      | The side margins of the medium beside the pinch rollers are not enough.                                                     | Provide a side margin of 20 mm or more on each side of the medium beside the pinch rollers.                                                                                              |
|                                                      | The setting of offset X and offset Y of "Setting Register Mark Detection" is not correct.                                   | Correct the offset value in concert with misalignment. ( P.4-11)                                                                                                    |
| The tool is dragged during operation.                | The medium is warped.                                                                                                    | Load the medium on the machine so that the medium is not warped.                                                                                                    |
| An unexpected cutter imprint remains on the medium.  | The tool does not move up/down successfully.                                                                                | Turn the power OFF and try to lift/lower the tool holder by hand. If the tool holder does not move up but remains in the lower position, contact your distributor or our service office. |
|                                                      | An extremely thick medium is used.                                                                                          | Use a medium meeting the specifications.                                                                                                    |
| Some parts remain uncut.                             | Low pressure on the cutter blade.                                                                                           | Increase the value of "ADJ-PRS OFFSET". ( P.4-36)                                                                                                    |
|                                                      |                                                                                                    | Increase the cutter pressure and perform test cutting again. ( P.2-37)                                                                                                    |
|                                                      |                                                                                                    | Set the over cutting. ( P.4-36)                                                                                                    |
| Register mark cannot be detected.                    | The position of the register mark sensor and the light pointer is not the same.                                             | Adjust the position of the light pointer. ( P.4-20)                                                                                                    |
|                                                      | The sensitivity of the register mark sensor is low.                                                                         | Adjust the sensitivity of the register mark sensor. ( P.4-21)                                                                                                    |
| There is a part remaining uncut when cutting medium. | Both ends of the medium stays away from the position of pinch rollers located at both ends.                                 | Set the pinch roller of both ends so that they are within the range of 10cm from medium left end and 2cm from medium right end. ( P.2-17)                                                |

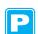

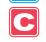

#### Image Quality Is Poor

This section describes the corrective actions to be taken in case the image quality is not satisfactory. Take appropriate measures to remedy the problems with image quality. If the remedy does not work, contact your distributor or our service office.

| Failure phenomenon                                                      | Solution                                                                                                    |  |
|-------------------------------------------------------------------------|----------------------------------------------------------------------------------------------------|--|
| White lines/blur/dark stripes (in the direction the heads travel)       | <ul> <li>(1) Execute head cleaning. P.2-36</li> <li>(2) Perform maintenance of the inside of the station. P.6-5</li> <li>(3) Execute the [Media correction] function. P.3-8</li> <li>(4) If any pieces of paper or dust is attached on the medium holder or other paths of the head, remove it.</li> </ul> |  |
| Characters are double or triple printed in the media feed direction.    | (1) Execute the [Media correction] function. @ P.3-8                                                                                                    |  |
| Disagreement in print positions between outward trip and homeward trip. | (1) Execute the [Dot position correction] function.  P.3-10                                                                                                    |  |
| Ink drops falling on the medium during printing.                        | <ul> <li>(1) Execute the wiper cleaning. P.6-6</li> <li>(2) Execute the ink cap cleaning. P.6-6</li> <li>(3) Execute the head cleaning [Normal]. P.2-36</li> <li>(4) When the phenomenon is not improved, set the regular wiping operation. P.6-31</li> </ul>                                              |  |

#### **Nozzle Is Clogged**

When nozzle clogging is not dissolved even after cleaning the head referring to P.2-36, make sure of the following operations.

- Fill ink by executing the operations of P.6-21.

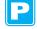

• Following the procedures described in P.6-22, perform DISCHARGE & WASH.

#### **Ink Cartridge Warning Appears**

If trouble with an ink cartridge is detected, a warning message appears.

Printing, cleaning, and all the other operations that use ink become disabled if warning occurs. In this case, replace the ink cartridge immediately.

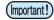

 Once cartridge trouble is displayed, do not leave the ink cartridge for a long time without replacing it; otherwise, the machine will lose the nozzle clogging prevention function.
 If nozzles are clogged, the machine must be repaired by our service engineer.

#### **Displaying the Description of Ink Cartridge Trouble**

You can check the details of the cartridge error with the following operations. ( P.7-6)

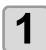

Press the ENTER key in LOCAL.

BS\*INK MMCCYYKK REMAIN 34567899

2

Press the FUNCTION key.

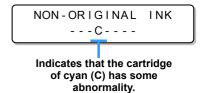

- Press FUNCTION or END to return to the display of the remaining amount of ink.

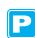

7

#### **Messages and Solutions**

| Message              | Cause                                                                                                    | Solution                                                                                                    |
|----------------------|----------------------------------------------------------------------------------------------------|----------------------------------------------------------------------------------------------------|
| INK NEAR END<br>MMCC | The ink of the ink cartridge has been nearly used up.                                                             | Replace the cartridge generating the warning with a new one.                                                                                                    |
| INK END              | The ink of the ink cartridge has been completely used up.                                                         | Replace the cartridge generating the warning with a new one.                                                                                                    |
| NON-ORIGINAL INK     | The ink cartridge is not our genuine product.                                                                     | Replace the cartridge generating the warning with our genuine product.                                                                                                    |
| WRONG INK IC         | The IC chip of the ink cartridge cannot be read normally.                                                         | Remove the cartridge generating the warning once and install it again.  If the same warning message still appears, contact our service office or the distributor in your region. |
| Kind of INK          | The ink of the ink cartridge is different in type from the ink currently supplied.                                | Check the ink type of the cartridge generating the warning.                                                                                                    |
| Color of INK         | The ink of the ink cartridge is different in color from the ink currently supplied.                               | Check the ink color of the cartridge generating the warning.                                                                                                    |
| WRONG CARTRIDGE      | There is trouble with an installed ink cartridge.                                                                 | Check the cartridge generating the warning.                                                                                                    |
| NO CARTRIDGE         | An ink cartridge has not been installed in the slot.                                                              | Install an appropriate cartridge in the slot generating the warning.                                                                                                    |
| Expiration           | The specified expiration date of an ink cartridge has passed.                                                     | Replace the cartridge generating the warning with a new one. The cartridge may be used until one month after the specified expiration date.                                      |
| Expiration: 1MONTH   | The expiration date of an ink cartridge has elapsed (one month has passed after the specified expiration date).   | The red LED blinks. Replace the cartridge generating the warning with a new one. The cartridge may be used until two months after the specified expiration date.                 |
| Expiration: 2MONTH   | The expiration date of an ink cartridge has elapsed (two months have passed after the specified expiration date). | Replace the cartridge generating the warning with a new one.                                                                                                    |
| INK REMAIN ZERO      | The remaining amount of the ink in an ink cartridge is zero.                                                      | Replace the cartridge generating the warning with a new one.                                                                                                    |

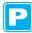

## **Warning/Error Messages**

If some trouble occurs, the buzzer sounds and the display shows a corresponding error message. Take appropriate measures to remedy the displayed error.

#### **Warning Messages**

| Message                                                                                       | Cause                                                                                                    | Solution                                                                                                    |
|-----------------------------------------------------------------------------------------------|----------------------------------------------------------------------------------------------------|----------------------------------------------------------------------------------------------------|
| ** NO MEDIA **                                                                                | Medium is not set.                                                                                                    | Set the medium.                                                                                                    |
| !EXCHANGE BATTERY                                                                             | The end of the life of the internal clock battery is detected.                                                                 | Contact our service office or the distributor in your region.                                                                                                    |
| <pre><local.1> [#01] Replace a WIPER<mnt></mnt></local.1></pre>                               | Time to replace the wiper in the capping station with a new one has come.  (The wiping count has reached the specified value.) | Replace the wiper with a new one. (© P.6-8)                                                                                                    |
| <pre><local.1> [#01] !Do TEST PRINT</local.1></pre>                                           | When the power supply has been kept turning OFF for 72 hours or longer, sleep refresh or cleaning was not performed.           | Perform the test printing and check the nozzle status.  If the power supply has been kept turning OFF for a long time, the sleep operation must be performed. ( P.6-26)                                                                                  |
| PRE PRT POST<br>BREAK **°C **°C                                                               | A heater is disconnected. (This example shows that the preheater is disconnected.)                                             | Contact our service office or the distributor in                                                                                                    |
| PRE PRT POST<br>THERM ***C ***C                                                               | The thermistor of a heater is defective. (This example shows that the thermistor of preheater is defective.)                   | your region.                                                                                                    |
| <pre></pre>                                                                                   | Ink for one supply path has been nearly used up.                                                                               | Replace the cartridge for the supply path corresponding to the indicated color. You can print without replacing the cartridge (until "No ink" is displayed). However, the machine returns to LOCAL each time when the printing of one file is completed. |
| <pre></pre>                                                                                   | Ink for one supply path has been completely used up.                                                                           | Replace the cartridge for the supply path corresponding to the indicated color.                                                                                                    |
| <pre>*COCAL.1&gt; [#01] !CARTRIDGEYYKK  *REMOTE.1* [#01] !CARTRIDGEYYKK</pre>                 | Ink for one supply path is not set.<br>Or improper ink is set.                                                                 | Replace or set the cartridge for the supply path corresponding to the indicated color.  Refer to P. 7-5 "Ink Cartridge Warning Appears" to check the details of the failure, and then fix the problem following the applicable procedure.                |
| <pre><local.1> [#01] REINSERT CARTRIDGE</local.1></pre>                                       | Ink near end was detected right after the cartridge with much remaining amount of ink has been inserted.                       | Pull out the inserted cartridge and insert it again. If the message will be displayed again, contact a distributor in your district or our office to call for service.                                                                                   |
| < LOCAL . 1 > [#01]         InkLevelY-K-             *REMOTE . 1 * [#01]         InkLevelY-K- | - 600cc ink is low.                                                                                                    | Remove and weigh the 600cc cartridge, then set it again. ( P.3-38)                                                                                                    |
| INK LEVEL (600cc)                                                                             | 600cc ink is low.                                                                                                    | Remove and weigh the 600cc cartridge, then set it again. ( P.3-38)                                                                                                    |

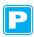

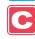

| Message                                                 | Cause                                                                                                    | Solution                                                                                                    |
|---------------------------------------------------------|----------------------------------------------------------------------------------------------------|----------------------------------------------------------------------------------------------------|
| <pre><local.1>!CAR [#01]</local.1></pre>                |                                                                                                    |                                                                                                    |
|                                                         | There is a problem with the installed ink cartridges.                                                                                                    | Check the warning details in the guidance function. ( P.7-5)                                                                                                    |
| *REMOTE.1*!CAR [#01]                                    | carmuges.                                                                                                    | Tunction. (vg 1.7-5)                                                                                                    |
| <pre><local .="" 1=""> ! WSH [#01]</local></pre>        | There are the following problems with the cleaning solution: The cleaning solution is not set. Something other than the cleaning solution is set. The cleaning solution is ended.                                             | Replace the cleaning solution.                                                                                                    |
| *REMOTE.1*!WSH [#01]                                    |                                                                                                    |                                                                                                    |
| <pre><local.1>!RTN [#01]</local.1></pre>                | As the connection unit is not connected to the print head, regular operations cannot be executed.                                                                                                    | Start the origin setting in the print mode, and switch the connection unit, or execure the appropriate regular operations manually.                                                                                |
| *REMOTE.1*!RTN [#01]                                    |                                                                                                    |                                                                                                    |
| <pre><local.1>!TNK [#01]</local.1></pre>                |                                                                                                    |                                                                                                    |
| *REMOTE.1*!TNK [#01]                                    | The waste ink tank is nearly full.                                                                                                    | Replace the waste ink tank, and then execute [MAINTENANCE]-[Ink Tank Replace]. ( P.6-41)                                                                                                    |
| Check waste ink <mnt></mnt>                             |                                                                                                    |                                                                                                    |
| <pre></pre>                                             | The cleaning liquid cartridge is empty.                                                                                                    | Replace the cleaning solution cartridge with a new one.                                                                                                    |
| <pre>(&lt; LOCAL . 1 &gt;</pre>                         | The cleaning liquid cartridge has not been installed.                                                                                                    | Install the cleaning solution cartridge.                                                                                                    |
| <pre>(<local.1> [#01] !WRONG WASH CART.</local.1></pre> | There is trouble with the cleaning liquid cartridge.                                                                                                    | Install the cleaning solution cartridge.                                                                                                    |
| ** Washing liquid **                                    | Cleaning solution has not been supplied.                                                                                                    | Supply the cleaning solution.  Execute [MAINTENANCE]- [HD.MAINTENANCE]-[FILL UP INK].  ( P.6-21)                                                                                                    |
| ** OFFSCALE **                                          | The cutting data exceeds the effective cutting area.  Or the machine has stopped after cutting the medium up to its end normally.                                                                                             | Use a larger medium, decrease the amount of data, or execute the divided cutting function. This warning may occur depending on the set value of the P/C origin offset ( P.4-32).                                   |
| ** END COPY **                                          | The plotter has terminated copying after completion of one sheet copying, since the data received contains the origin updating command.                                                                                       | The plural sheets cutting function is disabled.  To perform plural sheets cutting, change the setting back to enable the function on the host computer.                                                            |
| ** DIVISION ** 5s                                       | The machine has finished the cutting corresponding to a division of the data that exceeds the medium width, using the division cut function, and is now waiting for the receipt of the next data.                             | If the machine does not receive any data from the host computer within ten seconds, it will recognize that the data has ended.  Then, the machine will perform the frame cutting and mark cutting and enter LOCAL. |
| ** END DIVISION **                                      | This message appears in any of the following cases: The medium width is 1 cm or less. The sample cutting data exceeds the medium width. The two-point axis alignment is set to ON. Register marks have already been detected. | Division cut is disabled.                                                                                                    |

| Message                | Cause                                                                                                    | Solution                                                                                                    |
|------------------------|----------------------------------------------------------------------------------------------------|----------------------------------------------------------------------------------------------------|
| COPY SKIP              | A register mark cannot be detected during continuous copying. (One pattern is skipped.)                                           | There is no problem if the marks are successfully detected after skipping one pattern.  If marks cannot be detected continuously by five patterns or more, [ERROR 36-C MARK DETECT] ( P.7-12) is displayed. |
| MEDIA SKEW <ent></ent> | Sheet misalignment exceeds the setting length of skew check ( P.4-14).                                                            | Set the sheet again and press the <b>ENTER</b> key.                                                                                                    |
| PAUSE REM/END          | The plotter is holding the register mark detecting operation, since the REMOTE key has been pressed during the detection process. | Press the REMOTE key to resume the mark detection. Or press the END key to end the operation.                                                                                                    |
| MEDIA EXCHANGE         | The machine is waiting for the medium to be replaced during continuous copying in the leaf media mode.                            | Replace the leaf sheet (cut sheet) with a new one, and resume continuous copying.                                                                                                    |
|                        | End of the medium is detected while detecting a register mark or cutting roll medium.                                             | Cutting cannot be continued, since roll medium has ended.  Press the END key and replace it with new medium.                                                                                                |
| MEDIA END REM/END      | The medium is lifted.                                                                                                    | Fix the lifting of the sheet and press the REMOTE key to resume cutting.                                                                                                    |
|                        | The back of the machine is exposed to intense light.                                                                              | Turn the machine around so as not to exposed it to the light, and press the REMOTE key to resume cutting.                                                                                                   |

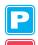

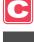

#### **Error Messages**

When an error message is displayed, eliminate the error according to the chart below. If the same error message appears again, contact your distributor or our service office.

| Error messages                                        | Cause                                                                                | Solution                                                                                                    |
|-------------------------------------------------------|--------------------------------------------------------------------------------------|----------------------------------------------------------------------------------------------------|
| ***** ERROR 01 ***** MAIN ROM                         | An error occurred in the circuit board system. (ROM)                                 |                                                                                                    |
| ***** ERROR 02 ***** MAIN RAM                         | An error occurred in the circuit board system. (RAM)                                 |                                                                                                    |
| ***** ERROR 03 ***** POWER +5V                        | An error occurred in the circuit board system. (Power supply voltage +5 V)           |                                                                                                    |
| ***** ERROR 03 ***** POWER +24V                       | An error occurred in the circuit board system. (Power supply voltage +24 V)          |                                                                                                    |
| ***** ERROR 03 ***** POWER +42V                       | An error occurred in the circuit board system. (Power supply voltage +42 V)          |                                                                                                    |
| ***** ERROR 04 *****<br>F-ROM                         | An error occurred in the circuit board system. (Parameter ROM)                       |                                                                                                    |
| ***** ERROR 06 *****<br>SD-RAM                        | An error occurred in the circuit board system. (SDRAM)                               | Turn OFF the power to the machine and turn it ON again after a while.  If the same error message appears again, contact our service office or the distributor in your region. |
| ***** ERROR 07 *****<br>HEAD ()                       | A connection error in the heads was detected. (Abnormal temperature was detected.)   |                                                                                                    |
| ***** ERROR 07 ***** VOLTAGE ()                       | A connection error in the heads was detected. (Abnormal voltage was detected.)       |                                                                                                    |
| * * * * * ERROR 08 * * * * * * Linear ENCODER: SENSOR | An error occurred in detecting the linear encoder. (Unable to count)                 |                                                                                                    |
| * * * * * ERROR 08 * * * * * * Linear ENCODER: DIR.   | An error occurred in detecting the linear encoder. (Error in the mounting direction) |                                                                                                    |
| * * * * * ERROR 08 * * * * * * Linear ENCODER : COUNT | An error occurred in detecting the linear encoder. (Read-out count error)            |                                                                                                    |
| ***** ERROR 09 ***** FPGA ERROR                       | An error occurred in the circuit board system. (FPGA PDC)                            |                                                                                                    |
| ***** ERROR 09 *****<br>HDC ERROR ()                  | An error occurred in the circuit board system. (FPGA HDC)                            |                                                                                                    |
| ***** ERROR 10 ***** COMMAND ERROR                    | The machine received some data other than command data.                              | According to the application, switch the settings for COMMON SETUP>RECEIVED DATA.  ( P.5-2)                                                                                   |
| **** ERROR 10-C ****                                  |                                                                                      | Securely connect the interface cable in position.                                                                                                    |
| COMMAND ERROR                                         |                                                                                      | Use an interface cable conforming to the specifications.                                                                                                    |
| ***** ERROR 11 ***** PARAMETER ERROR                  | Any parameter outside the range of acceptable numeric values was received.           | Turn OFF the power to the machine and turn it ON again after a while.  If the same error message appears again,                                                               |
| **** ERROR 11-C **** PARAMETER ERROR                  |                                                                                      | contact our service office or the distributor in your region.                                                                                                    |

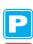

| Error messages                                                                                                    | Cause                                                                                                    | Solution                                                                                                    |
|----------------------------------------------------------------------------------------------------|----------------------------------------------------------------------------------------------------|----------------------------------------------------------------------------------------------------|
| ***** ERROR 12 ***** MAINTENANCE COMMAND                                                                                                    | Data other than command data has been received.                                                                                            | Turn OFF the power to the machine and turn it ON again after a while. If the same error message appears again, contact our service office or the distributor in your region.                                                                           |
| **** ERROR 12-C **** DEVICE                                                                                                    | An improper device control command is issued.                                                                                              | Change the control command to the machine, and then send the data again. Or, turn the power OFF, turn it back ON, and then send the data again. If the same error message appears again, contact our service office or the distributor in your region. |
| **** ERROR 13-C **** PM OVER                                                                                                    | The receiver buffer exceeds the limit.                                                                                                    | Divide the polygonal data and send the divided data.                                                                                                    |
| **** ERROR 15-C **** AUTO FEED                                                                                                    | The machine failed to feed the medium by the length specified by the data.                                                                 | Load the longer medium, and then try again.                                                                                                    |
| ***** ERROR 16 ***** MRL COMMAND                                                                                                    | The received data does not follow the command system set with the machine.                                                                 | Transmit data that is compatible with the command system using the application supported by this machine.                                                                                                    |
| ***** ERROR 25 ***** FULL-SPEED                                                                                                    | An error occurred in communication between the host computer and this machine due to the USB2.0 connection. (Full-Speed mode connection)   | Check that the host PC supports the USB2.0 interface. (Communication can be resumed without changing any setting. However, it is recommended to use the connection in Highspeed mode.)                                                                 |
| **** ERROR 25 *****  PACKET SIZE OVER   **** ERROR 25 *****  USB PROTOCOL  **** ERROR 25 *****  USB ENVIRONMENT  **** ERROR 25 *****  USB DATA | An error occurred in communication between the host computer and this machine due to the USB2.0 connection.                                | Check that the cable is securely connected. Also, check to see if any error has occurred in the host computer.                                                                                                    |
| CAN'T OPERATE                                                                                                    | Improper operation was conducted on the operation panel.                                                                                   | The bottom row of the display shows the reason by which the operation is disabled. Eliminate the cause of the error, and then continue the operation.                                                                                                  |
| **** ERROR 31-C **** NO DATA                                                                                                    | Multiple cutting cannot be executed because the receiver buffer is empty.                                                                  | Send the cutting data before executing the No.COPIES.                                                                                                    |
| TATA TOO BIG                                                                                                    | Multiple cutting cannot be executed because the received data is too large.                                                                | Refer to the No.COPIES function.                                                                                                    |
| **** ERROR 33-C **** MEDIA SIZE                                                                                                    | The medium length in the medium-feeding direction is too short.                                                                            | Use a longer medium.                                                                                                    |
| ***** ERROR 34 ***** PRINT DATA REMAIN                                                                                                    | The function setting has been changed or an unavailable function has been commanded while an unfinished printing job remains in the queue. | Finish printing all the data that has been received by the machine or clear the remaining data, and then try again.                                                                                                    |
| **** ERROR 34-C **** CUT DATA REMAIN                                                                                                    | Improper operation was conducted while cutting is suspended by REMOTE.                                                                     | Continue cutting until cutting data is completed, or clear the data.                                                                                                    |

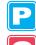

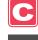

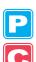

| Error messages                           | Cause                                                                                                  | Solution                                                                                                    |  |
|------------------------------------------|----------------------------------------------------------------------------------------------------|----------------------------------------------------------------------------------------------------|--|
| ***** ERROR 50 ***** MEDIA WIDTH SENSOR  | Paper could not be detected.                                                                           | Confirm the position of the medium setting and the pinch roller and then perform the medium detection again. ( P.2-25)                                                                                                    |  |
| ***** ERROR 51 *****<br>Y-ORIGIN         | Y-origin could not be detected.                                                                        | Turn OFF the power to the machine and turn it ON again after a while.  If the same error message appears again, contact our service office or the distributor in your region.                                                                                                    |  |
| ROOM TEMP LOW (XX°C)                     | The room temperature is out of the usable temperature range (too low).                                 | Adjust the room temperature of the installation                                                                                                    |  |
| ROOM TEMP HIGH(XX°C)                     | The room temperature is out of the usable temperature range (too high).                                | place. (ﷺ P.3-47)                                                                                                    |  |
| **** ERROR 144 **** CARTRIDGE SET!       | There is a slot where no cartridge has been inserted.                                                  | The empty slot may be dried to the degree that it cannot use ink. To avoid this trouble, set a cartridge in the empty slot.                                                                                                    |  |
| **** ERROR 170 **** CUTTER LOCK          | Since the cutter head could not be fixed at the waiting position, the coupler switching was disabled.  |                                                                                                    |  |
| **** ERROR 170 **** PRINT HEAD LOCK      | Since the print head could not be fixed at the waiting position, the coupler switching was disabled.   | Turn OFF the power supply and wait for a while. Then turn ON the power. If this message is displayed again, contact our service office or selling office.                                                                                                    |  |
| CUTTER JOINT                             | The cutter unit and the coupler are disconnected during operation.                                     |                                                                                                    |  |
| **** ERROR 181 **** PR POSITION          | Paper could not be detected. The pinch roller positions are not appropriate.                           | Set the pinch rollers in the correct positions.  If the same error message appears again, contact your distributor or our service office.                                                                                                    |  |
| **** ERROR 200 **** HEAD MEMORY ()       | An error occurred on the head unit memory.                                                             | Turn OFF the power to the machine and turn it ON again after a while.  If the same error message appears again,                                                                                                    |  |
| **** ERROR 202 **** DVEICE CONSTRUCTION  | The head is not connected. An error occurred on the head slider board. The head is not MIMAKI genuine. | contact our service office or the distributor in your region.                                                                                                    |  |
| **** ERROR 203 **** SDRAM SIZE           | An SD-RAM of the size required for the machine has not been equipped.                                  | Turn OFF the power to the machine and turn ON again after a while.  If the same error message appears agair contact our service office or the distributor in you region.  (When a usable SD-RAM is available, th machine can be started as is. However, th printing speed may be slow depending on th resolution.) |  |
| **** ERROR 206 **** MAIN PCB             | An error occurred on the main PCB.                                                                     |                                                                                                    |  |
| **** ERROR 207 **** XXXXXXXXXX           | An error is detected on the waveform printed on the lower line of the display.                         | Turn OFF the power to the machine and turn it                                                                                                    |  |
| * * * * ERROR 211 * * * * HeaterTEMP(//) | An abnormal temperature of the media heater was detected.                                              | ON again after a while.  If the same error message appears again, contact our service office or the distributor in your                                                                                                    |  |
| **** ERROR 250 **** Y COORDINATES        | An error was detected during scanning operation.                                                       | region.                                                                                                    |  |
| **** ERROR 251 **** SYSTEM ERROR         | A system error occurred.                                                                               |                                                                                                    |  |

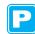

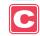

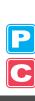

# Chapter 8 Appendix

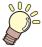

### This chapter

contains the lists of the specifications and functions of this machine.

| Main Body Specifications       | 8-2 |
|--------------------------------|-----|
| Printer Section Specifications | 8-2 |
| Cutter Section Specifications  | 8-2 |
| Common Specifications          | 8-4 |
| nk Specifications              | 8-5 |
| Warning Labels                 | 8-6 |
| Inquiry Sheet                  |     |
| Function Flowchart             |     |

# **Main Body Specifications**

### **Printer Section Specifications**

| Item                             |                | CJV30-60BS                                                                                                    | CJV30-100BS | CJV30-130BS | CJV30-160BS |  |  |
|----------------------------------|----------------|----------------------------------------------------------------------------------------------------|-------------|-------------|-------------|--|--|
| Drinting hood                    | Method         | Drop-on-demand piezoelectric print heads                                                                                                 |             |             |             |  |  |
| Printing head                    | Specification  | One head                                                                                                    | One head    |             |             |  |  |
| Printing mode (scanning x feedin | g)             | 720 x 540 dpi / 540 or 720 or 1440 x 720 dpi / 540 x 900 dpi / 540 or 720 x 1,080 dpi / 720 x 1,440 dpi / 1440 x 1,440 dpi               |             |             |             |  |  |
| Usable inks                      |                | BS* ink                                                                                                    |             |             |             |  |  |
| Ink supply                       |                | Supplied from ink cartridges through tubes Ink cartridge replacement method: Supplied by toggle switchover with two cartridges per color |             |             |             |  |  |
| Amount of supplied ink           |                | Two 600-cc ink packs for each color, 1200 cc per color                                                                                   |             |             |             |  |  |
| Usable media                     |                | Tarpaulin / FF(Flexible Face) / Polyvinyl chloride film                                                                                  |             |             |             |  |  |
| Leaf medium                      |                | Left and right: Inside the pinch roller detection position (default value) / Front: 40.0 mm / Rear: 98.5 mm                              |             |             |             |  |  |
| Dead space                       | Roll<br>medium | Left and right: Inside the pinch roller detection position (default value) / Front: 40.0 mm / Rear: 0.0 mm                               |             |             |             |  |  |
| Head height adjustment           |                | 2.0 mm / 3.0 mm (from the platen surface) 2-step adjustment                                                                              |             |             |             |  |  |
| Waste ink tank                   |                | Bottle type (2,000 cc)                                                                                                    |             |             |             |  |  |
| Image memory                     |                | SD-RAM 128 MB                                                                                                    |             |             |             |  |  |
| Command                          |                | MRL-III (MIMAKI original command)                                                                                                    |             |             |             |  |  |

### **Cutter Section Specifications**

| It                          | em                 | CJV30-60BS                                                                                                    | CJV30-100BS | CJV30-130BS | CJV30-160BS |  |
|-----------------------------|--------------------|----------------------------------------------------------------------------------------------------|-------------|-------------|-------------|--|
| Maximum speed               | *1                 | 30 cm/s                                                                                                    |             |             |             |  |
| Maximum acceler             | ation              | 1 G                                                                                                    |             |             |             |  |
| Cutting pressure            |                    | 10 to 350 g                                                                                                    |             |             |             |  |
| Usable tools                |                    | Eccentric cutter / water-based ballpoint pen / oil-based ballpoint pen / Ballpoint pen for handwriting (sold on the market) *2                                   |             |             |             |  |
| Number of times to a medium | he cutter responds | 10 times/sec                                                                                                    |             |             |             |  |
| Usable media                |                    | Polyvinyl chloride sheet (Thickness of 0.25mm or less with laminate*3) / fluorescent sheet *4 / reflecting sheet *4 (excluding high-intensity reflecting sheets) |             |             |             |  |
| Dead space    Leaf medium   |                    | Left and right: Inside the pinch roller detection position (default value) / Front: 40.0 mm / Rear: 98.5 mm                                                      |             |             |             |  |
|                             |                    | Left and right: Inside the pinch roller detection position (default value) / Front: 40.0 mm / Rear: 0.0 mm                                                       |             |             |             |  |
| Repetition accuracy *5      |                    | ± 0.2 mm (excluding the expansion and contraction due to the temperature of the film)                                                                            |             |             |             |  |
| Reception buffer memory     |                    | SD-RAM 30 MB (20 MB when the sorting function is effective.)                                                                                                    |             |             |             |  |
| Command                     |                    | MGL- II c2                                                                                                    |             |             |             |  |
| Program step                |                    | 25 μm / 10 μm                                                                                                    |             |             |             |  |

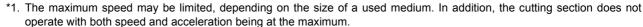

<sup>\*2.</sup> Use one with a diameter of 8 to 9  $\phi$  whose clamped part has no protrusion or taper. In addition, because the position of the pen point changes, depending on the types of pens, no good image quality can be ensured.

- \*3. This conforms with our specified sheet.
- \*4. When a blade dedicated for fluorescent sheets (SPB-0007) or a blade dedicated for reflecting sheets (SPB-0006) is used
- \*5. For repetition accuracy, see the lower part of this page.

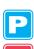

### **Repetition Accuracy Conditions**

#### State of the Plotter

· Clamping pressure: Strong

#### State of How a Medium Should Be Set

- The left and right margins of the medium must be 20 mm wide or more.
- The medium on the front side must not be warped or lifted.
- The medium and the backing sheet must not be separated (no air bubbles between them) because of the bend of the medium.
- The medium must be set properly by the medium feeding function.
- When the medium is a roll medium, it must not be wound up loosely. (The surface of both ends of the medium must have no steps.)

#### **Cutting Speed**

• 30 cm/s or less (when the attached cutter is used)

#### Data to Be Cut

- Test pattern for maintenance (ten continuous reciprocating motions in the longitudinal direction)
- The medium and the backing sheet must not be separated (no air bubbles between them) because of the extreme bend of the medium caused while it is cut.

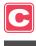

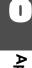

### **Common Specifications**

| ltem                       |                               | CJV30-60BS                                                                                                    | CJV30-100BS                                                                          | CJV30-130BS          | CJV30-160BS |  |  |  |
|----------------------------|-------------------------------|----------------------------------------------------------------------------------------------------|--------------------------------------------------------------------------------------|----------------------|-------------|--|--|--|
| Maximum printing/cut width |                               | 610 mm                                                                                                    | 1,020 mm                                                                             | 1,361 mm             | 1,610 mm    |  |  |  |
|                            | Maximum width                 | 620 mm                                                                                                    | 1,030 mm                                                                             | 1,371 mm             | 1,620 mm    |  |  |  |
|                            | Minimum width                 | 100 mm                                                                                                    |                                                                                      |                      |             |  |  |  |
|                            | Thickness                     | 1.0 mm or less                                                                                                    |                                                                                      |                      |             |  |  |  |
| 0:                         | Roll outside diameter         | φ180 mm or less                                                                                                    |                                                                                      |                      |             |  |  |  |
| Size of a roll medium      | Roll weight *1                | 25 kg or less                                                                                                    |                                                                                      |                      |             |  |  |  |
| mediam                     | Roll inside diameter          | 2 or 3 inches                                                                                                    |                                                                                      |                      |             |  |  |  |
|                            | Print side                    | Roll exterior surface                                                                                                    |                                                                                      |                      |             |  |  |  |
|                            | Rolling-up processing         | The end of a medium                                                                                                    | The end of a medium is attached to a paper tube with adhesive tape or weak adhesion. |                      |             |  |  |  |
| Size of a leaf             | Maximum width                 | 620 mm                                                                                                    | 1,030 mm                                                                             | 1,371 mm             | 1,620 mm    |  |  |  |
| medium                     | Minimum width                 | 100 mm                                                                                                    |                                                                                      |                      |             |  |  |  |
| Distance                   | Absolute accuracy             | The larger of the two:                                                                                                    | ± 0.3 mm or ± 0.3% of                                                                | a specified distance |             |  |  |  |
| accuracy                   | Reproducibility               | The larger of the two:                                                                                                    | ± 0.2 mm or ± 0.1% of                                                                | a specified distance |             |  |  |  |
| Rectangular acc            | curacy                        | ± 0.5 mm / 1,000 mm                                                                                                    |                                                                                      |                      |             |  |  |  |
| Medium skew                |                               | 5 mm or less every 10                                                                                                    | ) m                                                                                  |                      |             |  |  |  |
| Medium cutting             |                               | Cutting in the Y direction by the blade installed on the cutter head (Cutting accuracy (difference between steps): 0.5 mm or less)                          |                                                                                      |                      |             |  |  |  |
| Paper ejection             |                               | Roll take-up device supplied as a standard accessory (Switchover is possible between winding up a roll with its printed surface facing inward and outward.) |                                                                                      |                      |             |  |  |  |
| Interface                  |                               | USB 2.0                                                                                                    |                                                                                      |                      |             |  |  |  |
| Noise                      | During standby                | 58 dB or less (FAST-A: 1 m from the front, rear, left, and right sides, and adsorption fan: low)                                                            |                                                                                      |                      |             |  |  |  |
| Noise                      | Continuous operation noise    | 70 dB or less                                                                                                    |                                                                                      |                      |             |  |  |  |
| Safety standards to be met |                               | VCCI-Class A, FCC-Class A, UL 60950, CE Marking (EMC Directive, Low Voltage Directive), CB Report, and RoHS Directive                                       |                                                                                      |                      |             |  |  |  |
| Power specifica            | ations                        | AC100 to AC120 ± 10%, AC220 to AC240 ± 10%, 50/60 Hz ± 1 Hz, 15A or less                                                                                    |                                                                                      |                      |             |  |  |  |
| Power consump              | otion *2                      | 1,380 W or less                                                                                                    |                                                                                      |                      |             |  |  |  |
|                            | Allowable temperature         | 20°C to 35°C                                                                                                    |                                                                                      |                      |             |  |  |  |
|                            | Relative humidity             | 35 to 65% Rh (with no dew condensation)                                                                                                    |                                                                                      |                      |             |  |  |  |
| Installation environment   | Accuracy-ensuring temperature | 20°C to 25°C                                                                                                    |                                                                                      |                      |             |  |  |  |
|                            | Temperature gradient          | ± 10°C/h or less                                                                                                    |                                                                                      |                      |             |  |  |  |
|                            | Dust                          | Equivalent to the normal office level                                                                                                    |                                                                                      |                      |             |  |  |  |
| Weight                     |                               | 110kg                                                                                                    | 130kg                                                                                | 145kg                | 160kg       |  |  |  |
| Outside.                   | Width                         | 1,524 mm                                                                                                    | 1,934 mm                                                                             | 2,289 mm             | 2,538 mm    |  |  |  |
| Outside dimensions         | Depth                         | 739 mm                                                                                                    |                                                                                      |                      |             |  |  |  |
| union310113                | Height                        | 1,424 mm                                                                                                    |                                                                                      |                      |             |  |  |  |

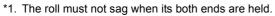

<sup>\*2.</sup> The main body and the heaters are included.

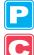

# **Ink Specifications**

| Item                   |                              | When solvent ink is used                                                                                                |  |  |
|------------------------|------------------------------|----------------------------------------------------------------------------------------------------|--|--|
| Form                   |                              | Dedicated ink cartridge                                                                                                 |  |  |
| Color                  |                              | Black ink cartridge<br>Cyan ink cartridge<br>Magenta ink cartridge<br>Yellow ink cartridge                              |  |  |
| Amount of supplied ink |                              | 600cc ink pack                                                                                                    |  |  |
| Shelf life             |                              | The period is printed on the ink cartridge. Within three months after opening the package even in the available period. |  |  |
| Storage                | During storage               | 0 to 25°C (average temperature of a day) • Be sure to keep the ink container in an airtight condition.                  |  |  |
| temperature            | During<br>transport<br>ation | -20 to 60°C • Avoid a place where the temperature becomes lower than -20°C or higher than 60°C.                         |  |  |

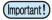

- Do not disassemble the ink packs or refill them with ink.
- Ink may freeze if left in a cold place for a long time.
- If ink has frozen, thaw it at room temperature (25°C) for more than three hours before use.

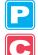

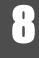

# **Warning Labels**

Warning labels are attached to this machine. Be sure to fully understand the warnings given on the labels. If a warning label is illegible due to stains or has come off, purchase a new one from a distributor or our service office.

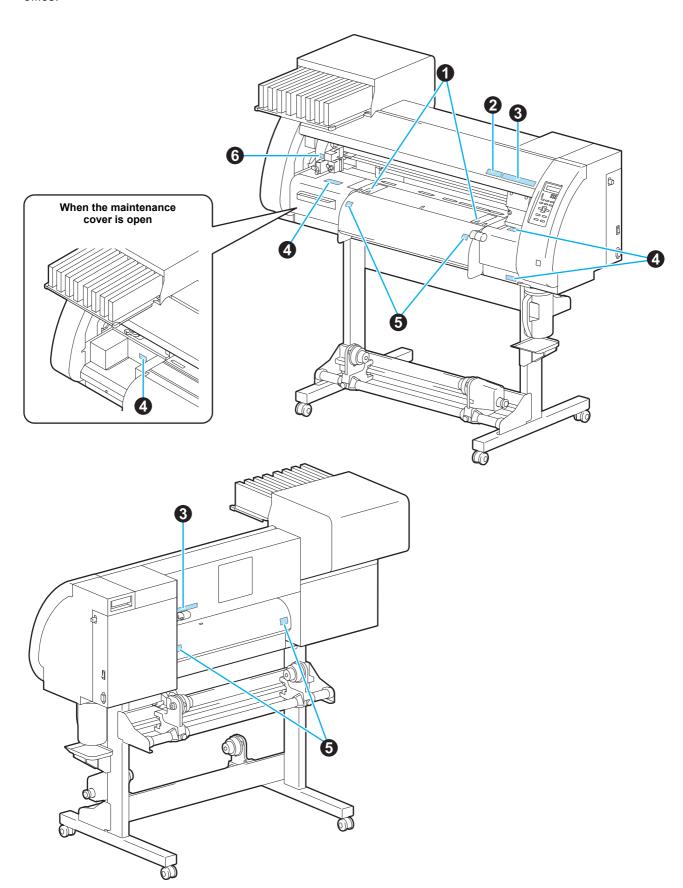

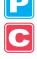

| No. | Order No. | Label                                                                                                    |
|-----|-----------|----------------------------------------------------------------------------------------------------|
| 1   | M904810   |                                                                                                    |
| 2   | M905935   | A CAUTION A 注意 Do not move 2 levers of the pinch roller with hands. Or malfunctions may occuur.                                                                                                    |
| 3   | M905811   | 本警告 本警告 AWARNING AWARSCHUWING AVERTISSEMENT  「日本和与体情勿靠近运 技能的位、以免造成危险 指や体を近づけないように AWARNING MARSCHUWING AVERTISSEMENT  「日本和日本のDOIS MOWING PARTS Keep fingers and other body pars away.  「日本の対象を表現しています」  「日本の対象を表現しています」  「日本の対象を表現しています」  「日本の対象を表現しています。」  「日本の対象を表現しています。」  「日本の表現しています。」  「日本の表現しています。」  「日本の表現していまする。」  「日本の表現していまする。」  「日本の表現していま |
| 4   | M903330   |                                                                                                    |
| 5   | M903239   |                                                                                                    |
| 6   | M903405   |                                                                                                    |

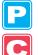

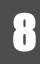

# **Inquiry Sheet**

Use this sheet for troubles and abnormal functioning of the machine. Fill in the following necessary items and fax the sheet to our service office.

<sup>\*1.</sup> See "Confirming Machine Information" (( P.5-14) of "Chapter 5 Extended Functions - Common Settings -" and fill in the sheet.

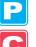

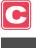

#### **LOCAL Menu on the Printer Mode**

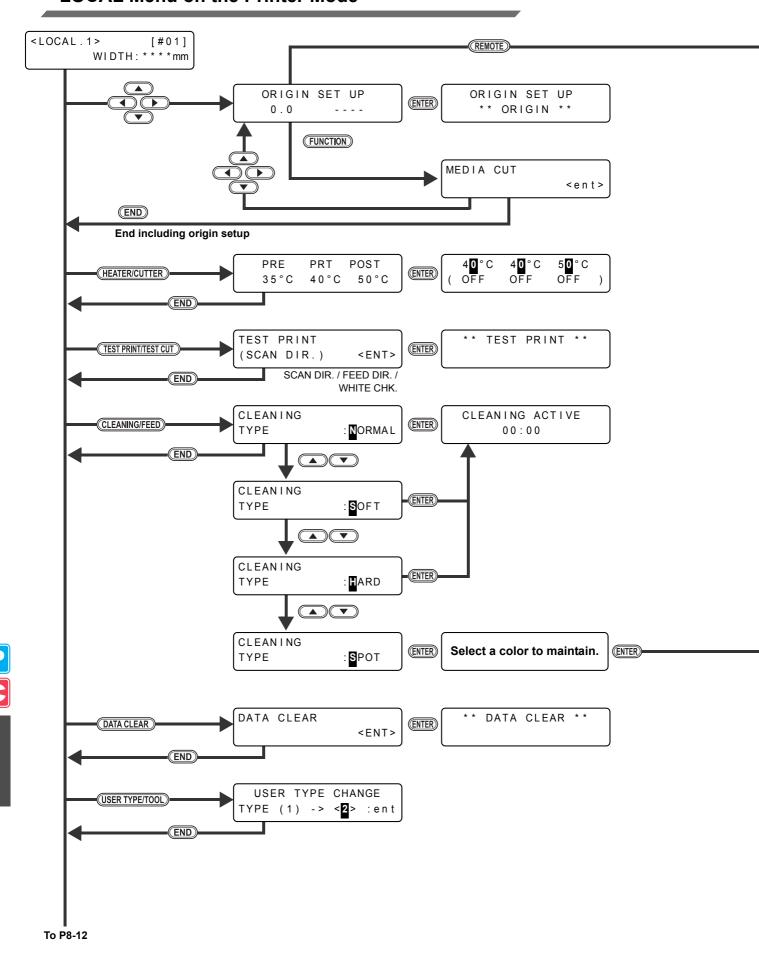

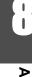

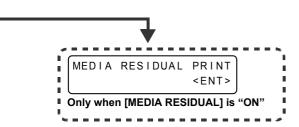

Remove the cartridge.

Shake the cartridge fifth or sixth times.

Set the cartridge.

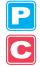

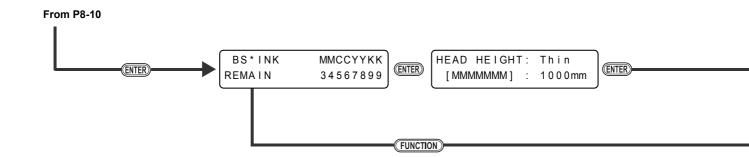

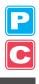

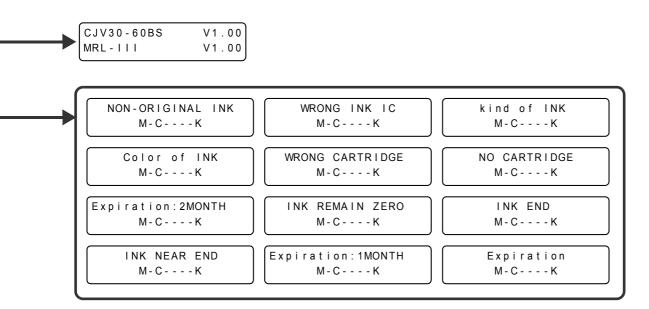

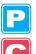

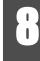

#### **LOCAL Menu on the Cut Mode**

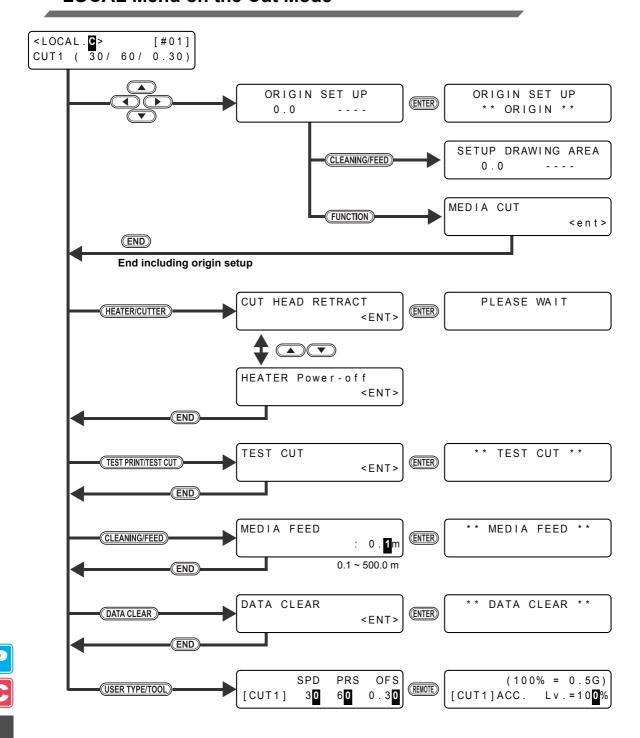

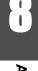

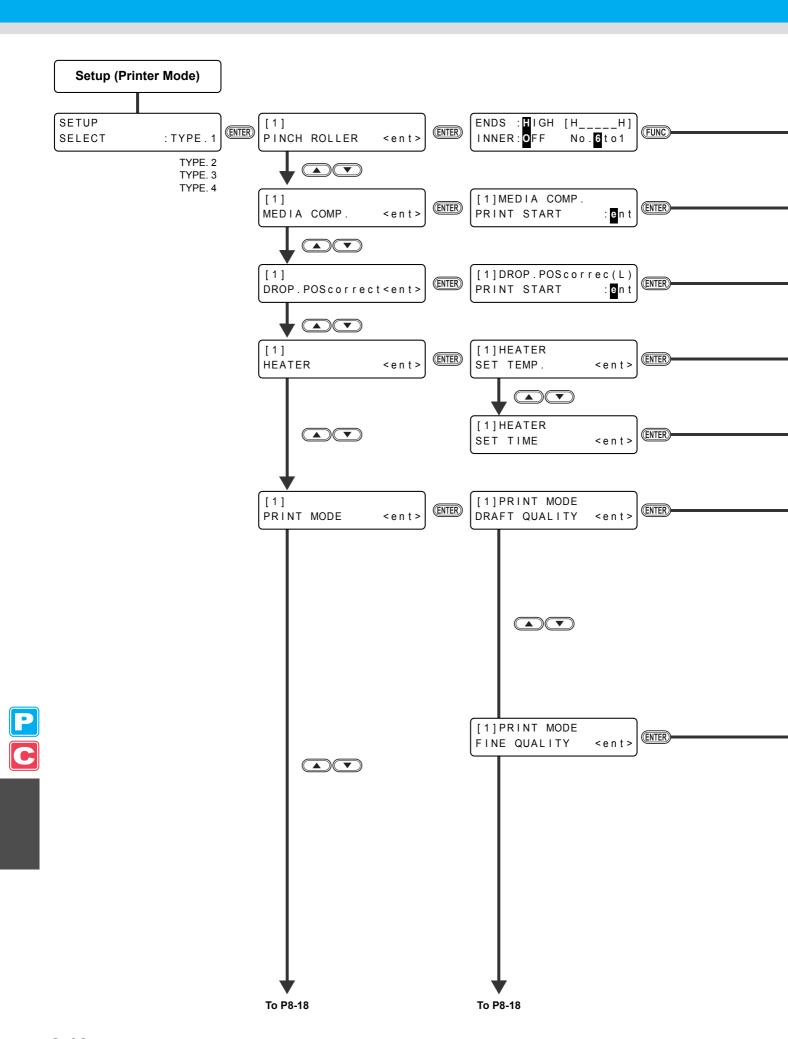

ENDS : - - - - [ H\_\_\_\_\_H]

No.6to1

INNER: - - - -

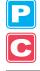

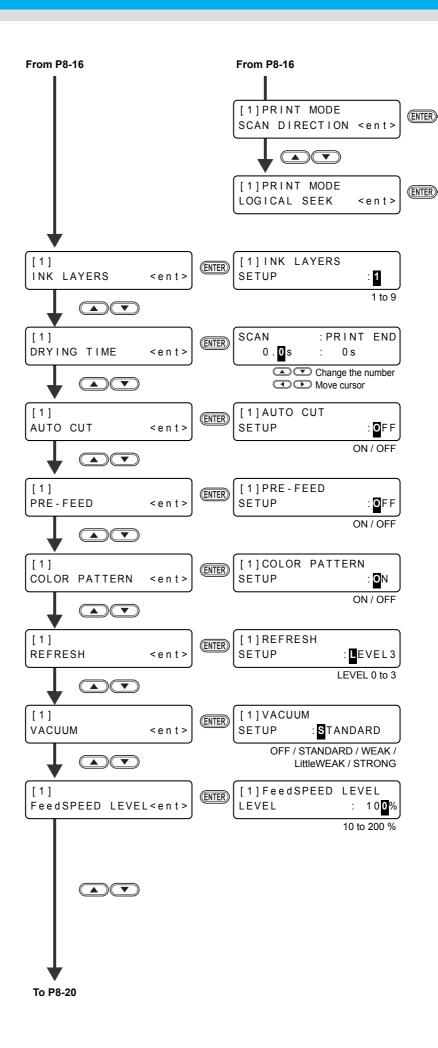

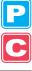

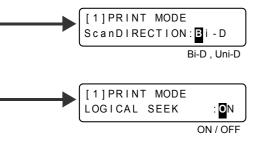

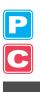

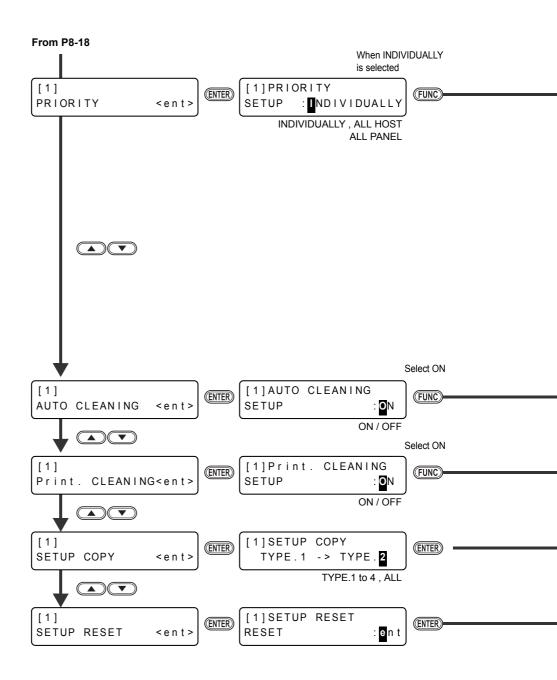

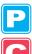

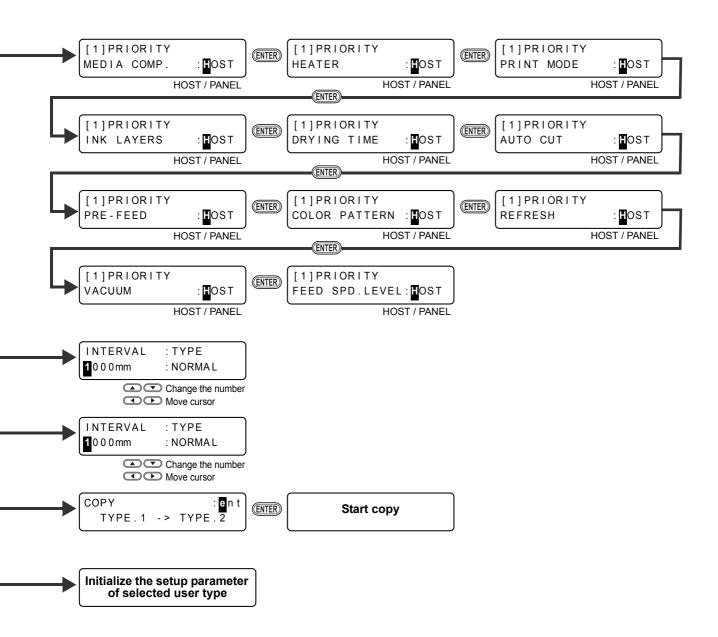

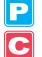

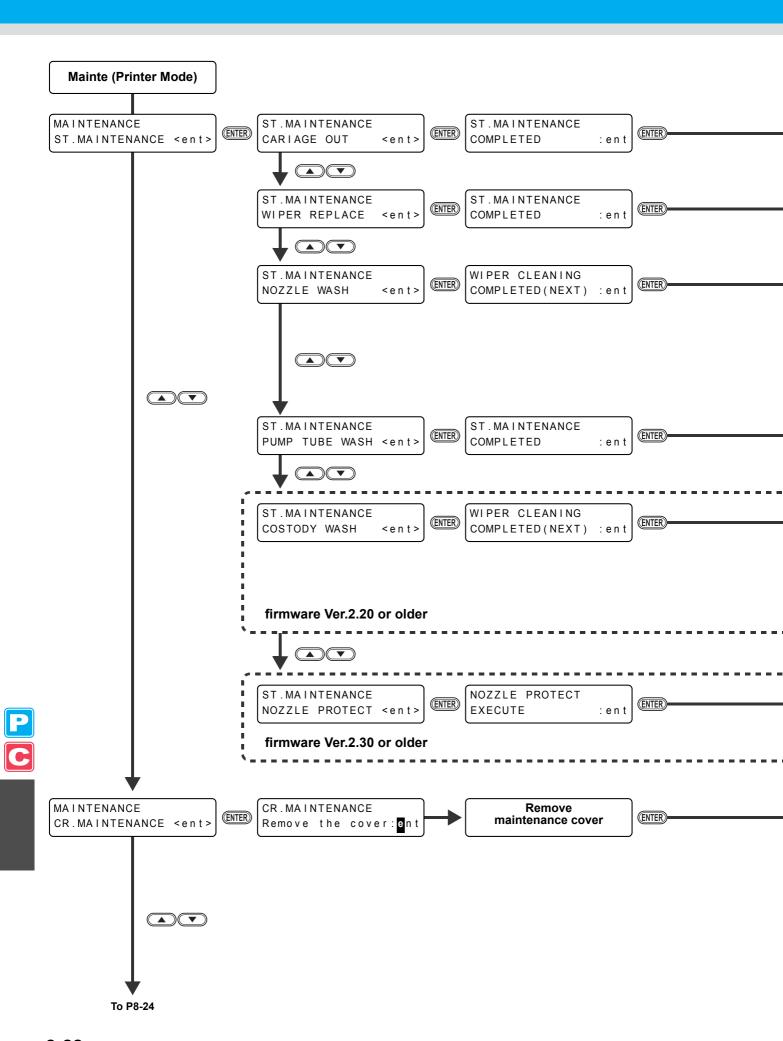

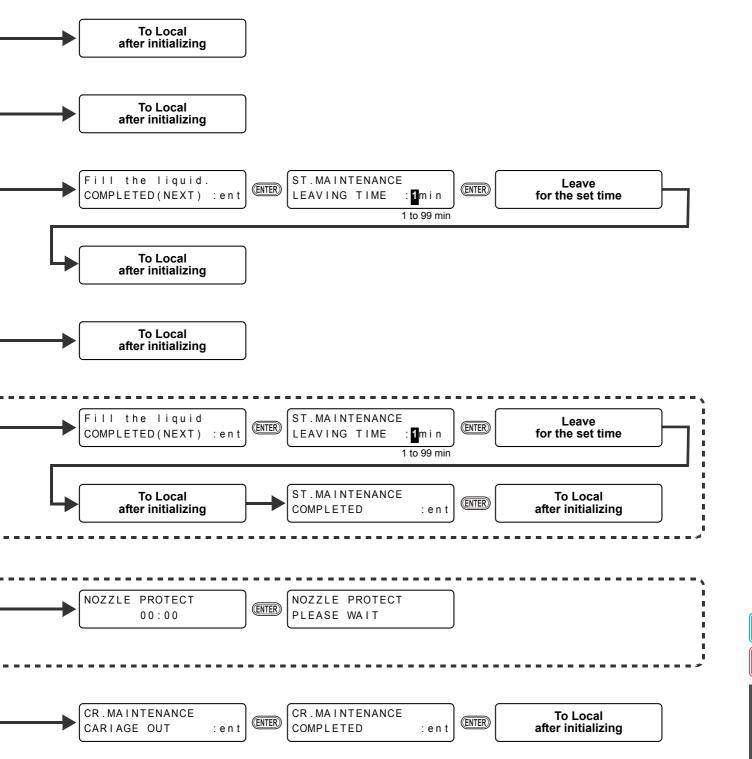

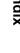

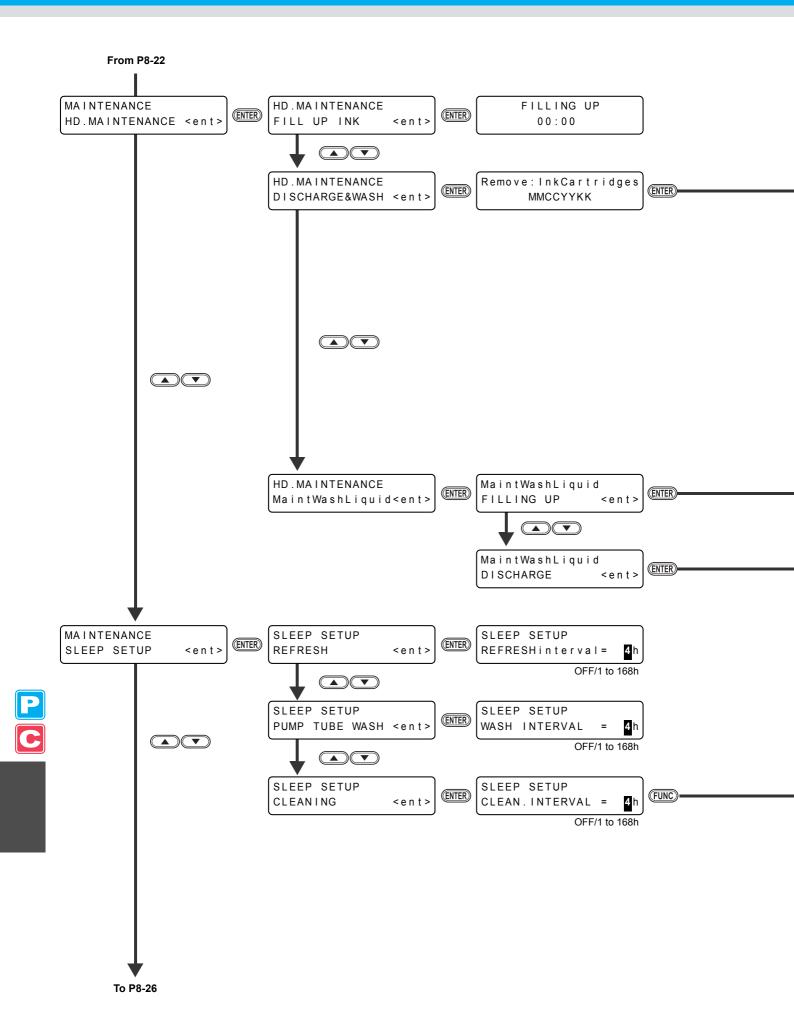

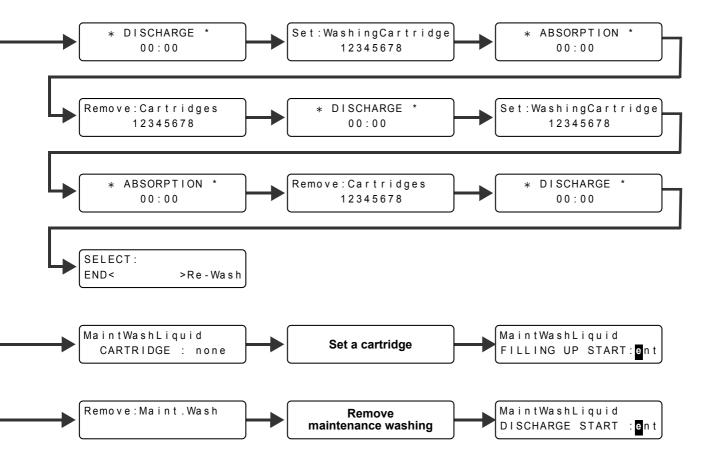

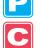

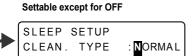

NORMAL / SOFT / HARD

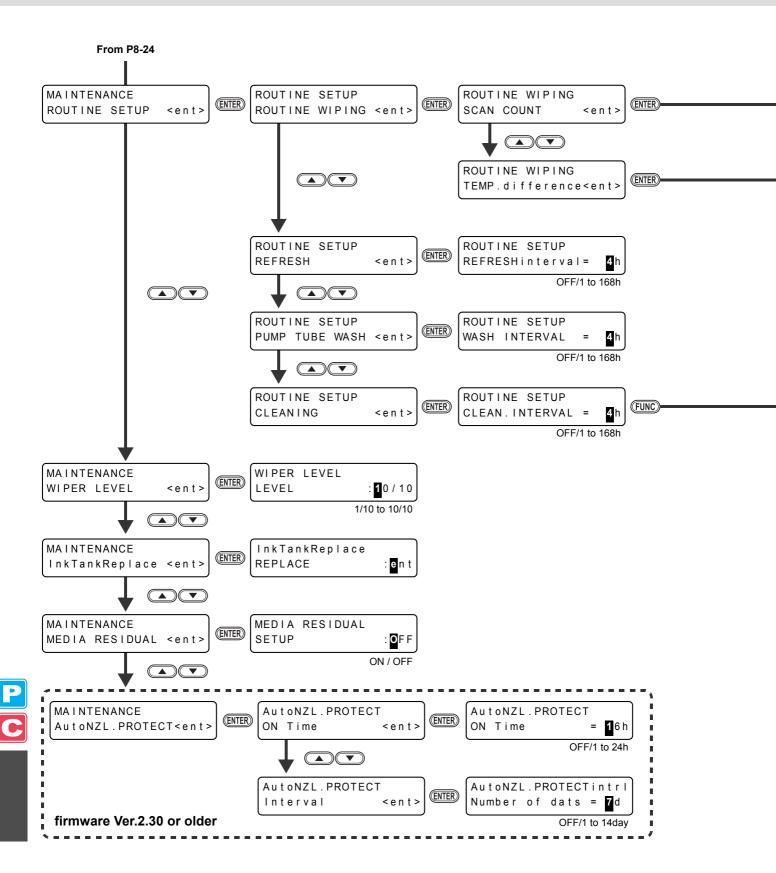

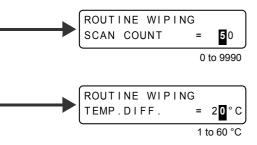

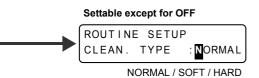

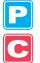

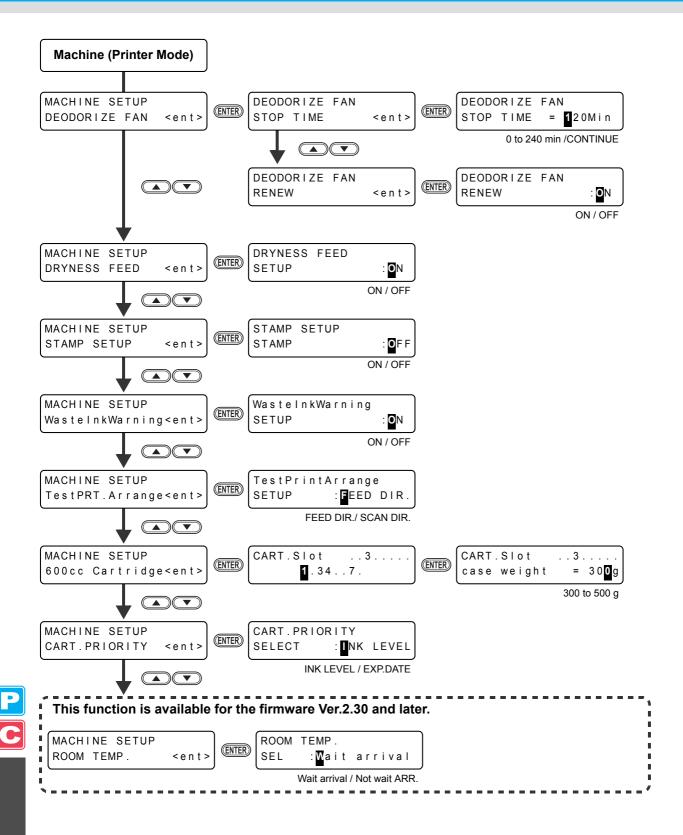

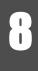

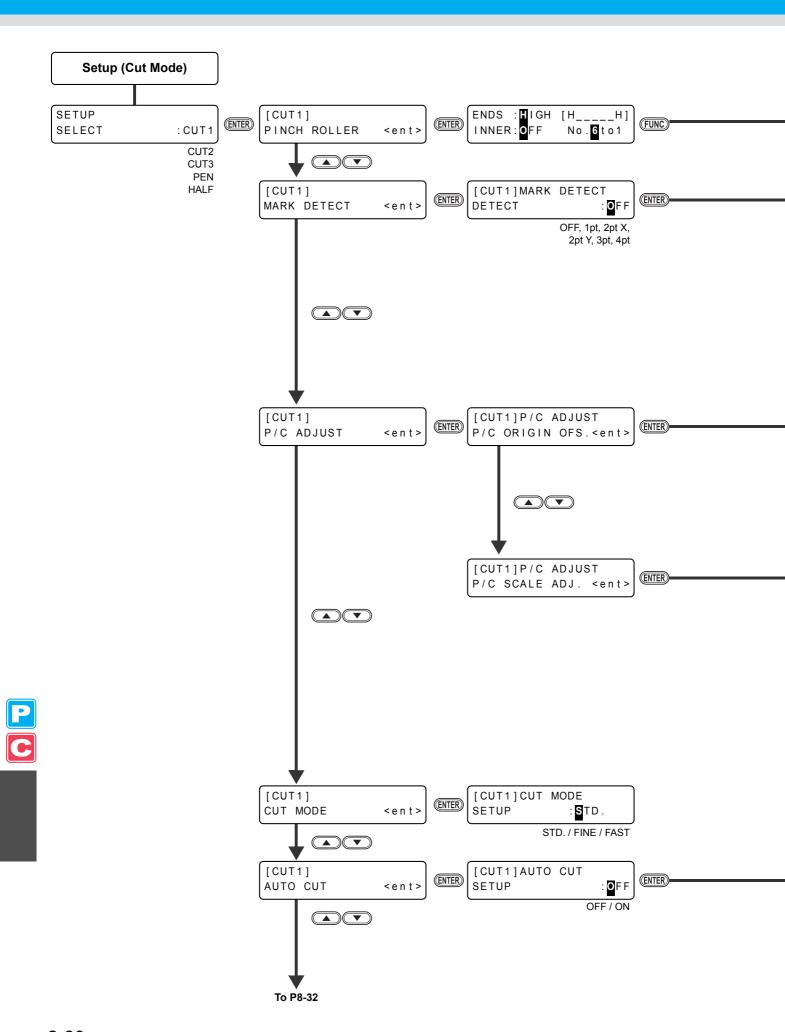

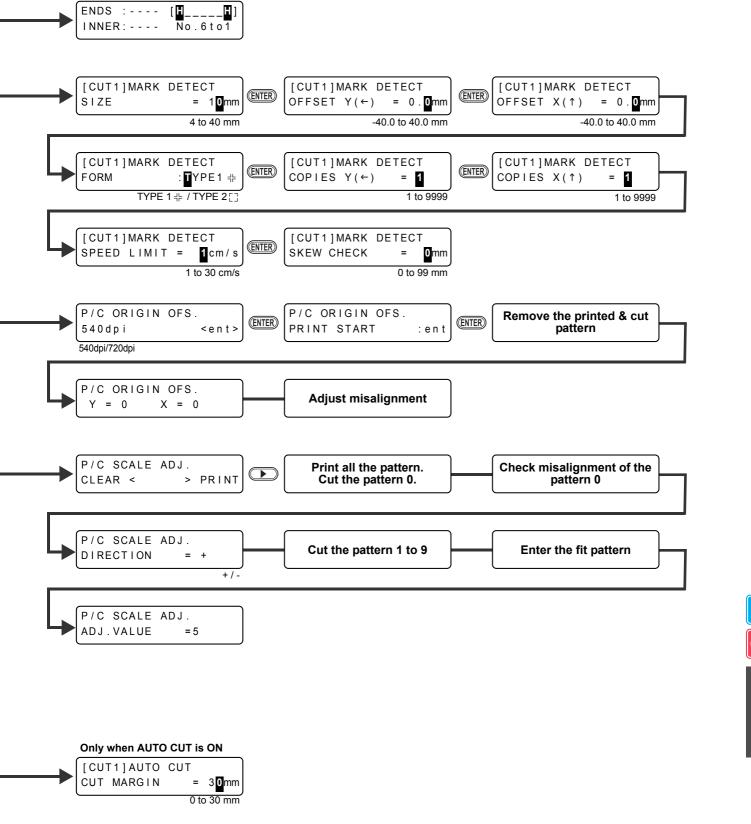

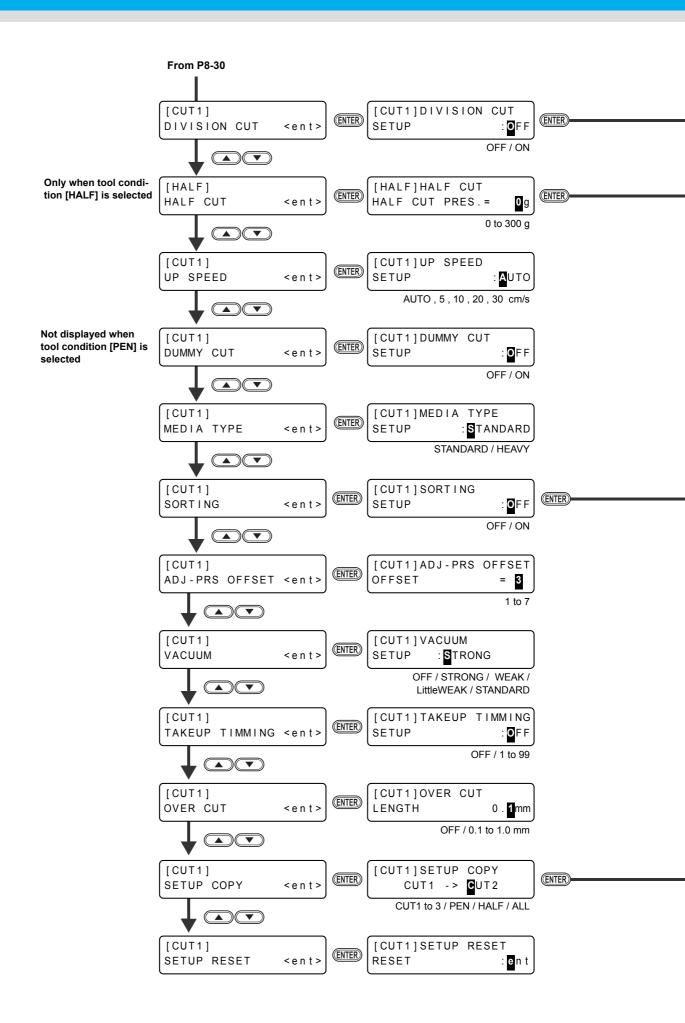

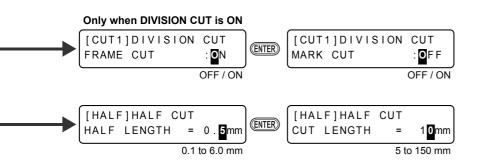

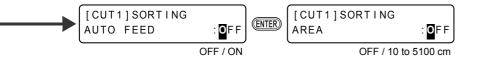

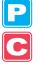

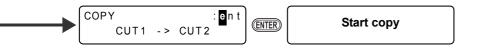

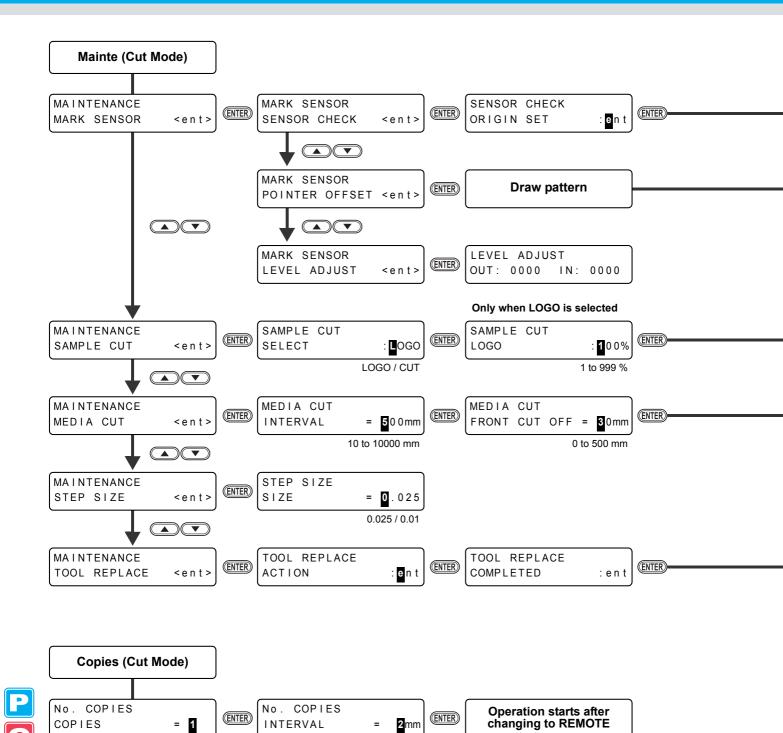

0 to 30 mm

1 to 999

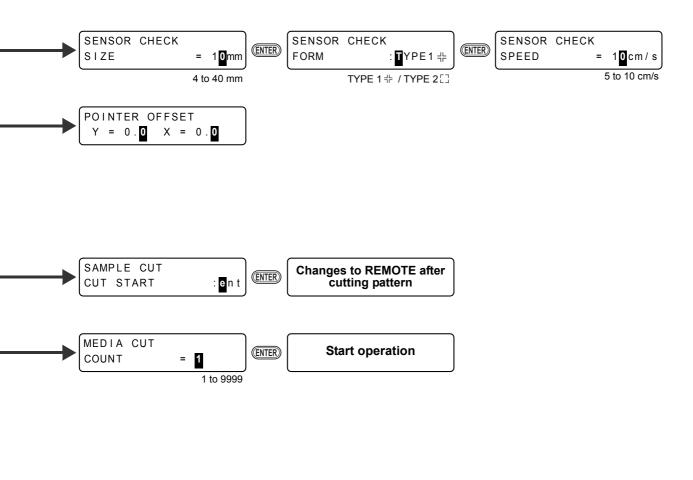

To Local after initializing

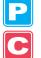

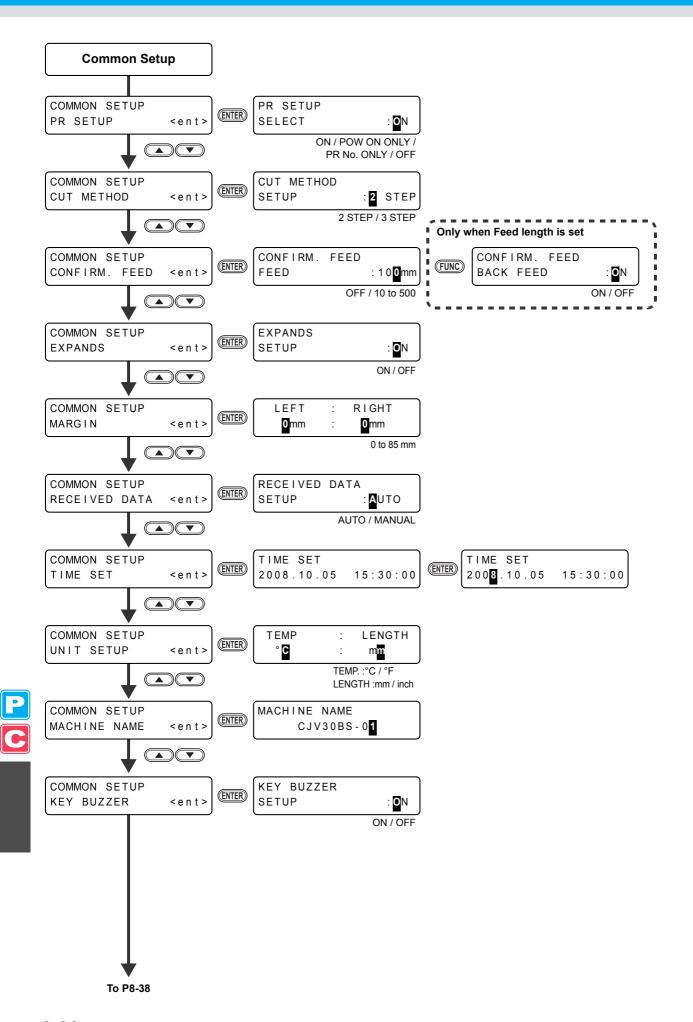

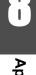

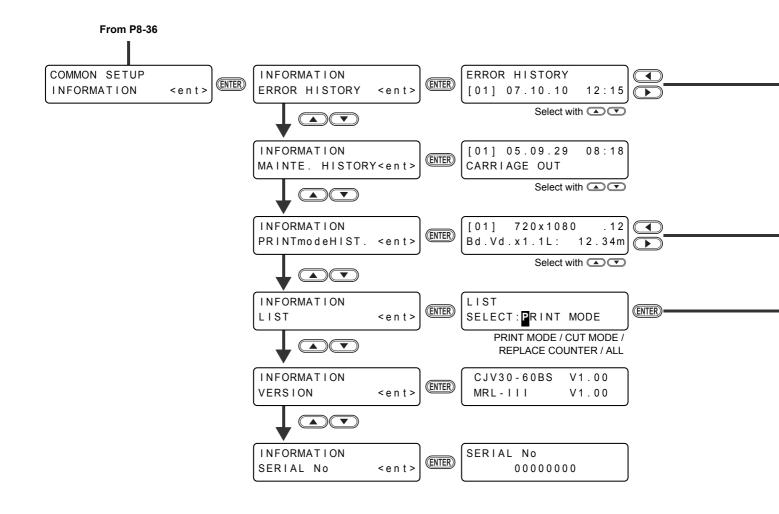

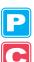

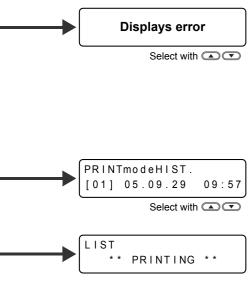

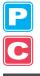

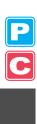

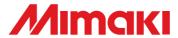